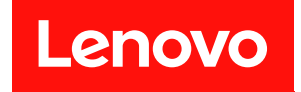

# ThinkSystem SR850 V2 維護手冊

機型:7D31 和 7D32

#### 注意事項

使用此資訊及其支援的產品之前,請務必閱讀並瞭解下列安全資訊和安全指示: [https://pubs.lenovo.com/safety\\_documentation/](https://pubs.lenovo.com/safety_documentation/)

此外,請務必熟悉伺服器的 Lenovo 保固條款和條件,相關資訊位於: <http://datacentersupport.lenovo.com/warrantylookup>

第十版 (2022年8月)

© Copyright Lenovo 2020, 2022.

有限及限制權利注意事項:倘若資料或軟體係依據 GSA(美國聯邦總務署)的合約交付,其使用、重製或揭露須符合合 約編號 GS-35F-05925 之規定。

## 目錄

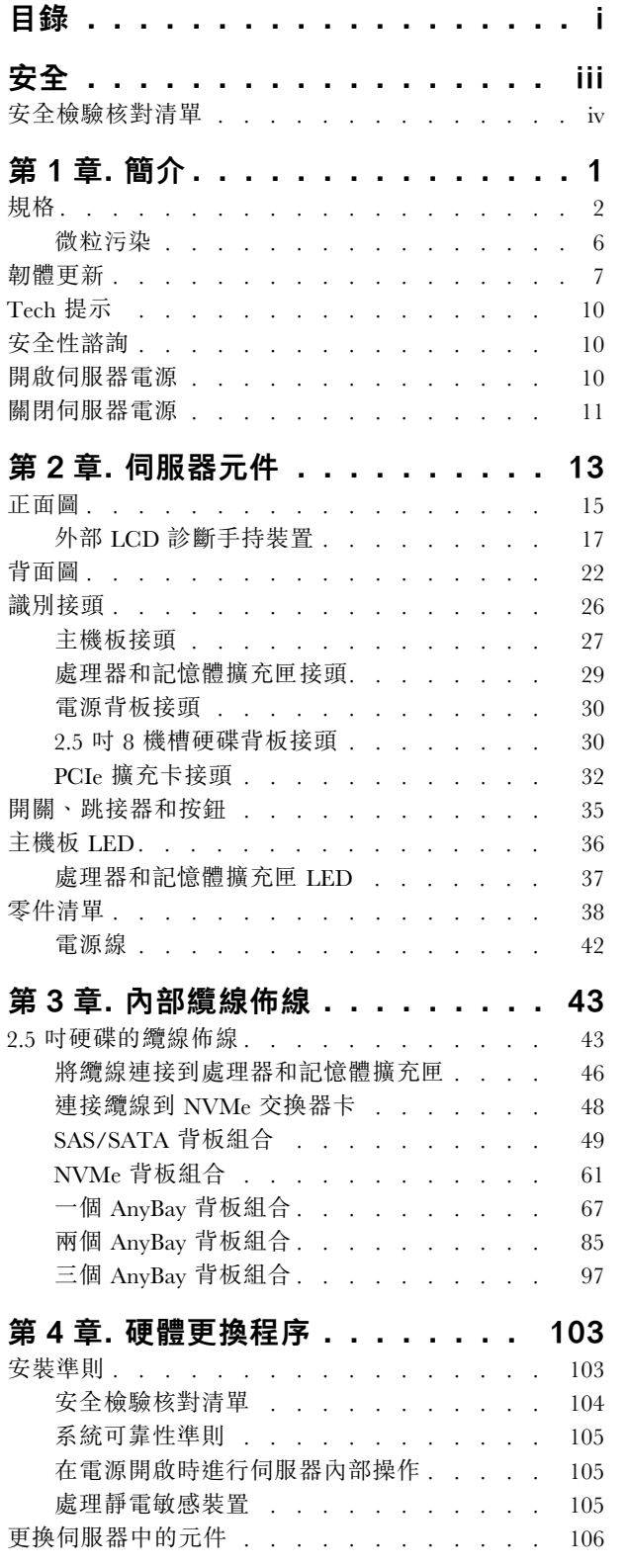

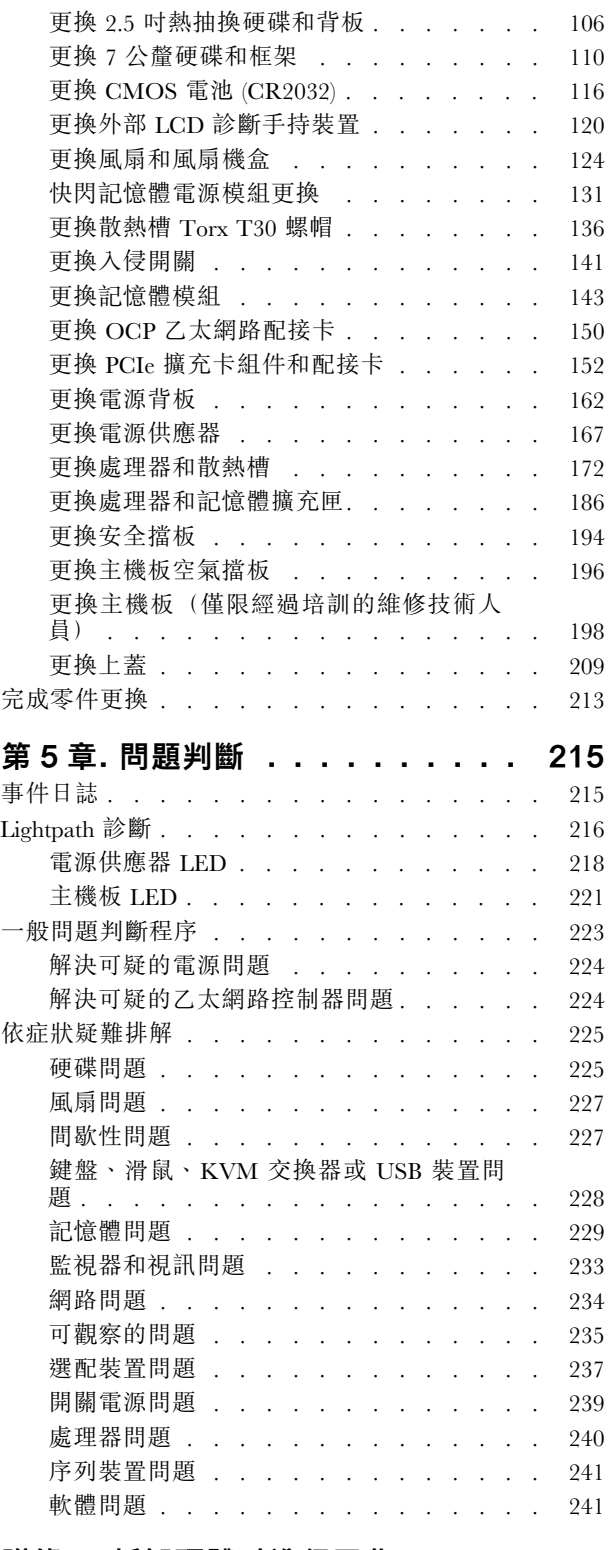

附錄 A. 拆卸硬體以進行回收 . . . . . 243

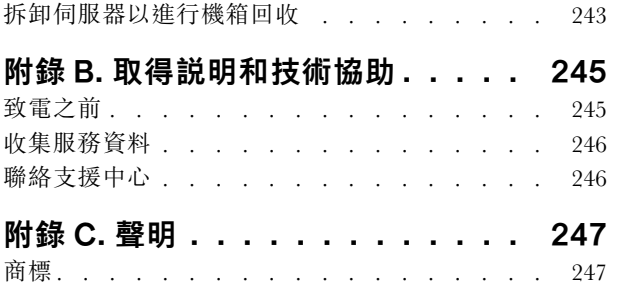

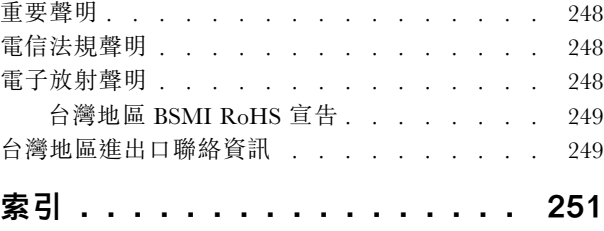

## <span id="page-4-0"></span>安全

Before installing this product, read the Safety Information.

قبل تركيب هذا المنتج، يجب قراءة الملاحظات الآمنية

Antes de instalar este produto, leia as Informações de Segurança.

在安装本产品之前, 请仔细阅读 Safety Information (安全信息)。

安裝本產品之前,請先閱讀「安全資訊」。

Prije instalacije ovog produkta obavezno pročitajte Sigurnosne Upute.

Před instalací tohoto produktu si přečtěte příručku bezpečnostních instrukcí.

Læs sikkerhedsforskrifterne, før du installerer dette produkt.

Lees voordat u dit product installeert eerst de veiligheidsvoorschriften.

Ennen kuin asennat tämän tuotteen, lue turvaohjeet kohdasta Safety Information.

Avant d'installer ce produit, lisez les consignes de sécurité.

Vor der Installation dieses Produkts die Sicherheitshinweise lesen.

Πριν εγκαταστήσετε το προϊόν αυτό, διαβάστε τις πληροφορίες ασφάλειας (safety information).

לפני שתתקינו מוצר זה, קראו את הוראות הבטיחות.

A termék telepítése előtt olvassa el a Biztonsági előírásokat!

Prima di installare questo prodotto, leggere le Informazioni sulla Sicurezza.

製品の設置の前に、安全情報をお読みください。

본 제품을 설치하기 전에 안전 정보를 읽으십시오.

Пред да се инсталира овој продукт, прочитајте информацијата за безбедност.

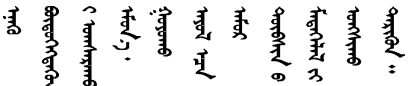

Les sikkerhetsinformasjonen (Safety Information) før du installerer dette produktet.

Przed zainstalowaniem tego produktu, należy zapoznać się z książką "Informacje dotyczące bezpieczeństwa" (Safety Information).

Antes de instalar este produto, leia as Informações sobre Segurança.

<span id="page-5-0"></span>Перед установкой продукта прочтите инструкции по технике безопасности.

Pred inštaláciou tohto zariadenia si pečítaje Bezpečnostné predpisy.

Pred namestitvijo tega proizvoda preberite Varnostne informacije.

Antes de instalar este producto, lea la información de seguridad.

Läs säkerhetsinformationen innan du installerar den här produkten.

Bu ürünü kurmadan önce güvenlik bilgilerini okuyun.

مەزكۇر مەھسۇلاتنى ئورنىتىشتىن بۇرۇن بىخەتەرلىك ئۇچۇرلىرىنى ئوقۇپ چىقىڭ.

Youg mwngz yungh canjbinj neix gaxgong, itdingh aeu doeg aen canjbinj soengq cungj vahgangj ancien siusik.

## 安全檢驗核對清單

使用本節中的資訊,識別伺服器潛在的不安全狀況。每個機型在設計與製造時,皆已安裝必要的安全 項目,以保護使用者及維修技術人員免受傷害。

#### 附註:

- 1. 根據工作場所法規 §2 規定,本產品不適合在視覺顯示工作區使用。
- 2. 伺服器的安裝僅在伺服器機房中進行。

#### 警告:

此設備須由訓練有素的人員安裝或維修,訓練有素的人員定義於 NEC、IEC 62368−1 & IEC 60950−1, 其為音訊/視訊、資訊技術和通訊技術領域內的電子設備安全標準。Lenovo 假定您符合設備維修的資格 且訓練有素,能識別產品中的危險能階。設備的存取是使用工具、鎖鑰或其他安全方法進行,而且受到 該位置的負責單位所控制。

重要事項:伺服器的電源接地是保障操作員安全與系統正確運作所需。電源插座的適當接地可以由合格 的電氣技術人員驗證。

請使用下列核對清單來驗證沒有潛在的不安全狀況:

- 1. 確認電源已關閉,並且已拔下電源線。
- 2. 檢查電源線。
	- 確定第三線的接地接頭狀況良好。使用計量器測量外部接地插腳與機架接地之間的第三線接地阻 抗,是否為 0.1 歐姆或以下。
	- 確認電源線是正確的類型。

若要檢視可供伺服器使用的電源線:

a. 前往:

<http://dcsc.lenovo.com/#/>

- b. 按一下 Preconfigured Model(預先配置的型號)或 Configure to order(接單組裝)。
- c. 輸入伺服器的機型和型號,以顯示配置頁面。
- d. 按一下 Power (電源) ➙ Power Cables (電源線)以查看所有電源線。
- 確定絕緣體未破損或磨損。
- 3. 檢查是否有任何明顯的非 Lenovo 變更項目。請謹慎判斷任何非 Lenovo 變更項目的安全性。
- 4. 檢查伺服器內部是否有任何明顯的危險狀況,例如金屬屑、污染物、水漬或其他液體,或是起火 或冒煙所造成的損壞癥狀。
- 5. 檢查是否有磨損、破損或受擠壓的纜線。
- 6. 確定未卸下或竄改電源供應器蓋板固定器(螺絲或鉚釘)。

## <span id="page-8-0"></span>第1章 簡介

ThinkSystem SR850 V2 是 2U 機架式伺服器,專為高容量網路交易處理所設計。這部高效能的多核心伺服 器,非常適合需要優異處理器效能、輸入/輸出 (I/O) 彈性,以及高可管理性的網路環境。

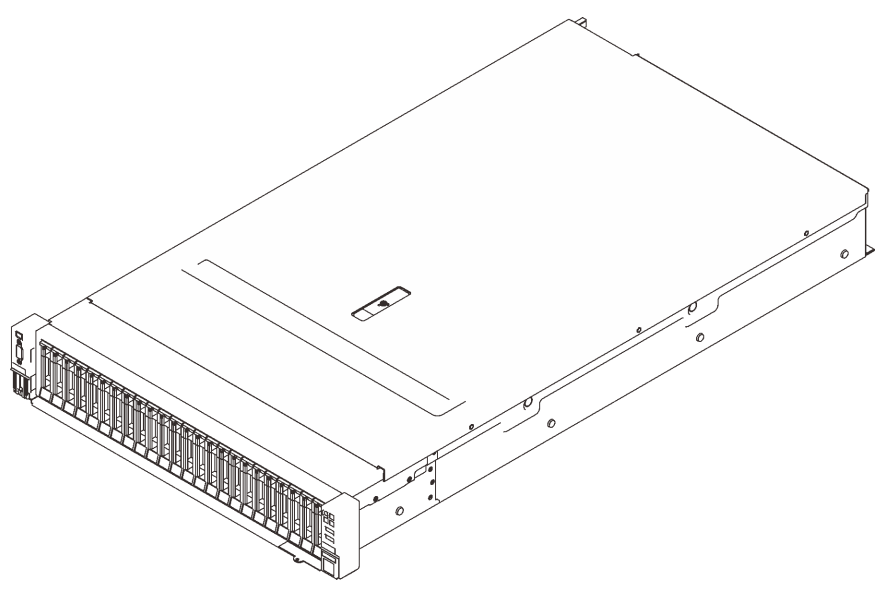

圖例 1. ThinkSystem SR850 V2

此伺服器隨附一份有限保固。有關保固的詳細資料,請參閱: <https://support.lenovo.com/us/en/solutions/ht503310>

有關您專屬保固的詳細資料,請參閱: <http://datacentersupport.lenovo.com/warrantylookup>

此外,位於伺服器上蓋上的系統服務標籤會提供 OR 代碼,供行動裝置存取服務資訊。您可以使用行動裝置 來掃描 QR 代碼,以快速存取其他資訊,包括零件安裝、更換和錯誤碼。

下圖是 QR 代碼︰<https://support.lenovo.com/p/servers/sr850v2>

圖例 2. QR 代碼

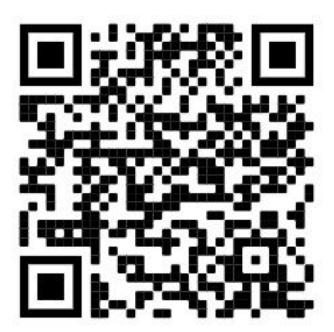

## <span id="page-9-0"></span>規格

下列資訊是伺服器的功能和規格的摘要。視型號而定,有些功能可能並未提供,有些規格可能不適用。

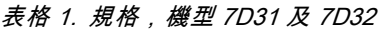

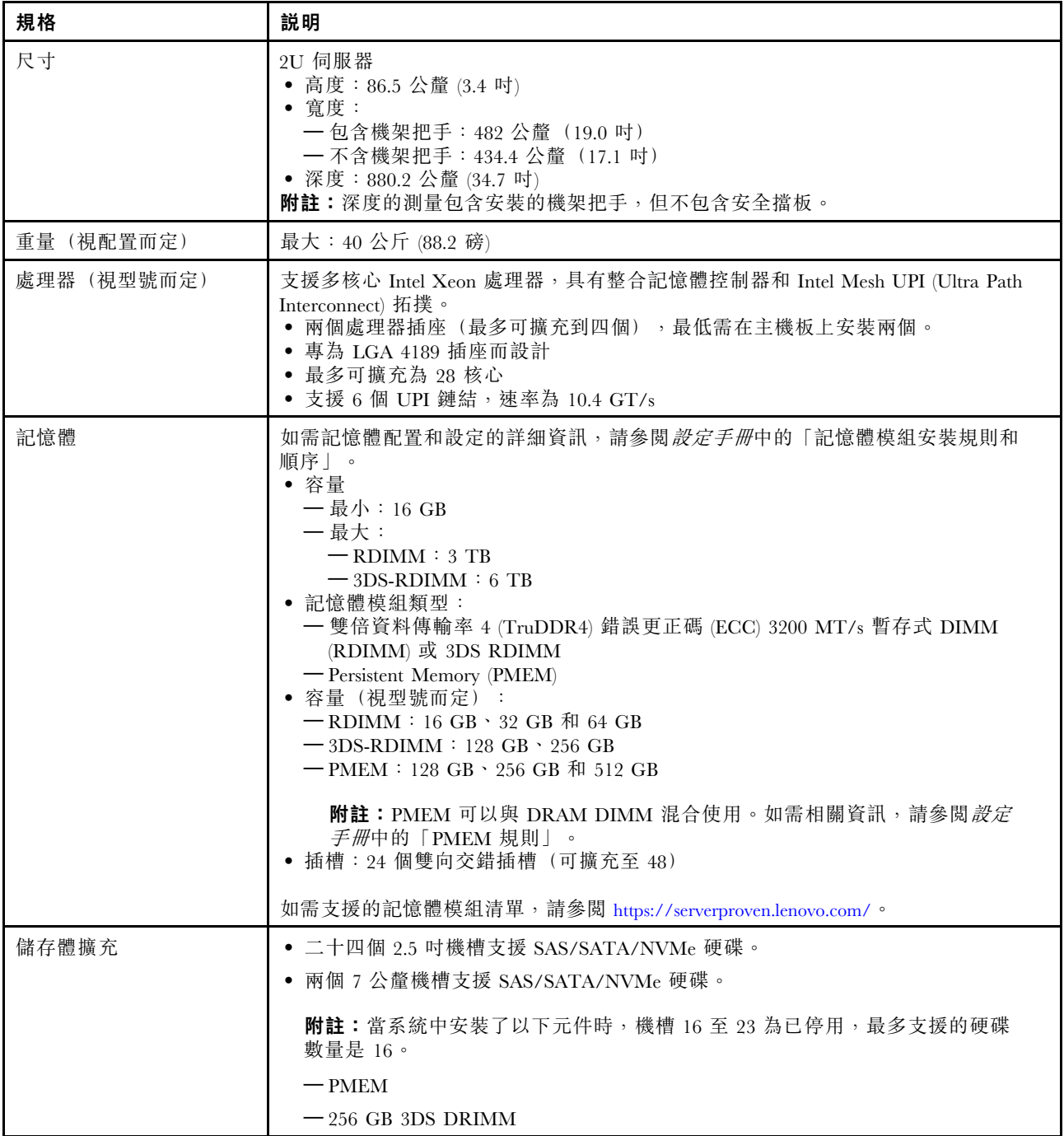

### 表格 1. 規格,機型 7D31 及 7D32 (繼續)

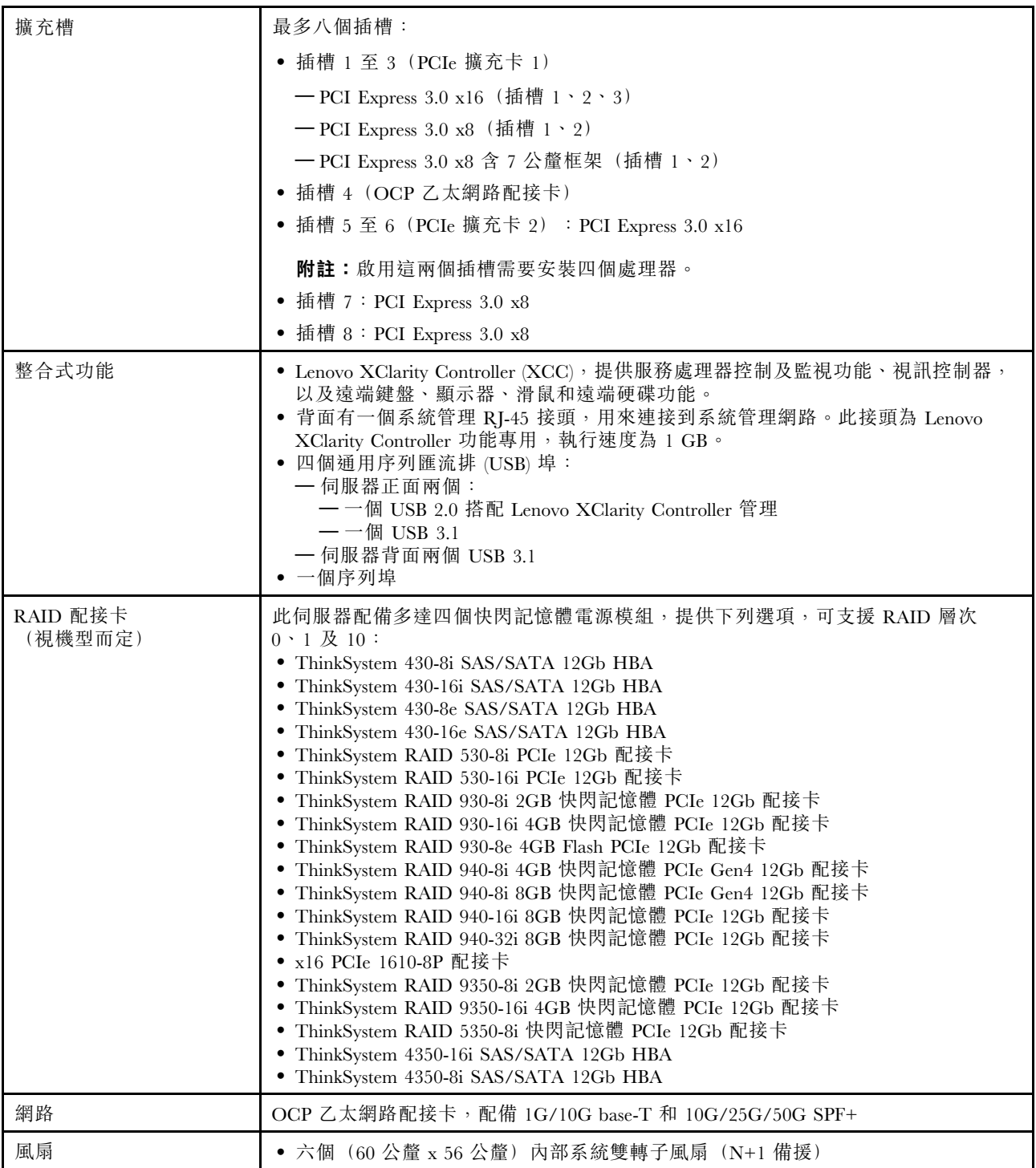

## 表格 1. 規格,機型 7D31 及 7D32 (繼續)

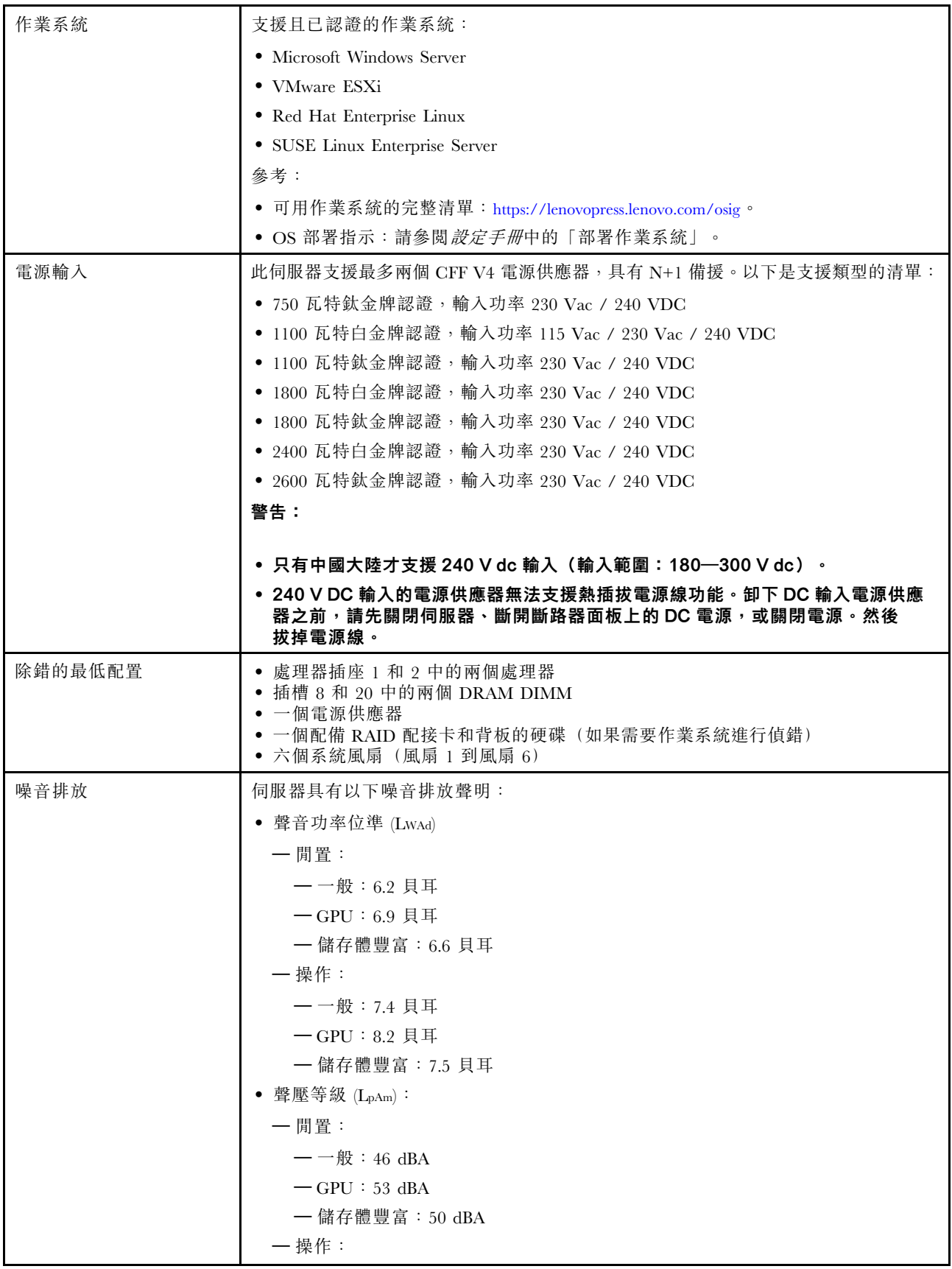

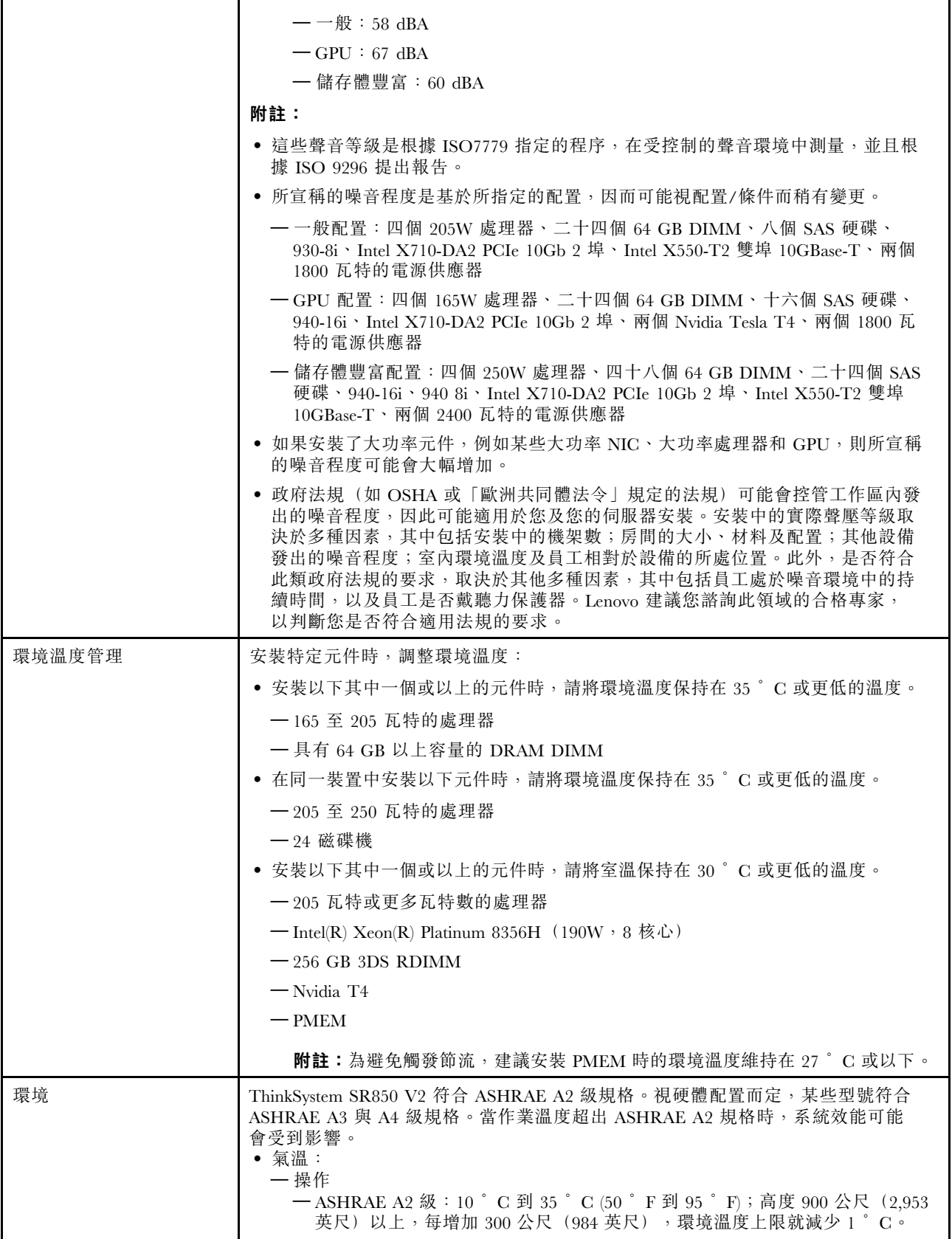

<span id="page-13-0"></span>表格 1. 規格,機型 7D31 及 7D32 (繼續)

| - ASHRAE A3 級: 5° C 到 40° C (41° F 到 104° F); 高度 900 公尺 (2,953<br>英尺)以上,每增加 175 公尺 (574 英尺),環境溫度上限就減少 1°C。<br>- ASHRAE A4 級: 5° C 到 45° C (41° F 到 113° F); 高度 900 公尺 (2,953<br>英尺)以上,每增加 125 公尺(410 英尺),環境溫度上限就減少 1 °C。<br>— 伺服器關閉時:5°C到45°C (41°F到113°F)<br>— 裝運/儲存:-40° C 到 60° C (-40° F 到 140° F)<br>• 高度上限:3050 公尺 (10,000 英尺)<br>• 相對濕度 (非凝結) :<br>— 操作<br>— ASHRAE A2 級: 8% 到 80%;最高露點: 21° C (70° F)<br>- ASHRAE A3 級: 8% 到 85%;最高露點: 24° C (75° F)<br>- ASHRAE A4 級: 8% 到 90%;最高露點: 24° C (75° F)<br>一 裝運/儲存: 8%到 90%<br>• 微粒污染 |
|----------------------------------------------------------------------------------------------------|
| 注意:空中傳播的微粒和反應氣體,也許是單獨運作,也許是與其他環境因素(如<br>濕度或溫度)結合起來,有可能為伺服器帶來風險。如需微粒及氣體限制的相關<br>資訊,請參閲第 6 頁 「微粒污染」。<br>附註:伺服器專為標準資料中心環境而設計,建議放置在工業資料中心。                                                                                                    |

### 微粒污染

注意:空氣中的微粒(包括金屬碎屑或微粒),以及單獨起作用或結合其他環境因素(例如濕度或溫度)而 起作用的反應性氣體,可能會對本文件中所說明的裝置造成危險。

由於過度密集的微粒或過高濃度的有害氣體所引發的危險,其所造成的損壞包括可能導致裝置故障或完全停 止運作。此規格提出微粒及氣體的限制,以避免這類的損壞。這些限制不得視為或是用來作為明確的限制, 因為還有許多其他的因素,如溫度或空氣的溼氣內容,都可能會影響到微粒或是環境的腐蝕性與氣體的傳 播。在欠缺本文件提出之特定限制的情況下,您必須實作維護符合人類健康與安全之微粒和氣體層次的實 務。如果 Lenovo 判定您環境中的微粒或氣體等級已經對裝置造成損害,Lenovo 可能會在實作適當補救措施 以減輕這類環境污染時,視狀況修復或更換裝置或零件。實作這類矯正性測量是客戶的責任。

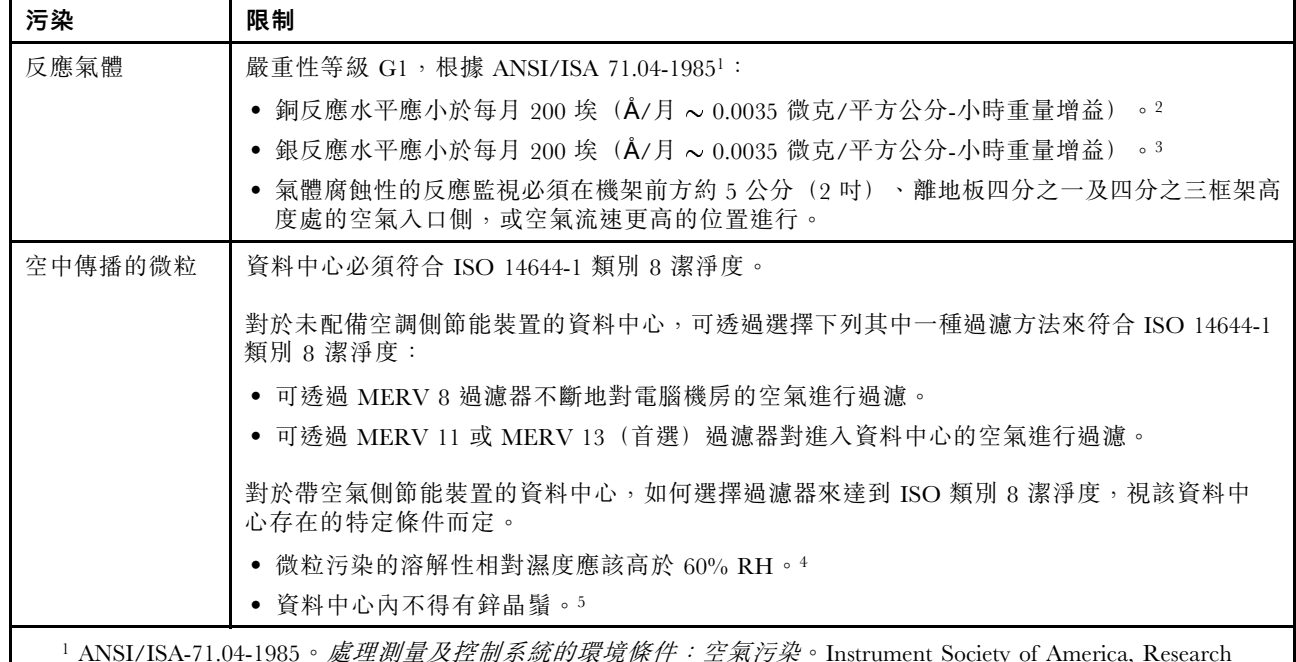

#### 表格 2. 微粒及氣體的限制

<sup>1</sup> ANSI/ISA-71.04-1985。*處理測量及控制系統的環境條件:空氣污染*。Instrument Society of America, Research Triangle Park, North Carolina, U.S.A.

#### <span id="page-14-0"></span>表格 2. 微粒及氣體的限制 (繼續)

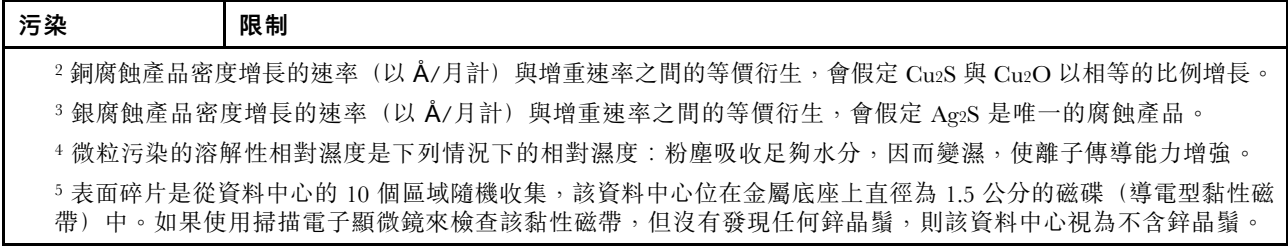

## 韌體更新

有數個選項可更新伺服器的韌體。

您可以使用此處列出的工具,為您的伺服器及安裝在伺服器中的裝置更新為最新版的韌體。

• 您可以在下列網站找到更新韌體相關的最佳做法:

– <http://lenovopress.com/LP0656>

• 最新的韌體可以在下列網站找到:

– <http://datacentersupport.lenovo.com/products/servers/thinksystem/sr850v2/downloads>

• 您可以訂閱產品通知以隨時掌握韌體更新情況:

– <https://datacentersupport.lenovo.com/tw/en/solutions/ht509500>

#### UpdateXpress System Packs (UXSPs)

Lenovo 通常以稱為 UpdateXpress System Packs (UXSPs) 的組合發佈韌體。為確保所有韌體更新相容,您 應該同時更新所有韌體。如果 Lenovo XClarity Controller 和 UEFI 的韌體都要更新,請先更新 Lenovo XClarity Controller 的韌體。

#### 更新方法術語

- 頻內更新。使用在伺服器核心 CPU 上執行的作業系統內的工具或應用程式,來執行安裝或更新。
- 頻外更新。由收集更新,然後將更新引導至目標子系統或裝置的 Lenovo XClarity Controller 來執行安 装或更新。頻外更新與在核心 CPU 上執行的作業系統沒有相依性。不過,大部分頻外作業都要求伺 服器處於 S0(運作中)電源狀態。
- 正中目標更新。從在伺服器作業系統上執行的作業系統起始的安裝或更新。
- 偏離目標更新。從與伺服器的 Lenovo XClarity Controller 直接互動的計算裝置起始的安裝或更新。
- UpdateXpress System Packs (UXSPs)。UXSP 是經過設計和測試的配套更新,可提供相互依存的功 能、效能和相容性。UXSP 因伺服器機型而各異,是專為支援特定 Windows Server、Red Hat Enterprise Linux (RHEL) 和 SUSE Linux Enterprise Server (SLES) 作業系統發行套件所建置(提供韌體和裝置驅動程式 更新)。另有僅含機型特有韌體的 UXSP 供使用。

#### 韌體更新工具

請參閱下表判斷可用於安裝及設定韌體的最佳 Lenovo 工具:

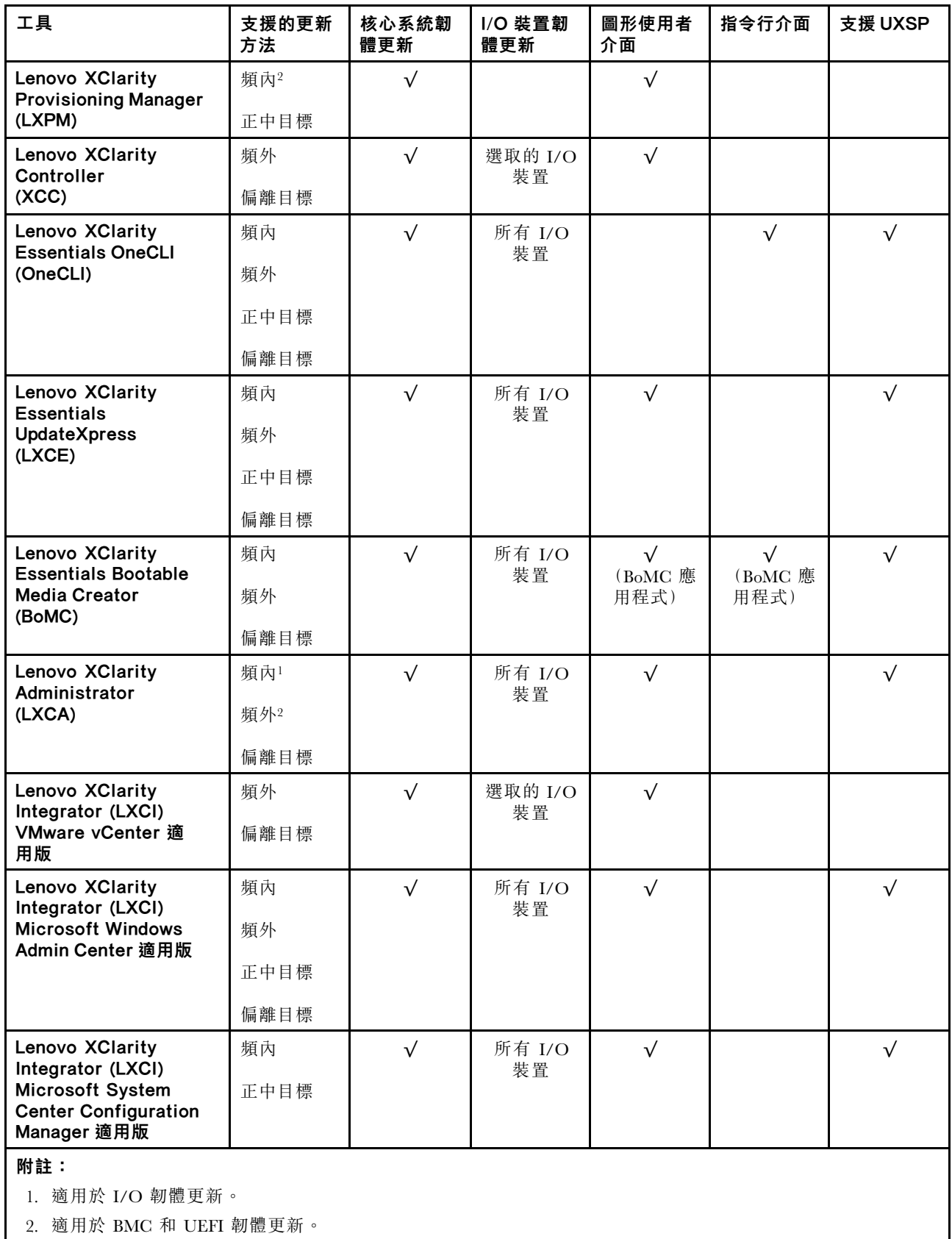

• Lenovo XClarity Provisioning Manager

您可以從 Lenovo XClarity Provisioning Manager 更新 Lenovo XClarity Controller 韌體、UEFI 韌體及 Lenovo XClarity Provisioning Manager 軟體。

**附註:**依預設,Lenovo XClarity Provisioning Manager 圖形使用者介面會在您啟動伺服器並按下畫面上指 示的按鍵時顯示。如果您已經將該預設值變更為文字型系統設定,則您可以從文字型系統設定介面開 啟圖形使用者介面。

如需有關使用 Lenovo XClarity Provisioning Manager 更新韌體的其他資訊,請參閱:

與您伺服器相容的 LXPM 文件中的「韌體更新」一節,網址為 <https://pubs.lenovo.com/lxpm-overview/>

重要事項: Lenovo XClarity Provisioning Manager (LXPM) 支援的版本因產品而異。在本文件中,所有版本 的 Lenovo XClarity Provisioning Manager 都稱為 Lenovo XClarity Provisioning Manager 和 LXPM, 除非另有 指明。若要查看您伺服器支援的 LXPM 版本,請造訪 <https://pubs.lenovo.com/lxpm-overview/>。

#### • Lenovo XClarity Controller

如果您需要安裝特定更新項目,可以針對特定伺服器使用 Lenovo XClarity Controller 介面。

#### 附註:

– 若要透過 Windows 或 Linux 執行頻內更新,必須安裝作業系統驅動程式,而且必須啟用 Ethernet-over-USB(有時稱為 LAN over USB)介面。

如需配置 Ethernet over USB 的其他資訊,請參閱:

與您伺服器相容的 XCC 文件版本中的「配置 Ethernet over USB」一節,網址為 <https://pubs.lenovo.com/lxcc-overview/>

– 如果您要透過 Lenovo XClarity Controller 來更新韌體,請確定您已下載並安裝適用於伺服器作業 系統的最新裝置驅動程式。

如需有關使用 Lenovo XClarity Controller 更新韌體的其他資訊,請參閱:

與您伺服器相容的 XCC 文件中的「更新伺服器韌體」一節,網址為 <https://pubs.lenovo.com/lxcc-overview/>

重要事項: Lenovo XClarity Controller (XCC) 支援的版本因產品而異。在本文件中,所有版本的 Lenovo XClarity Controller 都稱為 Lenovo XClarity Controller 和 XCC,除非另有指明。若要查看您伺服器支援的 XCC 版本,請造訪 <https://pubs.lenovo.com/lxcc-overview/>。

#### • Lenovo XClarity Essentials OneCLI

Lenovo XClarity Essentials OneCLI 是一套指令行應用程式集合,可用於管理 Lenovo 伺服器。其更新 應用程式可用於更新伺服器的韌體和裝置驅動程式。更新可在伺服器的主機作業系統內(頻內)執 行或透過伺服器的 BMC(頻外)從遠端執行。

如需有關使用 Lenovo XClarity Essentials OneCLI 更新韌體的其他資訊,請參閱:

[https://pubs.lenovo.com/lxce-onecli/onecli\\_c\\_update](https://pubs.lenovo.com/lxce-onecli/onecli_c_update)

#### • Lenovo XClarity Essentials UpdateXpress

Lenovo XClarity Essentials UpdateXpress 透過圖形使用者介面 (GUI) 提供大多數的 OneCLI 更新功能。可用 於獲得和部署 UpdateXpress System Pack (UXSP) 更新套件和個別更新項目。UpdateXpress System Packs 包 含 Microsoft Windows 和 Linux 適用的韌體和裝置驅動程式更新。

您可以從下列位置取得 Lenovo XClarity Essentials UpdateXpress:

<https://datacentersupport.lenovo.com/solutions/lnvo-xpress>

#### • Lenovo XClarity Essentials Bootable Media Creator

您可以使用 Lenovo XClarity Essentials Bootable Media Creator 來建立適合在受支援伺服器上執行韌體 更新、VPD 更新、庫存和 FFDC 收集、進階系統配置、FoD 金鑰管理、安全清除、RAID 配置和 診斷的可開機媒體。

您可以從下列位置取得 Lenovo XClarity Essentials BoMC:

<https://datacentersupport.lenovo.com/solutions/lnvo-bomc>

#### <span id="page-17-0"></span>• Lenovo XClarity Administrator

如果您要使用 Lenovo XClarity Administrator 管理多部伺服器,可以透過該介面更新所有受管理伺服器的 韌體。透過為受管理端點指派韌體相容性原則來簡化韌體管理。當您建立相容性原則並指派給受管理端點 時, Lenovo XClarity Administrator 會監視這些端點的庫存變更,並標示出不相容的端點。

如需有關使用 Lenovo XClarity Administrator 更新韌體的其他資訊,請參閱:

[http://sysmgt.lenovofiles.com/help/topic/com.lenovo.lxca.doc/update\\_fw.html](http://sysmgt.lenovofiles.com/help/topic/com.lenovo.lxca.doc/update_fw.html)

#### • Lenovo XClarity Integrator 供應項⽬

Lenovo XClarity Integrator 供應項目可以將 Lenovo XClarity Administrator 及伺服器的管理功能,與特 定部署基礎架構(例如 VMware vCenter、Microsoft 系統管理中心或 Microsoft System Center)中使 用的軟體整合。

如需有關使用 Lenovo XClarity Integrator 更新韌體的其他資訊,請參閱:

<https://pubs.lenovo.com/lxci-overview/>

## Tech 提示

Lenovo 會不斷以最新的提示及技術更新支援中心網站, 您可以利用這些提示及技術來解決伺服器可能遇到 的問題。這些 Tech 提示(也稱為 RETAIN 提示或服務公告)提供了解決伺服器操作問題的程序。

如果要尋找適合您伺服器的 Tech 提示:

- 1. 請移至 <http://datacentersupport.lenovo.com> 並瀏覽至您伺服器的支援頁面。
- 2. 按一下導覽窗格中的 Knowledge Base & Guides (知識庫與指南)。
- 3. 在下拉功能表中, 按一下文件類型 → 解決方案。 遵循畫面上的指示,選擇您所碰到之問題的類別。

## 安全性諮詢

Lenovo 致力開發遵守最高安全性標準的產品和服務,以保護我們的客戶及其資料。當有潛在漏洞報告時, Lenovo Product Security Incident Response Team (PSIRT) 會負責調查並提供資訊給我們的客戶,讓他們能夠在 我們設法提供解決方案時,準備好風險降低計劃。

您可以在下列網站找到最新的諮詢清單:

[https://datacentersupport.lenovo.com/product\\_security/home](https://datacentersupport.lenovo.com/product_security/home)

## 開啟伺服器電源

伺服器接上輸入電源時會執行短暫自我測試(電源狀態 LED 快速閃動),接著就會進入待命狀態(電源 狀態 LED 每秒閃動一次)。

您可以用下列任何一種方式開啟伺服器(電源 LED 亮起):

- 您可以按下電源按鈕。
- 伺服器可以在斷電後自動重新開機。
- 伺服器可回應傳送至 Lenovo XClarity Controller 的遠端開機要求。

如需關閉伺服器電源的相關資訊,請參閱第 [11](#page-18-0) 頁 「關閉伺服器電源」。

## <span id="page-18-0"></span>關閉伺服器電源

伺服器連接到電源時會保持待命狀態,讓 Lenovo XClarity Controller 能夠回應遠端開機要求。若要切斷伺服 器的所有電源(電源狀態 LED 熄滅),您必須拔掉所有電源線。

若要讓伺服器進入待命狀態(電源狀態 LED 每秒閃動一次):

**附註:** Lenovo XClarity Controller 可以讓伺服器進入待命狀態,以對嚴重的系統故障自動做出回應。

- 使用作業系統進行循序關機(如果作業系統支援此功能)。
- 按下電源按鈕進行循序關機(如果作業系統支援此功能)。
- 按住電源按鈕 4 秒以上,以強制關機。

處於待命狀態時,伺服器可回應傳送至 Lenovo XClarity Controller 的遠端電源開啟要求。如需開啟伺服器電 源的相關資訊,請參[閱第 10](#page-17-0) 頁 「[開啟伺服器電源](#page-17-0)」。

## <span id="page-20-0"></span>第 2 章 伺服器元件

本節包含與伺服器相關聯的每個元件的資訊。

#### 識別您的伺服器

當您聯絡 Lenovo 請求協助時,機型、型號和序號資訊有助於支援技術人員識別您的伺服器,並提供 更快速的服務。

第 13 頁圖例 3 「機型、型號和序號的位置」顯示含有機型、型號和序號的標籤位置。

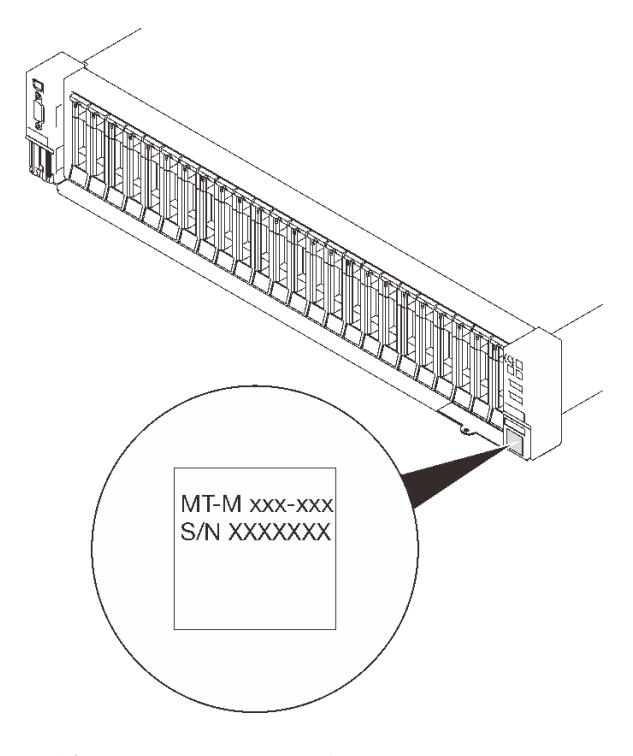

#### 圖例 3. 機型、型號和序號的位置

型號及序號位於伺服器正面的 ID 標籤上,如下圖所示。您也可以將其他系統資訊標籤新增至伺服器正 面的客戶標籤空間中。

#### XClarity Controller 網路存取標籤

此外, XClarity Controller 網路存取標籤會連接至接近正面圖右下方的拉出式資訊標籤, 內含可使用拉 動存取的 MAC 位址。

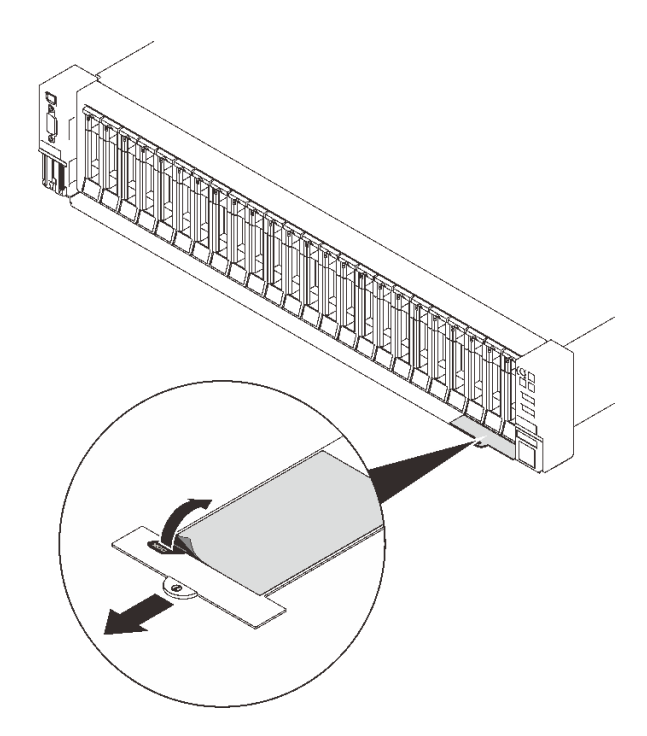

圖例 4. 拉出式資訊標籤上的 XClarity Controller 網路存取標籤

## <span id="page-22-0"></span>正面圖

本節包含伺服器正面控制元件、LED 和接頭的相關資訊。

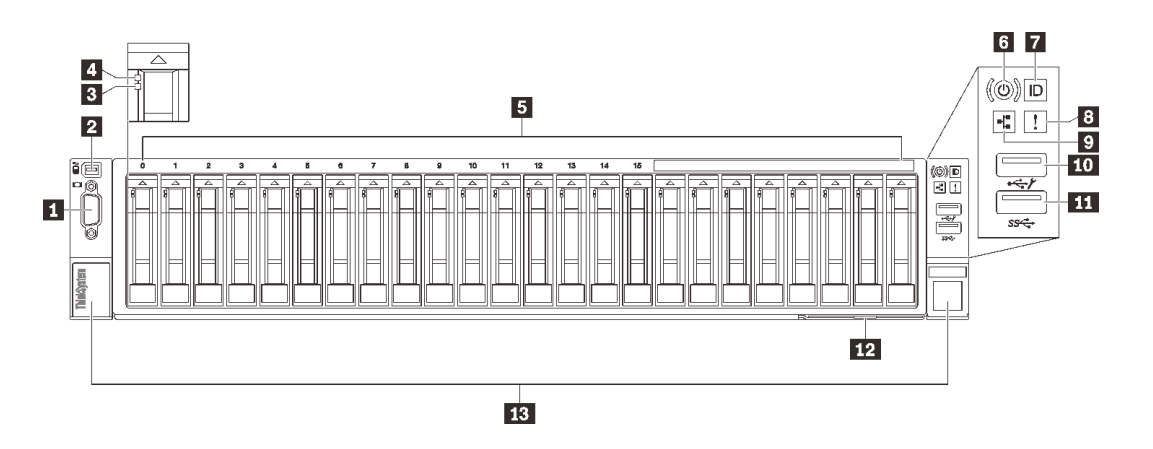

#### 圖例 5. 正面圖

#### 表格 3. 正面圖的元件

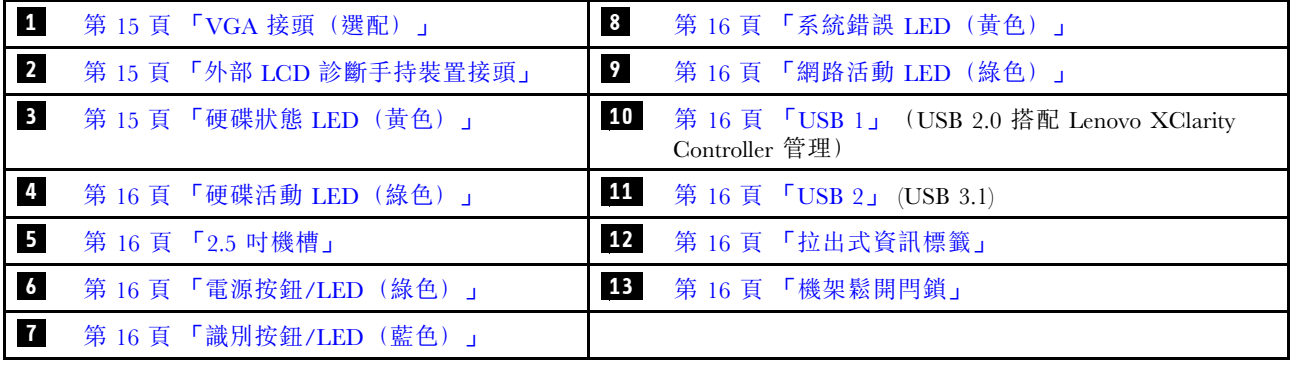

### **1** VGA 接頭(選配)

將顯示器連接到此接頭。

#### 附註:

- 使用選配的正面 VGA 接頭時,將會停用背面 VGA 接頭。
- 最大視訊解析度為 1920 x 1200(頻率為 60 Hz)。

### **2** 外部 LCD 診斷手持裝置接頭

在此連接外部 LCD 診斷手持裝置。如需詳細資料,請參閱[第 17](#page-24-0) 頁 「[外部 LCD 診斷手持裝置](#page-24-0)」。

#### **3** 硬碟狀態 LED(黃色)

這些 LED 表示以下狀態:

- LED 亮起:硬碟發生故障。
- LED 緩慢閃爍(每秒 1 次): 正在重建硬碟。
- LED 快速閃爍(每秒3次):正在識別硬碟。

#### <span id="page-23-0"></span>**4** 硬碟活動 LED(綠色)

每一個熱抽換硬碟皆隨附活動 LED。當此 LED 閃爍時,表示硬碟正在使用中。

#### **5** 2.5 吋機槽

在這些機槽中安裝 2.5 吋硬碟。如需詳細資料,請參閱[第 109](#page-116-0) 頁 「[安裝 2.5 吋熱抽換硬碟](#page-116-0)」。

**6** 電源按鈕/LED(綠色)

#### **7** 識別按鈕/LED(藍色)

使用這個藍色 LED,可以在其他伺服器中看見並定位該伺服器。此 LED 也用來作為存在偵測按鈕。您可以 使用 Lenovo XClarity Administrator 從遠端點亮此 LED。

#### **8** 系統錯誤 LED(黃色)

當這個黃色 LED 亮起時,表示發生系統錯誤。此 LED 可受 XCC 控制。外部 LCD 診斷手持裝置的 LCD 顯示器所提供的資訊也能協助您找出錯誤。

#### **9** 網路活動 LED(綠色)

當此 LED 亮起時,表示伺服器與乙太網路 LAN 之間正在傳輸或接收信號。

#### **10 11** USB 接頭

將 USB 裝置(如滑鼠、鍵盤或其他裝置)連接到這些接頭的任何一個。以下是每個接頭的詳細描述:

• USB 1:USB 2.0 搭配 Lenovo XClarity Controller 管理。

與 XClarity Controller 的連線主要適用於具有執行 XClarity Controller 行動應用程式之行動裝置的使用 者。當行動裝置連接至此 USB 埠時, 在裝置上執行的行動應用程式和 XClarity Controller 之間,會建 立 Ethernet over USB 連線。

在 BMC 配置中選取網路,以檢視或修改設定。

有四種設定類型可供使用:

#### – 僅限主機模式

在此模式中,USB 埠一律僅連接至伺服器。

 $-$  僅限 BMC 模式

在此模式中,USB 埠一律僅連接至 XClarity Controller。

– 共⽤模式:BMC 所擁有

在此模式中,與 USB 埠的連線是由伺服器和 XClarity Controller 共用,但該埠已切換至 XClarity Controller。

– 共⽤模式:主機所擁有

在此模式中,與 USB 埠的連線是由伺服器和 XClarity Controller 共用,但該埠已切換至伺服器。

• USB  $2:$  USB  $3.1 \circ$ 

#### **12** 拉出式資訊標籤

此標籤包含網路資訊,例如 MAC 位址和 XCC 網路存取標籤。

#### **13** 機架鬆開閂鎖

按壓兩邊的閂鎖,將伺服器從機架鬆開並使其滑出。

## <span id="page-24-0"></span>外部 LCD 診斷手持裝置

外部 LCD 診斷手持裝置是使用纜線連接到伺服器的外部裝置,可讓您快速存取系統資訊,例如錯誤、 系統狀態、韌體、網路及性能資訊。

#### 外部 LCD 診斷手持裝置的位置

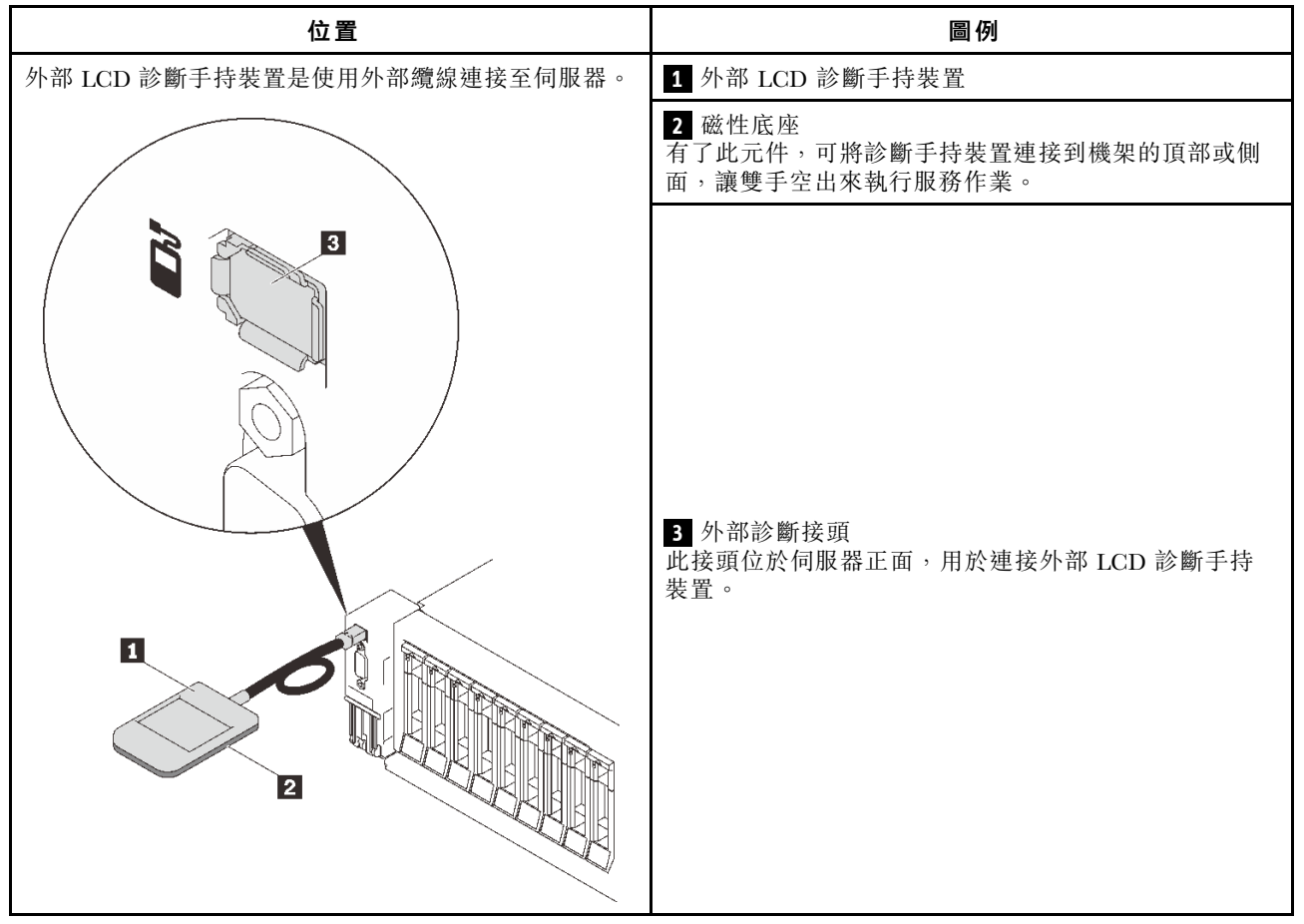

附註:拔掉外部手持裝置時,請參閱下列指示:

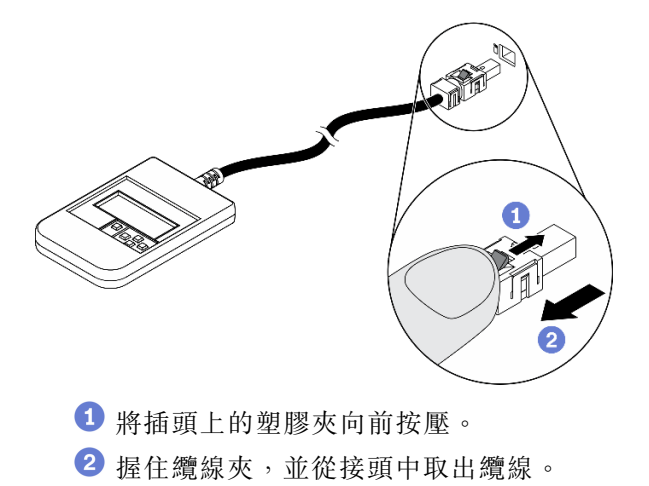

### 顯示面板概觀

診斷裝置由一部 LCD 顯示器和 5 個導覽按鈕組成。

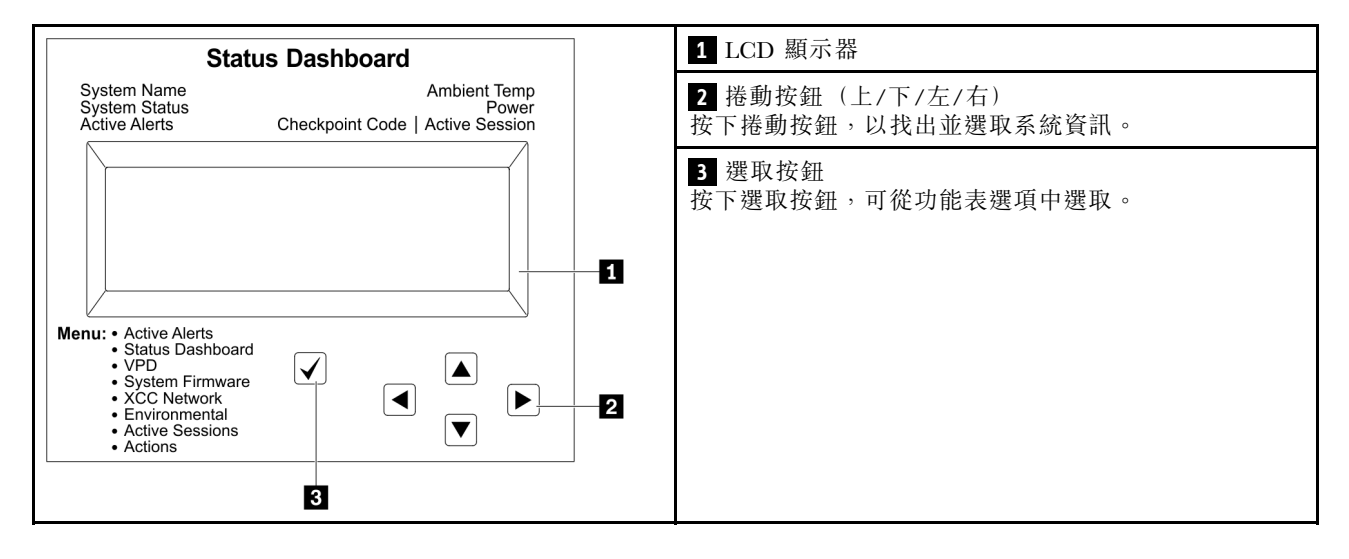

#### 選項流程圖

LCD 面板會顯示各種系統資訊。使用捲動鍵來瀏覽選項。

視型號而定,LCD 顯示器上的選項和項目可能有所不同。

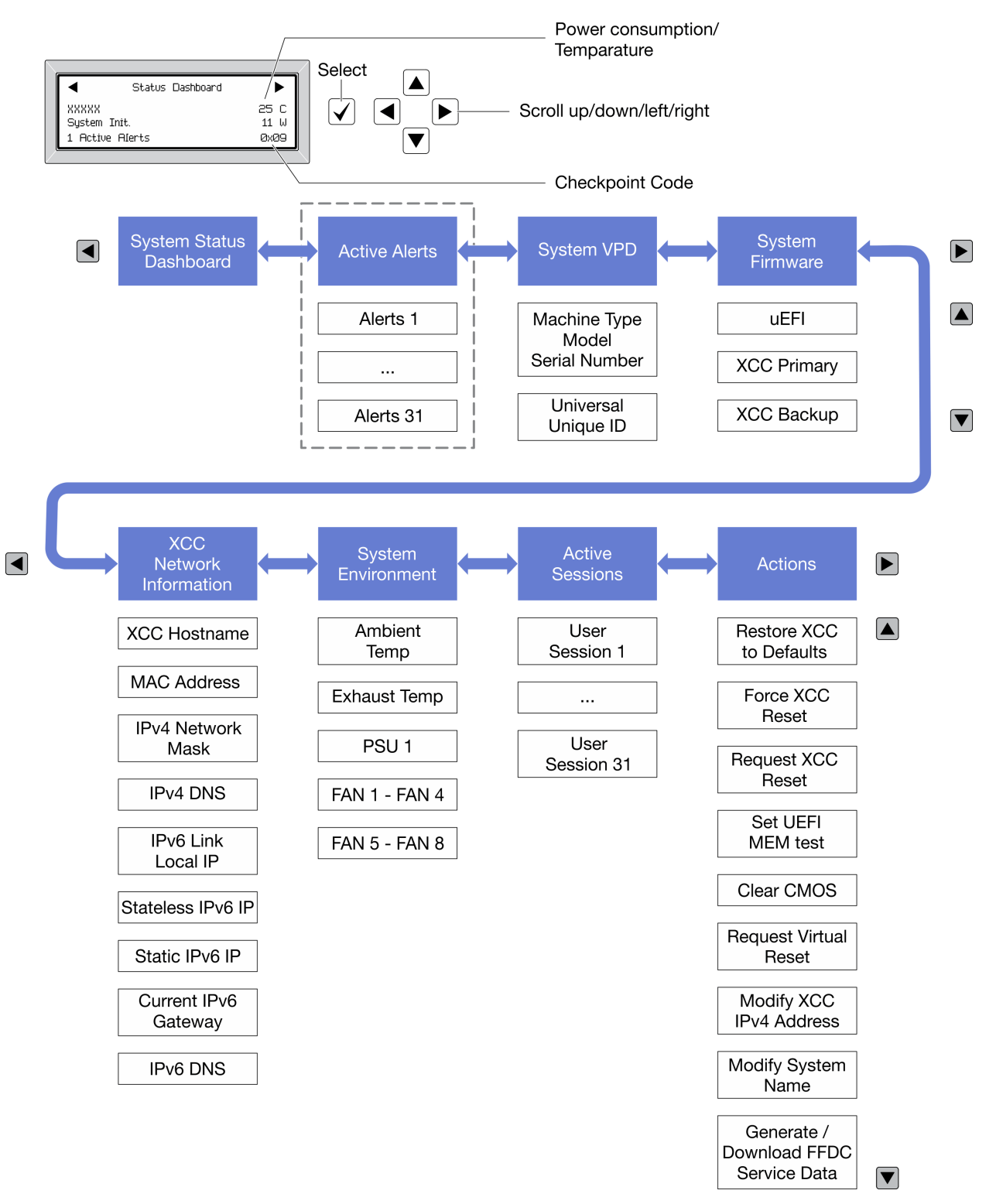

### 完整功能表清單

以下是可用選項的清單。使用選取按鈕在選項和子層資訊項目之間切換,以及使用捲動按鈕在選項或資訊 項目之間切換。

視型號而定,LCD 顯示器上的選項和項目可能有所不同。

#### 起始功能表(系統狀態儀表板)

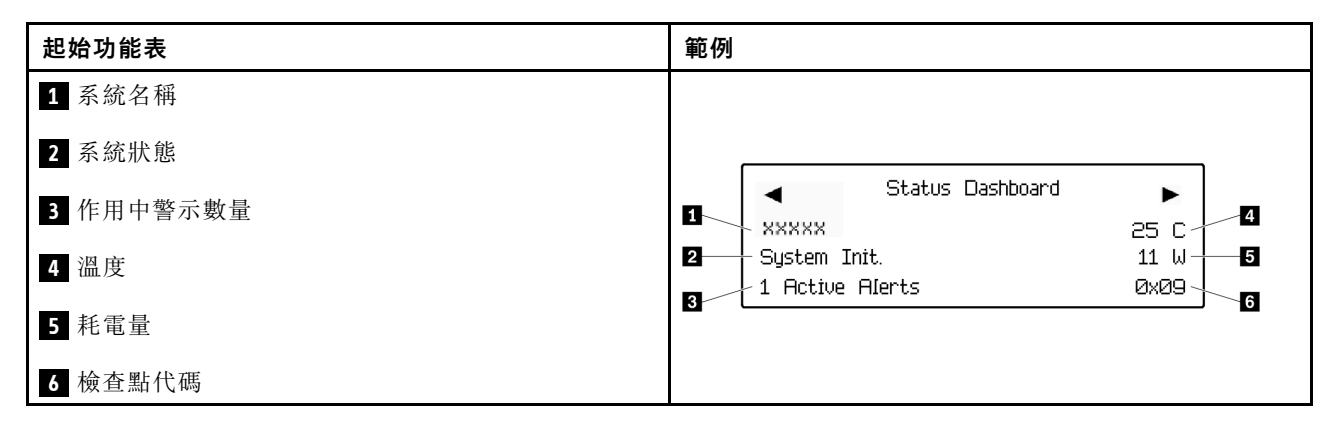

#### 作用中警示

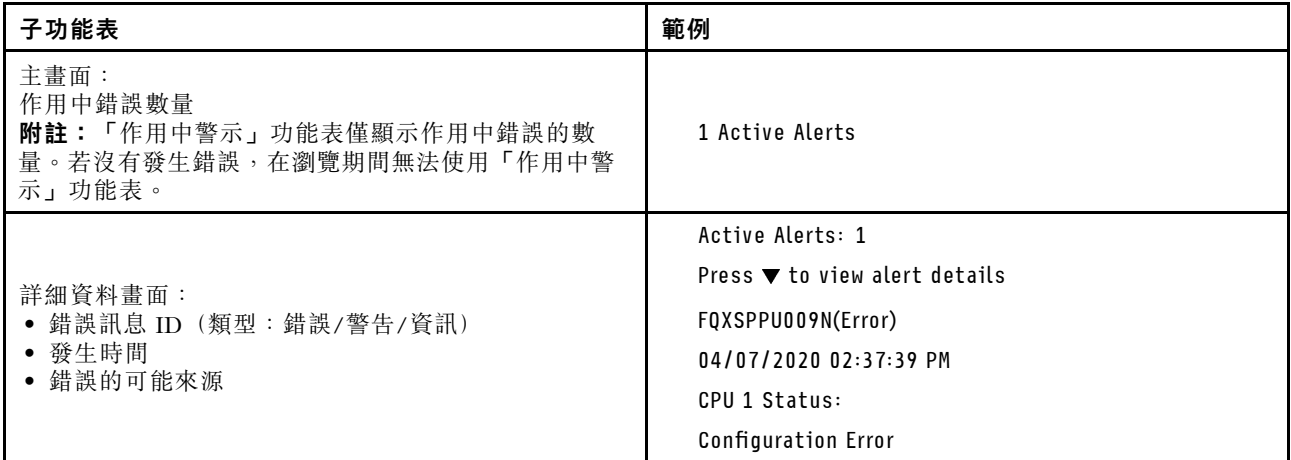

#### 系統 VPD 資訊

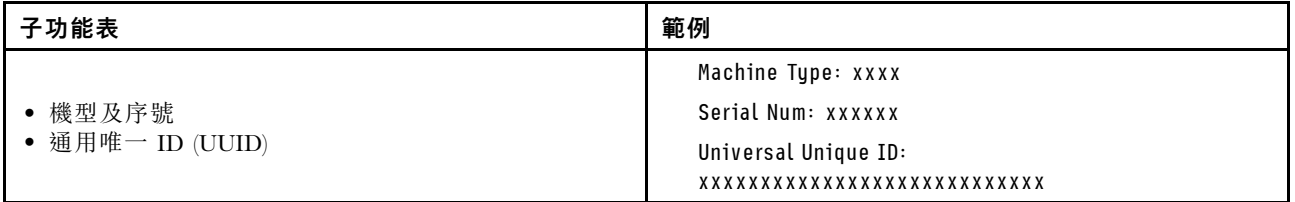

系統韌體

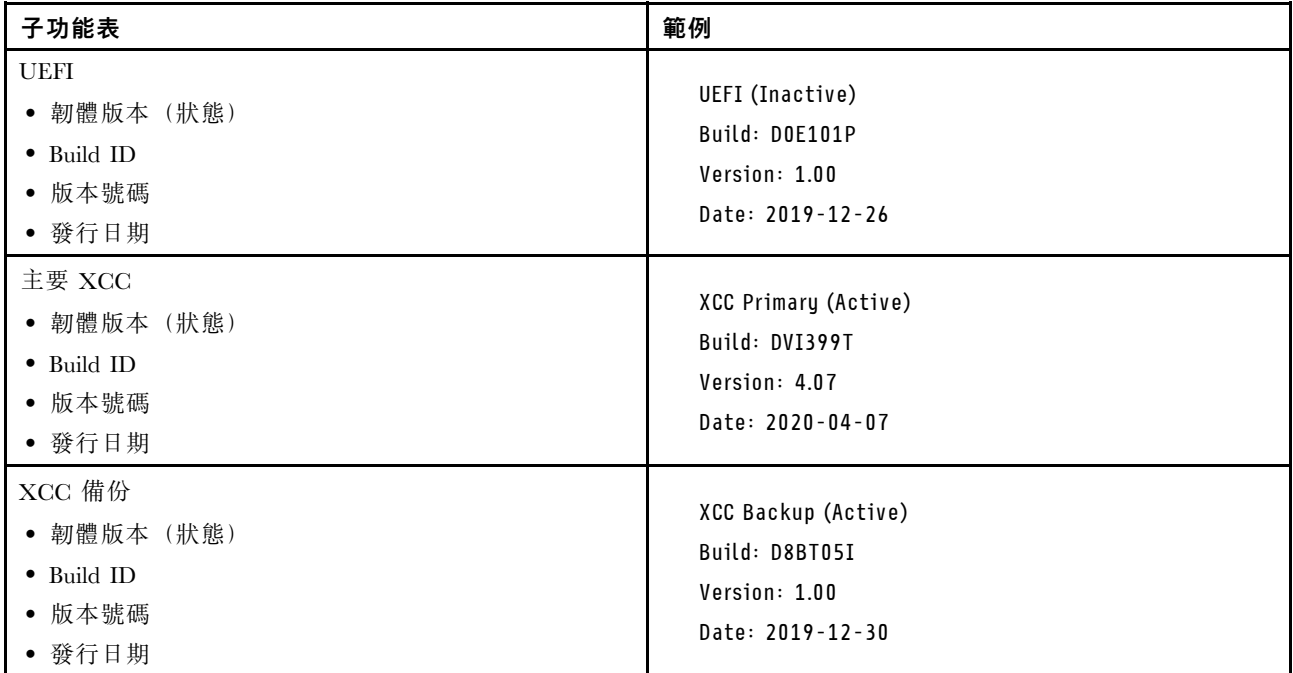

### XCC 網路資訊

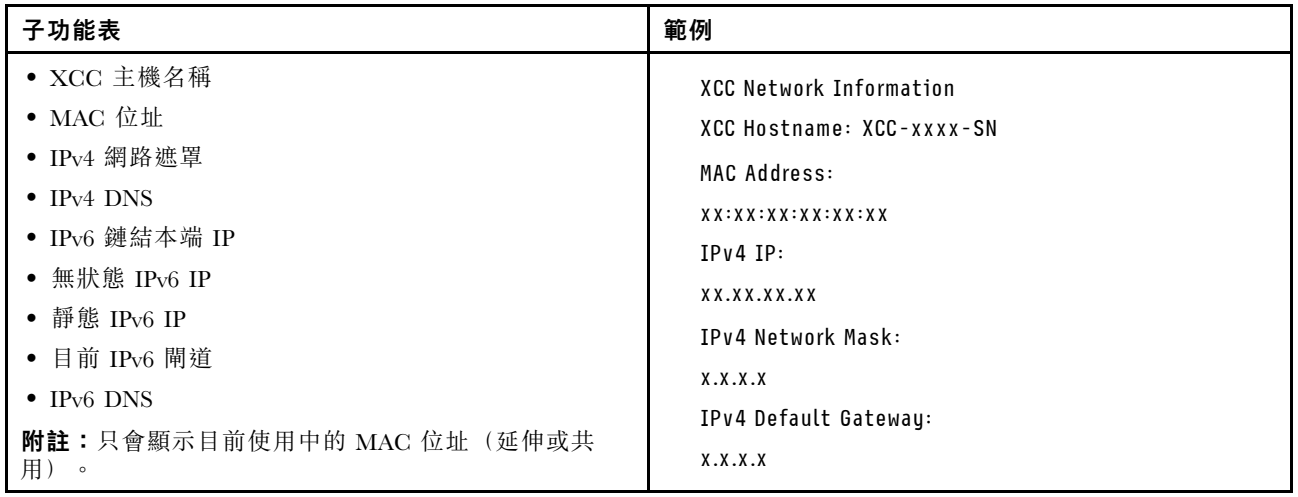

### <span id="page-29-0"></span>系統環境資訊

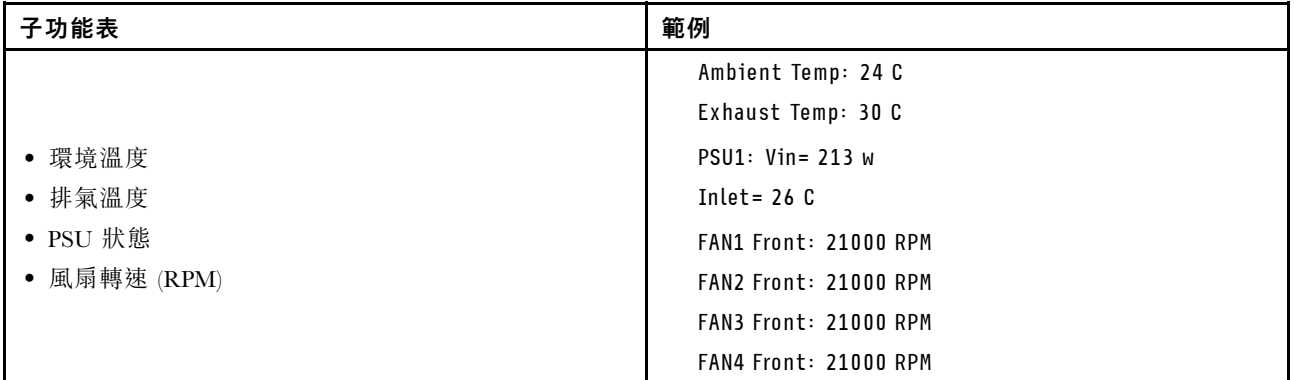

## 作用中階段作業數

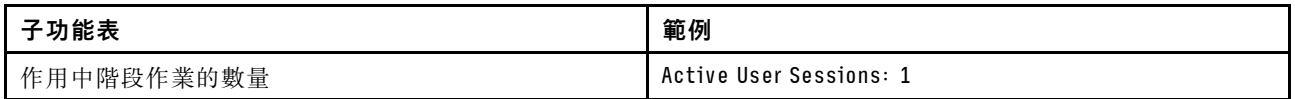

## 動作

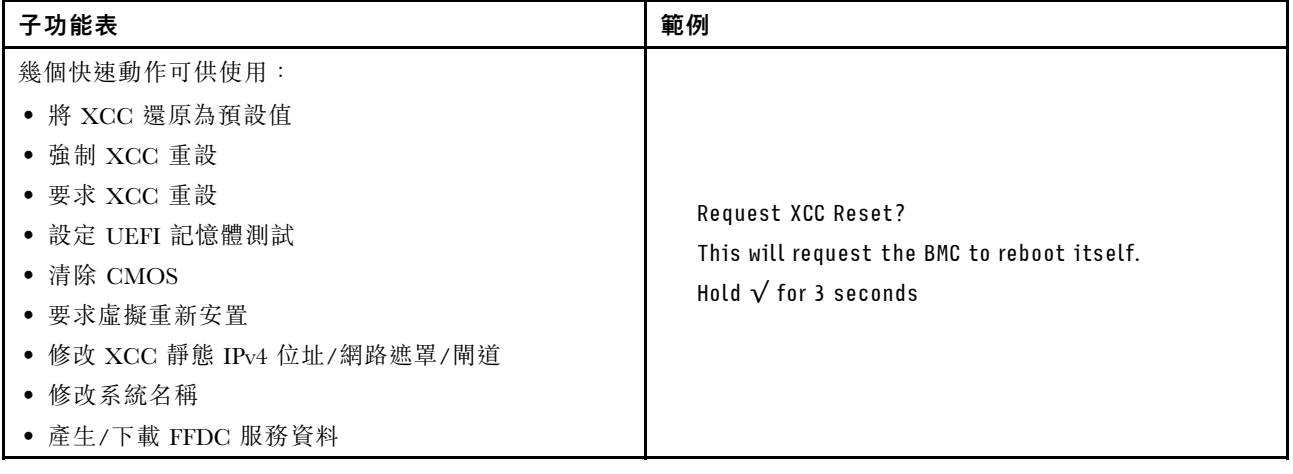

## 背面圖

本節包含伺服器背面 LED 和接頭的相關資訊。

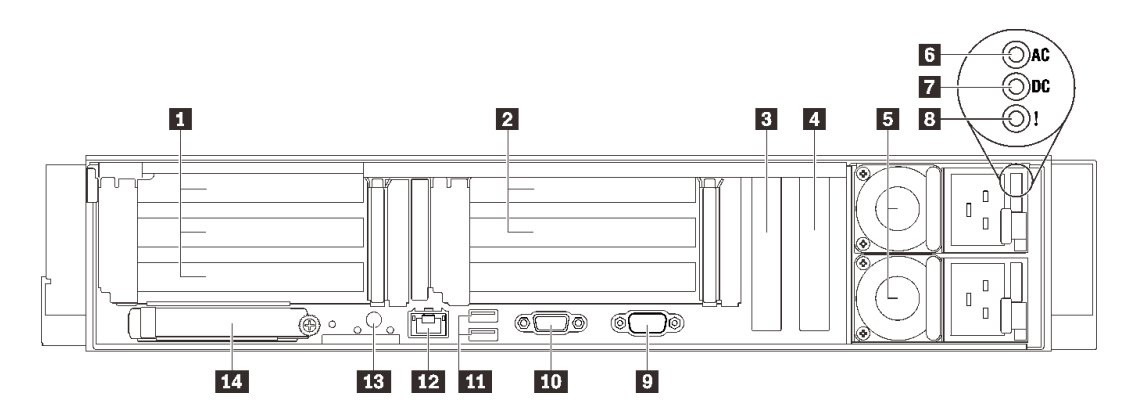

- 圖例 6. 背面圖
- 表格 4. 背面圖的元件

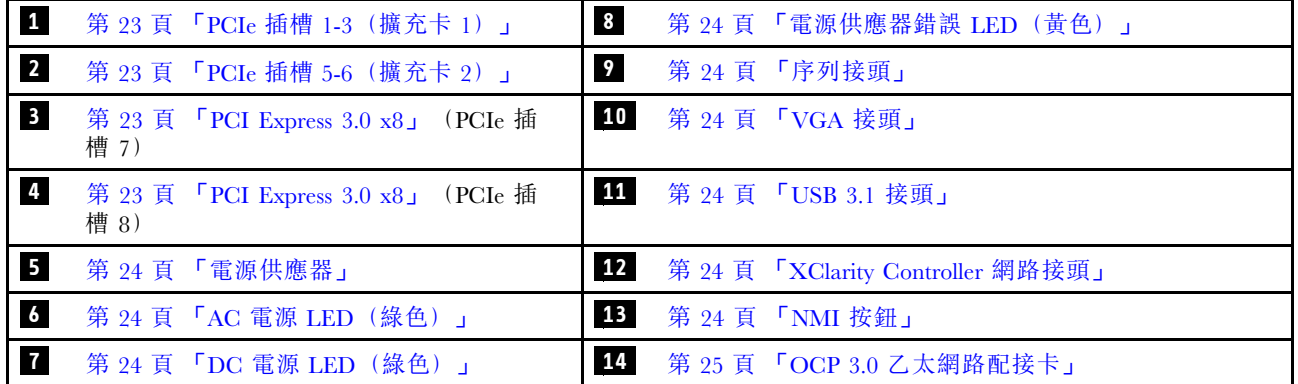

## **1** 擴充卡 1(PCIe 插槽 1-3)

將 PCIe 擴充卡安裝到此區域。請參閱下表,以瞭解與支援的擴充卡對應的 PCIe 插槽。

#### 表格 5. 擴充卡 <sup>1</sup> PCIe 插槽

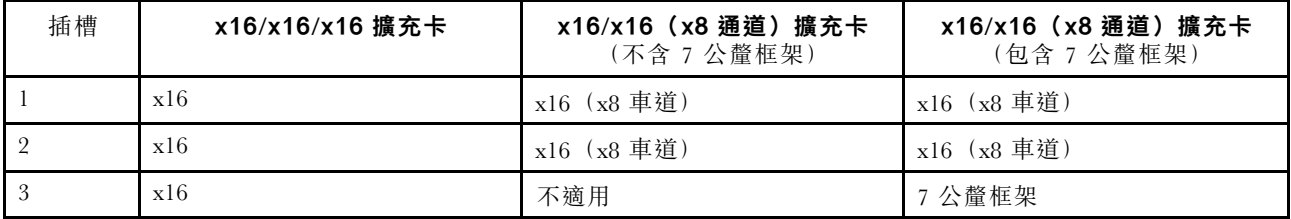

#### **2** 擴充卡 2(PCIe 插槽 5-6)

將 x16/x16 FH/HL PCIe 擴充卡安裝到此區域。

#### 表格 6. 擴充卡 <sup>2</sup> PCIe 插槽

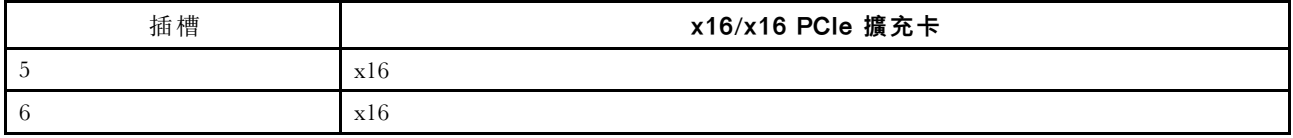

## **3 4** PCI Express 3.0 (x8)

將配接卡(尤其是 RAID 配接卡)安裝到這些插槽。

### <span id="page-31-0"></span>**5** 電源供應器

在這些機槽中安裝電源供應器、並將它們連接至電源線。確定已正確地連接電源線。以下是此系統所支援 的電源供應器:

- 750 瓦特鈦金牌認證,輸入功率 230 Vac / 240 VDC
- 1100 瓦特白金牌認證,輸入功率 115 Vac / 230 Vac / 240 VDC
- 1100 瓦特鈦金牌認證,輸入功率 230 Vac / 240 VDC
- 1800 瓦特白金牌認證,輸入功率 230 Vac / 240 VDC
- 1800 瓦特鈦金牌認證,輸入功率 230 Vac / 240 VDC
- 2400 瓦特白金牌認證,輸入功率 230 Vac / 240 VDC
- 2600 瓦特鈦金牌認證,輸入功率 230 Vac / 240 VDC

#### **6** AC 電源 LED(綠色)

每個熱抽換電源供應器都會隨附一個 AC 和一個 DC 電源 LED。當 AC 電源 LED 亮燈時,表示正透過電源 線提供充足的電力給電源供應器。在一般運作期間,AC 和 DC 電源 LED 都會亮起。

#### **7** DC 電源 LED(綠色)

每個熱抽換電源供應器都會隨附一個 AC 和一個 DC 電源 LED。當 DC 電源 LED 亮起時,表示電源供應器 正在供應足夠的 DC 電源至系統。在一般運作期間,AC 和 DC 電源 LED 都會亮起。

#### **8** 電源供應器錯誤 LED(黃色)

當電源供應器錯誤 LED 亮起時,表示電源供應器發生故障。

#### **9** 序列接頭

將 9 插腳序列裝置連接到此接頭。此序列埠是與 XCC 共用。XCC 可以使用 Serial over LAN (SOL) 來控制共 用序列埠,以重新導向序列資料流量。

#### **10** VGA 接頭

將顯示器連接到此接頭。

#### 附註:

- 使用選配的正面 VGA 接頭時,將會停用背面 VGA 接頭。
- 最大視訊解析度為 1920 x 1200(頻率為 60 Hz)。

#### **11** USB 3.1 接頭

將 USB 裝置(如滑鼠、鍵盤或其他裝置)連接到這些接頭的任何一個。

#### **12** XClarity Controller 網路接頭

透過專用的管理網路,使用此接頭來管理伺服器。如果您使用此接頭,則無法直接從正式作業網路存取 Lenovo XClarity Controller。專用的管理網路會實際將管理網路資料流量與正式作業網路分開,可提供額外的 安全。您可以使用 Setup Utility,將伺服器配置為使用專用的系統管理網路或共用網路。

#### **13** NMI 按鈕

按下此按鈕,可對處理器強制執行不可遮罩式岔斷。您可能必須使用一支筆或拉直的迴紋針的一端,才能 按下此按鈕。您也可以用它來強制執行藍色畫面記憶體傾出。僅限於在「Lenovo 支援中心」的指示 下使用此按鈕。

### <span id="page-32-0"></span>**14** OCP 3.0 乙太網路配接卡

OCP 3.0 乙太網路配接卡為網路連線提供兩個或四個額外的乙太網路接頭。OCP 3.0 乙太網路配接卡上其中 一個乙太網路接頭也可以做為使用共用管理容量的管理接頭。如果共用管理接頭失敗,流量可以自動切 換至配接卡上另一個接頭。

系統可能支援 2 埠或 4 埠 OCP 模組用於網路連線。埠編號如下圖所示。

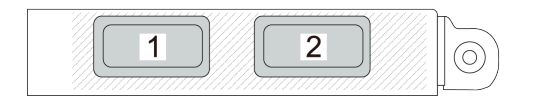

圖例 7. 埠編號 — <sup>2</sup> 埠 OCP 模組

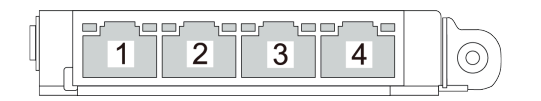

圖例 8. 埠編號 — <sup>4</sup> 埠 OCP 3.0 模組

## <span id="page-33-0"></span>識別接頭

請參閱本節,以找出並識別電路板上的接頭。

## <span id="page-34-0"></span>主機板接頭

請參閱本節,以識別主機板上的接頭。

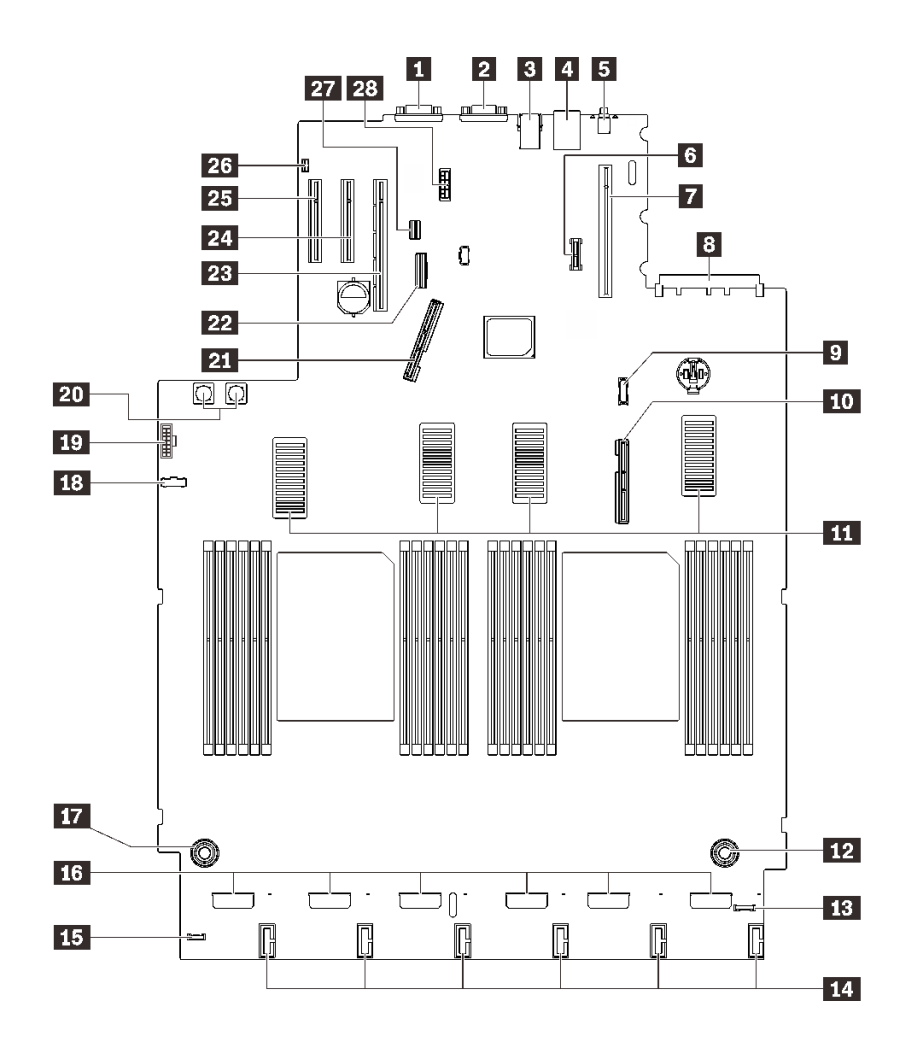

圖例 9. 主機板接頭

#### 表格 7. 主機板接頭

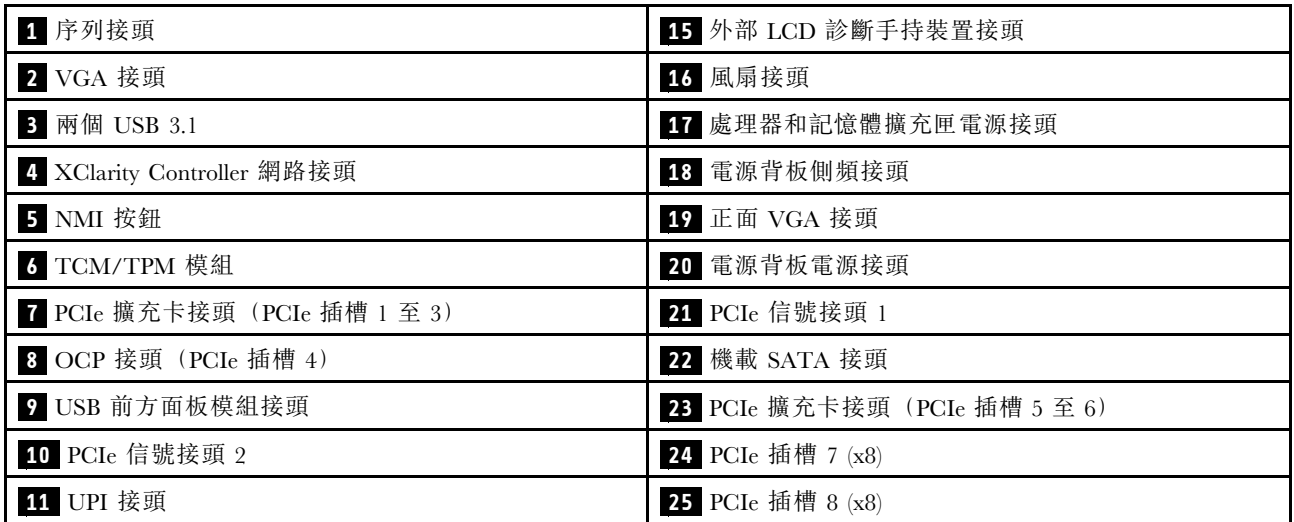

## 表格 7. 主機板接頭 (繼續)

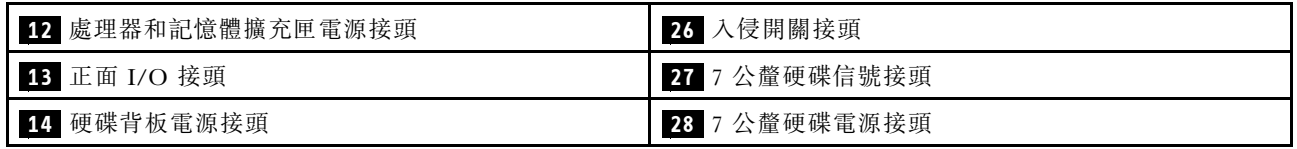
# 處理器和記憶體擴充匣接頭

請參閱本節,以找出處理器和記憶體擴充匣上的接頭。

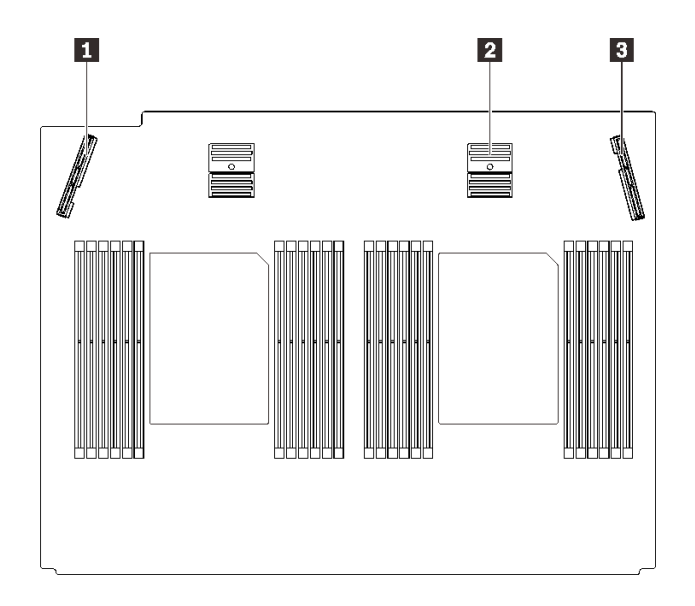

## 圖例 10. 處理器和記憶體擴充匣接頭

#### 表格 8. 處理器和記憶體擴充匣接頭

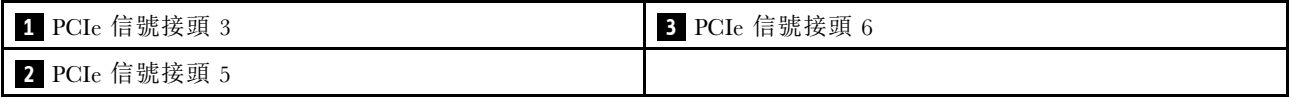

# 電源背板接頭

請參閱本節,以找出電源背板上的接頭。

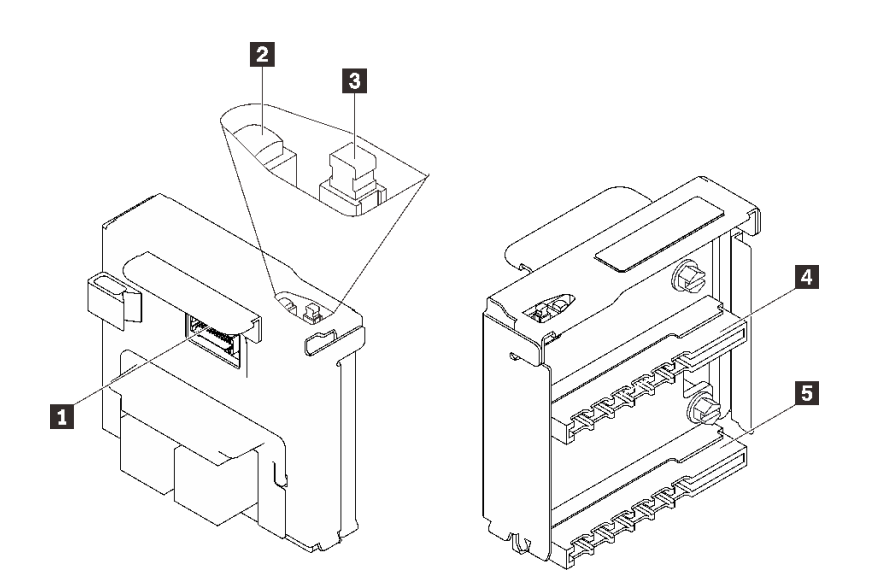

圖例 11. 電源背板元件

表格 9. 電源背板元件

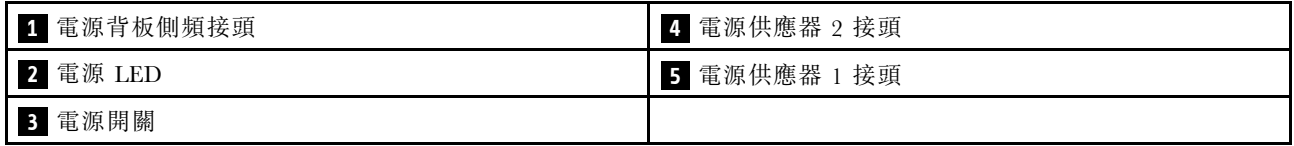

## 2.5 吋 8 機槽硬碟背板接頭

請參閱本節,以找出 2.5 吋 8 機槽硬碟背板上的接頭。

此系統支援兩種類型的 2.5 吋 8 機槽硬碟背板:

- [第 31](#page-38-0) 頁 「[SAS/SATA 硬碟背板](#page-38-0)」
- [第 32](#page-39-0) 頁 「[AnyBay/NVMe 硬碟背板](#page-39-0)」

# <span id="page-38-0"></span>SAS/SATA 硬碟背板

請參閱本節,以找出 SAS/SATA 硬碟背板上的接頭。

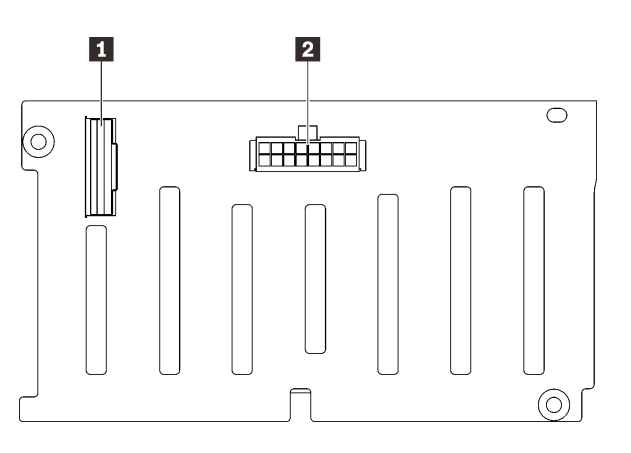

圖例 12. SAS/SATA 硬碟背板接頭

**1** SAS/SATA 信號接頭 **2** 背板電源/配置接頭

## <span id="page-39-0"></span>AnyBay/NVMe 硬碟背板

請參閱本節,以找出 AnyBay/NVMe 硬碟背板上的接頭。

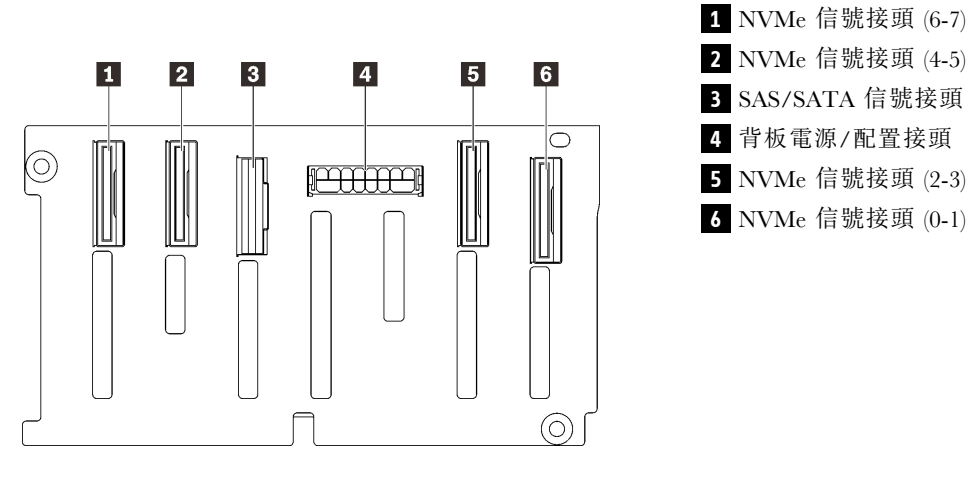

圖例 13. AnyBay/NVMe 硬碟背板接頭

## PCIe 擴充卡接頭

請參閱本節,以找出 PCIe 擴充卡上的接頭。

提供兩個區域給 PCIe 擴充卡:

- 區域 1(插槽 1 至 3)可用於: – [第 33](#page-40-0) 頁 「[x16/x16\(x8 通道\)PCIe 擴充卡](#page-40-0)」 – [第 34](#page-41-0) 頁 「[x16/x16/x16 PCIe 擴充卡](#page-41-0)」
- 區域 2(插槽 5 至 6)可用[於第 35](#page-42-0) 頁 「[x16/x16 PCIe 擴充卡](#page-42-0)」。

# <span id="page-40-0"></span>x16/x16(x8 通道)PCIe 擴充卡

請參閱本節,以找出 x16/x16(x8 通道)PCIe 擴充卡上的接頭。

 $M$ 註: 此卡同時適用於 x16/x16 (x8 通道) FH/HL PCIe 擴充卡和配備 7 公釐框架托架的 x16/x16 (x8 通道) FH/HL PCIe 擴充卡。

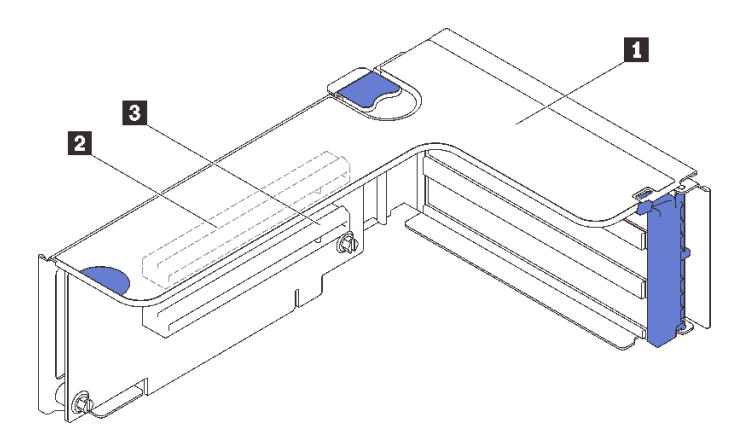

圖例 14. x16/x16(x8 通道)PCIe 擴充卡接頭

表格 10. x16/x16(x8 通道)PCIe 擴充卡接頭

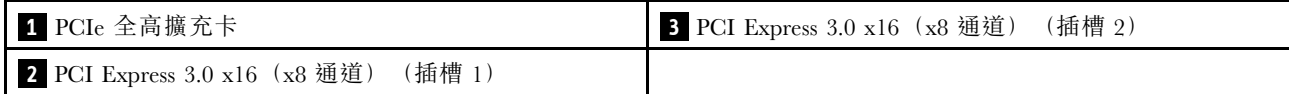

# <span id="page-41-0"></span>x16/x16/x16 PCIe 擴充卡

請參閱本節,以找出 x16/x16/x16 PCIe 擴充卡上的接頭。

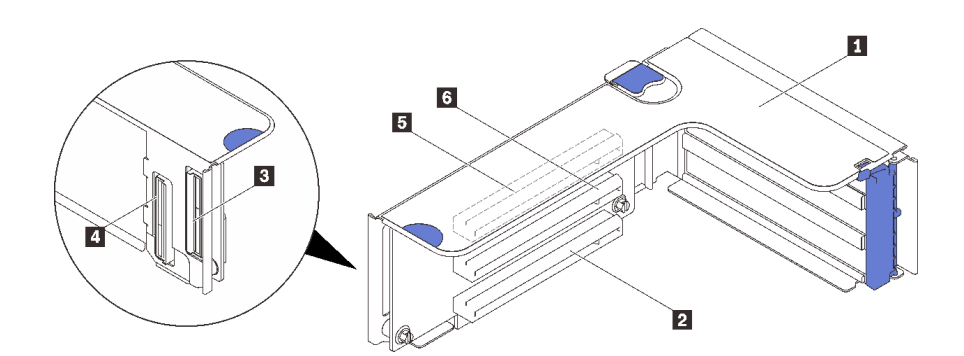

### 圖例 15. x16/x16/x16 PCIe 擴充卡接頭

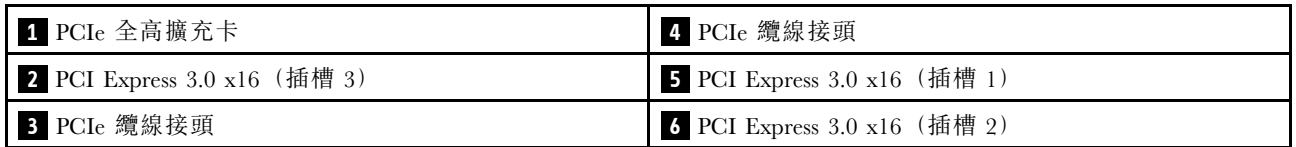

## <span id="page-42-0"></span>x16/x16 PCIe 擴充卡

請參閱本節,以找出 x16/x16 PCIe 擴充卡上的接頭。

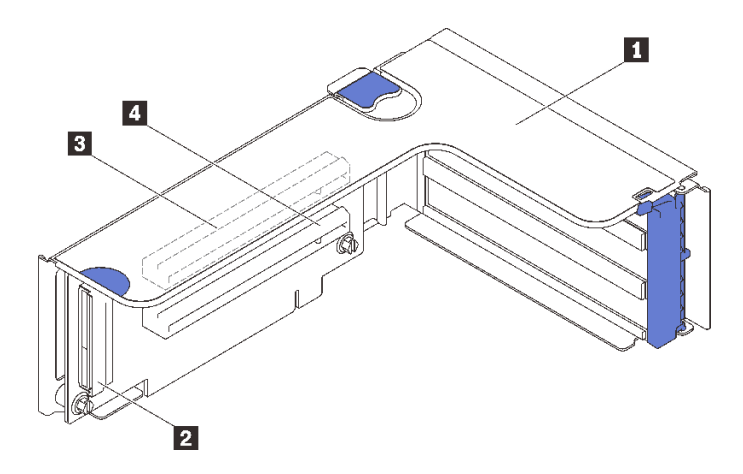

#### 圖例 16. x16/x16 PCIe 擴充卡接頭

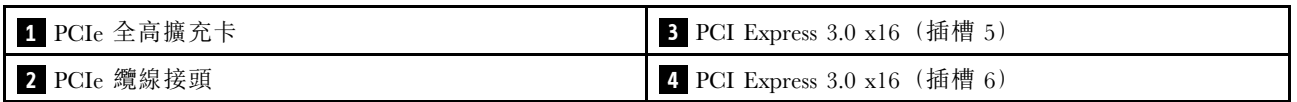

# 開關、跳接器和按鈕

下圖顯示伺服器上的開關、跳接器及按鈕位置。

附註:如果開關區塊上方有透明保護貼紙,必須撕掉才能操作開關。

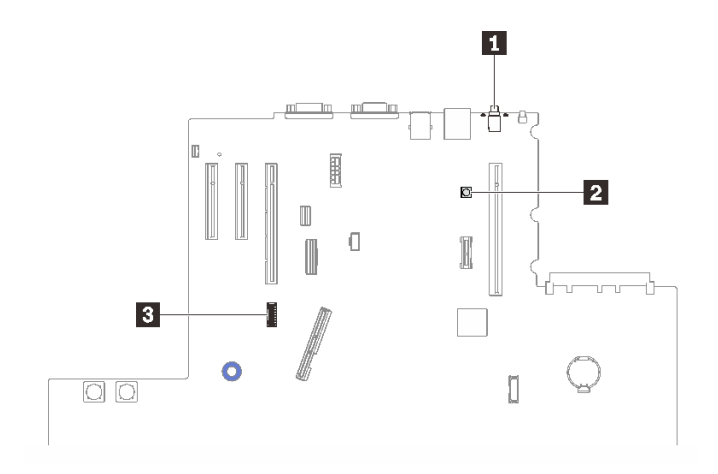

## 圖例 17. 開關、跳接器和按鈕

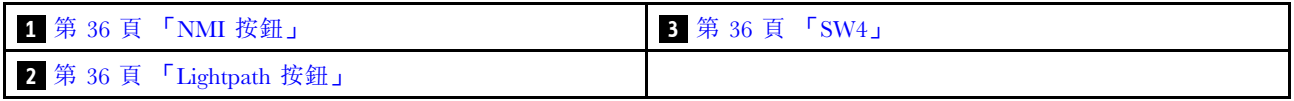

#### <span id="page-43-0"></span>NMI 按鈕

#### 表格 11. NMI 按鈕

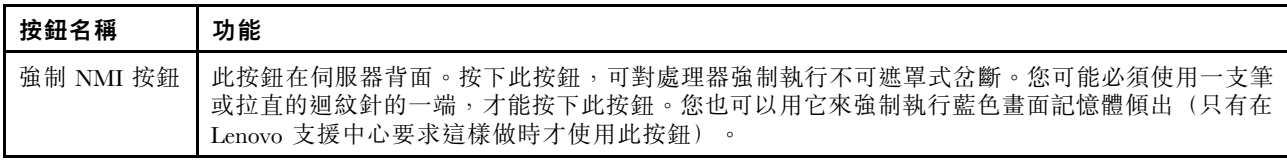

#### Lightpath 按鈕

表格 12. Lightpath 按鈕

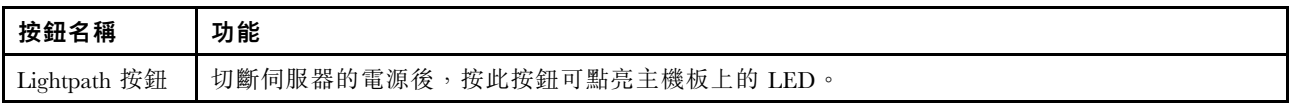

#### SW4

有關 SW4 開關區塊功能,請參閱下表。

#### 表格 13. 主機板 SW4 開關區塊說明

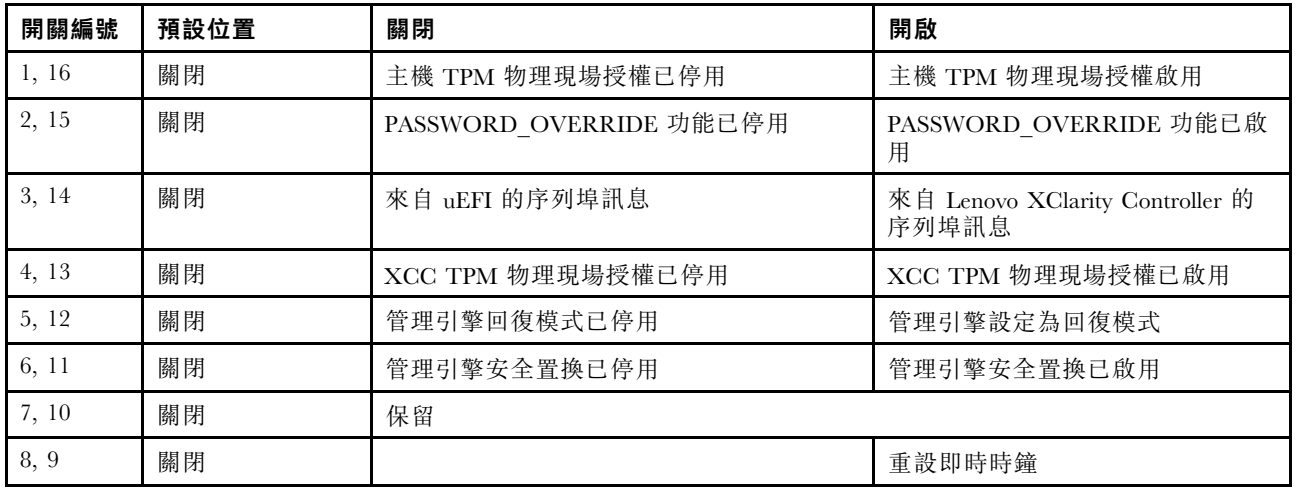

#### 重要事項:

- 1. 在變更任何開關設定或移動任何跳接器之前,請關閉伺服器;然後拔下所有電源線和外部纜線。請檢閲 [https://pubs.lenovo.com/safety\\_documentation/](https://pubs.lenovo.com/safety_documentation/)、[第 103](#page-110-0) 頁 「[安裝準則](#page-110-0)」、[第 105](#page-112-0) 頁 「[處理靜電敏感裝](#page-112-0) 置[」](#page-112-0) 和[第](#page-17-0) [11](#page-18-0) 頁 「[關閉伺服器電源](#page-17-0)」中的資訊。
- 2. 本文件的圖解中未顯示的所有主機板開關或跳接器區塊,皆為保留的開關或跳接器區塊。

# 主機板 LED

請參閱本節,以找出主機板上的 LED。

下圖顯示主機板上的發光二極體 (LED)。

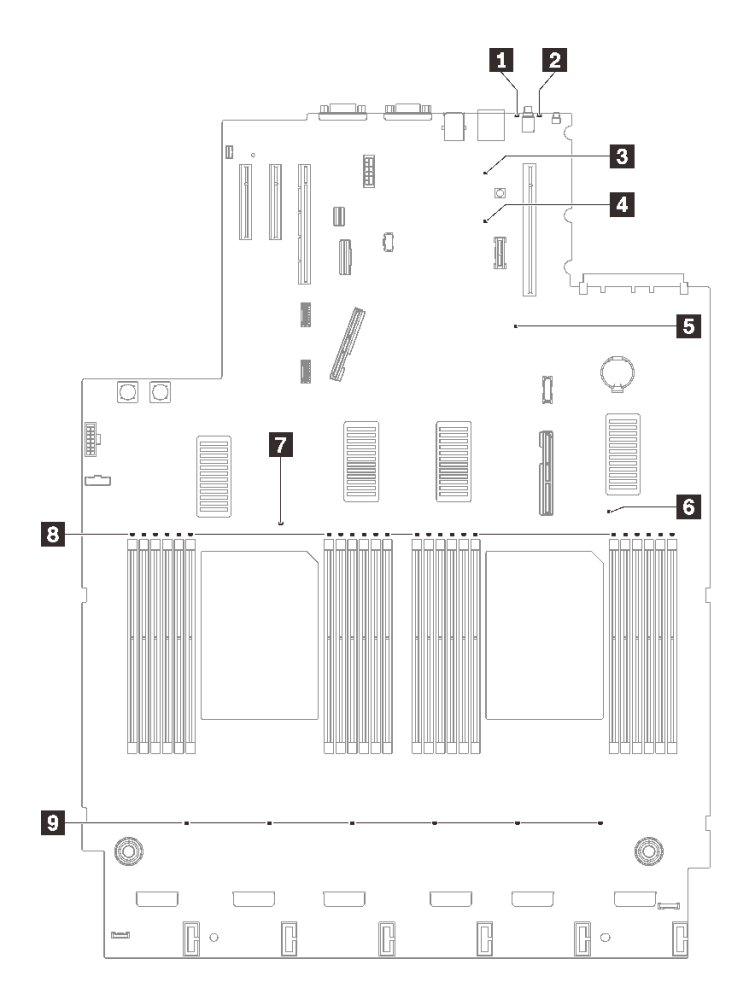

## 圖例 18. 主機板 LED

表格 14. 主機板 LED

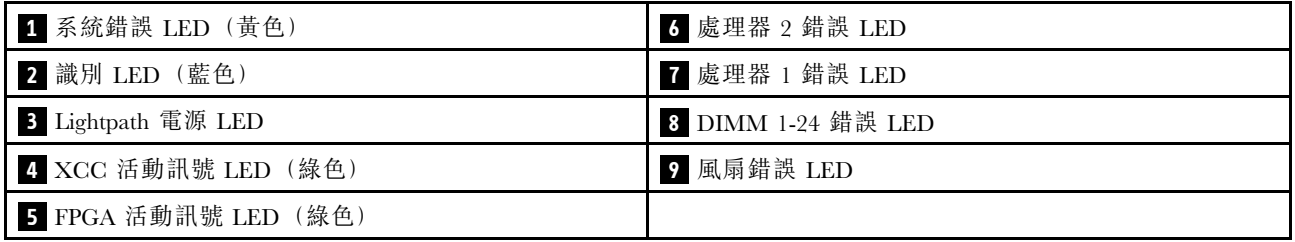

# 處理器和記憶體擴充匣 LED

請參閱本節,以找出處理器和記憶體擴充匣上的 LED。

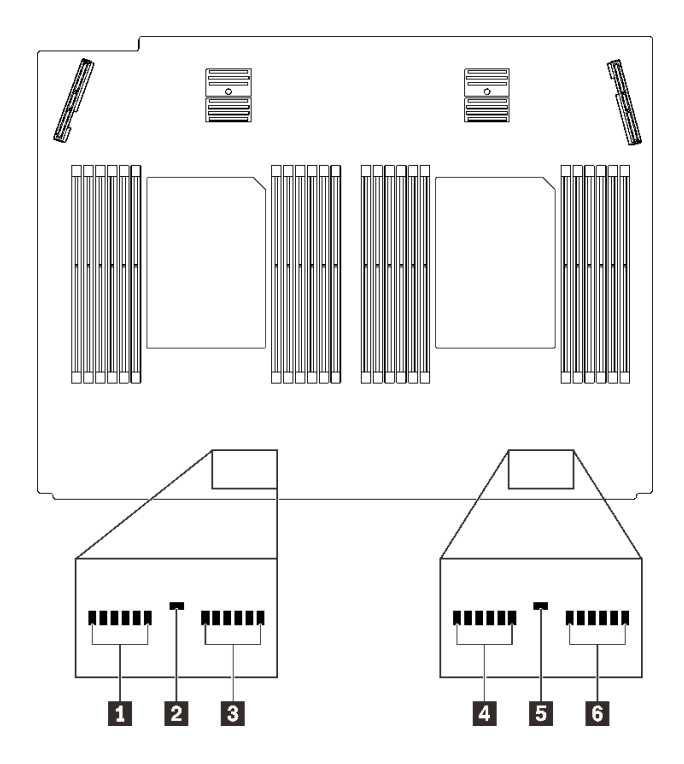

## 圖例 19. 處理器和記憶體擴充匣 LED

#### 表格 15. 處理器和記憶體擴充匣 LED

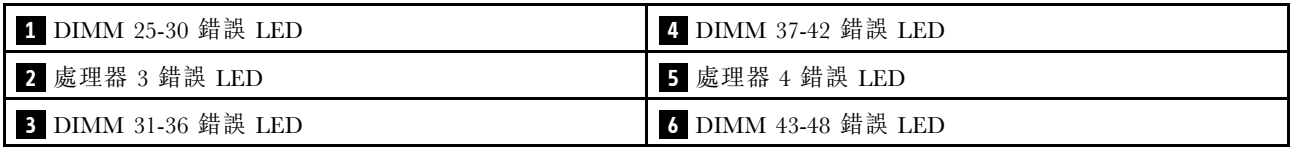

## 零件清單

使用零件清單來識別伺服器中可用的每個元件。

如需訂[購第 39](#page-46-0) 頁圖例 20 「[伺服器元件](#page-46-0)」中所示零件的相關資訊:

- 1. 請移至 <http://datacentersupport.lenovo.com>,並瀏覽至您伺服器的支援頁面。
- 2. 按一下 Parts & Accessories(零件和配件) → Parts Lookup(零件查詢) 。
- 3. 輸入您伺服器的序號或機型型號,以查看伺服器適用的零件。

附註:視型號而定,您的伺服器看起來可能與圖例稍有不同。

<span id="page-46-0"></span>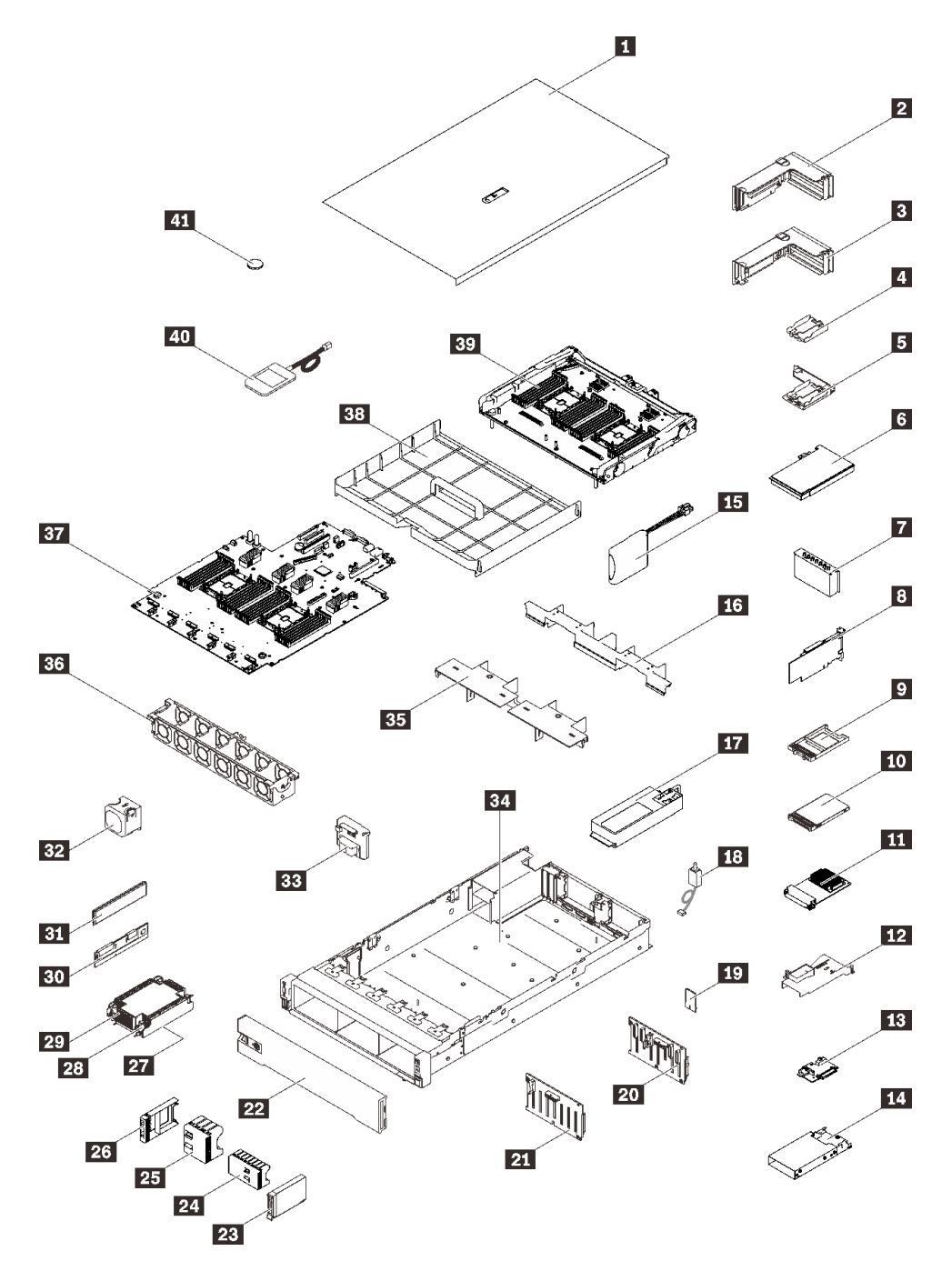

#### 圖例 20. 伺服器元件

下表列出的零件會列為下面其中一項:

- 層級 1 客戶可自行更換組件 (CRU): 您必須負責更換層級 1 CRU。如果您在沒有服務合約下, 要求 Lenovo 安裝「層級 1 CRU」,則安裝作業必須付費。
- 層級 2 客戶可自行更換組件 (CRU): 您可以自行安裝層級 2 CRU, 或要求 Lenovo 免費安裝(但必 須符合為您的伺服器指定的保固服務類型)。
- 現場可更換組件 (FRU): FRU 只能由受過訓練的維修技術人員來進行安裝。

• 耗材和結構零件:您必須負責購買及更換耗材和結構零件(例如外蓋和擋板等元件)。如果 Lenovo 應您 的要求來購買或安裝結構元件,則會向您收取服務費用。

表格 16. 零件清單

| 索引                                                                             | 説明                                 | 層級 1 CRU   | 層級 2 CRU  | <b>FRU</b> | 耗材和結構<br>零件 |  |  |
|--------------------------------------------------------------------------------|------------------------------------|------------|-----------|------------|-------------|--|--|
|                                                                                | 如需訂購第 39 頁圖例 20 「伺服器元件」中所示零件的相關資訊: |            |           |            |             |  |  |
| http://datacentersupport.lenovo.com/products/servers/thinksystem/sr850v2/parts |                                    |            |           |            |             |  |  |
| 強烈建議您在購買任何新零件之前,先使用 Lenovo Capacity Planner 查看伺服器的電源摘要資料。                      |                                    |            |           |            |             |  |  |
| $\mathbf{1}$                                                                   | 上蓋                                 | $\sqrt{}$  |           |            |             |  |  |
| $\overline{2}$                                                                 | PCIe 擴充卡組件                         | $\sqrt{}$  |           |            |             |  |  |
| $\overline{\mathbf{3}}$                                                        | PCIe 擴充卡                           | $\sqrt{}$  |           |            |             |  |  |
| $\overline{\mathbf{A}}$                                                        | 垂直快閃記憶體電源模組匣                       |            | $\sqrt{}$ |            |             |  |  |
| $\overline{\mathbf{5}}$                                                        | 配備托架的水平電源模組匣                       | $\sqrt{}$  |           |            |             |  |  |
| $\overline{6}$                                                                 | 配接卡                                | $\sqrt{}$  |           |            |             |  |  |
| $\mathbf{7}$                                                                   | PCIe 擴充卡填充板                        | $\sqrt{}$  |           |            |             |  |  |
| $\boldsymbol{8}$                                                               | RAID 配接卡                           | $\sqrt{}$  |           |            |             |  |  |
| 9 <sub>1</sub>                                                                 | 7 公釐硬碟填充板                          | $\sqrt{}$  |           |            |             |  |  |
| 10                                                                             | 7 公釐硬碟                             | $\sqrt{}$  |           |            |             |  |  |
| 11                                                                             | OCP 3.0 乙太網路配接卡                    | $\sqrt{}$  |           |            |             |  |  |
| 12                                                                             | OCP 乙太網路配接卡空氣擋板                    | $\sqrt{}$  |           |            |             |  |  |
| 13                                                                             | 7 公釐硬碟背板                           | $\sqrt{}$  |           |            |             |  |  |
| 14                                                                             | 7 公釐框架                             | $\sqrt{}$  |           |            |             |  |  |
| 15                                                                             | 快閃記憶體電源模組                          | $\sqrt{ }$ |           |            |             |  |  |
| 16                                                                             | 擴充匣空氣擋板                            | $\sqrt{}$  |           |            |             |  |  |
| 17                                                                             | 電源供應器                              | $\sqrt{}$  |           |            |             |  |  |
| 18                                                                             | 入侵開關                               | $\sqrt{}$  |           |            |             |  |  |
| 19                                                                             | TPM 卡 (僅限中國大陸)                     |            |           | $\sqrt{}$  |             |  |  |
| 20                                                                             | 2.5 吋 8 機槽 SAS/SATA 背板             | $\sqrt{}$  |           |            |             |  |  |
| 21                                                                             | 2.5 吋 8 機槽 AnyBay/NVMe 背板          | $\sqrt{}$  |           |            |             |  |  |
| 22                                                                             | 安全擋板                               | $\sqrt{}$  |           |            |             |  |  |
| 23                                                                             | 2.5 吋硬碟                            | $\sqrt{}$  |           |            |             |  |  |
| 24                                                                             | 8 機槽 2.5 吋硬碟填充板                    | $\sqrt{}$  |           |            |             |  |  |
| 25                                                                             | 4 機槽 2.5 吋硬碟填充板                    | $\sqrt{}$  |           |            |             |  |  |
| 26                                                                             | 2.5 吋硬碟填充板                         | $\sqrt{}$  |           |            |             |  |  |
| 27                                                                             | 處理器                                |            |           | $\sqrt{}$  |             |  |  |
| 28                                                                             | 散熱槽 Torx T30                       | $\sqrt{}$  |           |            |             |  |  |
| 29                                                                             | 散熱槽                                | $\sqrt{}$  |           |            |             |  |  |

## 表格 16. 零件清單 (繼續)

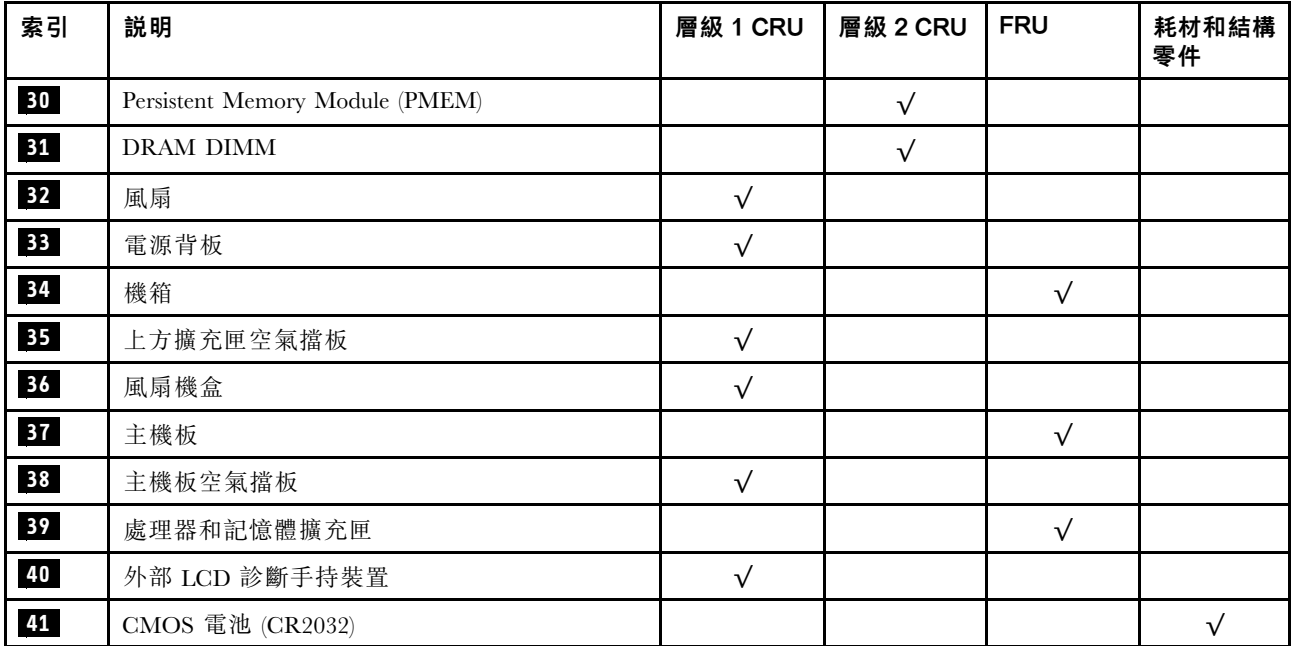

# 電源線

有數種電源線可供使用,視伺服器安裝所在的國家和地區而定。

若要檢視可供伺服器使用的電源線:

1. 前往:

<http://dcsc.lenovo.com/#/>

- 2. 按一下 Preconfigured Model(預先配置的型號)或 Configure to order(接單組裝)。
- 3. 輸入伺服器的機型和型號,以顯示配置頁面。

4. 按一下 Power (電源) ➙ Power Cables (電源線)以查看所有電源線。

#### 附註:

- 基於安全考量,本產品隨附的電源線附有接地連接頭。為避免電擊,請務必使用此電源線並將其插在 適當接地的插座上。
- 在美國及加拿大使用的本產品電源線已列入 Underwriter's Laboratories (UL), 並經由「加拿大標準協 會 (CSA)」認證。
- 對於要使用 115 伏特的裝置:請使用通過 UL 及 CSA 認證,並符合下列規格的電線組:至少 18 AWG、 SVT 或 SJT 類型、三芯、最長 15 英尺與扁腳、額定功率 15 安培與 125 伏特的接地連接頭。
- 預期要以 230 伏特來運作的裝置(美國使用): 使用列於 UL 及通過 CSA 認證的電線組,包括:線徑 至少 18 AWG、SVT 或 SJT 類型、三蕊導線、長度上限 15 英尺,以及額定電流 15 安培、額定電壓 250 伏特的串聯片、接地型連接插頭。
- 對於預期要以 230 伏特來運作的裝置(美國以外地區):請使用具有接地型連接插頭的電線組。這類電 線應通過設備安裝所在國家/地區的安全規範審核。
- 特定國家或地區專用的電源線通常只會在該國家或地區提供。

# <span id="page-50-0"></span>第 3 章 內部纜線佈線

請參閱本節,為特定元件進行纜線佈線。

附註:當您從主機板拔下纜線時,請解開所有閂鎖、鬆開纜線接頭的卡榫或鎖夾。若卸下纜線之前沒有鬆開 他們,會損及主機板上脆弱的纜線插座。若纜線插座有任何損壞,可能都需要更換主機板。

## 2.5 吋硬碟的纜線佈線

請依照本節中的說明,以瞭解如何對 2.5 吋硬碟進行纜線佈線。

在為 2.5 吋硬碟開始進行纜線佈線之前,請瀏覽下列清單以獲取必要的資訊。

#### 初步的零件卸下和安裝

- 1. 事先確定下列元件已卸下:
	- 上蓋 (請參[閱第 209](#page-216-0) 頁 「[卸下上蓋](#page-216-0)」)
	- 處理器和記憶體擴充匣(請參閱[第 186](#page-193-0) 頁 「[卸下處理器和記憶體擴充匣](#page-193-0)」)
	- 風扇機盒(請參閱[第 124](#page-131-0) 頁 「[卸下風扇機盒組件](#page-131-0)」)
- 2. 確保安裝您計劃安裝的所有硬碟背板(請參[閱第 108](#page-115-0) 頁「[安裝硬碟背板](#page-115-0)」)。

## 電源線

如圖所示,將電源線連接到硬碟背板。

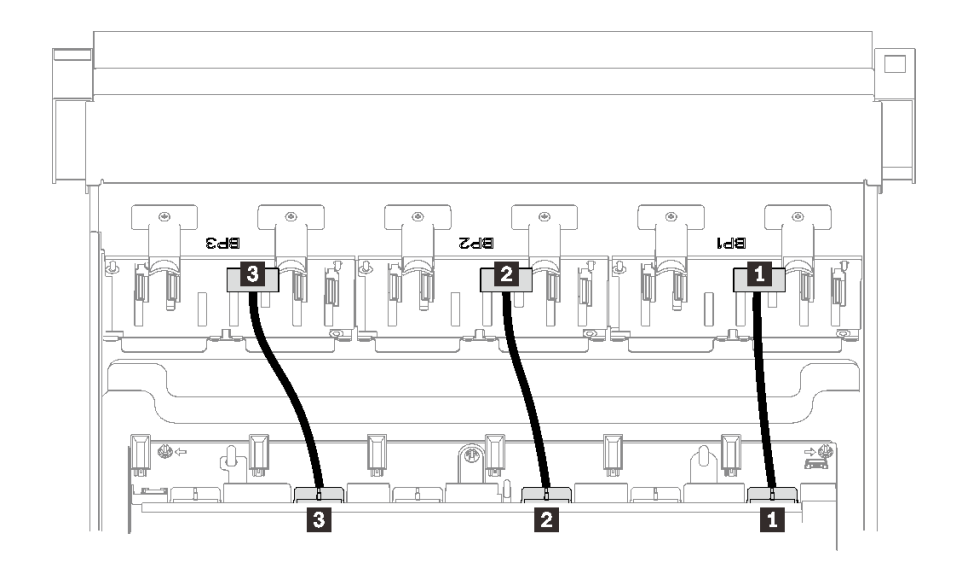

### 圖例 21. 硬碟背板電源線

### 表格 17. 硬碟背板電源線

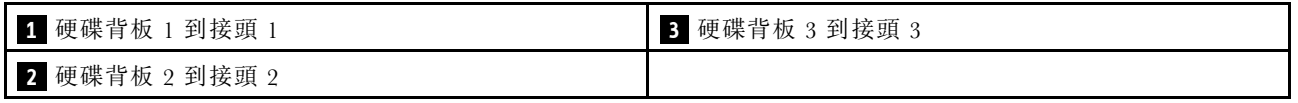

#### 纜線導件

確保所有信號線都穿過主機板和記憶體擴充匣上的纜線導件。

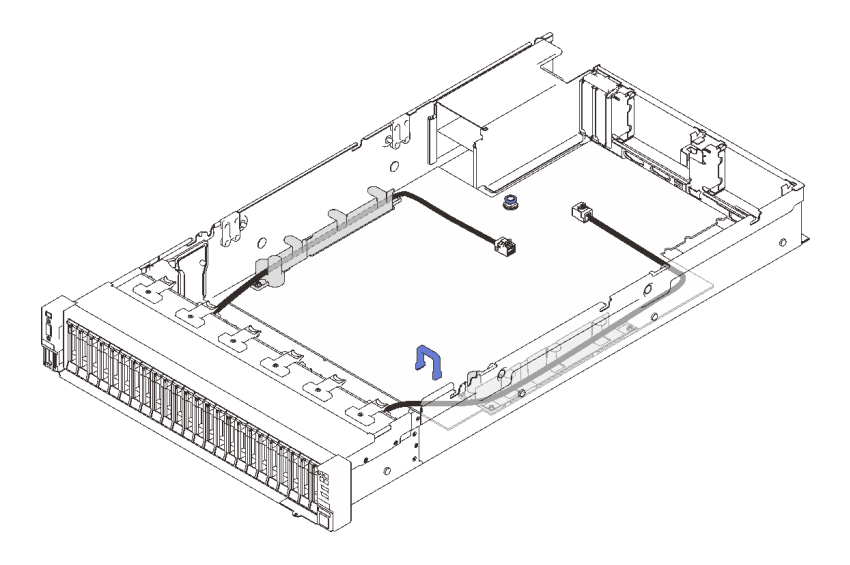

圖例 22. 主機板上的纜線導件

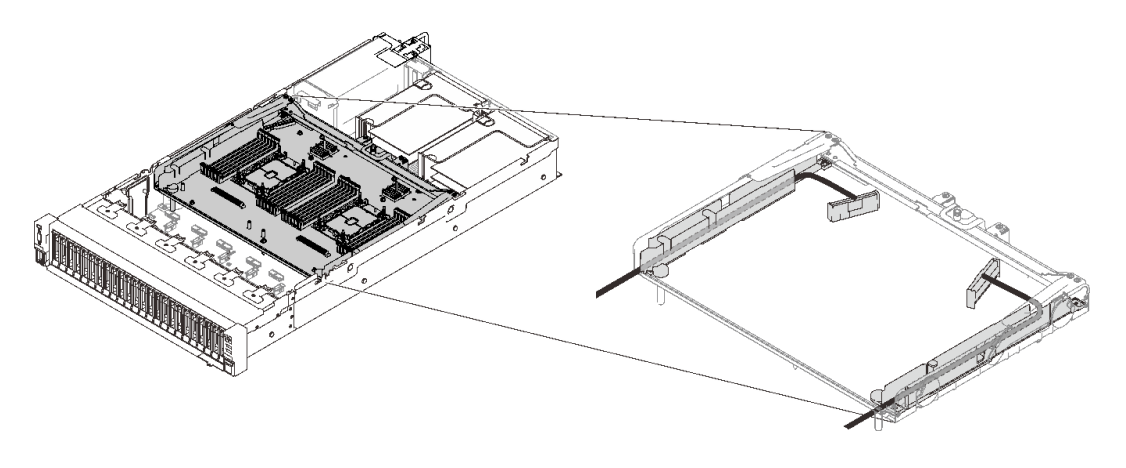

#### 圖例 23. 處理器和記憶體擴充匣上的纜線導件

Gen3 和 Gen4 RAID 配接卡的 SAS/SATA 纜線

從 SAS/SATA 纜線套件中挑選 8i 和 16i RAID 配接卡的纜線時,請確保根據您計劃安裝的 RAID 配 接卡的代別選擇纜線:

- Gen3 RAID 配接卡 (430-8i、930-8i、430-16i、530-16i、930-16i) : Mini SAS 至 Slimline 纜線
- Gen4 RAID 配接卡 (940-8i、940-16i): Slimline 纜線

#### 背板和 PCIe 插槽參考

如需參考所安裝 RAID 配接卡或 PCIe 交換器卡插入之 PCIe 插槽,請參見纜線上的標籤。例如,「BP 1/4」和「插槽 1/8」表示該纜線適用於以下情況:

- 將背板 1 連接到安裝在插槽 1 中的 RAID 配接卡
- 將背板 4 連接到安裝在插槽 8 中的 RAID 配接卡

# <span id="page-53-0"></span>將纜線連接到處理器和記憶體擴充匣

請依照本節中的說明,以瞭解如何將纜線連接到處理器和記憶體擴充匣。

在處理涉及處理器和記憶體擴充匣的纜線佈線計劃時,請按以下順序執行程序。 1. 連接以下項目:

- 將計劃中的所有纜線都連接到對應的硬碟背板。
- 將所有 SAS/SATA 纜線連接到配接卡或機載 SAS/SATA 接頭。
- 如果適用的話,請將兩條 PCIe 纜線連接至主機板上的對應接頭。
- 2. 安裝擴充匣空氣擋板。

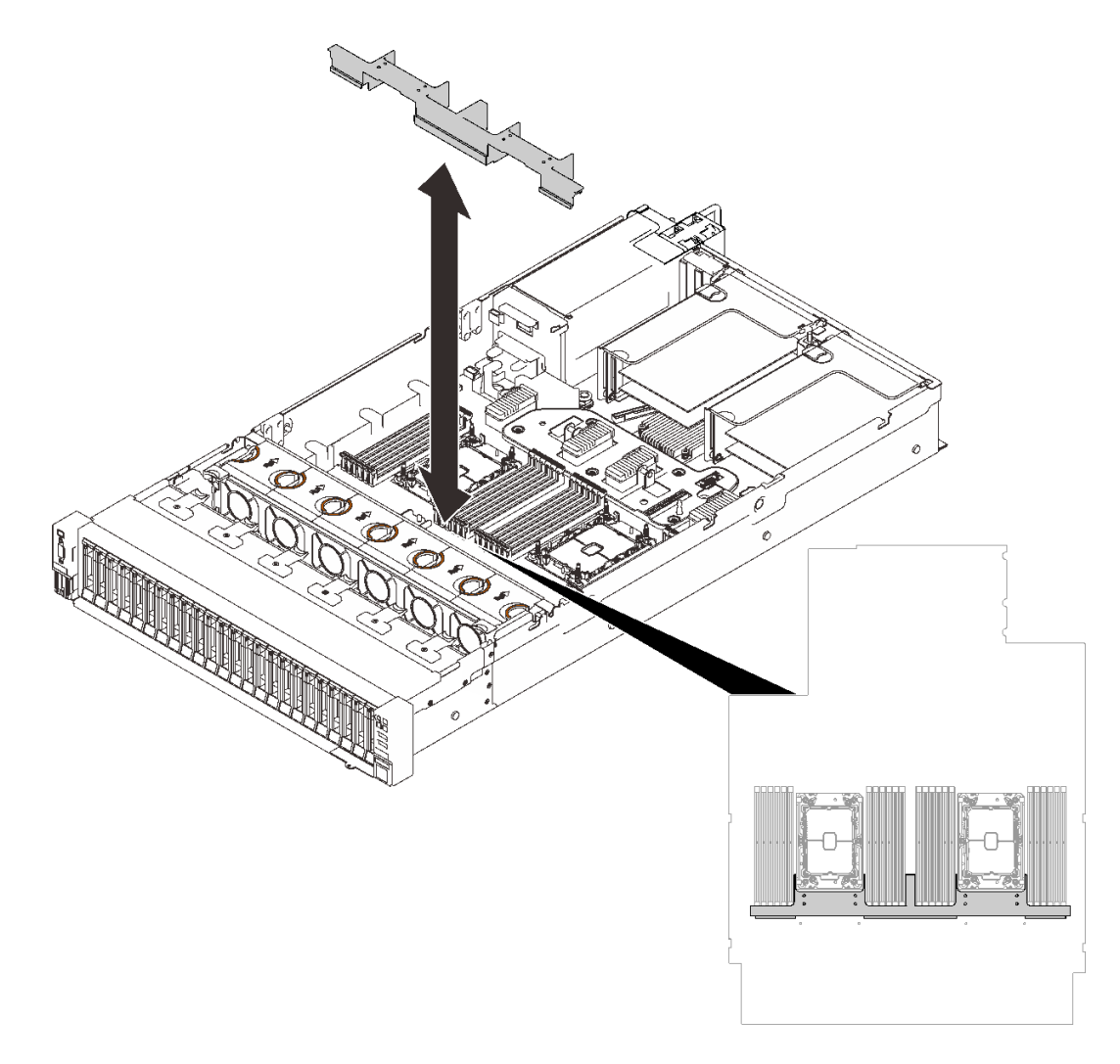

### 圖例 24. 安裝擴充匣空氣擋板

3. 將處理器和記憶體擴充匣與側邊的兩對導件對齊,然後將其降低到機箱中。

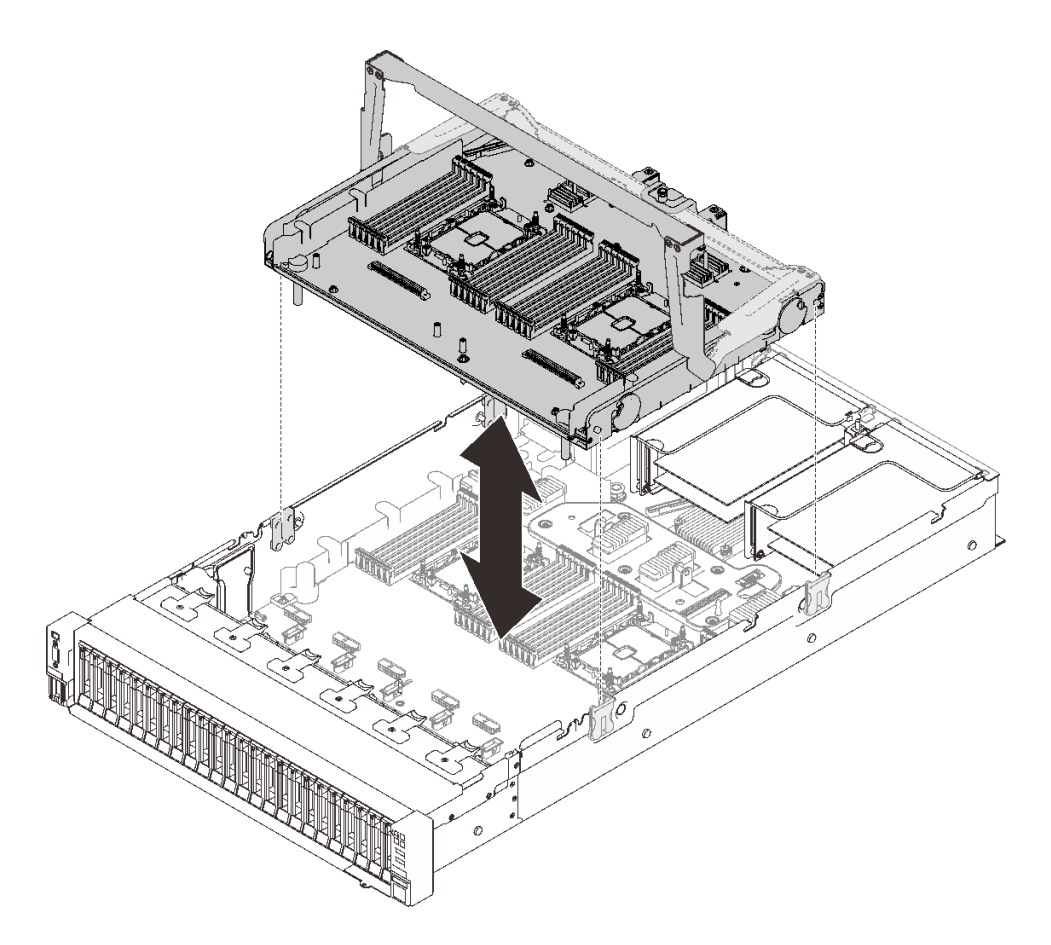

圖例 25. 安裝處理器和記憶體擴充匣

4. 將兩條 PCIe 纜線穿過側邊纜線導件,並將它們連接到處理器和記憶體擴充匣。

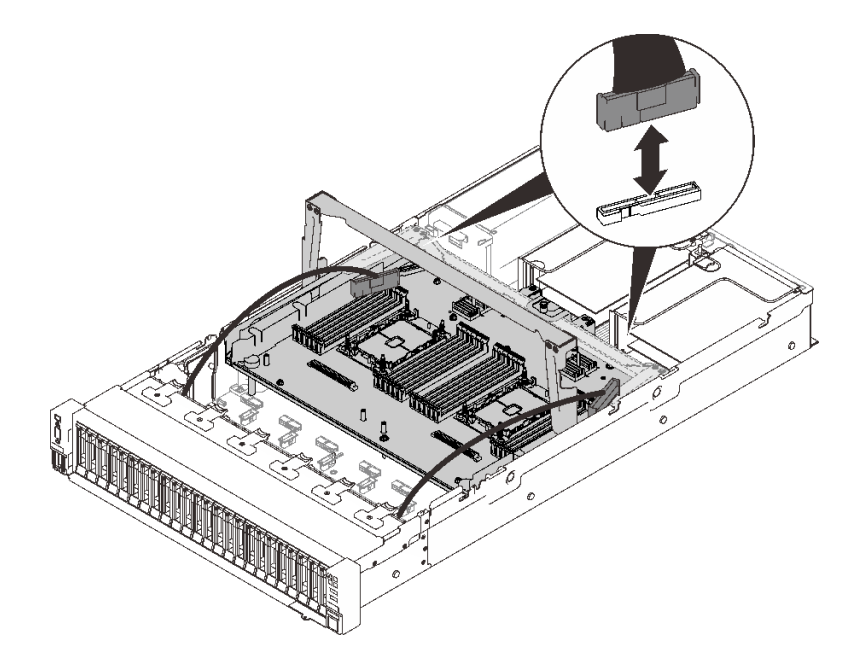

圖例 26. 將纜線連接到擴充匣

### <span id="page-55-0"></span>5. 固定處理器和記憶體擴充匣。

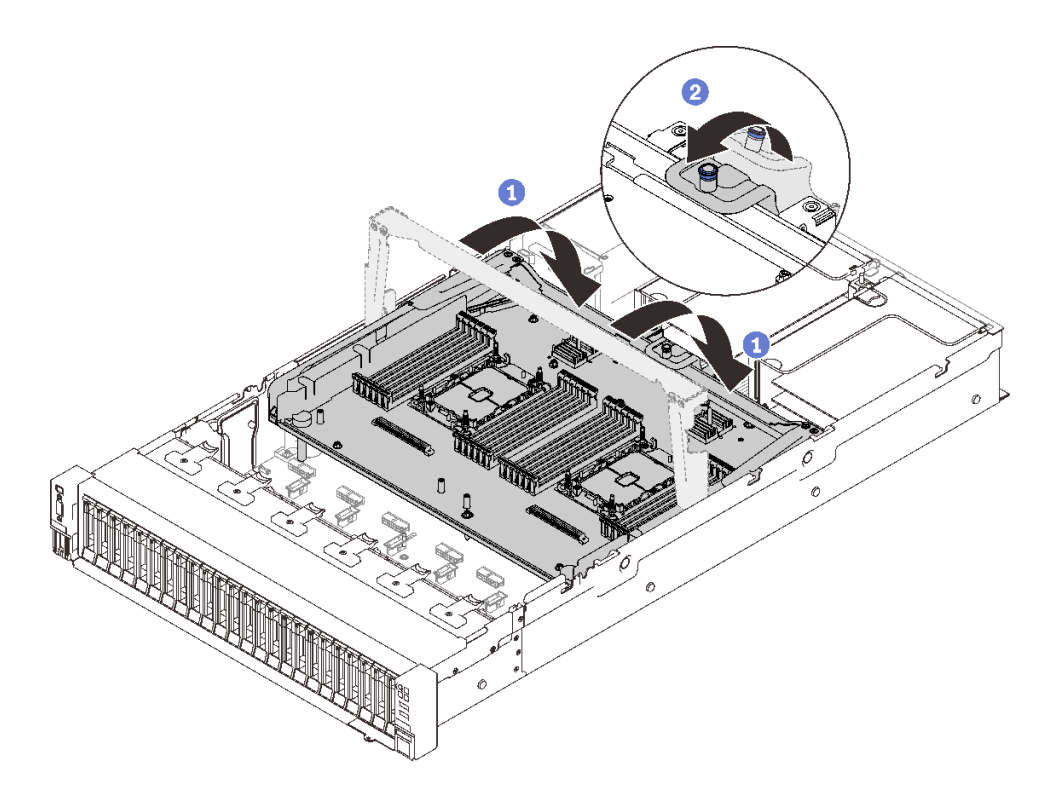

## 圖例 27. 固定處理器和記憶體擴充匣

1 將把手向下旋轉到底。這樣就會將擴充匣連接並固定至主機板。 2 將固定卡榫向後拉動以固定把手。

## 連接纜線到 NVMe 交換器卡

請依照本節中的說明,以瞭解如何將纜線連接到 NVMe 交換器卡。

在處理涉及 NVMe 交換器卡的纜線佈線計劃時,請按以下順序執行程序。

步驟 1. 若要完成[第 46](#page-53-0) 頁 「[將纜線連接到處理器和記憶體擴充匣](#page-53-0)」中的程序: 步驟 2. 將四條 PCIe 纜線連接到兩個 NVMe 交換器卡。

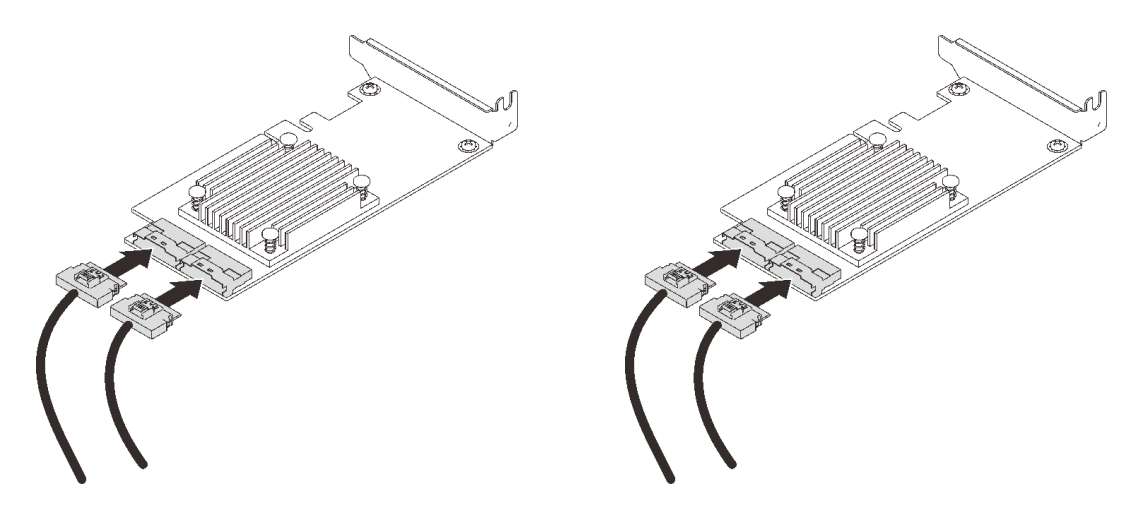

附註:確保符合硬碟背板和 NVMe 交換器卡接頭, 如下所示:

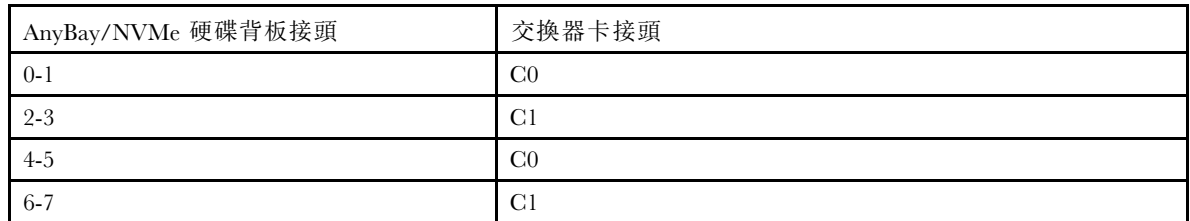

### 表格 18. 硬碟背板和 NVMe 交換器卡接頭

#### 圖例 28. 連接纜線到 NVMe 交換器卡

步驟 3. 將兩個配接卡安裝到 x16/x16 PCIe 擴充卡上對應的插槽(請參閱[第 158](#page-165-0) 頁 「[在 PCIe 擴充卡](#page-165-0) [組件中安裝配接卡](#page-165-0)」)。

附註:

表格 19. NVMe 交換器卡和對應的 PCIe 插槽號碼

|   | 連接到 NVMe 交換器卡的 AnyBay/NVMe 硬<br>碟背板接頭 | PCIe 插槽號碼 |
|---|---------------------------------------|-----------|
|   | $0-1$ , $2-3$                         | 插槽 5      |
| 2 | $4-5, 6-7$                            | 插槽 6      |

步驟 4. 安裝 PCIe 擴充卡(請參[閱第 160](#page-167-0) 頁 「[安裝 PCIe 擴充卡組件](#page-167-0)」)。

# SAS/SATA 背板組合

請依照本節中的說明,以瞭解如何對 SAS/SATA 背板的組合進行纜線佈線。

有關只有一個 SAS/SATA 硬碟背板的纜線佈線組合,請參閱以下各節。

- [第 50](#page-57-0) 頁 「[一個背板](#page-57-0)」
- [第 53](#page-60-0) 頁 「[兩個背板](#page-60-0)」
- [第 54](#page-61-0) 頁 「[三個背板](#page-61-0)」

## <span id="page-57-0"></span>一個背板

一個 SAS/SATA 背板

### 機載接頭

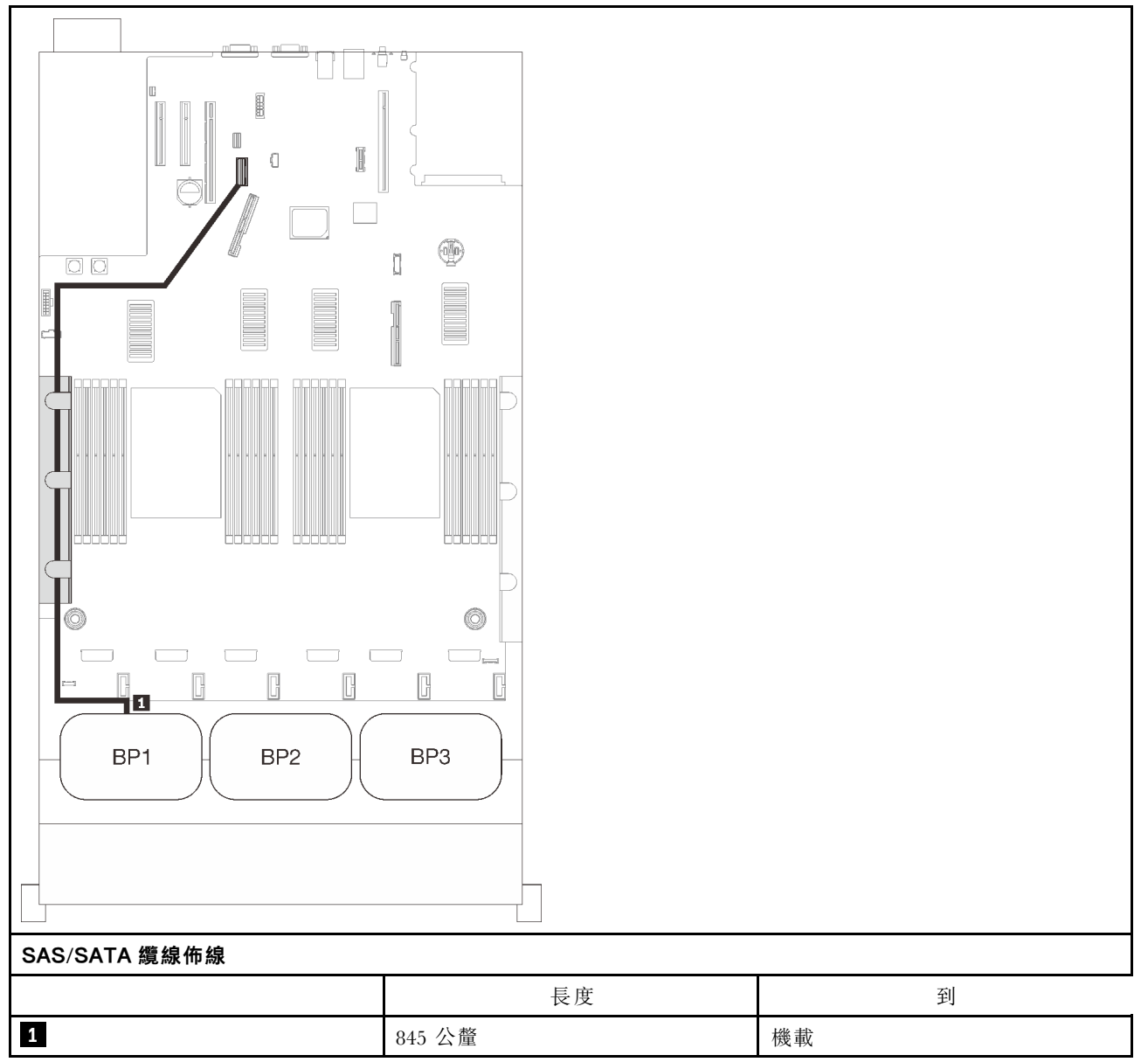

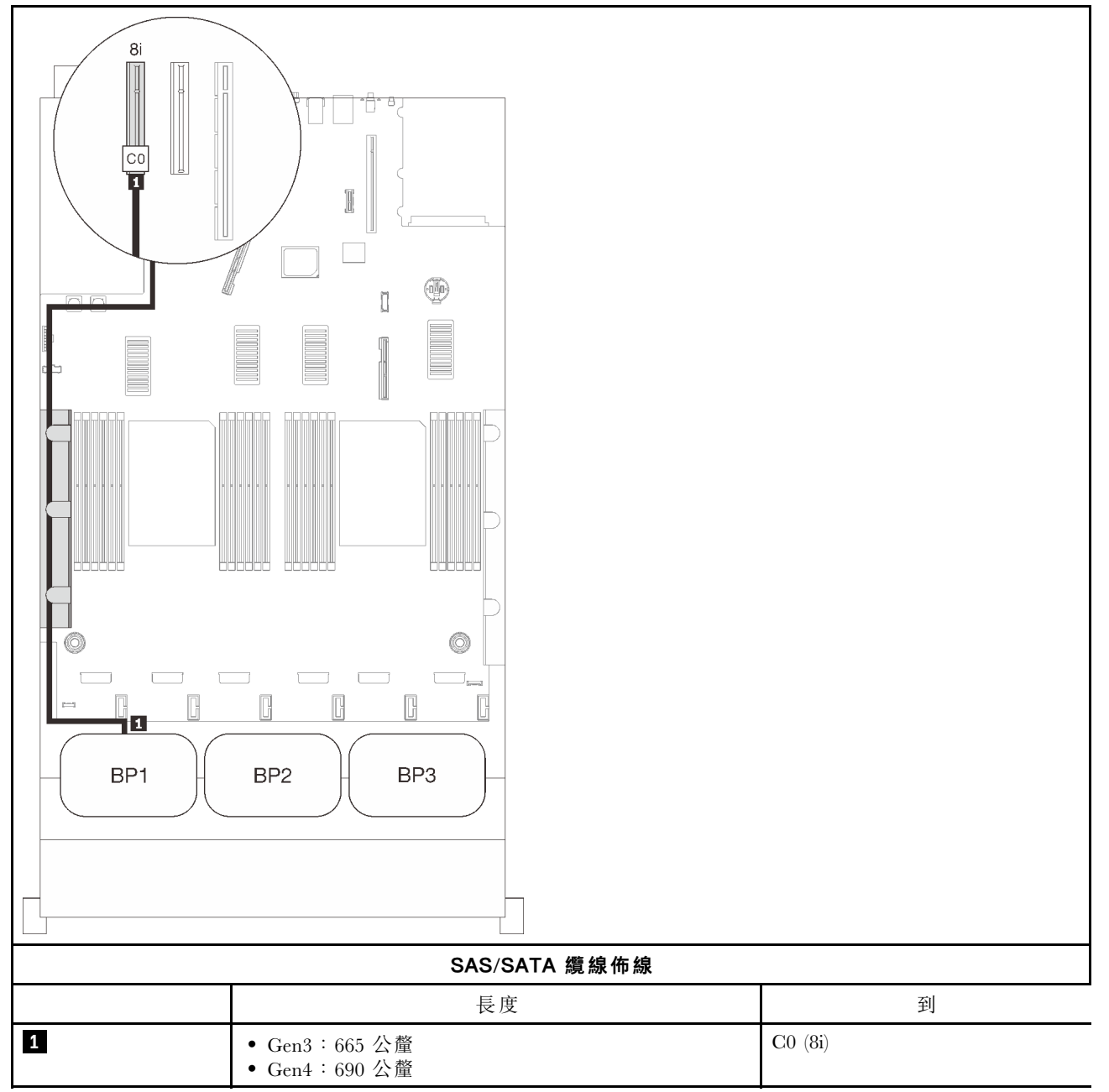

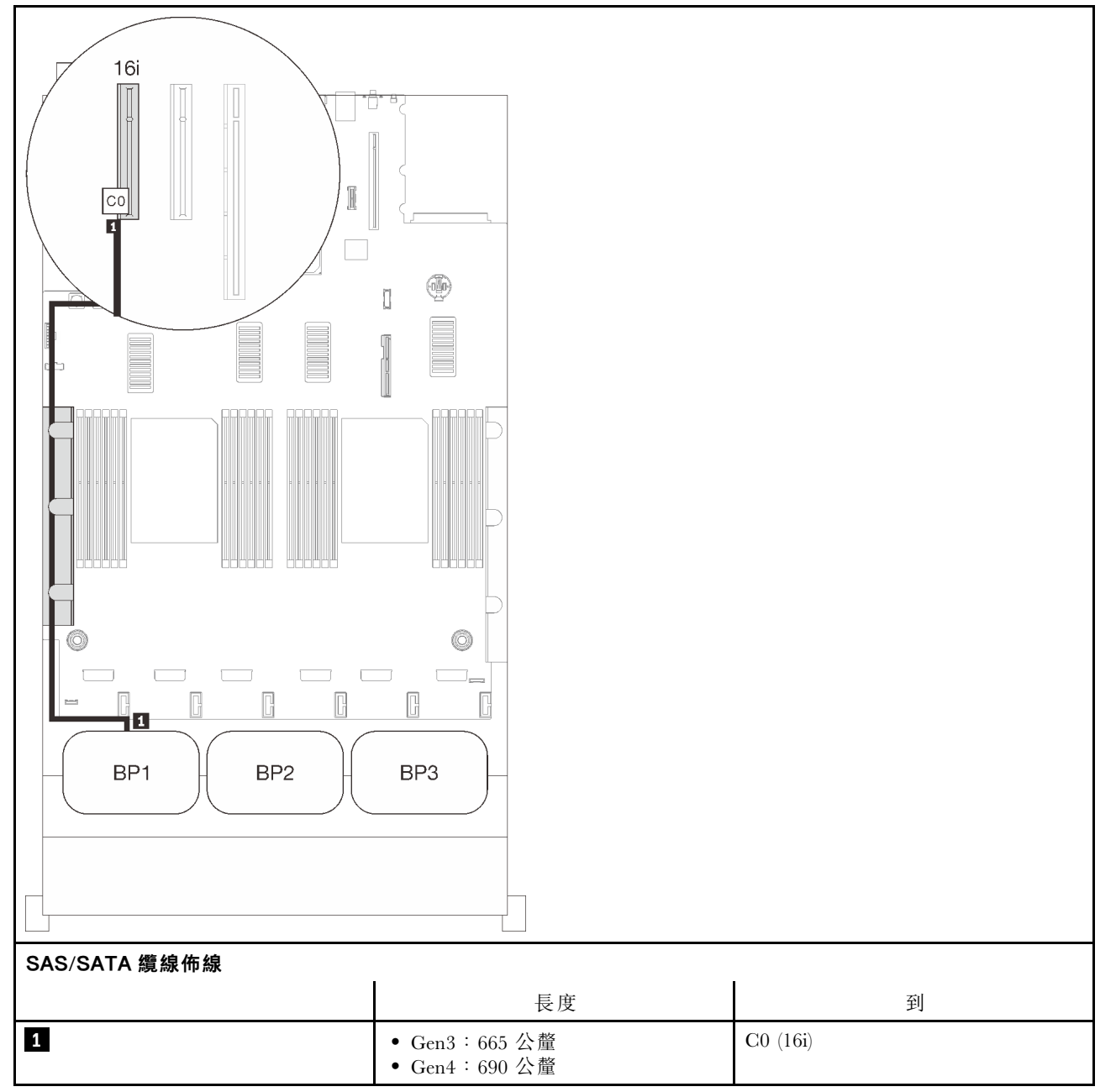

## <span id="page-60-0"></span>兩個背板

兩個 SAS/SATA 背板

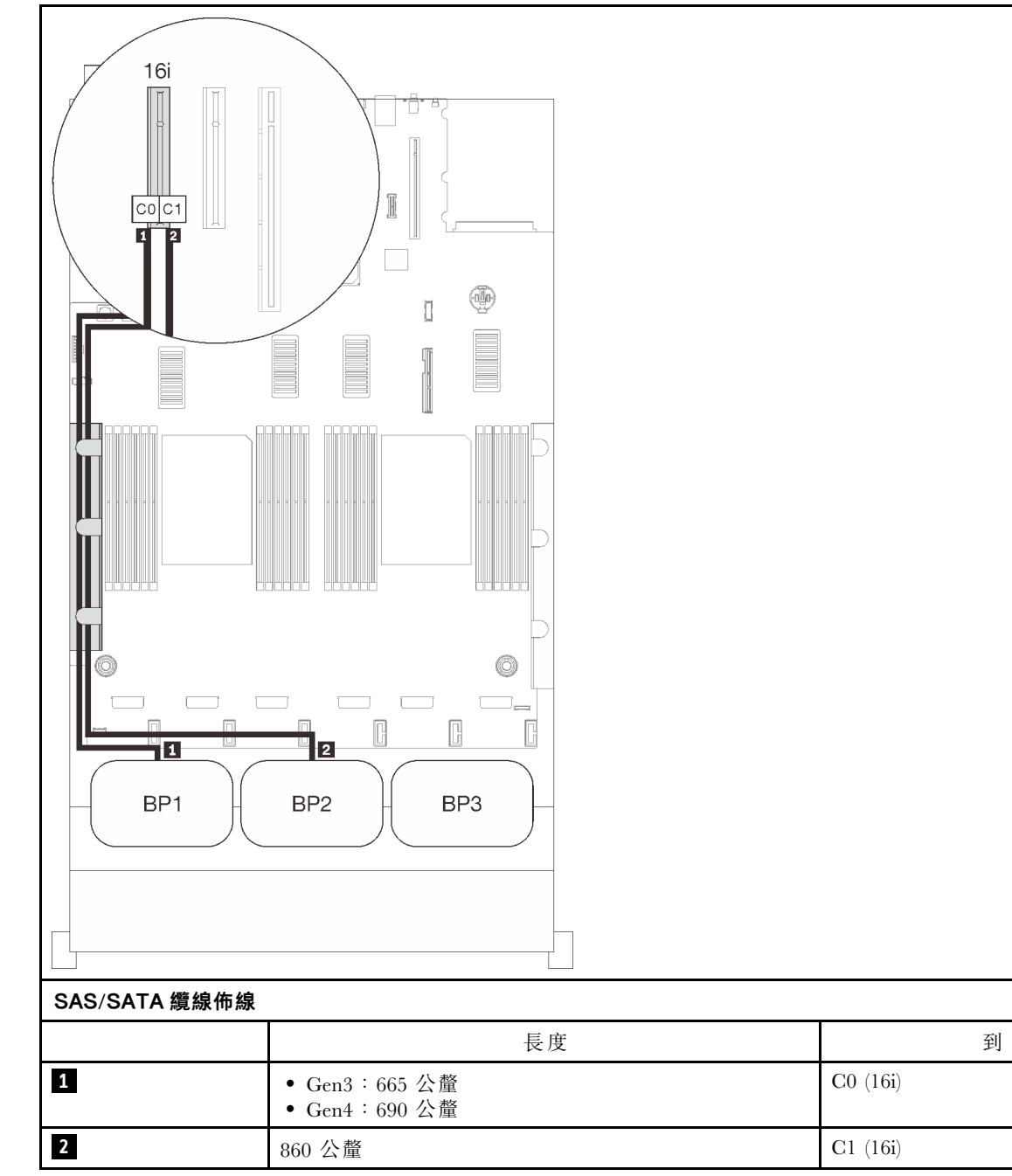

## <span id="page-61-0"></span>三個背板

三個 SAS/SATA 背板

### 機載接頭 + 16i RAID 配接卡

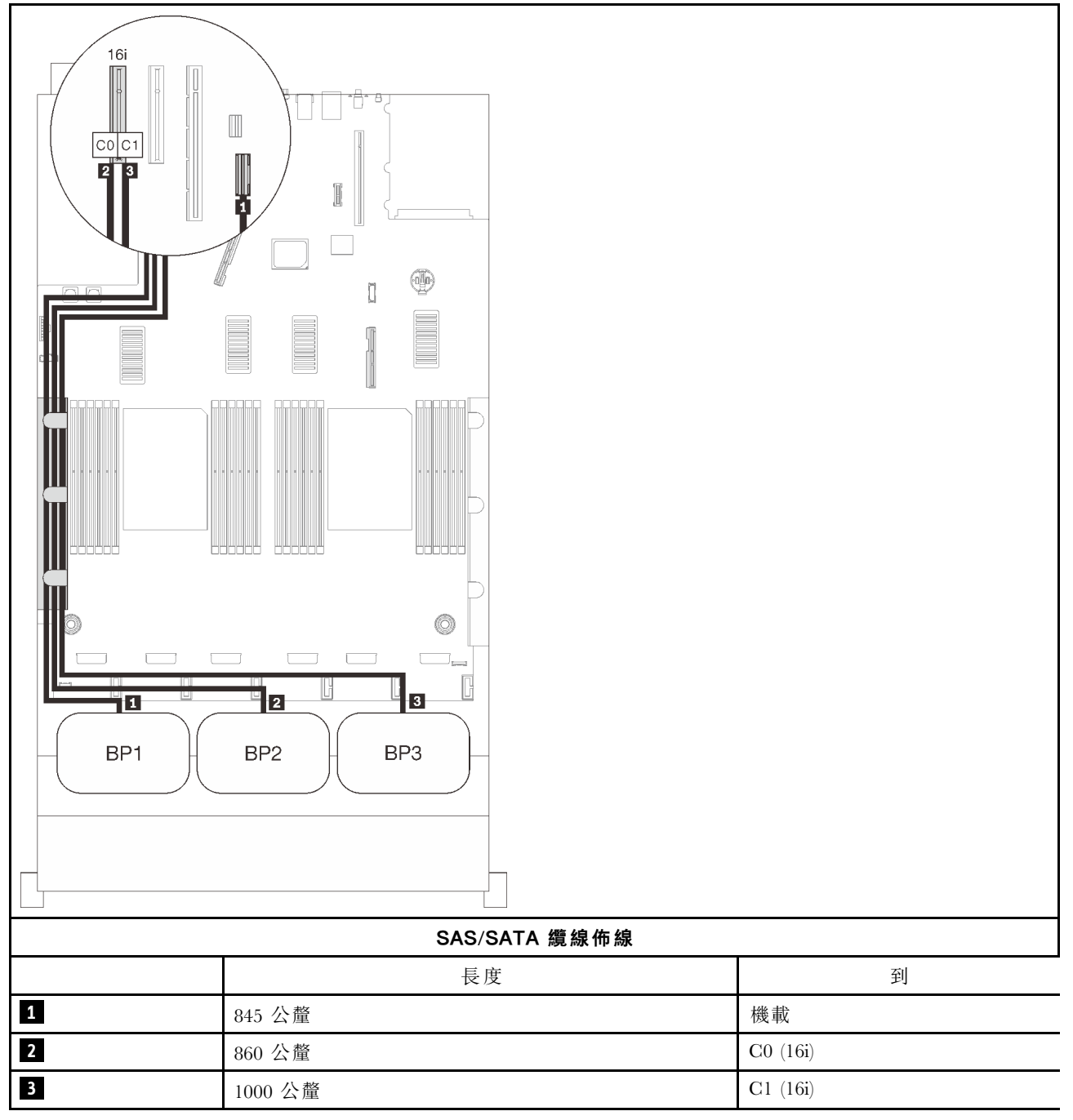

### 8i + 16i RAID 配接卡

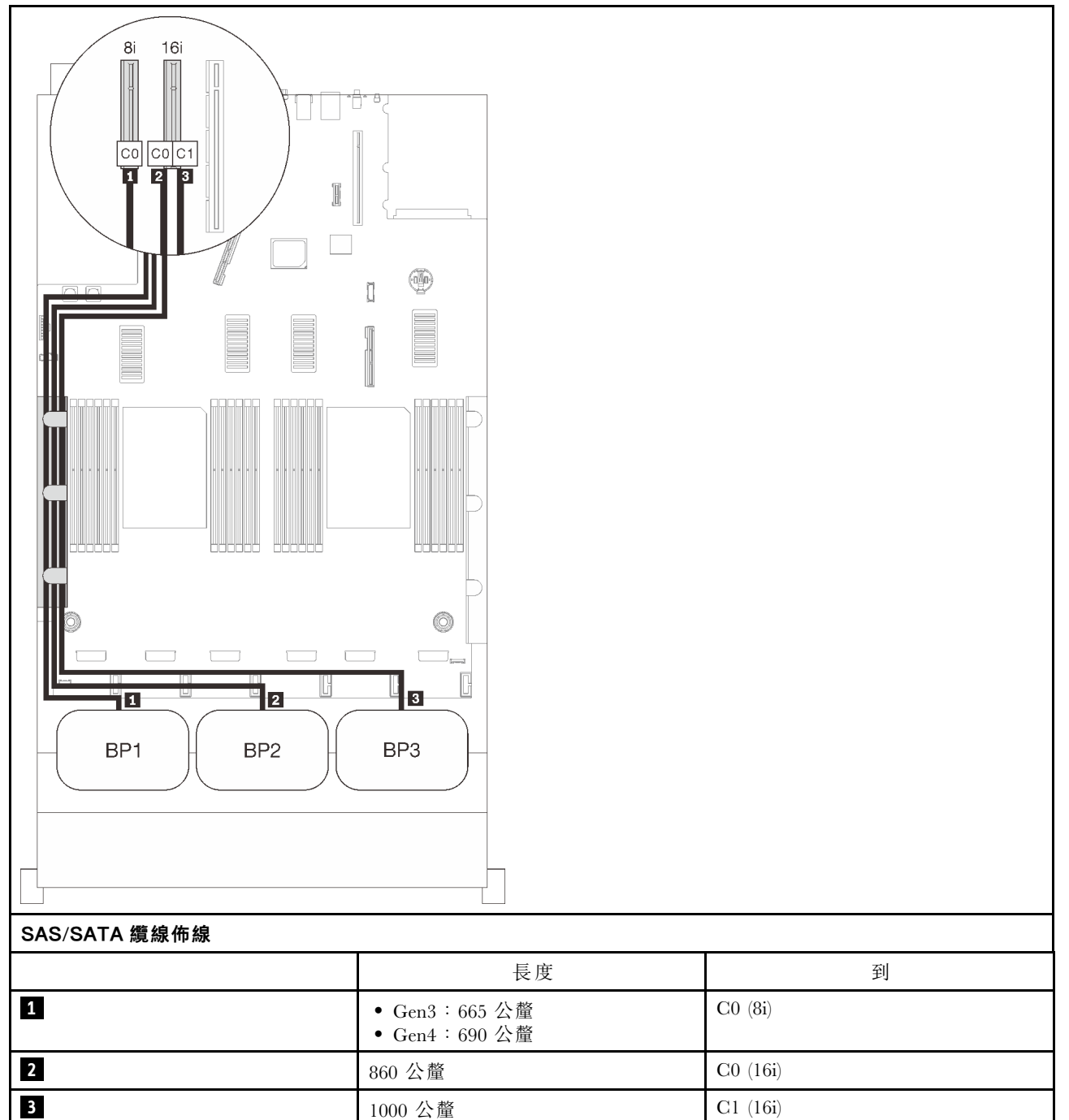

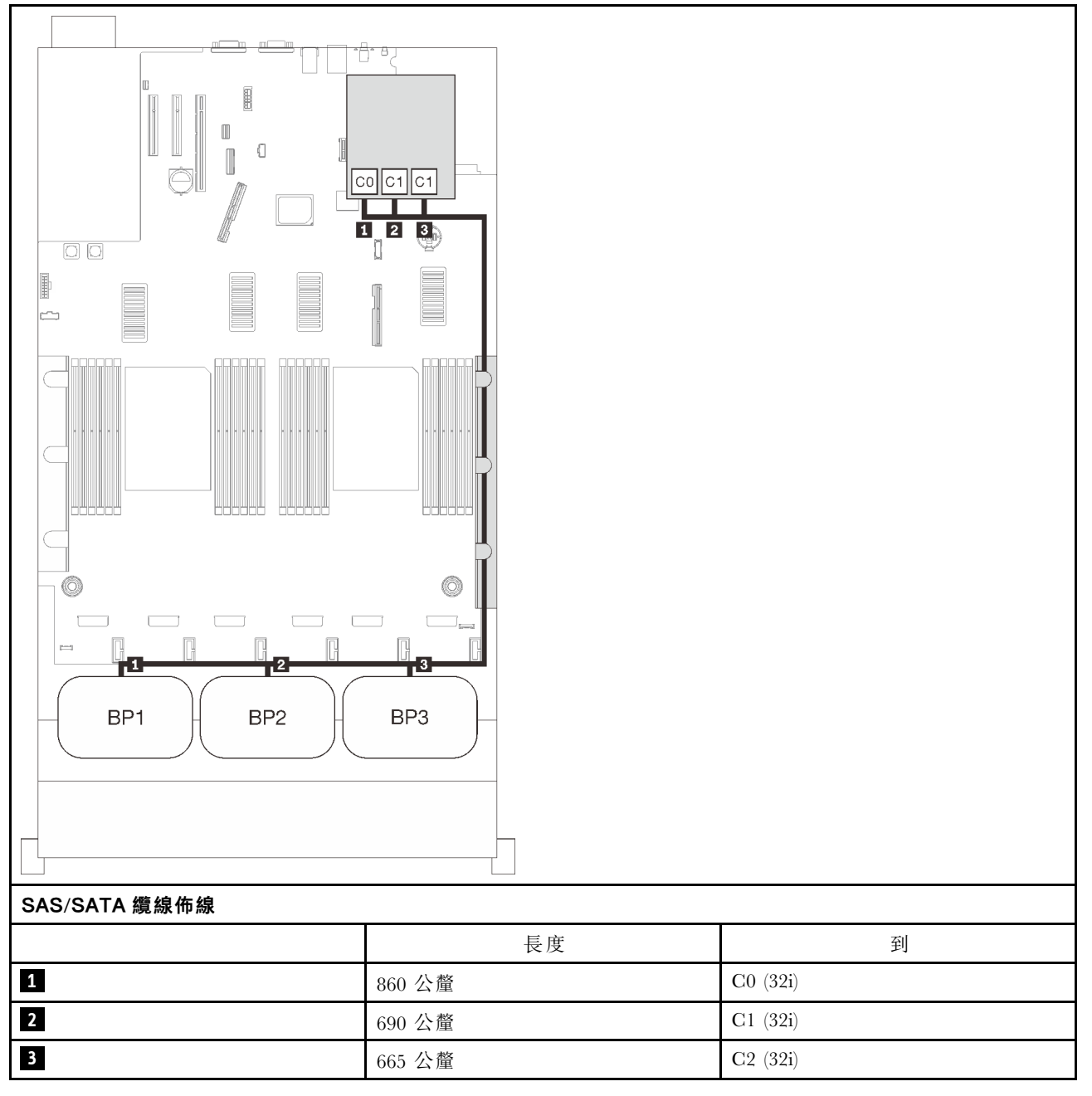

### 16i + 8i RAID 配接卡

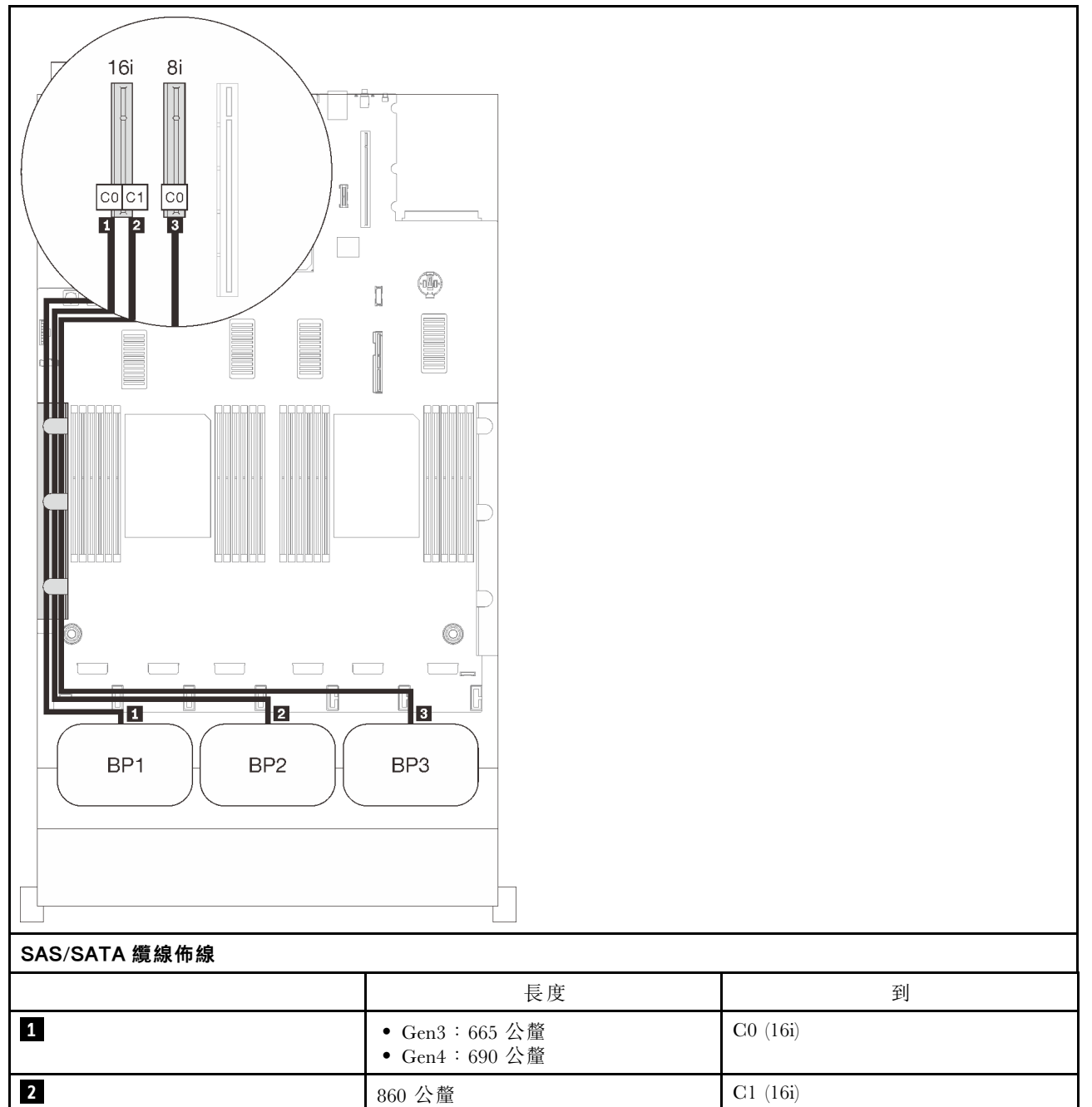

**3** 1000 公釐 C0 (8i)

### 8i + 8i + 8i RAID 配接卡

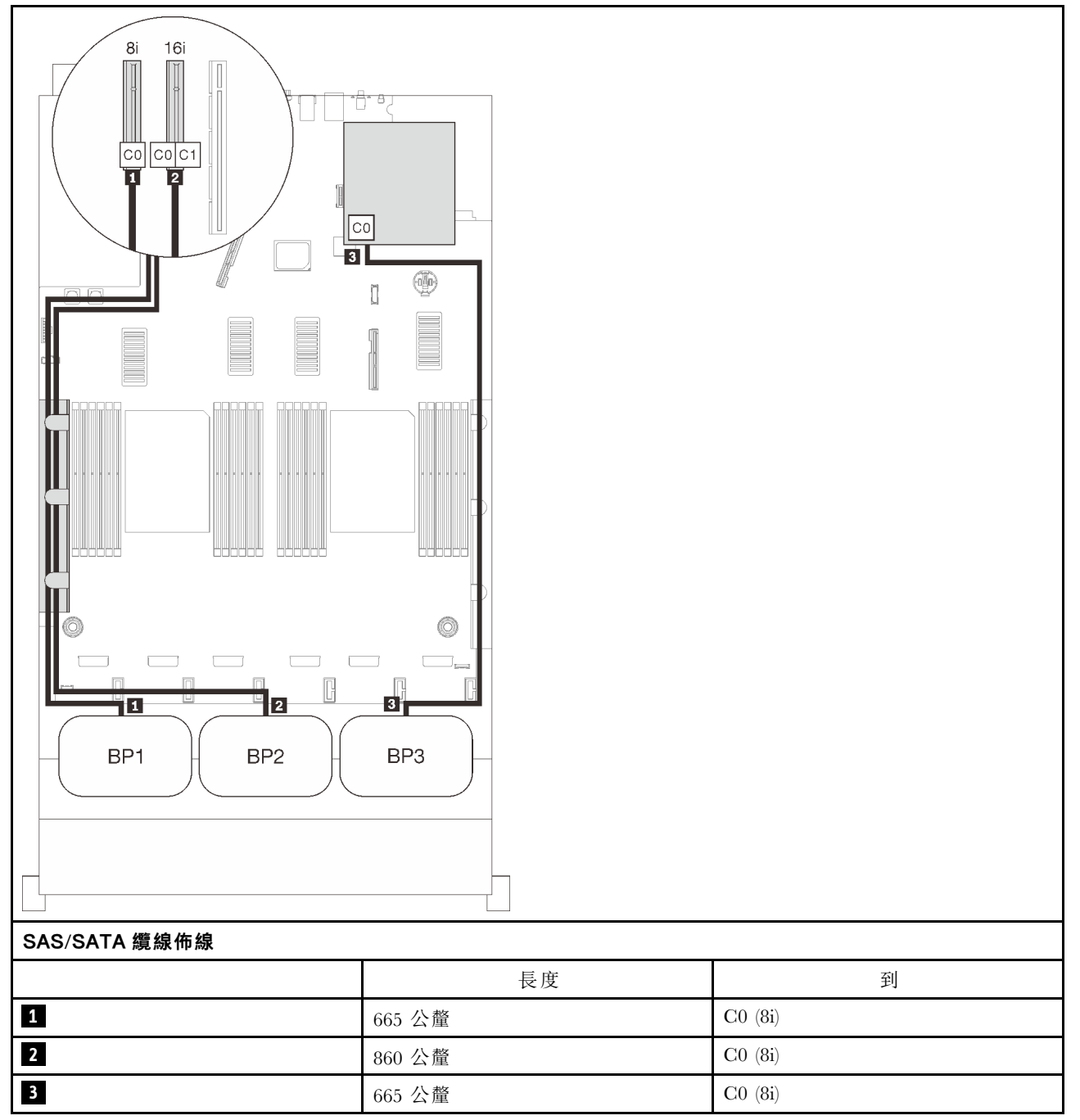

# NVMe 背板組合

請依照本節中的說明,以瞭解如何對純 NVMe 背板進行纜線佈線。

## 附註:

- 請參閱[第 46](#page-53-0) 頁 「[將纜線連接到處理器和記憶體擴充匣](#page-53-0)」,在將 PCIe 纜線連接到處理器和記憶體擴充 匣時正確執行程序。
- 請參閲[第 48](#page-55-0) 頁 「[連接纜線到 NVMe 交換器卡](#page-55-0)」, 在將 PCIe 纜線連接到 PCIe 交換器卡時正確執行程序。

有關只有一個 NVMe 硬碟背板的纜線佈線組合,請參閱以下各節。

- [第 62](#page-69-0) 頁 「[一個背板](#page-69-0)」
- [第 64](#page-71-0) 頁 「[兩個背板](#page-71-0)」
- [第 66](#page-73-0) 頁 「[三個背板](#page-73-0)」

## <span id="page-69-0"></span>一個背板

一個 NVMe 背板

### 主機板

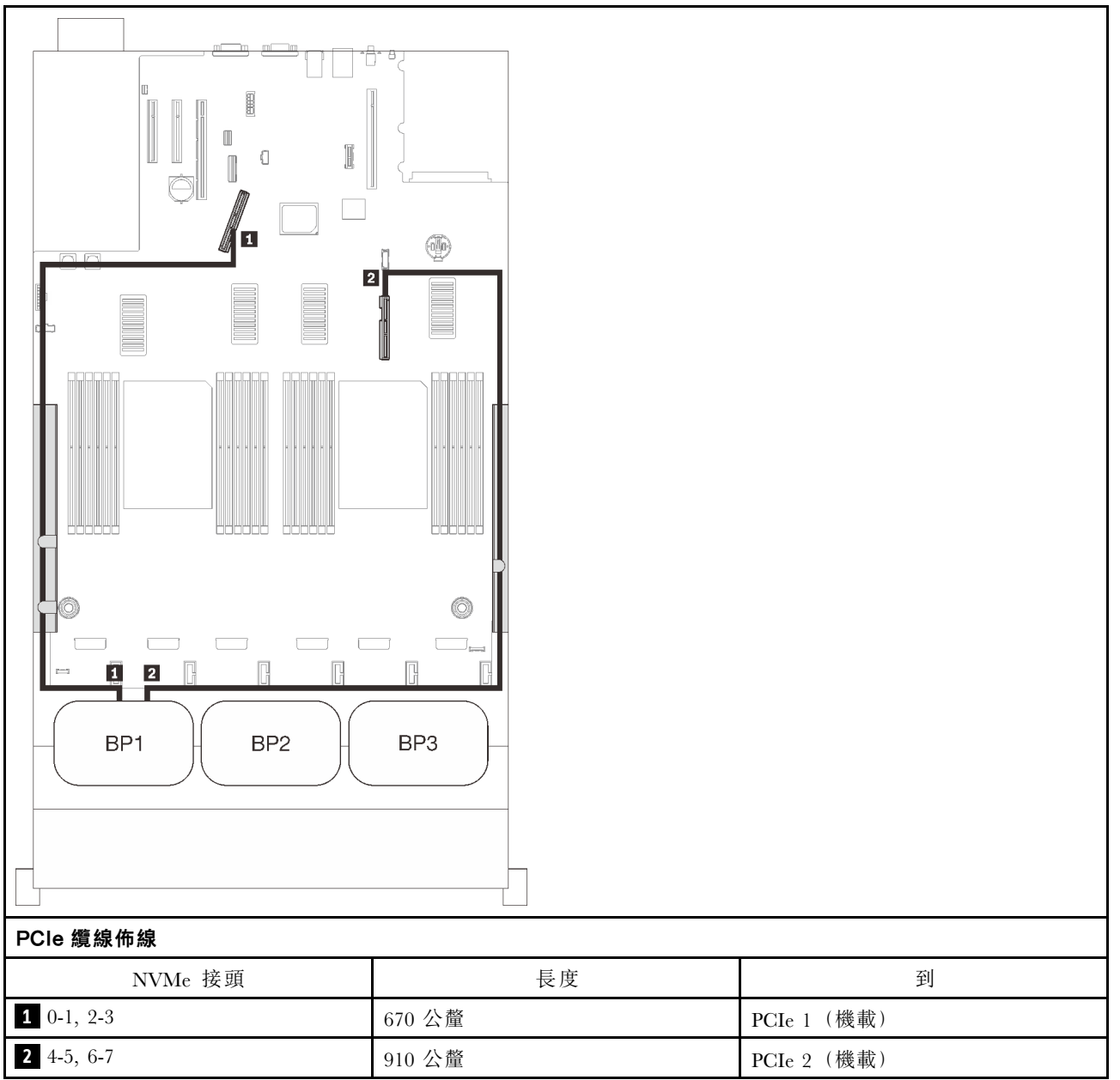

### 處理器和記憶體擴充匣

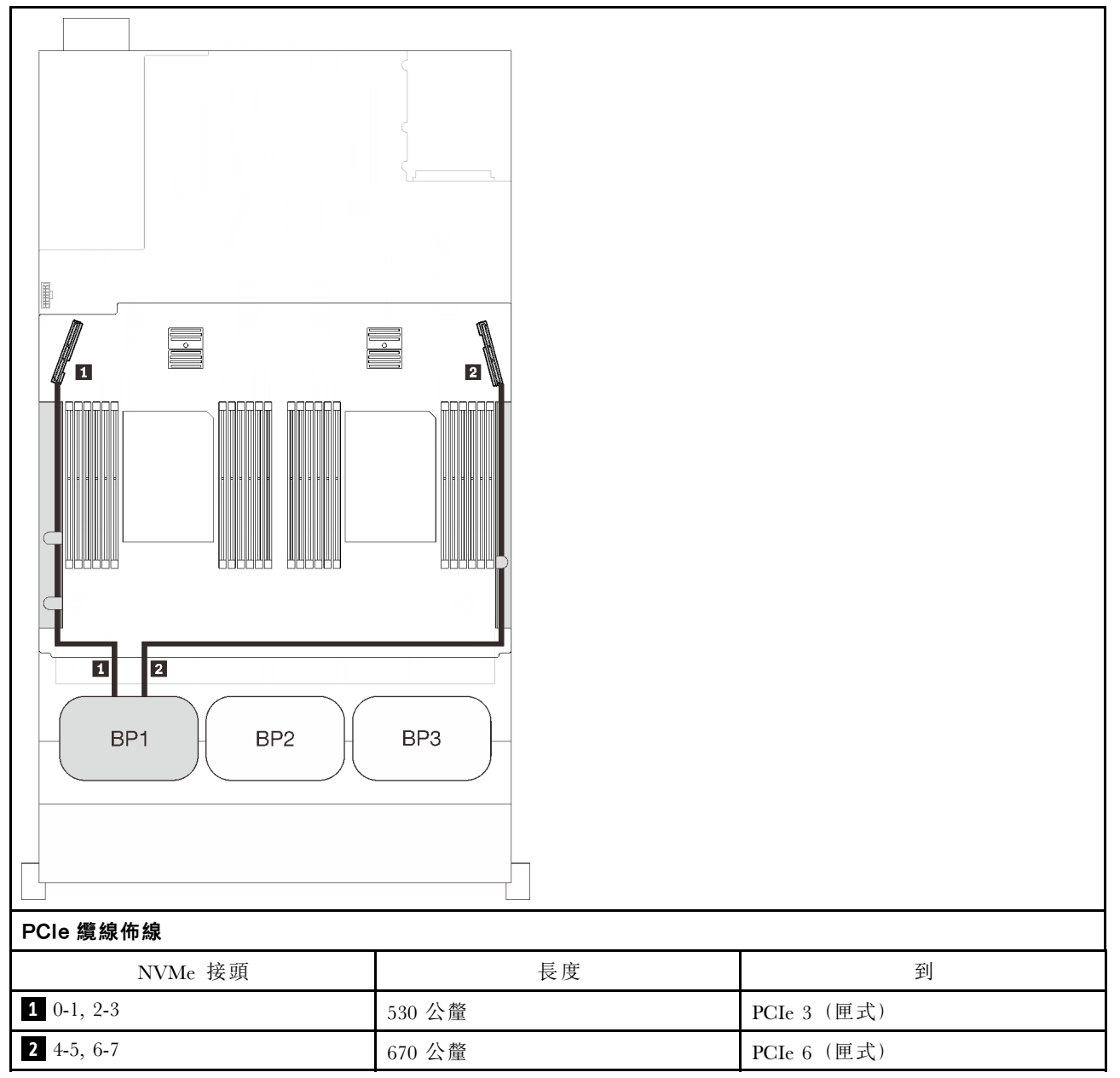

## <span id="page-71-0"></span>兩個背板

兩個 NVMe 背板

### 主機板 + 處理器和記憶體擴充匣

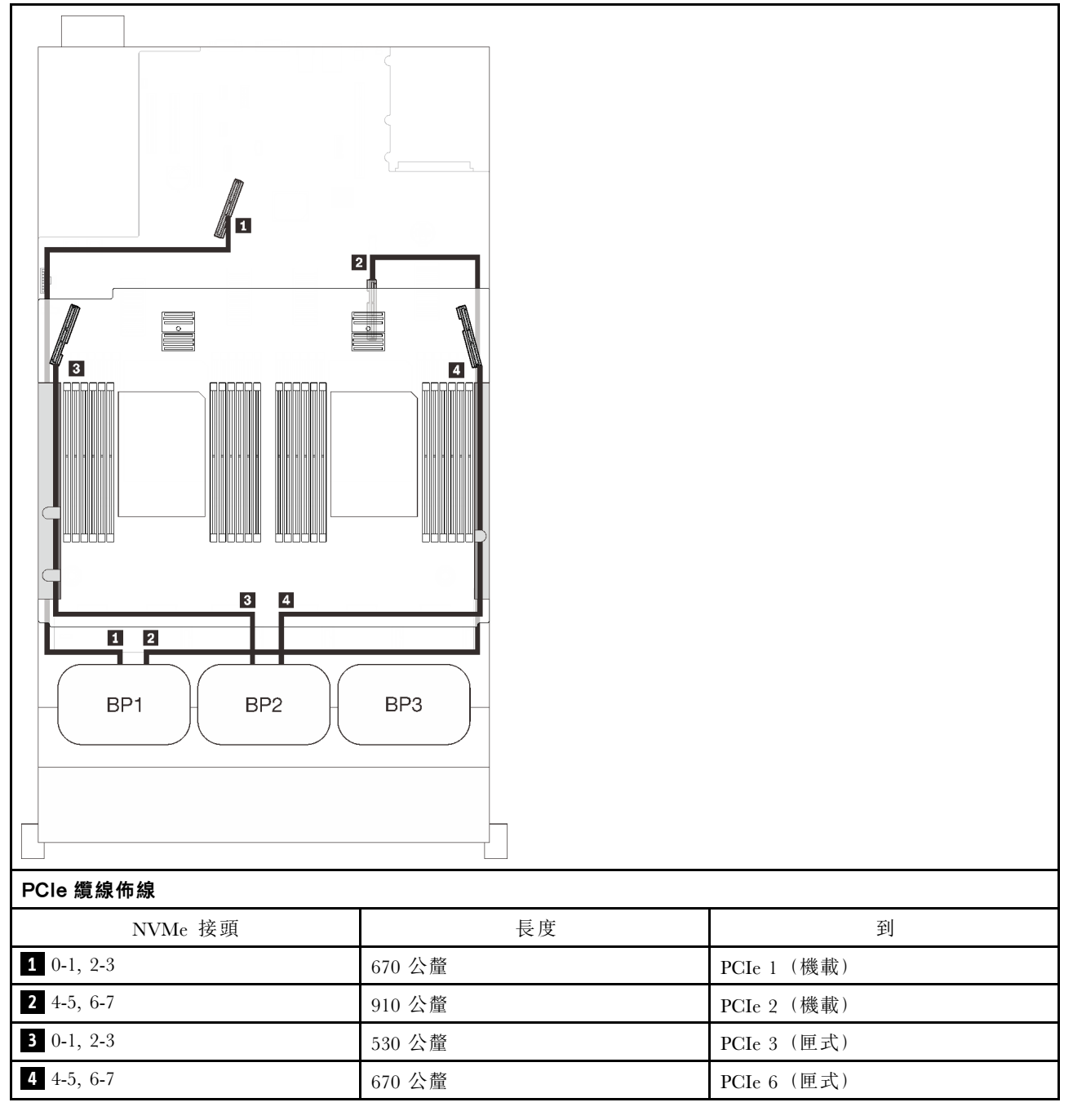
# 處理器和記憶體擴充匣 + PCIe 交換器卡

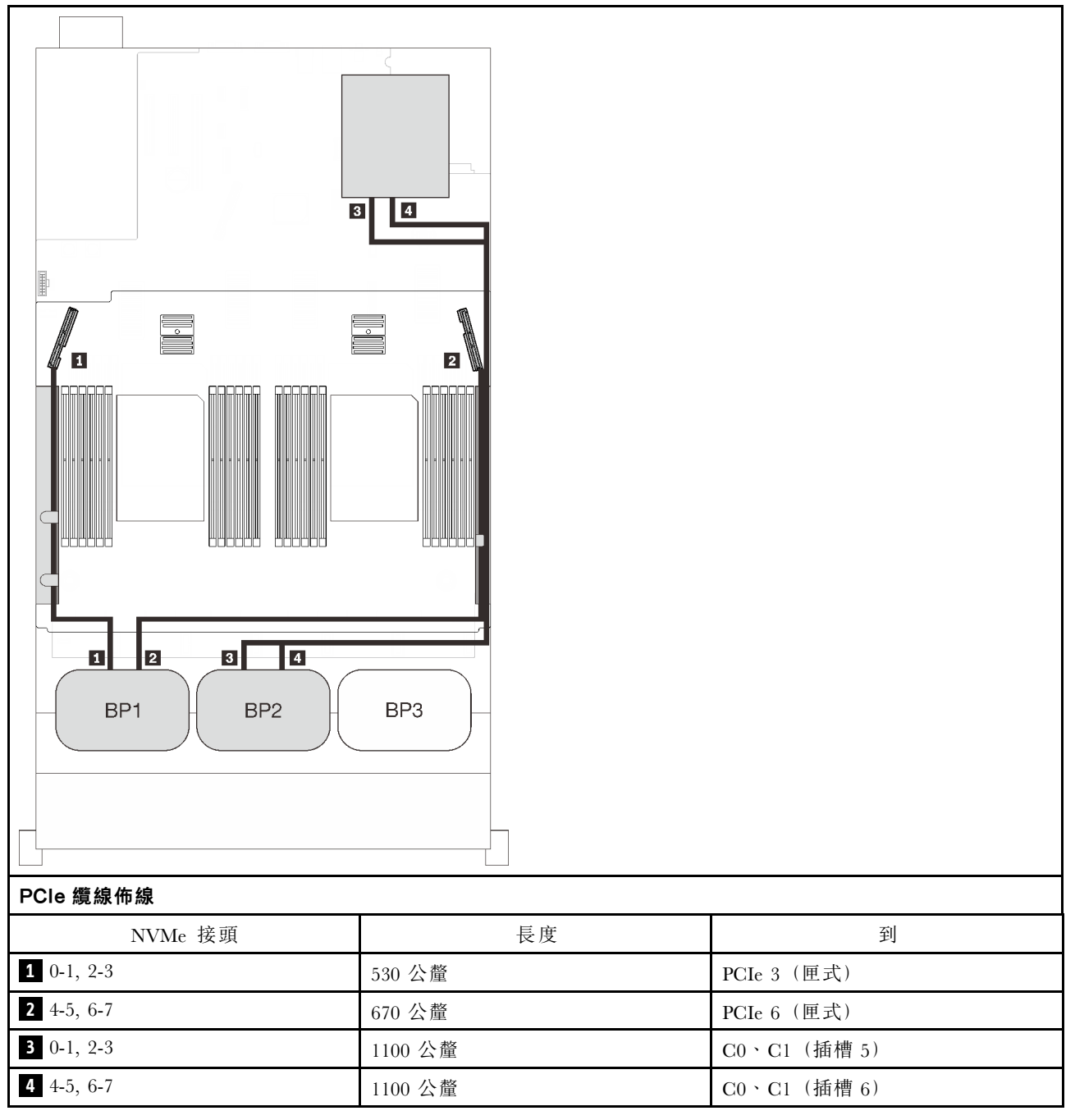

# 三個背板

三個 NVMe 背板

# 主機板 + 處理器和記憶體擴充匣 + PCIe 交換器卡

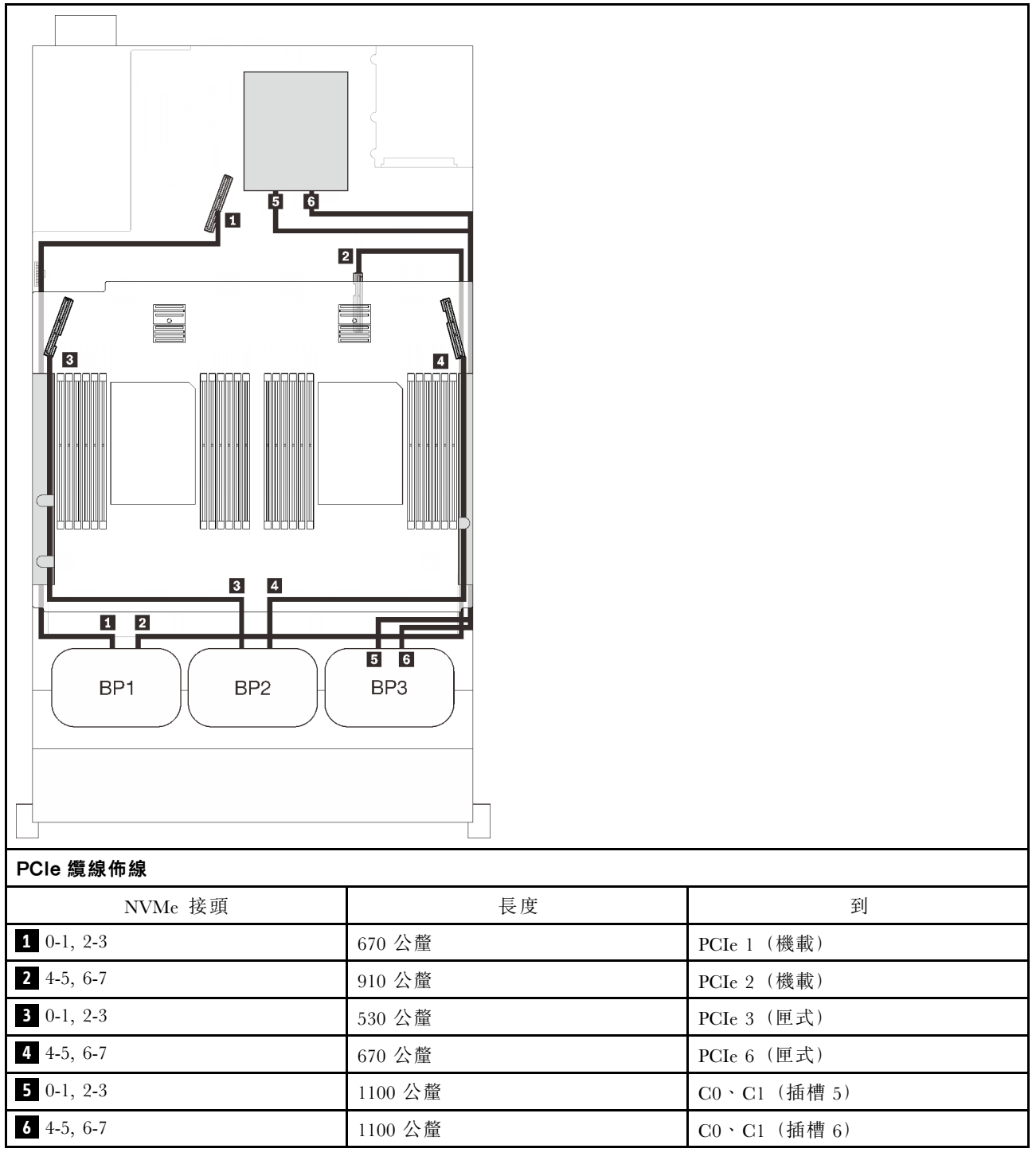

# 一個 AnyBay 背板組合

請依照本節中的說明,以瞭解如何對一個 AnyBay 背板的組合進行纜線佈線。

有關一個 AnyBay 硬碟背板的纜線佈線組合,請參閱以下各節。

- [第 68](#page-75-0) 頁 「[配備兩個處理器](#page-75-0)」
	- [第 68](#page-75-0) 頁 「[一個背板](#page-75-0)」
	- [第 71](#page-78-0) 頁 「[兩個背板](#page-78-0)」
	- [第 72](#page-79-0) 頁 「[三個背板](#page-79-0)」
- [第 76](#page-83-0) 頁 「[配備四個處理器](#page-83-0)」
	- [第 76](#page-83-0) 頁 「[一個背板](#page-83-0)」
	- [第 79](#page-86-0) 頁 「[兩個背板](#page-86-0)」
	- [第 81](#page-88-0) 頁 「[三個背板](#page-88-0)」

# <span id="page-75-0"></span>配備兩個處理器

請依照本節中的說明,以瞭解如何對一個 AnyBay 背板和兩個處理器的組合進行纜線佈線。

## 一個背板

一個 AnyBay 背板

#### 機載接頭

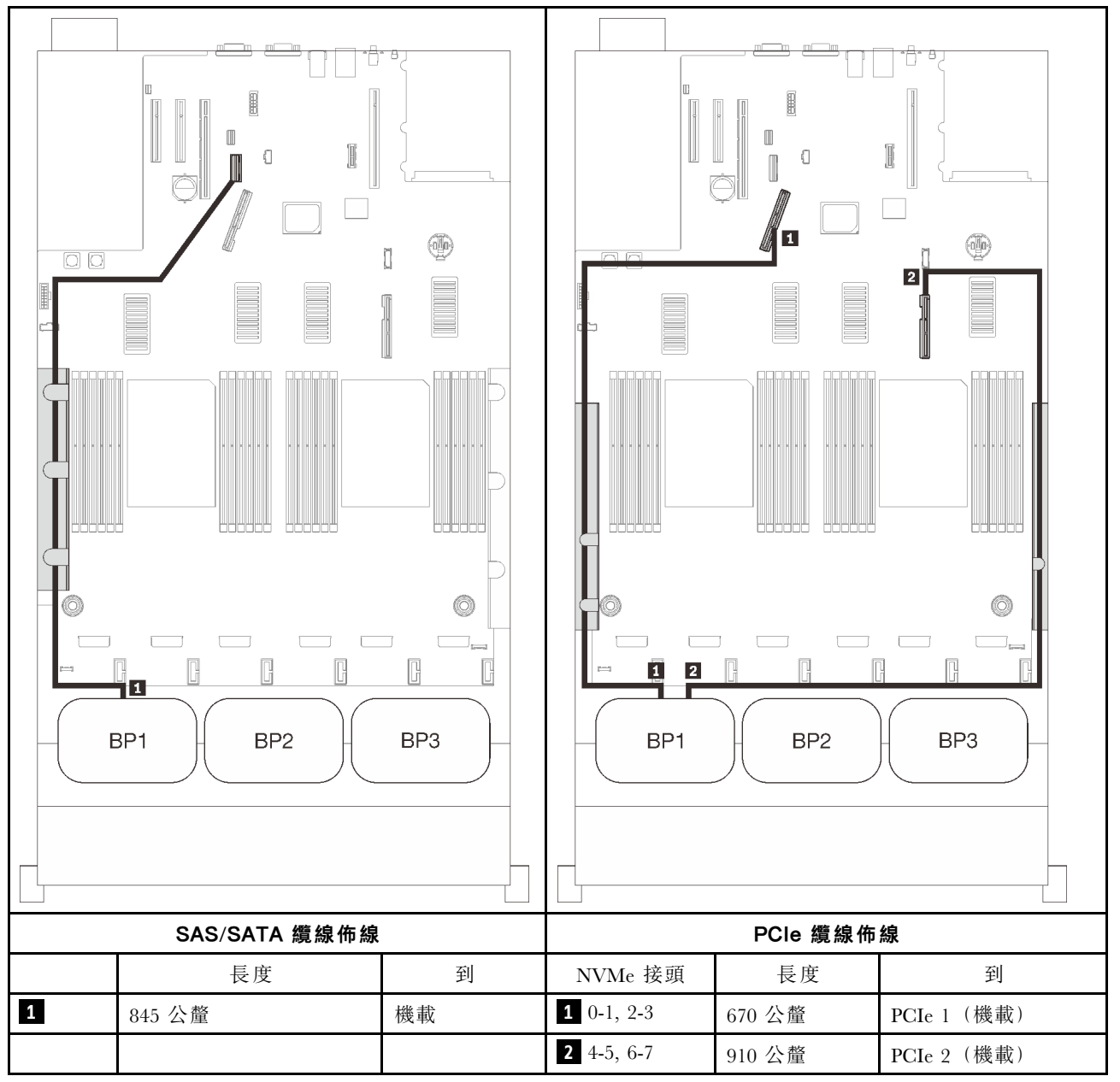

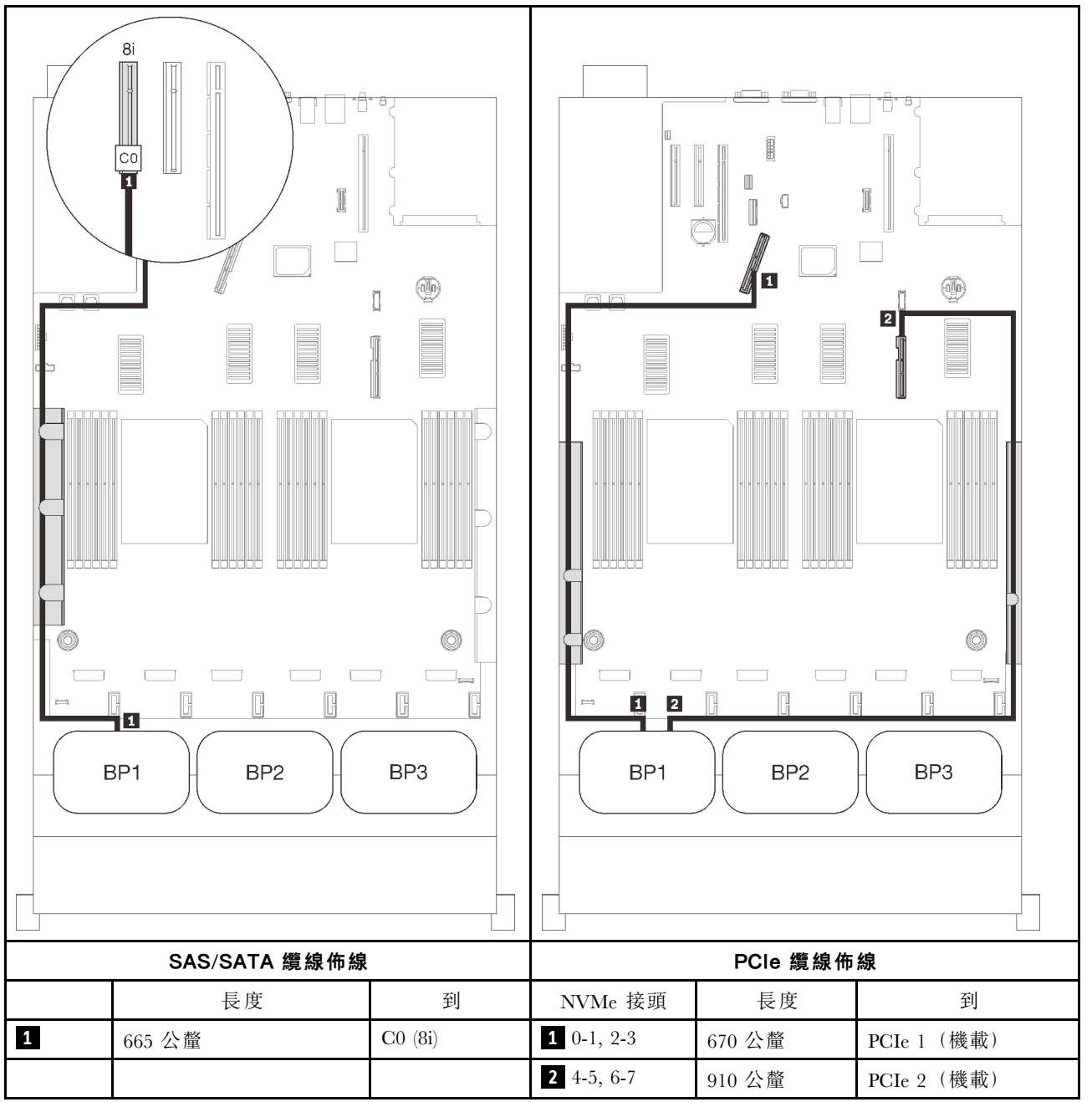

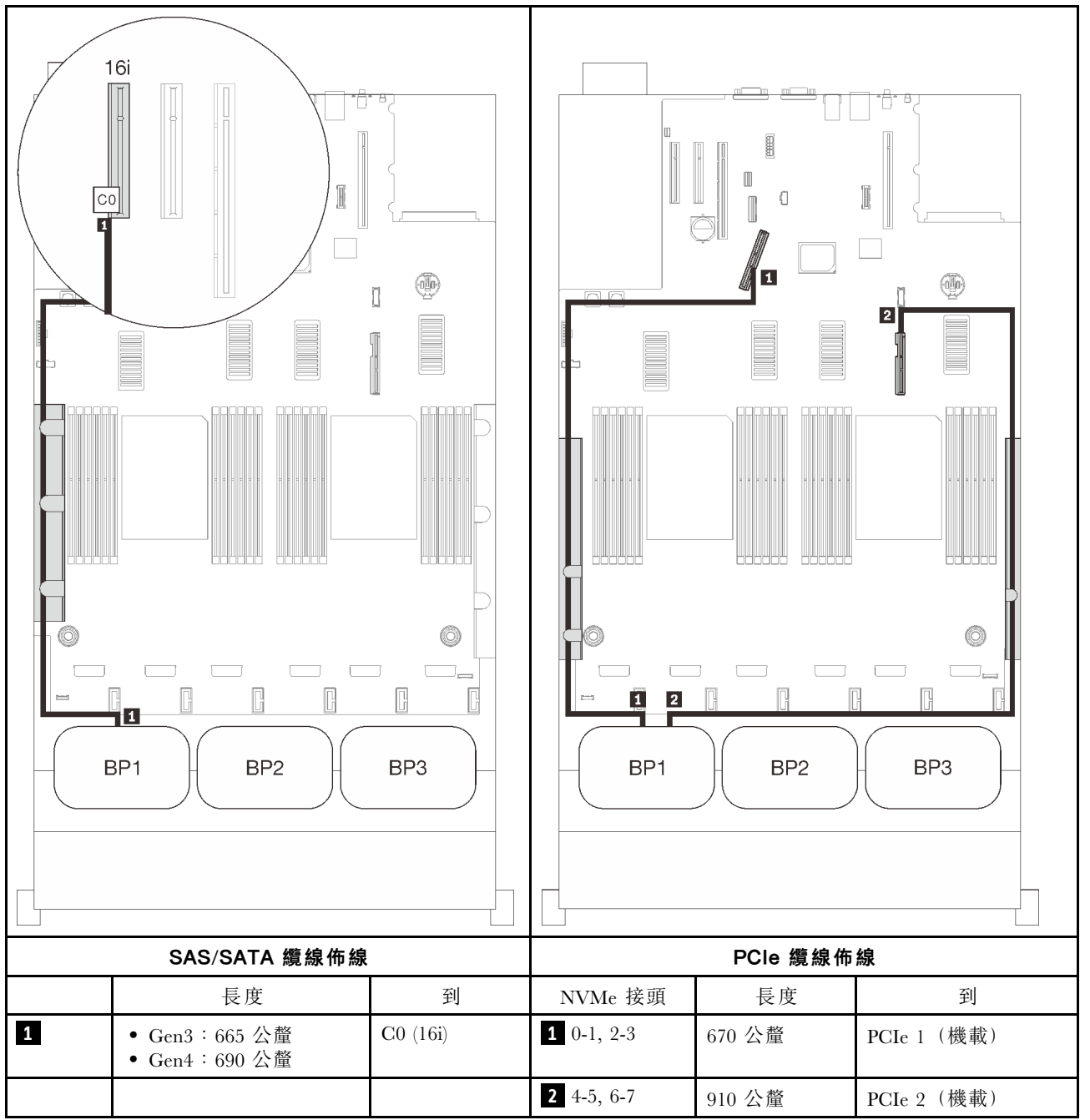

# <span id="page-78-0"></span>兩個背板

一個 AnyBay 和一個 SAS/SATA 背板

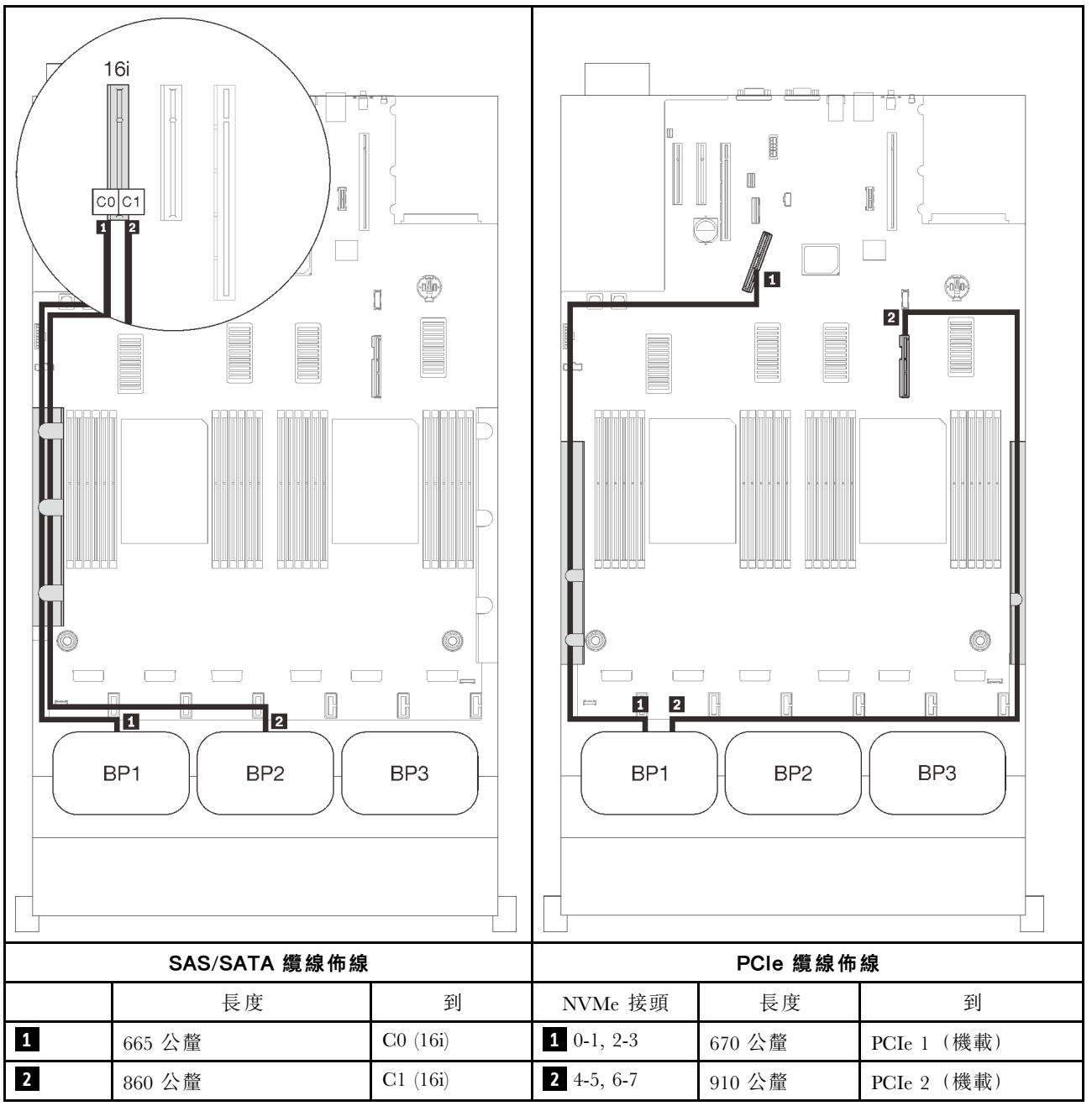

# <span id="page-79-0"></span>三個背板

一個 AnyBay 和兩個 SAS/SATA 背板

# 機載接頭 + 16i RAID 配接卡

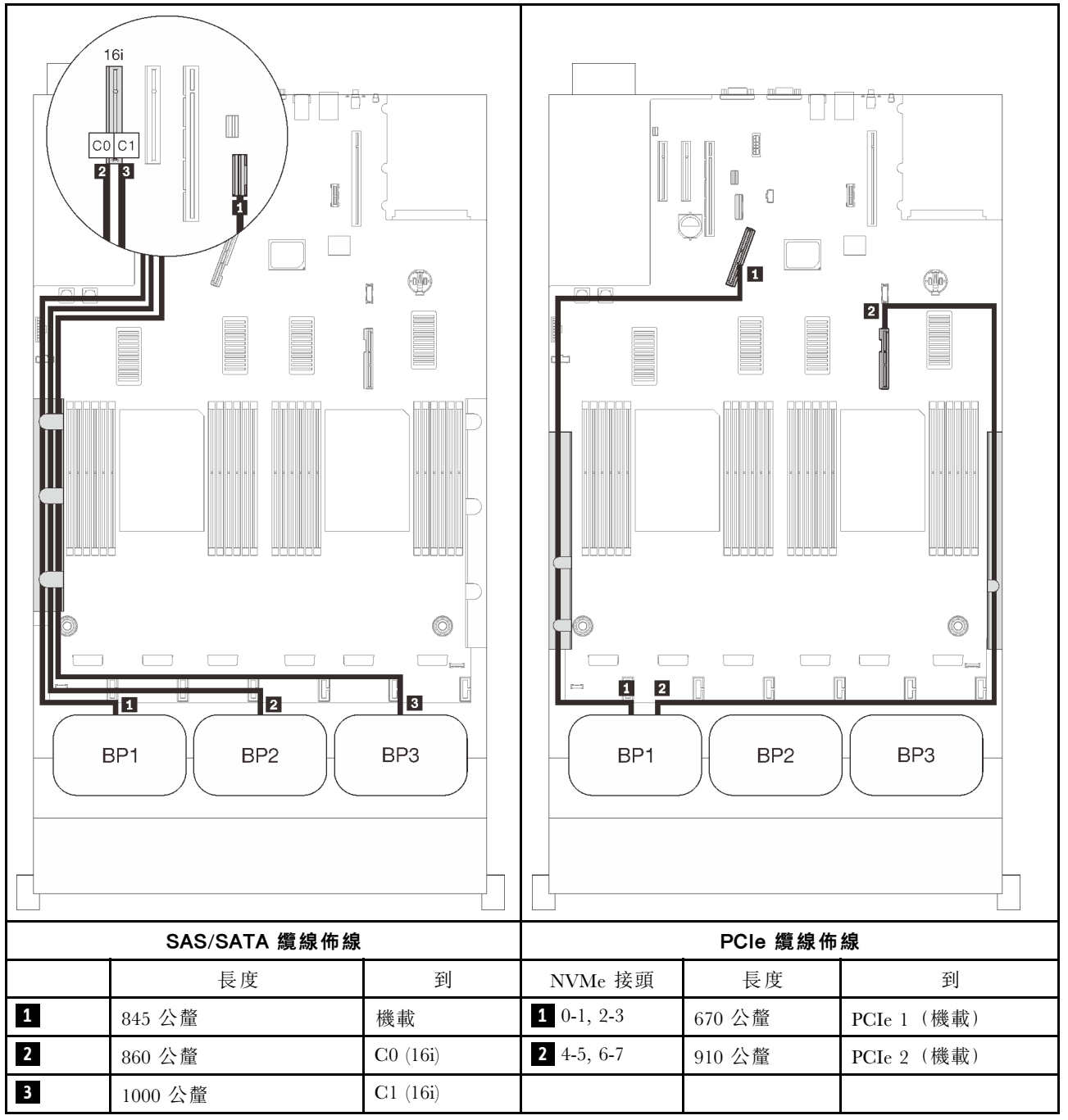

## 8i + 16i RAID 配接卡

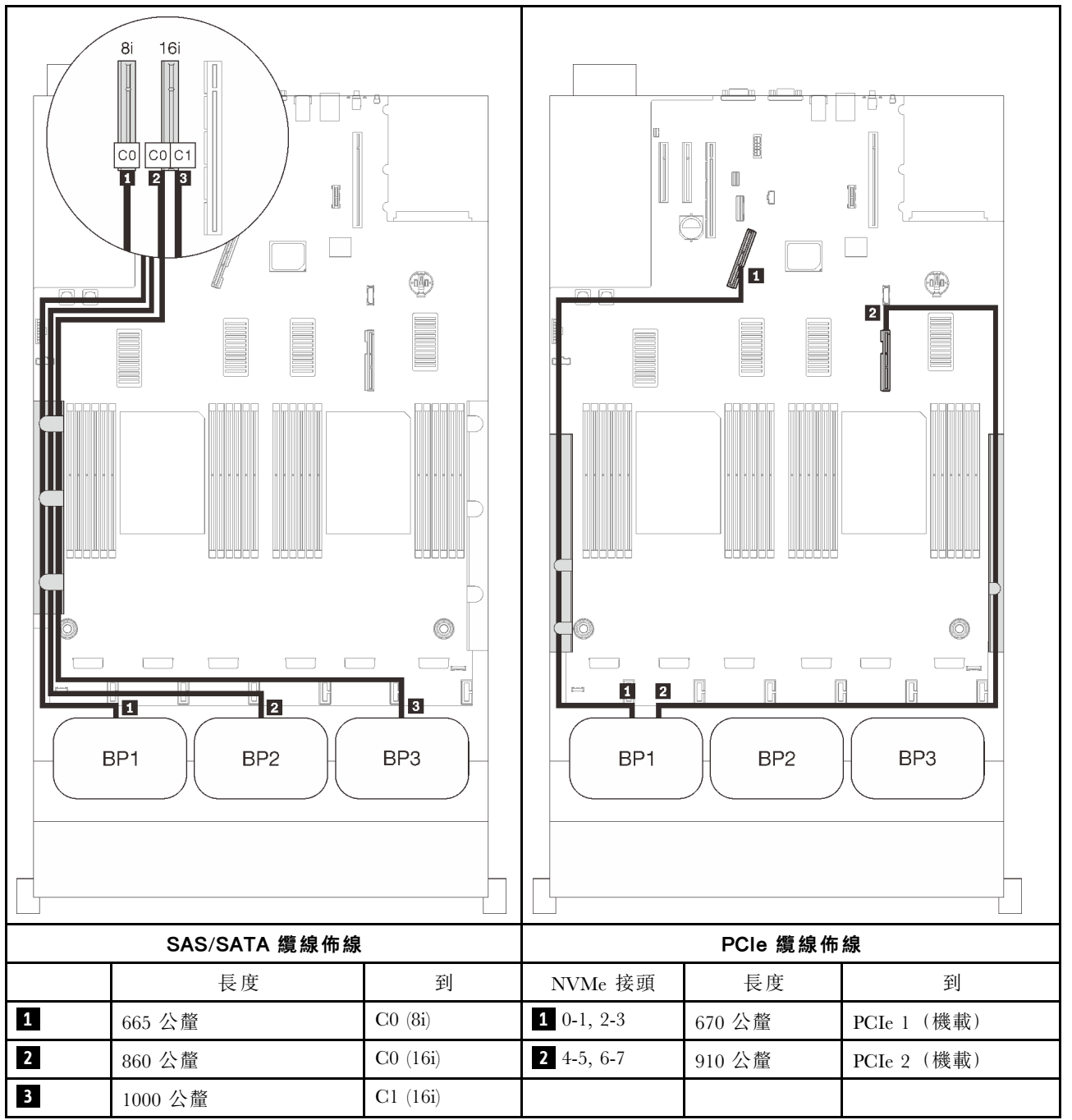

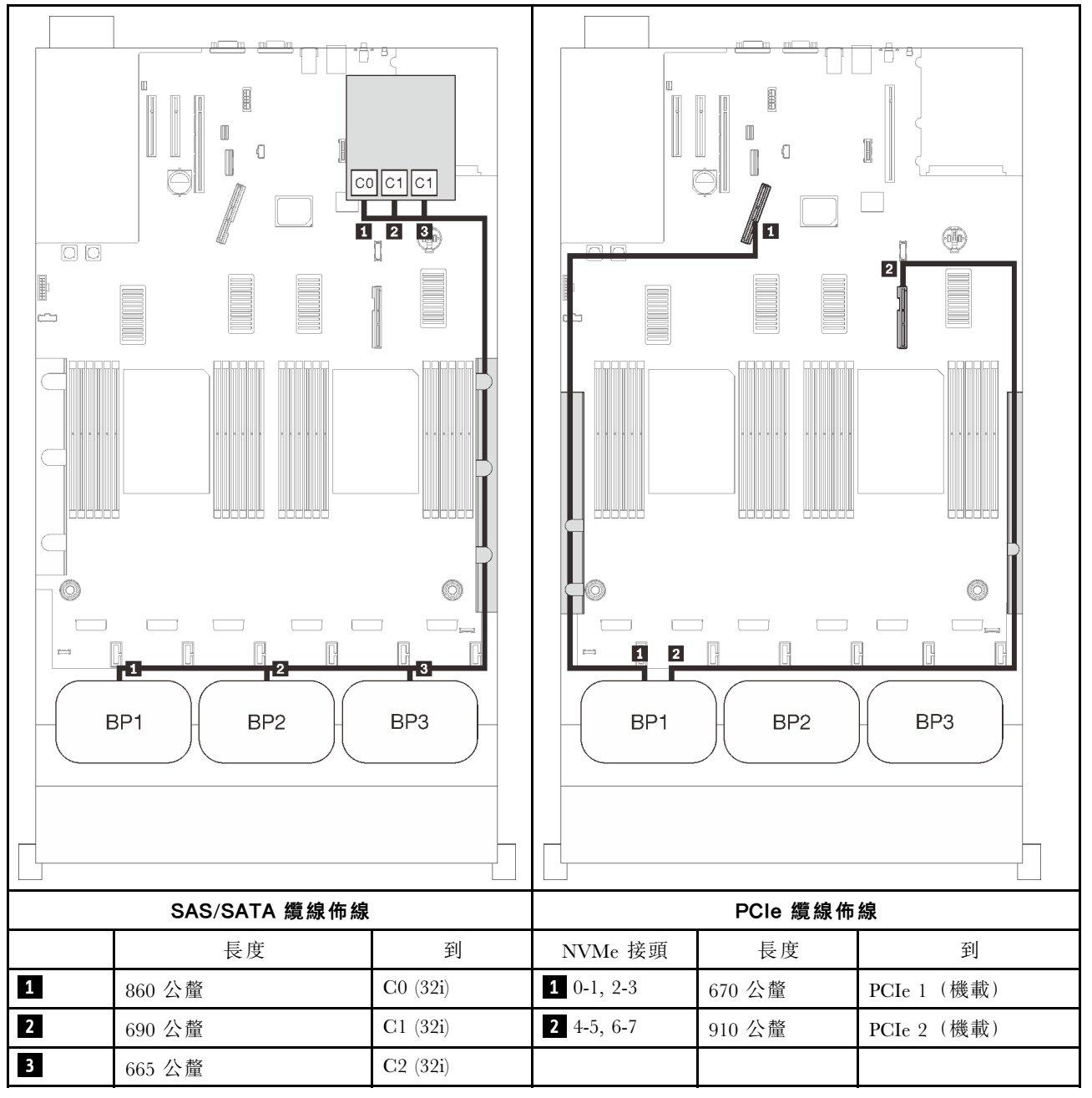

### 16i + 8i RAID 配接卡

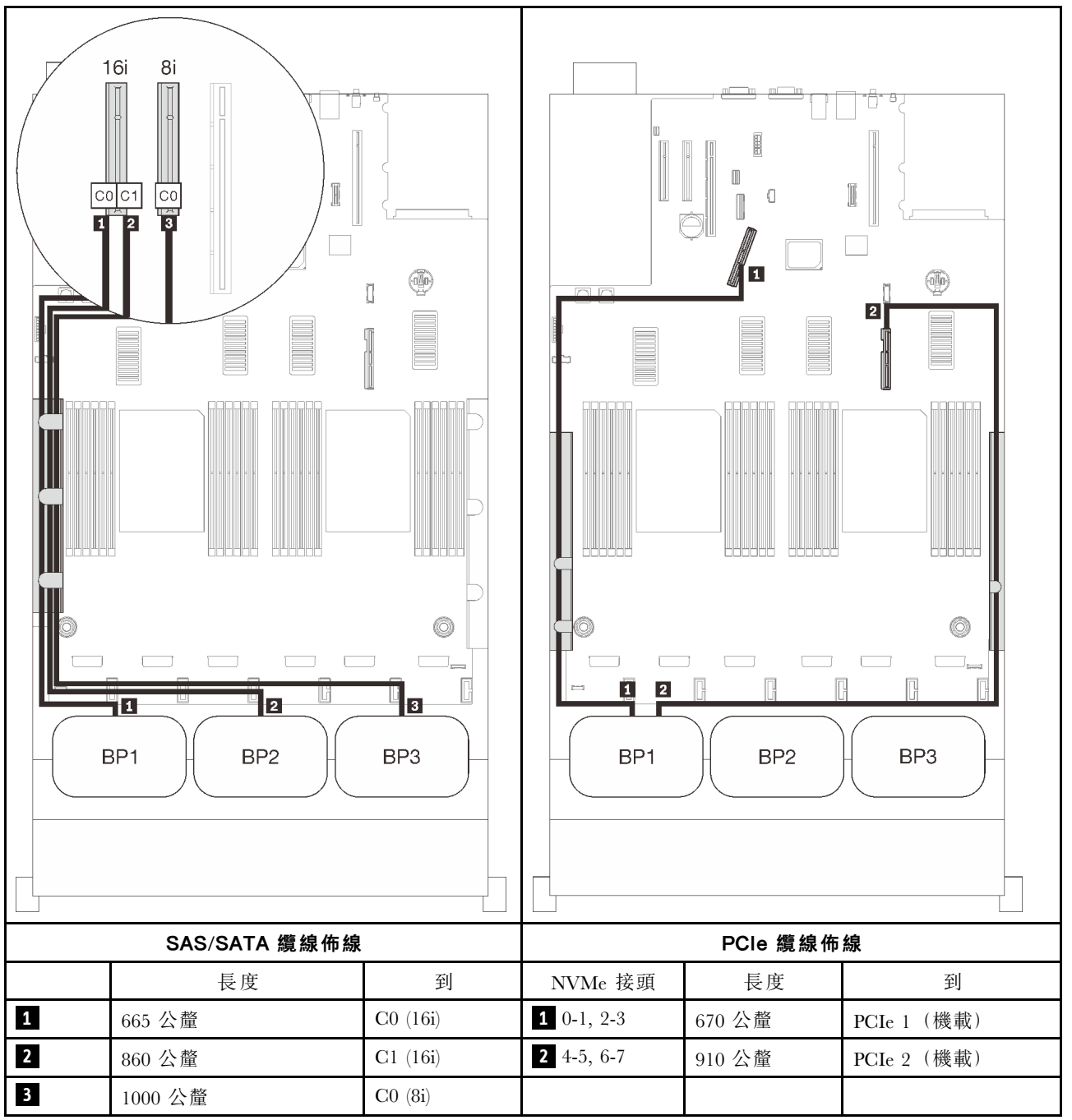

# <span id="page-83-0"></span>配備四個處理器

安裝了四個處理器後,擴充匣上的兩個 PCIe 接頭也可供使用。請依照本節中的説明,以瞭解如何對一個 AnyBay 背板和這兩個接頭的組合進行纜線佈線。

附註:請參[閱第 46](#page-53-0) 頁 「[將纜線連接到處理器和記憶體擴充匣](#page-53-0)」,在將 PCIe 纜線連接到處理器和記憶 體擴充匣時正確執行程序。

### 一個背板

一個 AnyBay 背板

#### 機載接頭

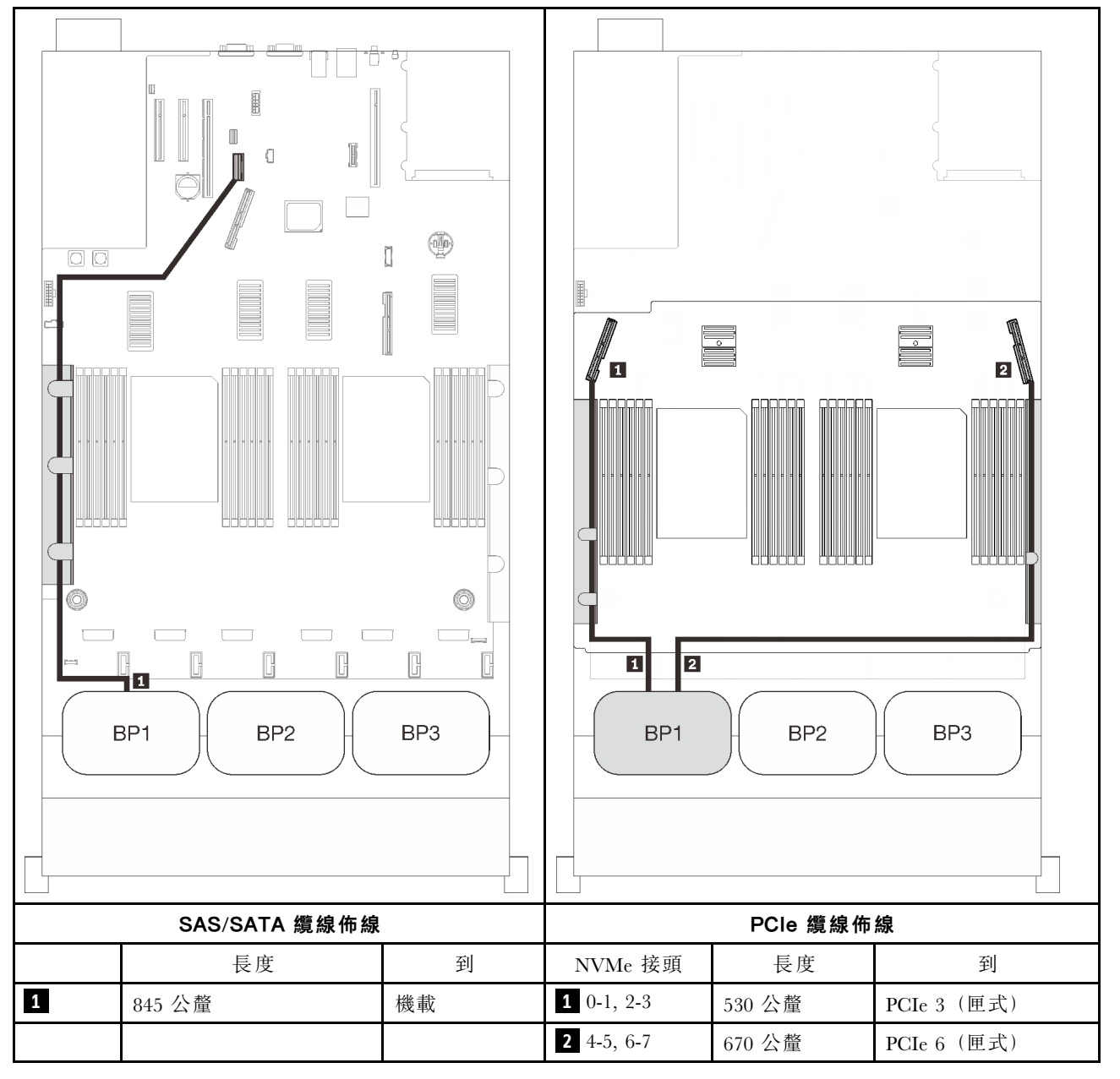

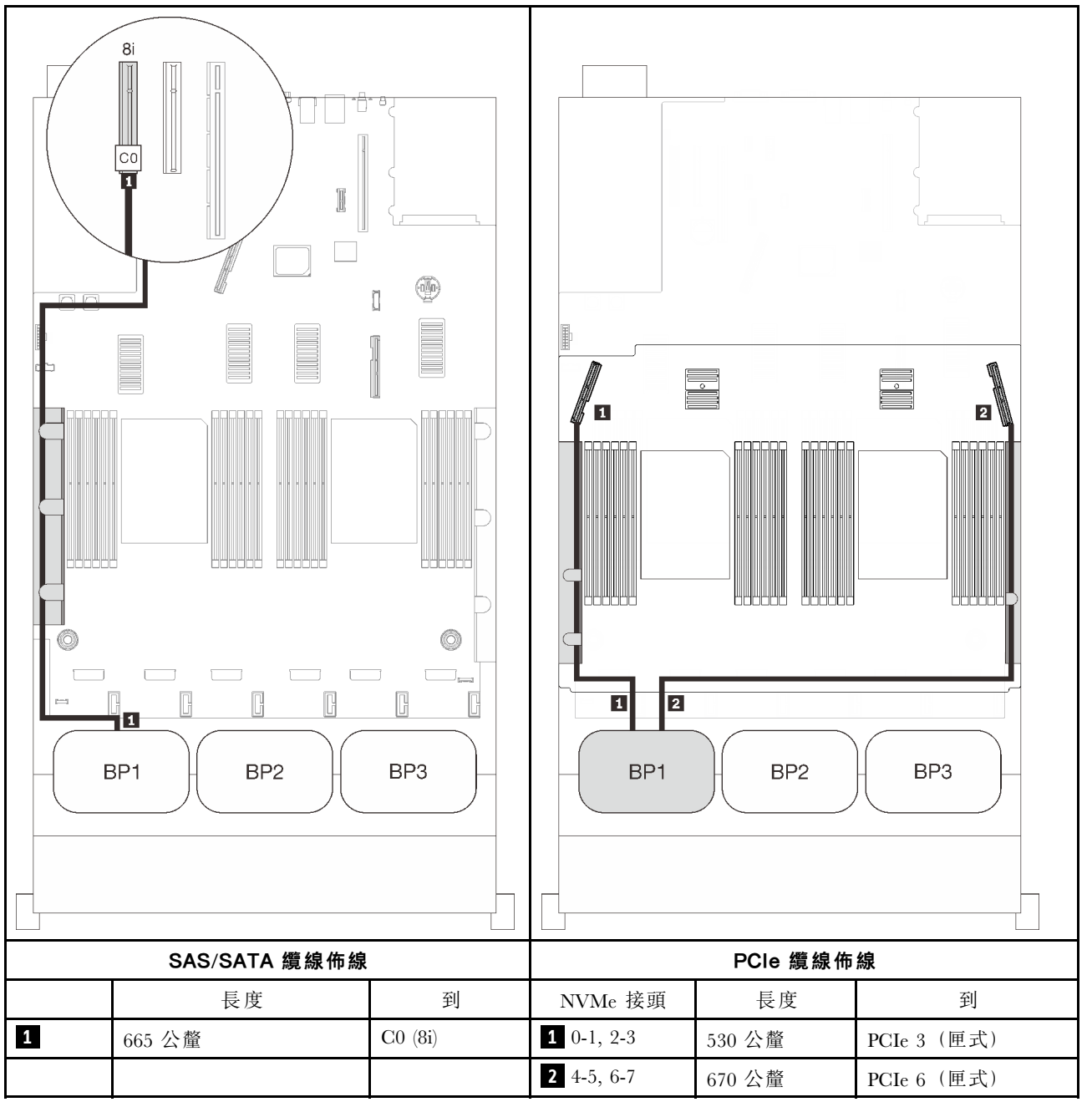

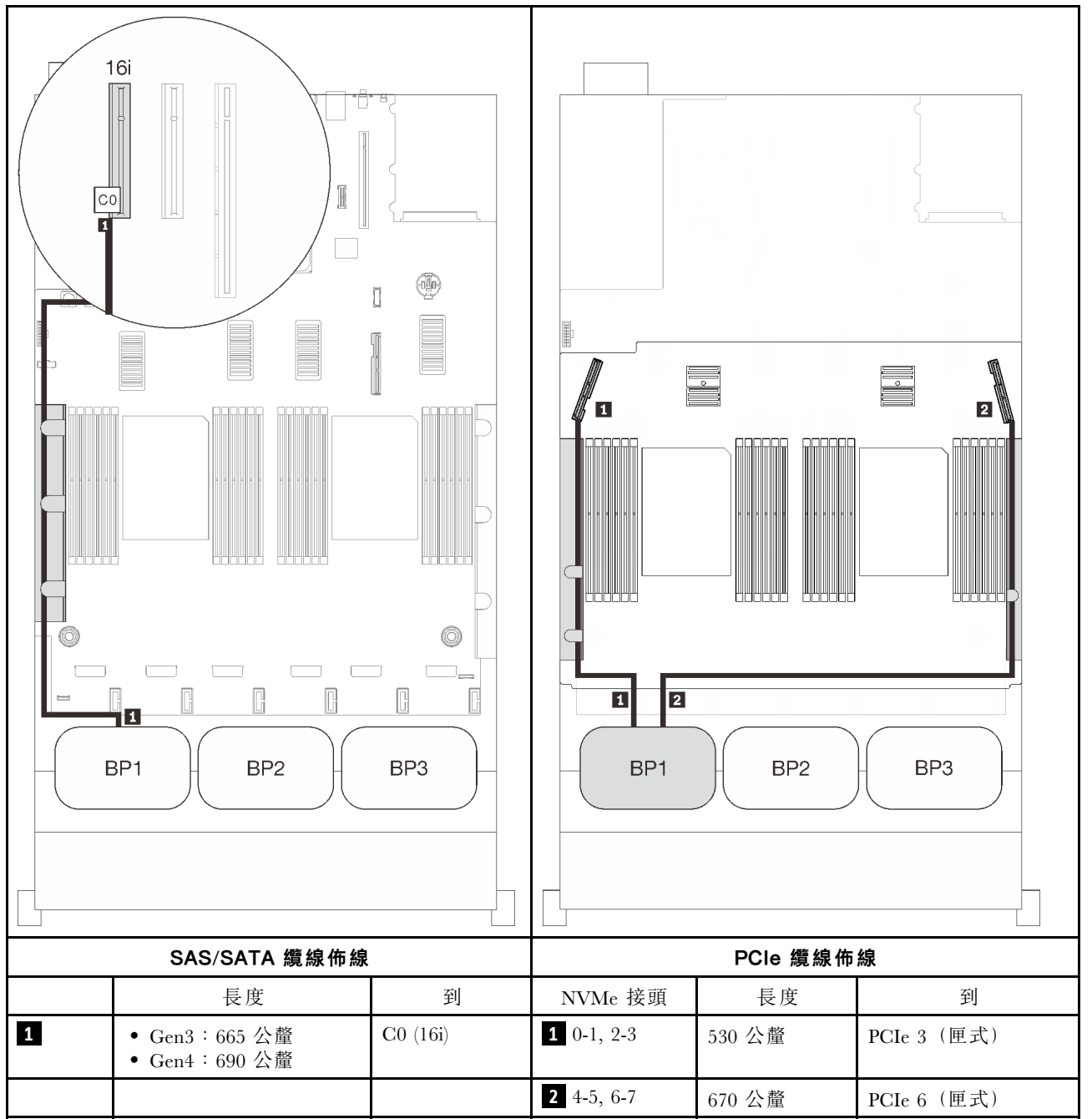

# <span id="page-86-0"></span>兩個背板

一個 AnyBay 和一個 SAS/SATA 背板

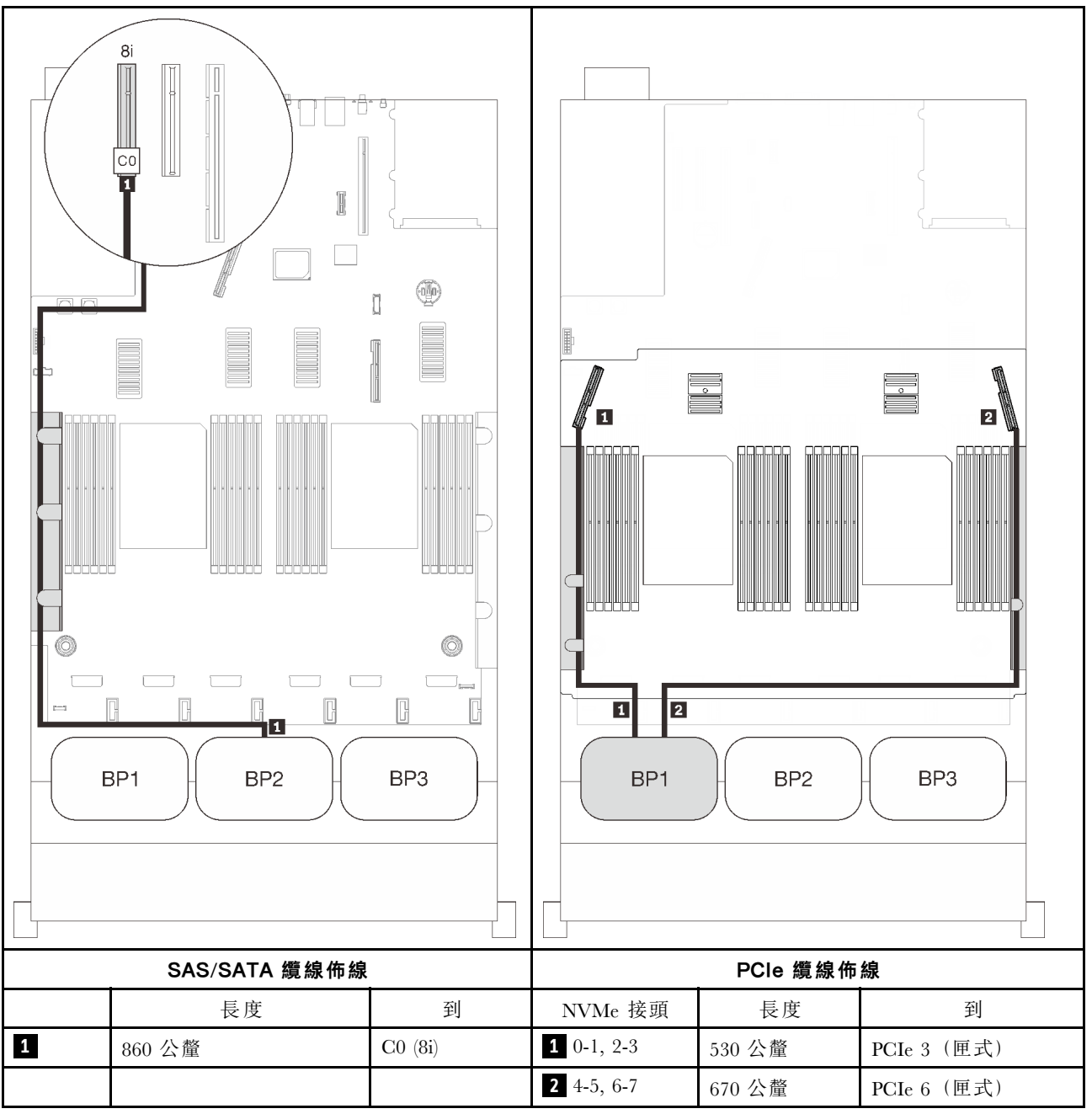

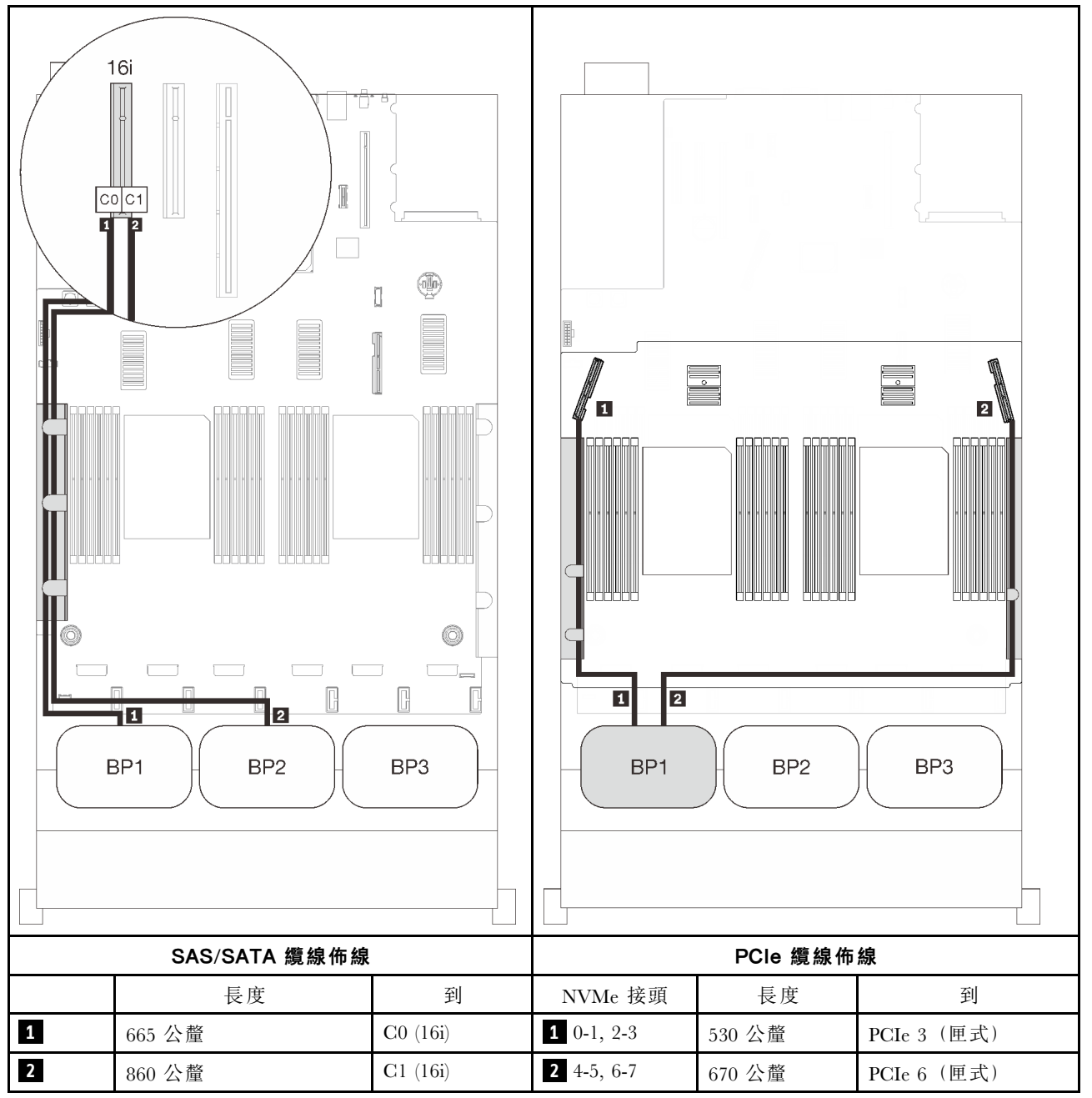

# <span id="page-88-0"></span>三個背板

一個 AnyBay 和兩個 SAS/SATA 背板

# 機載接頭 + 16i RAID 配接卡

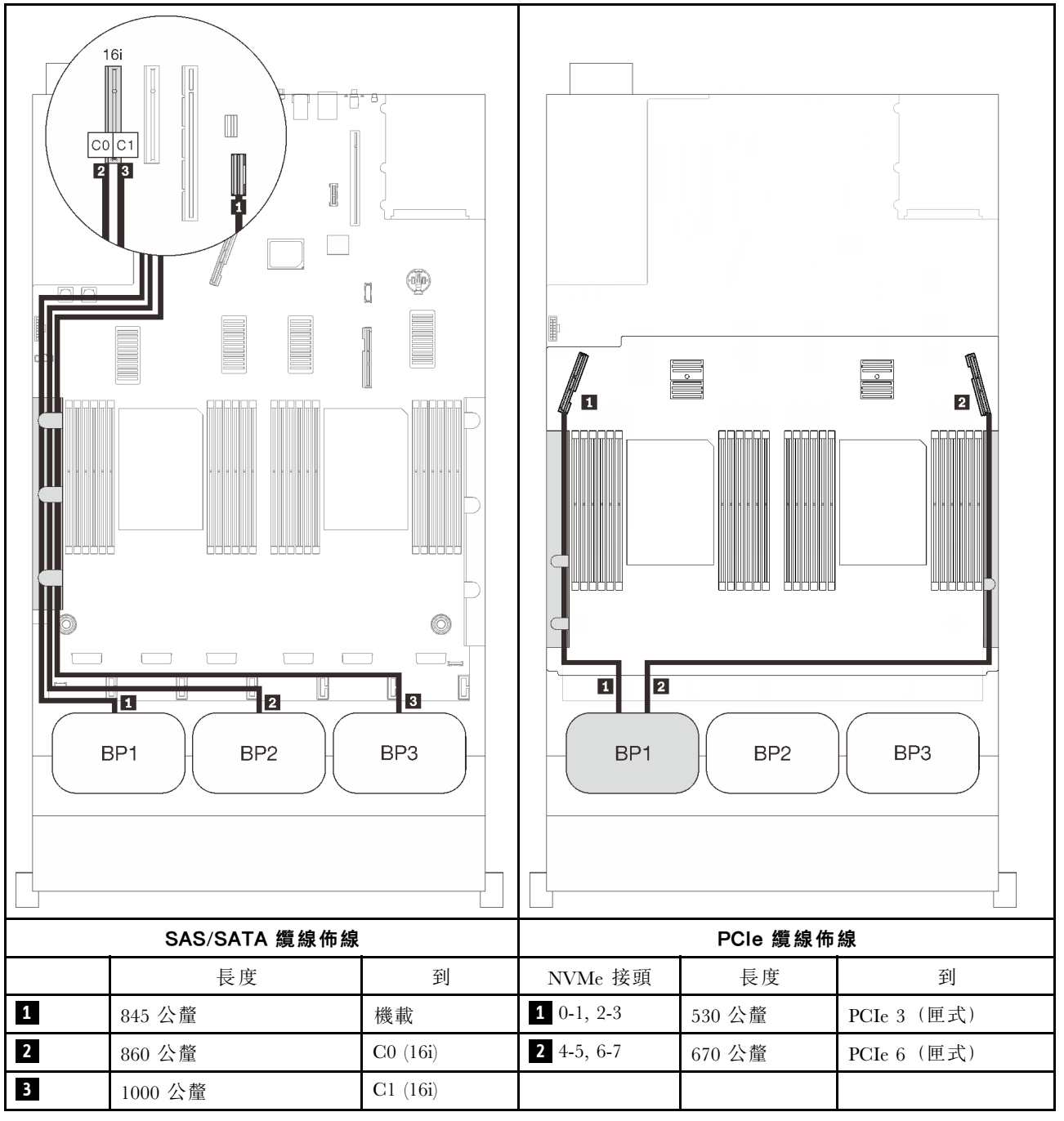

# 8i + 16i RAID 配接卡

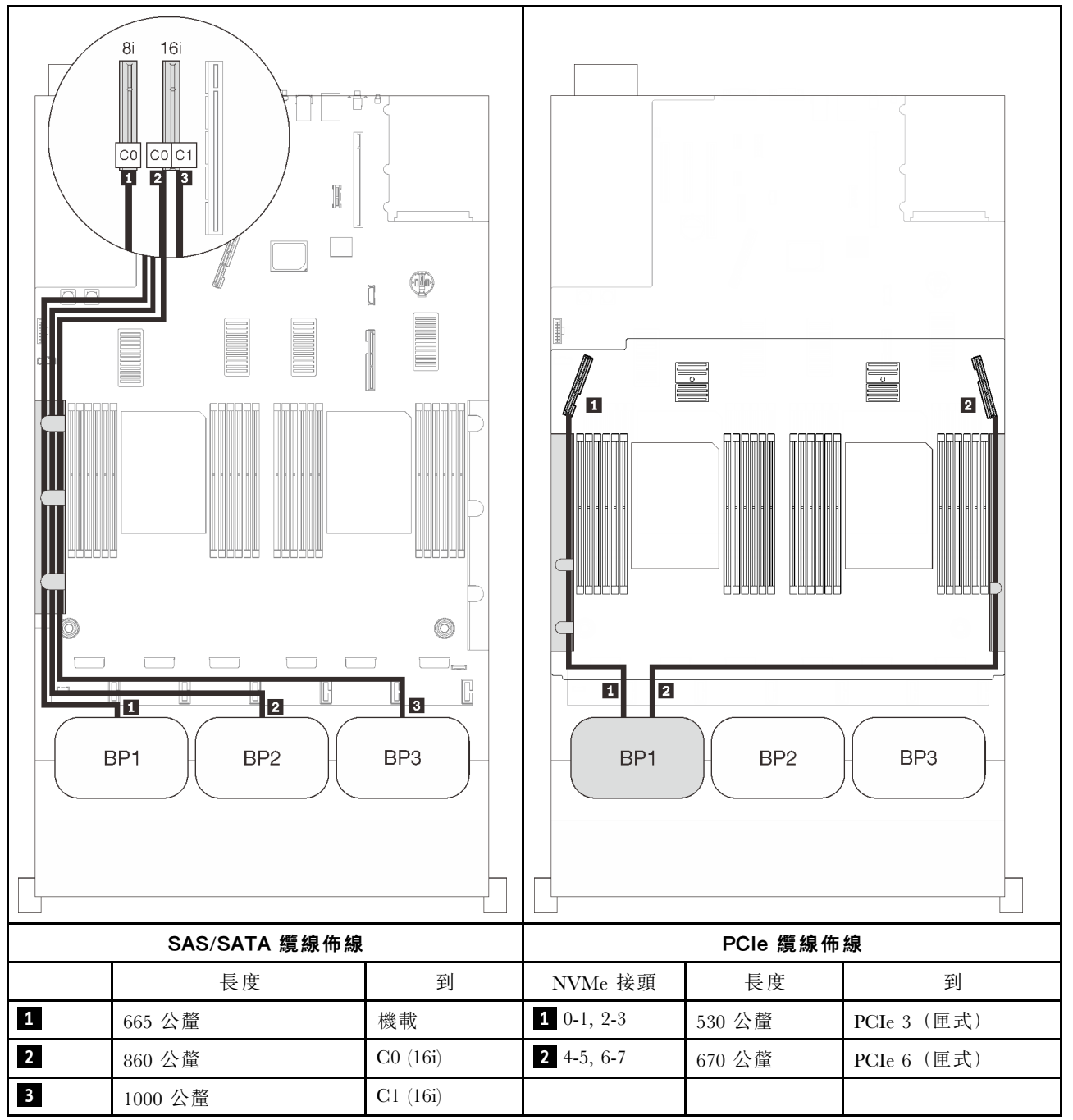

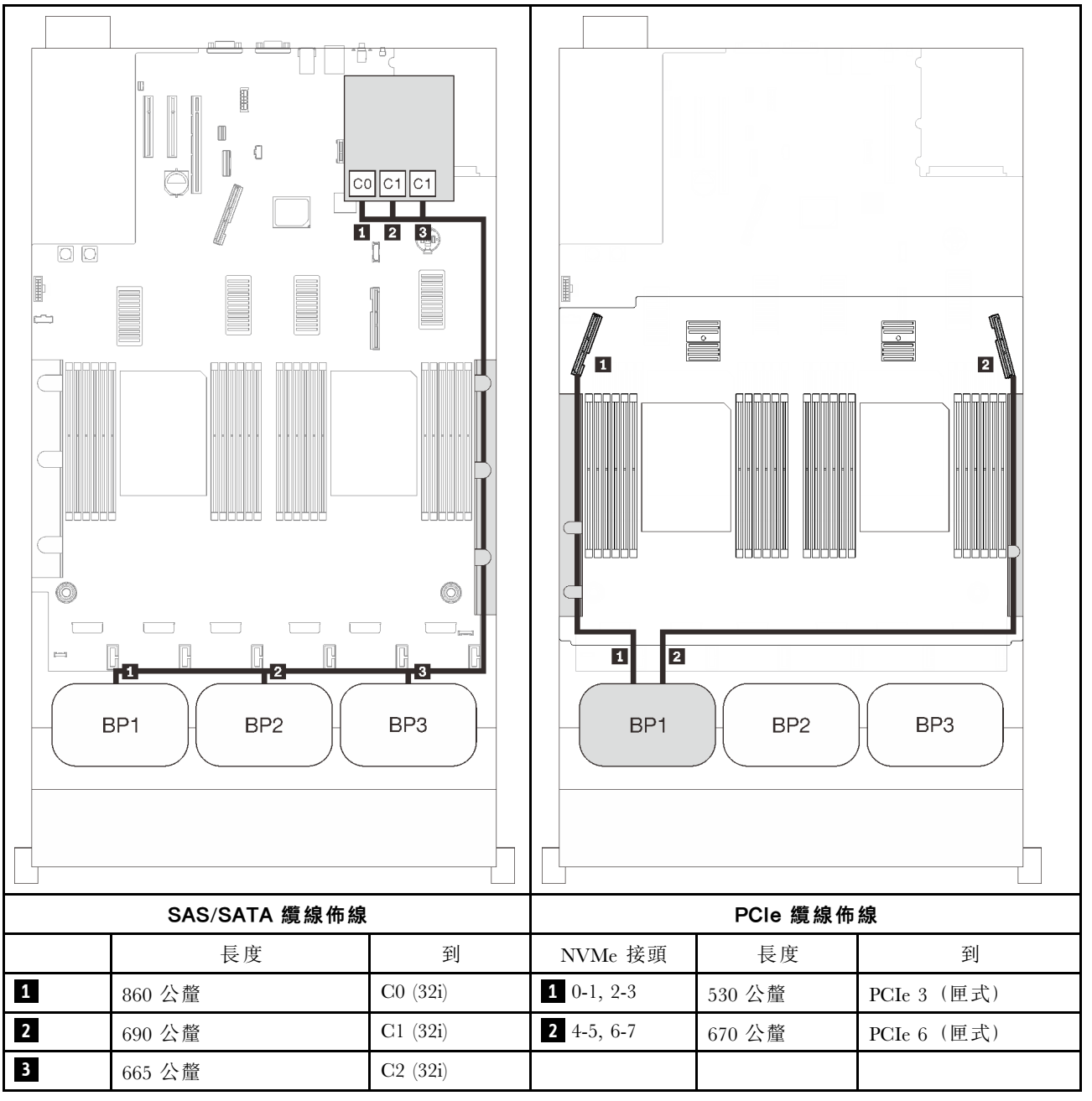

### 16i + 8i RAID 配接卡

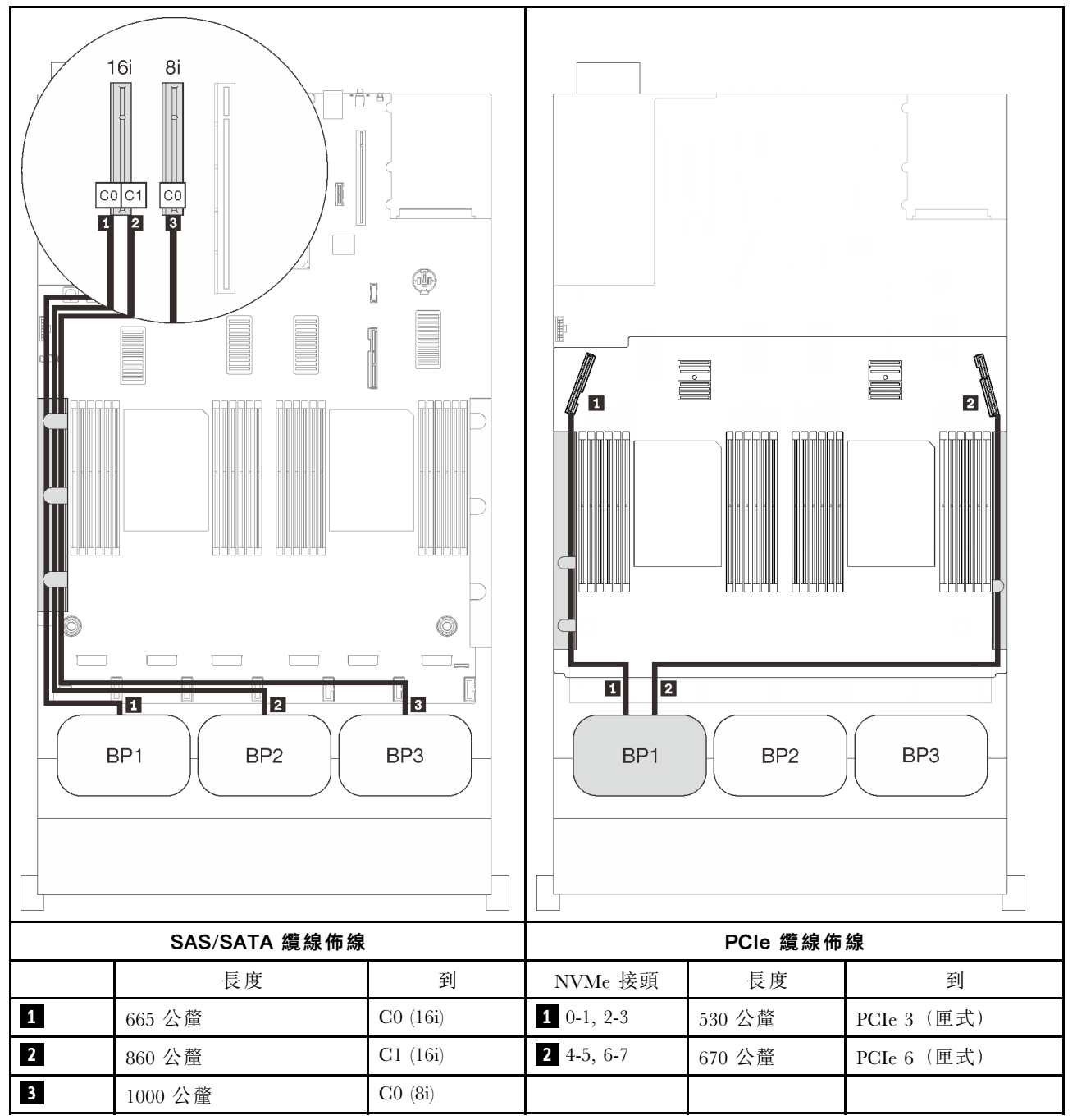

# 兩個 AnyBay 背板組合

請依照本節中的說明,以瞭解如何對兩個 AnyBay 背板的組合進行纜線佈線。

附註:這些組合需要安裝四個處理器。

有關兩個 AnyBay 硬碟背板的纜線佈線組合,請參閱以下各節。

- 第 85 頁 「不含 PCIe 交換器卡」
	- 第 85 頁 「兩個背板」
	- [第 87](#page-94-0) 頁 「[三個背板](#page-94-0)」
- [第 91](#page-98-0) 頁 「[配備 PCIe 交換器卡](#page-98-0)」
	- [第 92](#page-99-0) 頁 「[兩個背板](#page-99-0)」
	- [第 93](#page-100-0) 頁 「[三個背板](#page-100-0)」

## 不含 PCIe 交換器卡

請依照本節中的說明,以瞭解如何對兩個 AnyBay 背板和不含 PCIe 交換器卡的組合進行纜線佈線。

附註:請參閱[第 46](#page-53-0) 頁 「[將纜線連接到處理器和記憶體擴充匣](#page-53-0)」,在將 PCIe 纜線連接到處理器和記憶 體擴充匣時正確執行程序。

# 兩個背板

兩個 AnyBay 背板

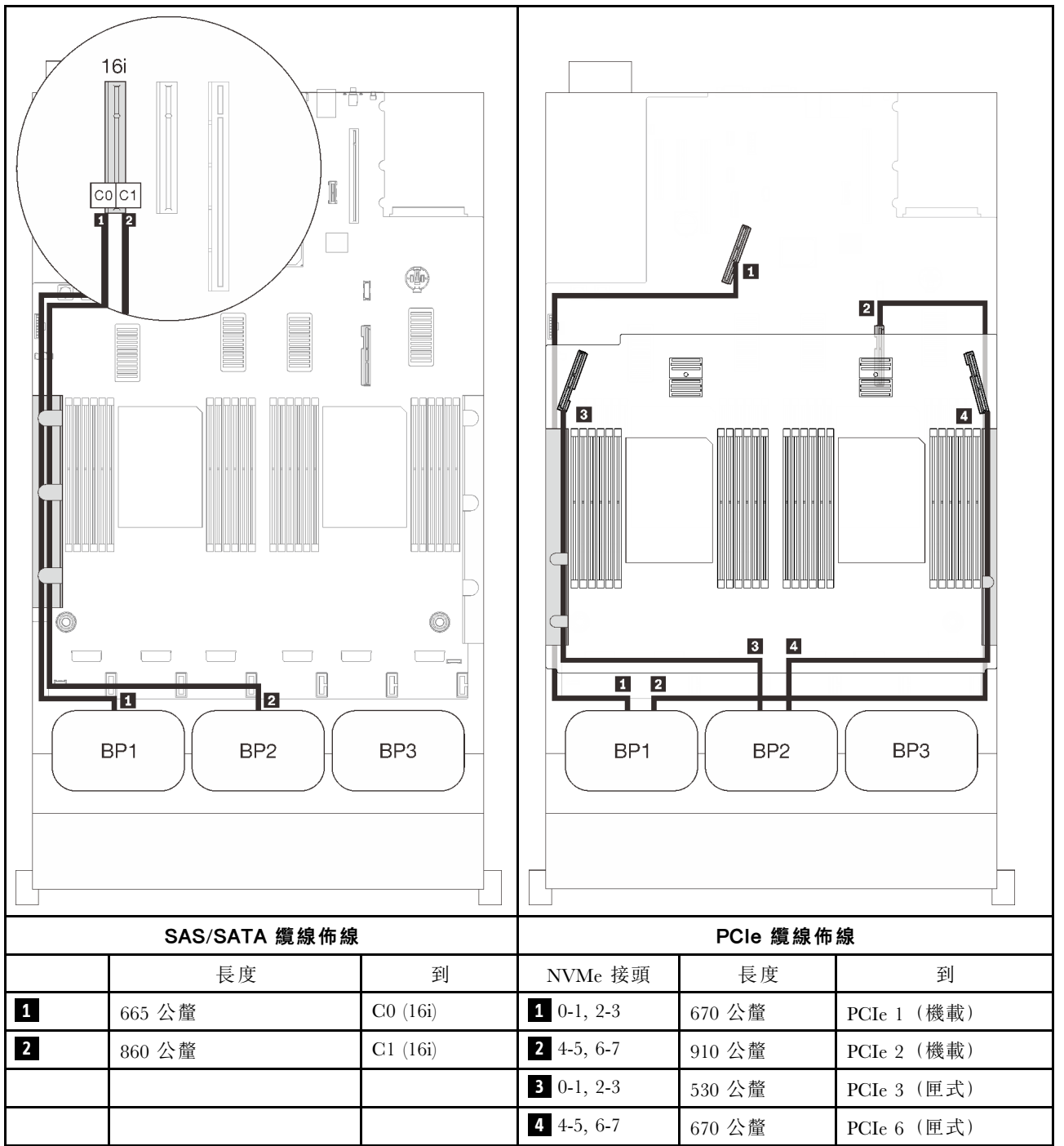

# <span id="page-94-0"></span>三個背板

兩個 AnyBay 和一個 SAS/SATA 背板

# 機載接頭 + 16i RAID 配接卡

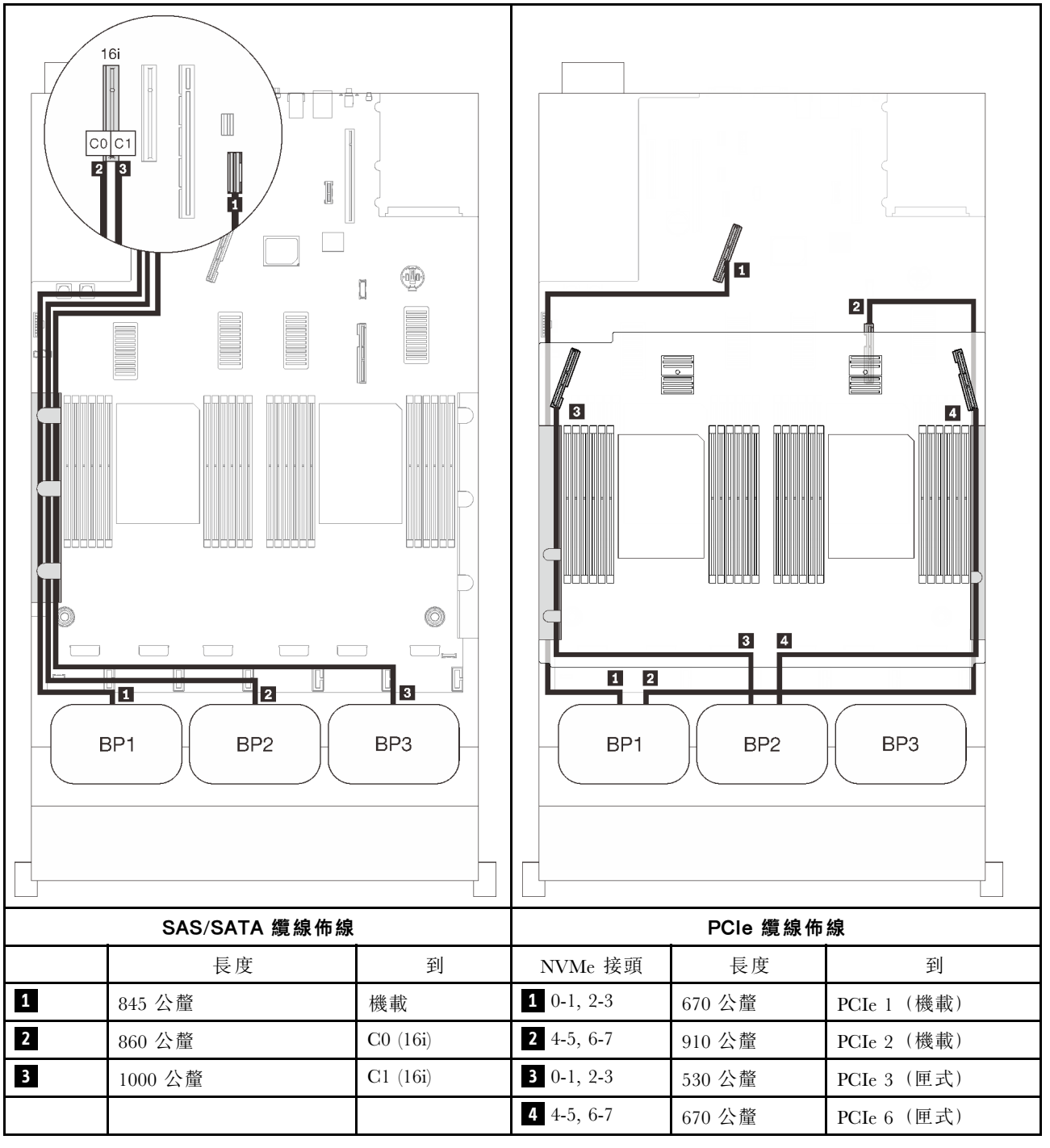

# 8i + 16i RAID 配接卡

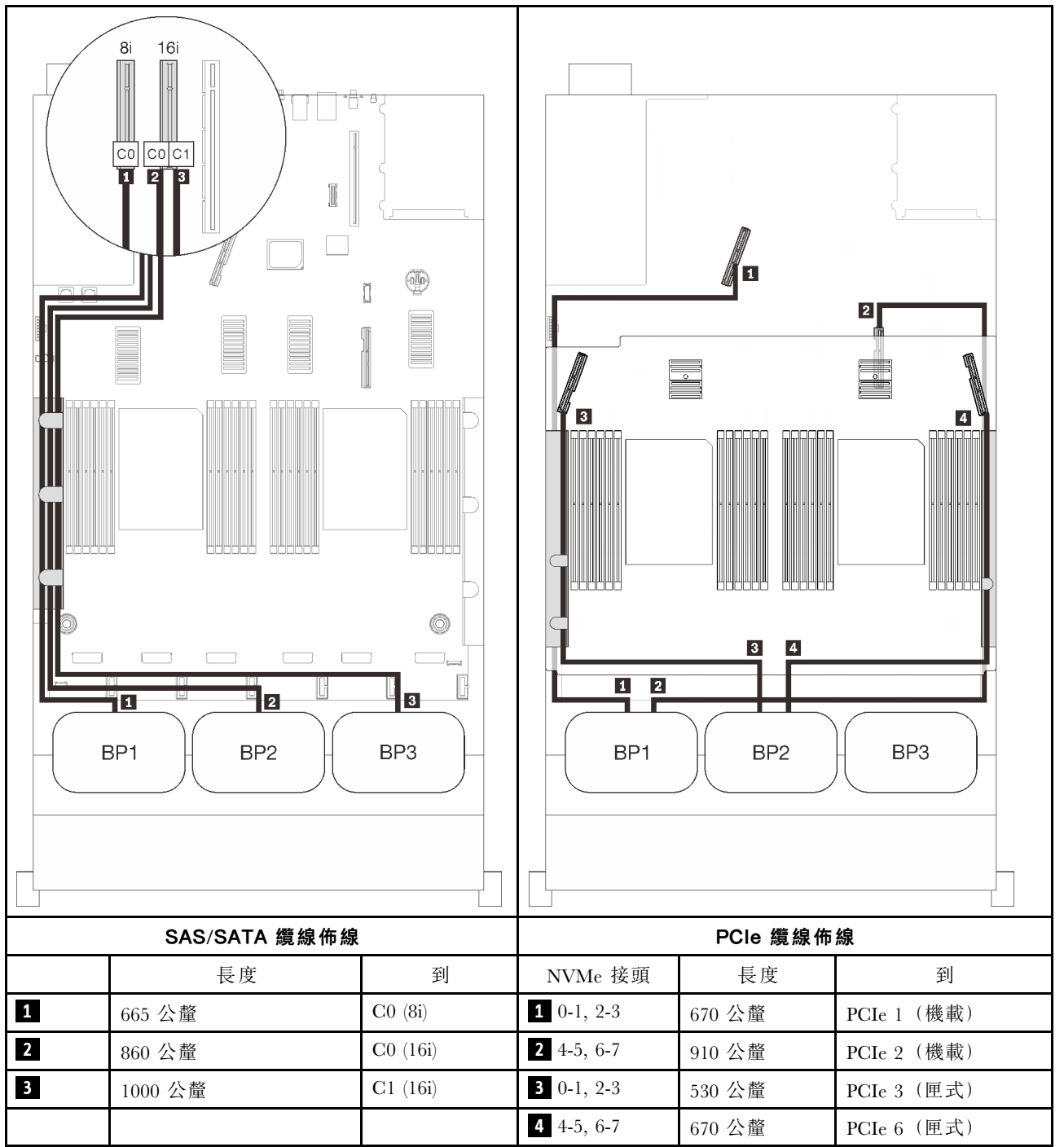

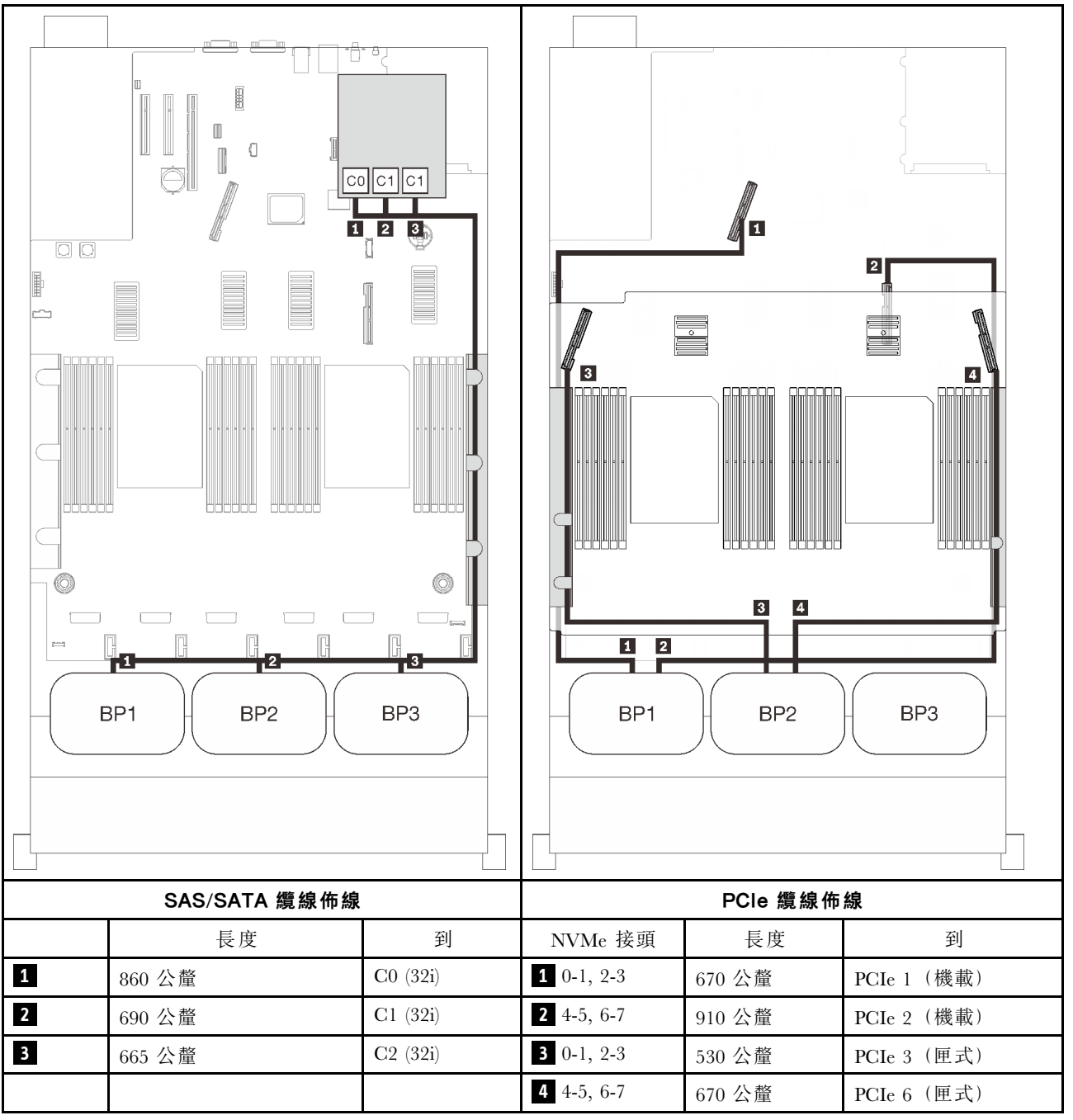

### 16i + 8i RAID 配接卡

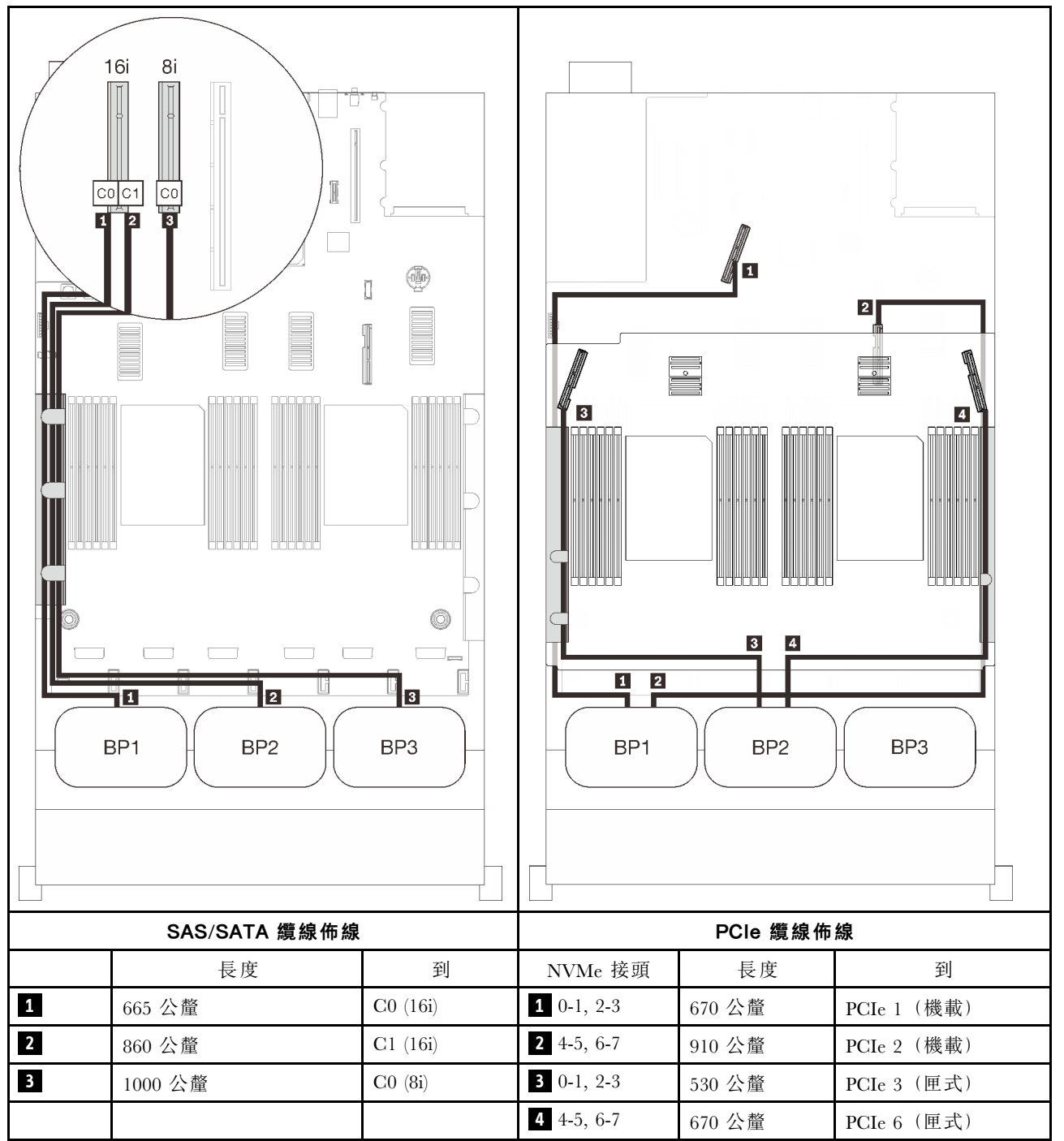

# <span id="page-98-0"></span>配備 PCIe 交換器卡

安裝了一個 PCIe 交換器卡後,又多了一個適用於 NVMe 纜線連接的選配產品。請依照本節中的説明,以瞭 解如何對兩個 AnyBay 背板和 PCIe 交換器卡的組合進行纜線佈線。

# 附註:

- 請參閱[第 46](#page-53-0) 頁 「[將纜線連接到處理器和記憶體擴充匣](#page-53-0)」,在將 PCIe 纜線連接到處理器和記憶體擴充 匣時正確執行程序。
- 請參閱[第 48](#page-55-0) 頁 「[連接纜線到 NVMe 交換器卡](#page-55-0)」,在將 PCIe 纜線連接到 PCIe 交換器卡時正確執行程序。

# <span id="page-99-0"></span>兩個背板

兩個 AnyBay 背板

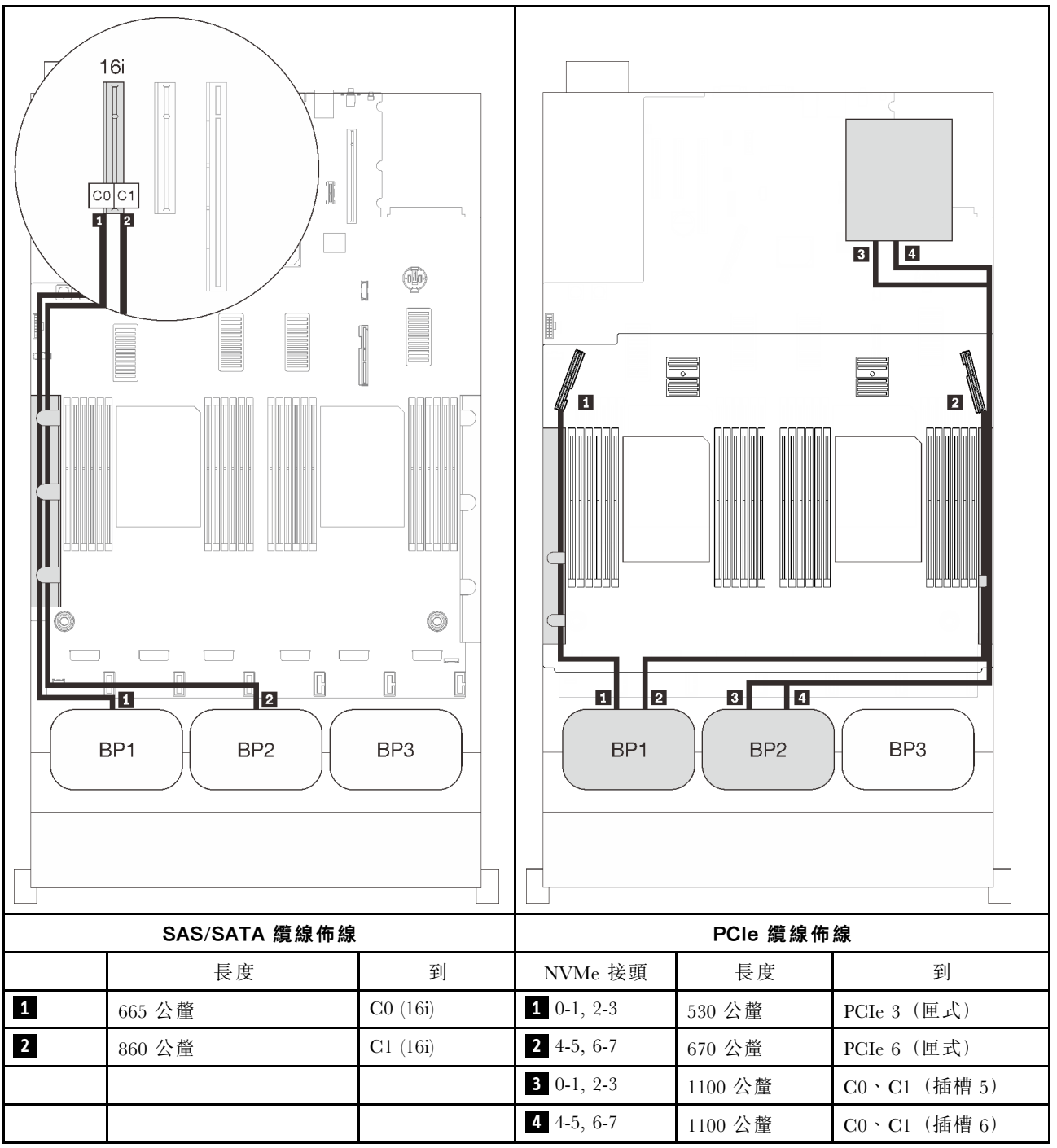

# <span id="page-100-0"></span>三個背板

兩個 AnyBay 和一個 SAS/SATA 背板

# 機載接頭 + 16i RAID 配接卡

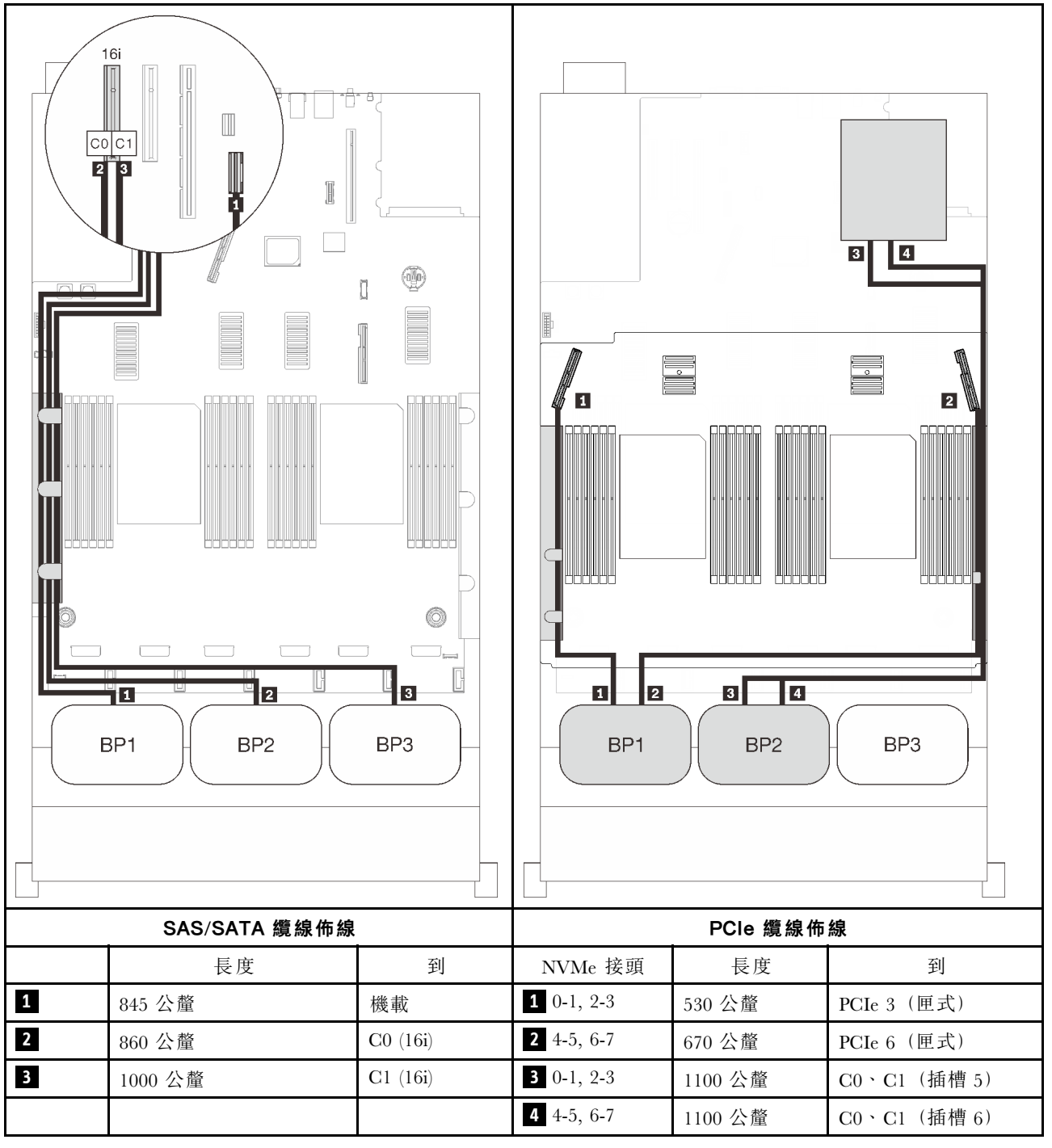

# 8i + 16i RAID 配接卡

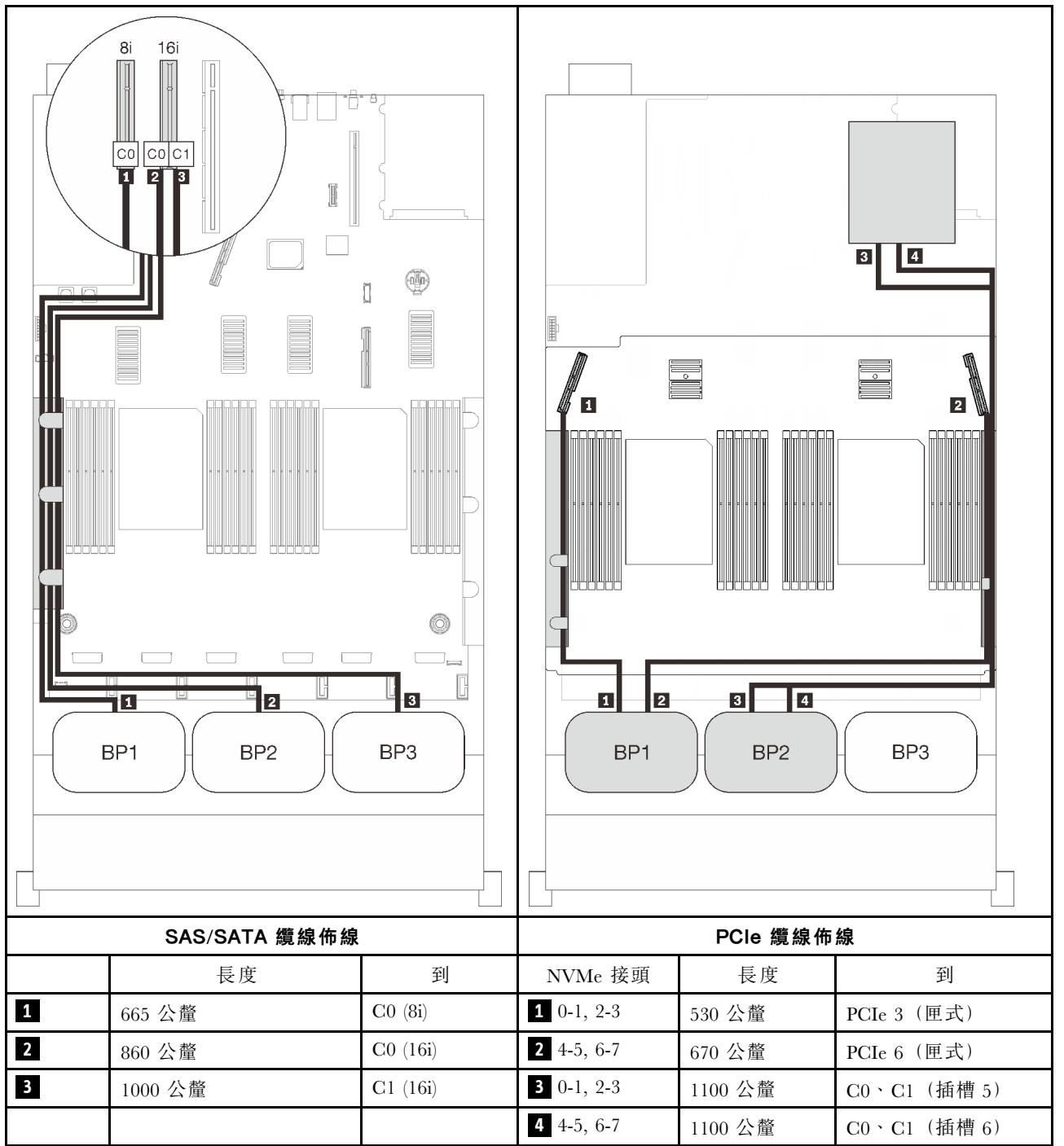

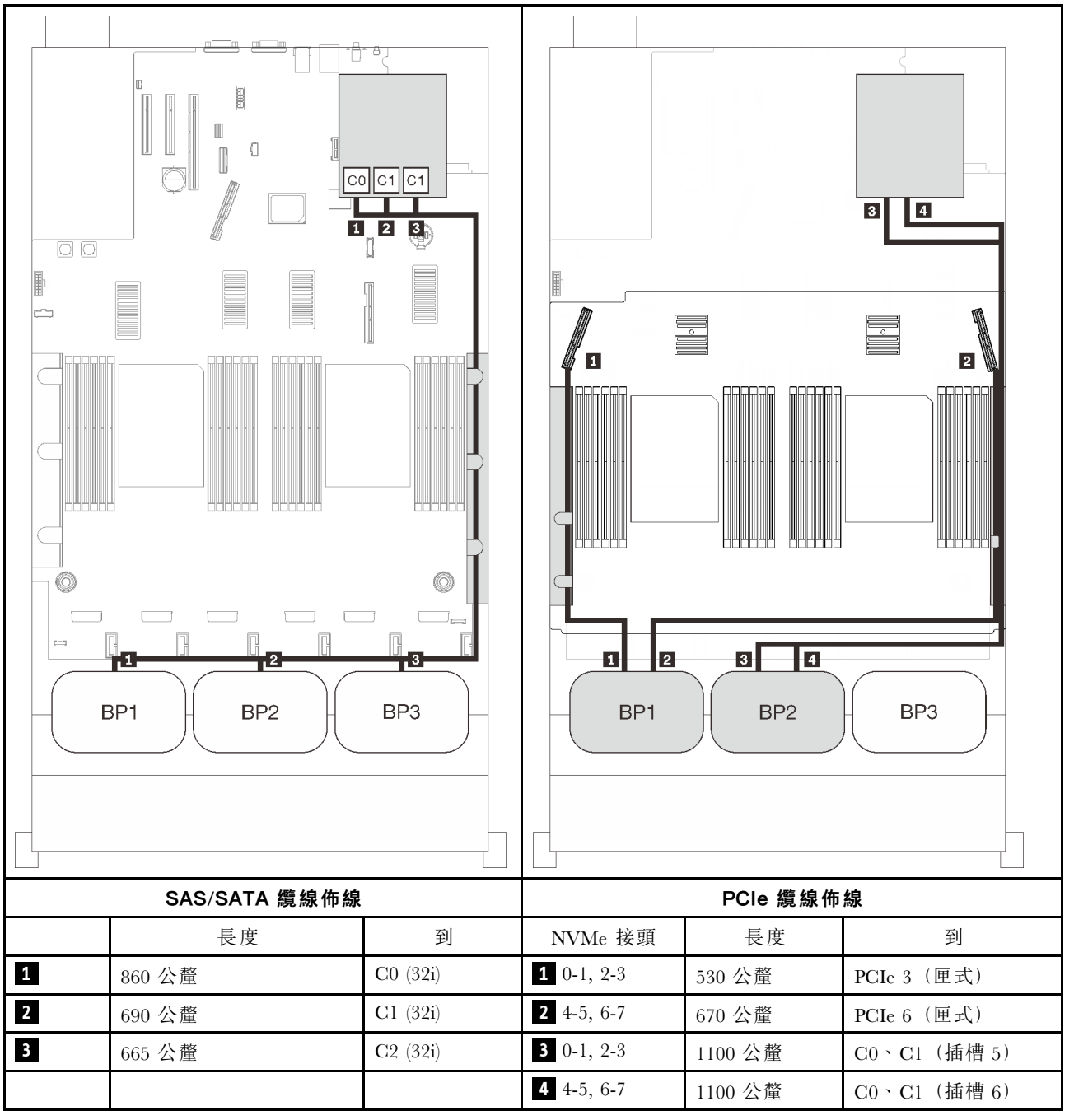

### 16i + 8i RAID 配接卡

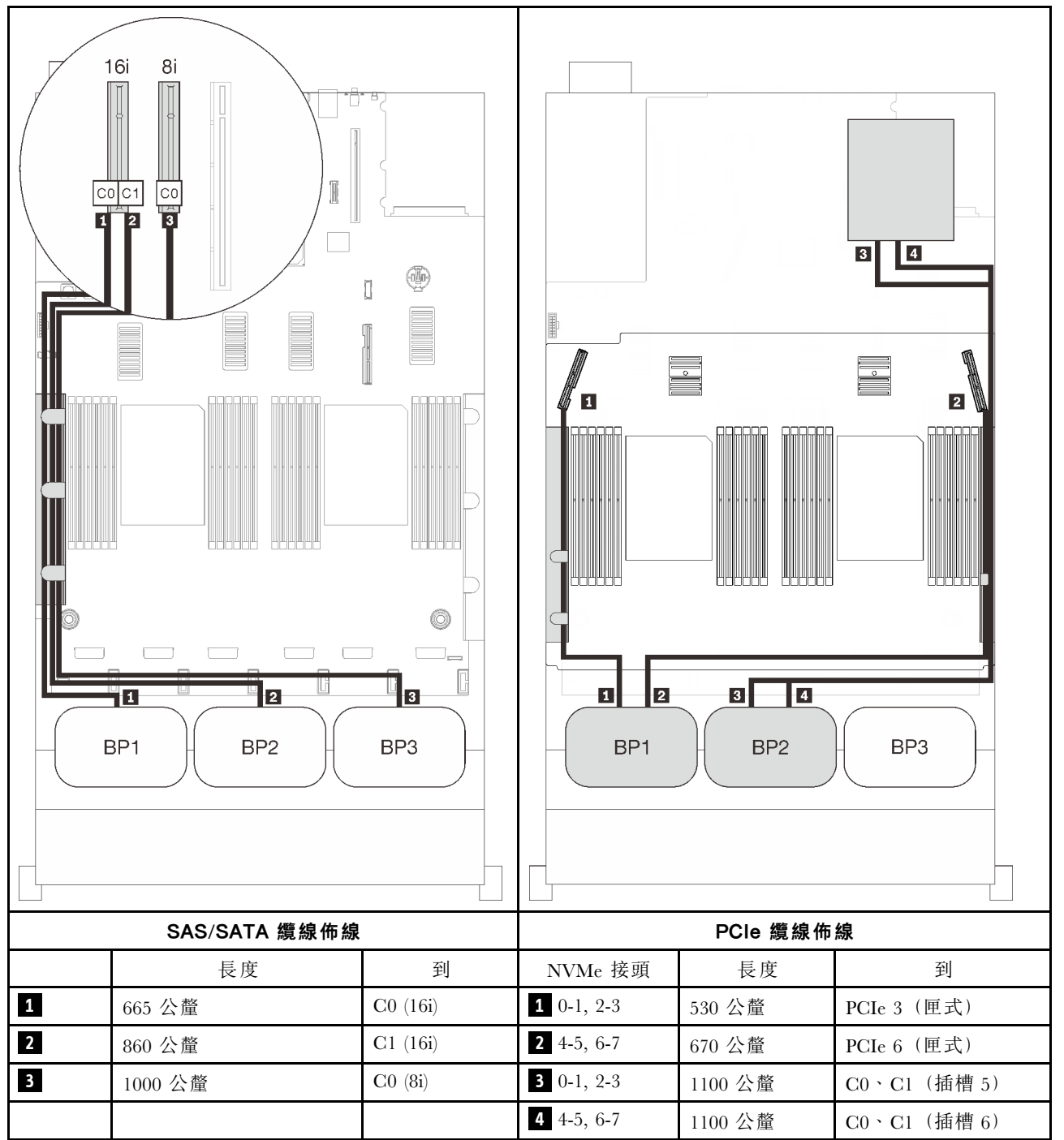

# 三個 AnyBay 背板組合

請依照本節中的說明,以瞭解如何對三個 AnyBay 背板的組合進行纜線佈線。

# 附註:

- 這些組合需要安裝四個處理器。
- 請參閱[第 46](#page-53-0) 頁 「[將纜線連接到處理器和記憶體擴充匣](#page-53-0)」,在將 PCIe 纜線連接到處理器和記憶體擴充 匣時正確執行程序。
- 請參閱[第 48](#page-55-0) 頁 「[連接纜線到 NVMe 交換器卡](#page-55-0)」,在將 PCIe 纜線連接到 PCIe 交換器卡時正確執行程序。

有關三個 AnyBay 硬碟背板的纜線佈線組合,請參閱以下各節。

# 三個背板

三個 AnyBay 背板

# 機載接頭 + 16i RAID 配接卡

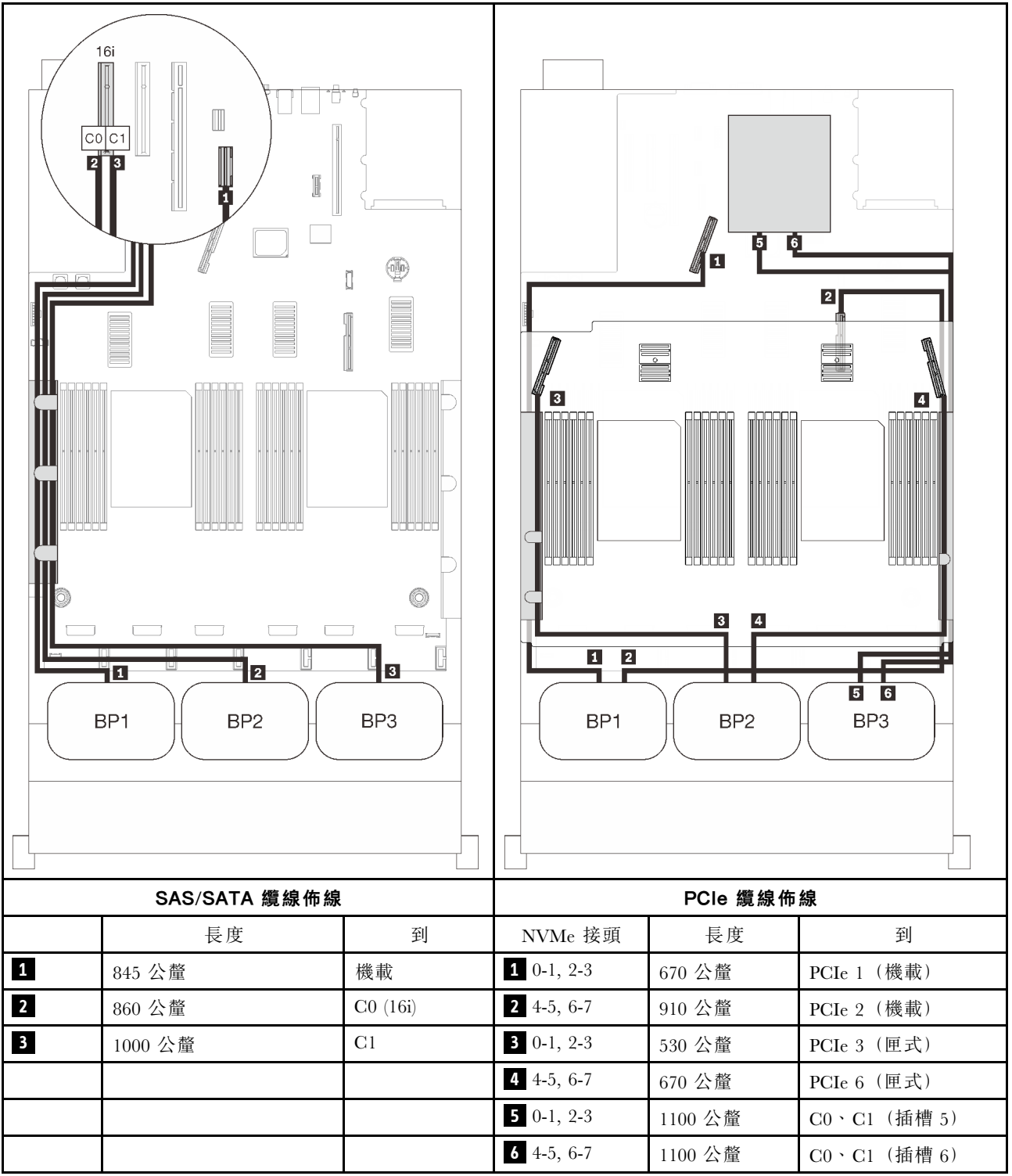

#### 8i + 16i RAID 配接卡

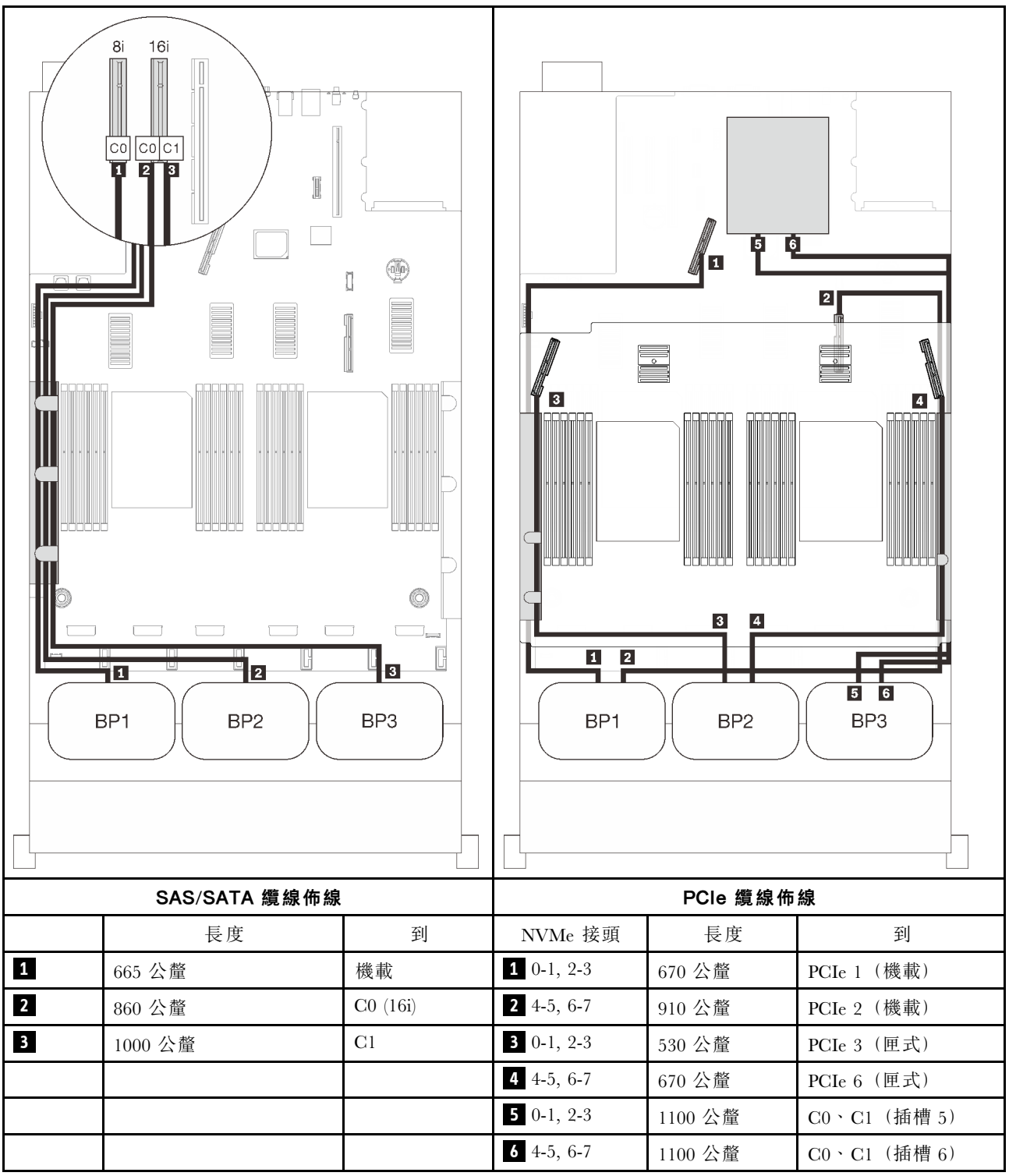

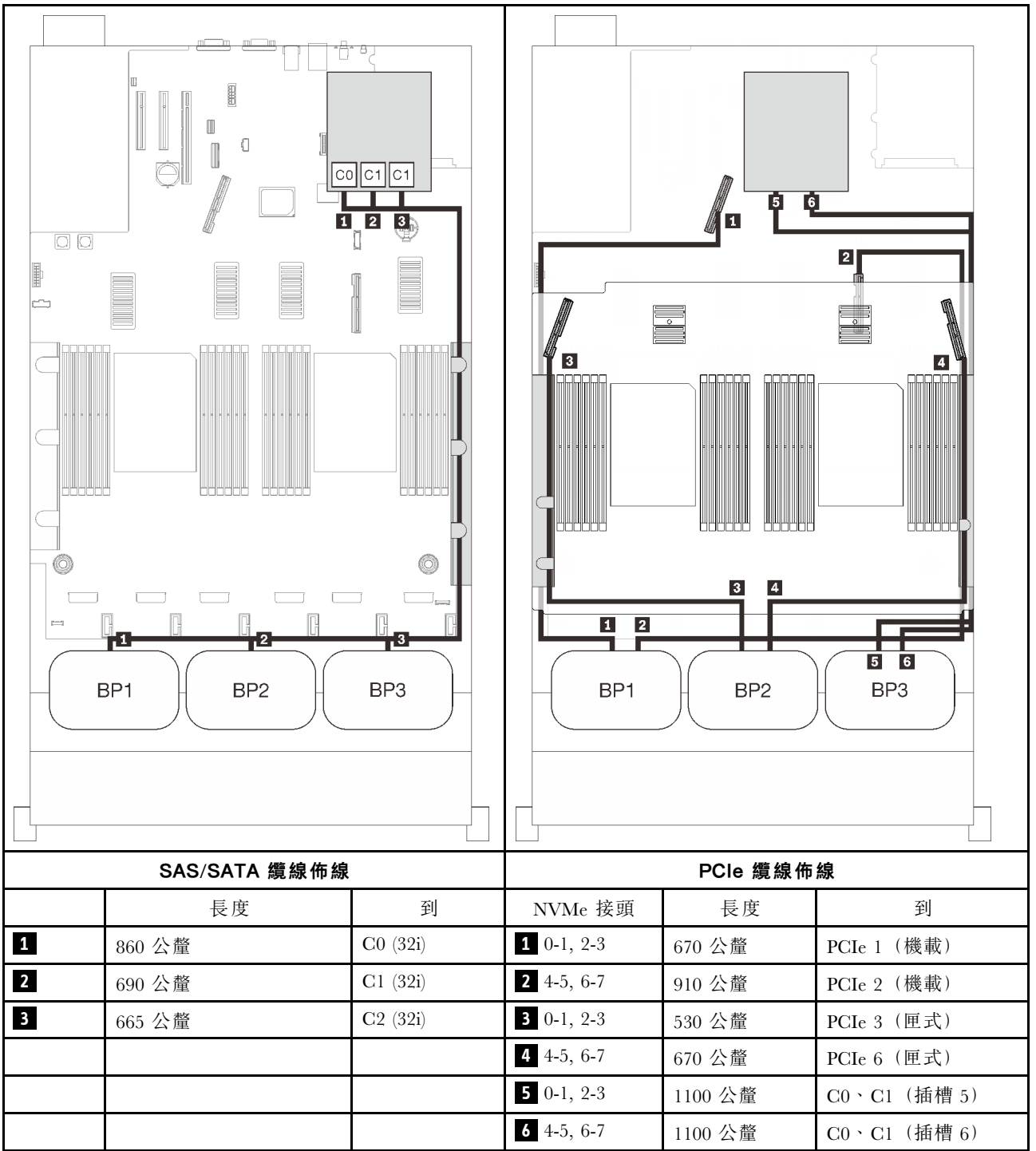
#### 16i + 8i RAID 配接卡

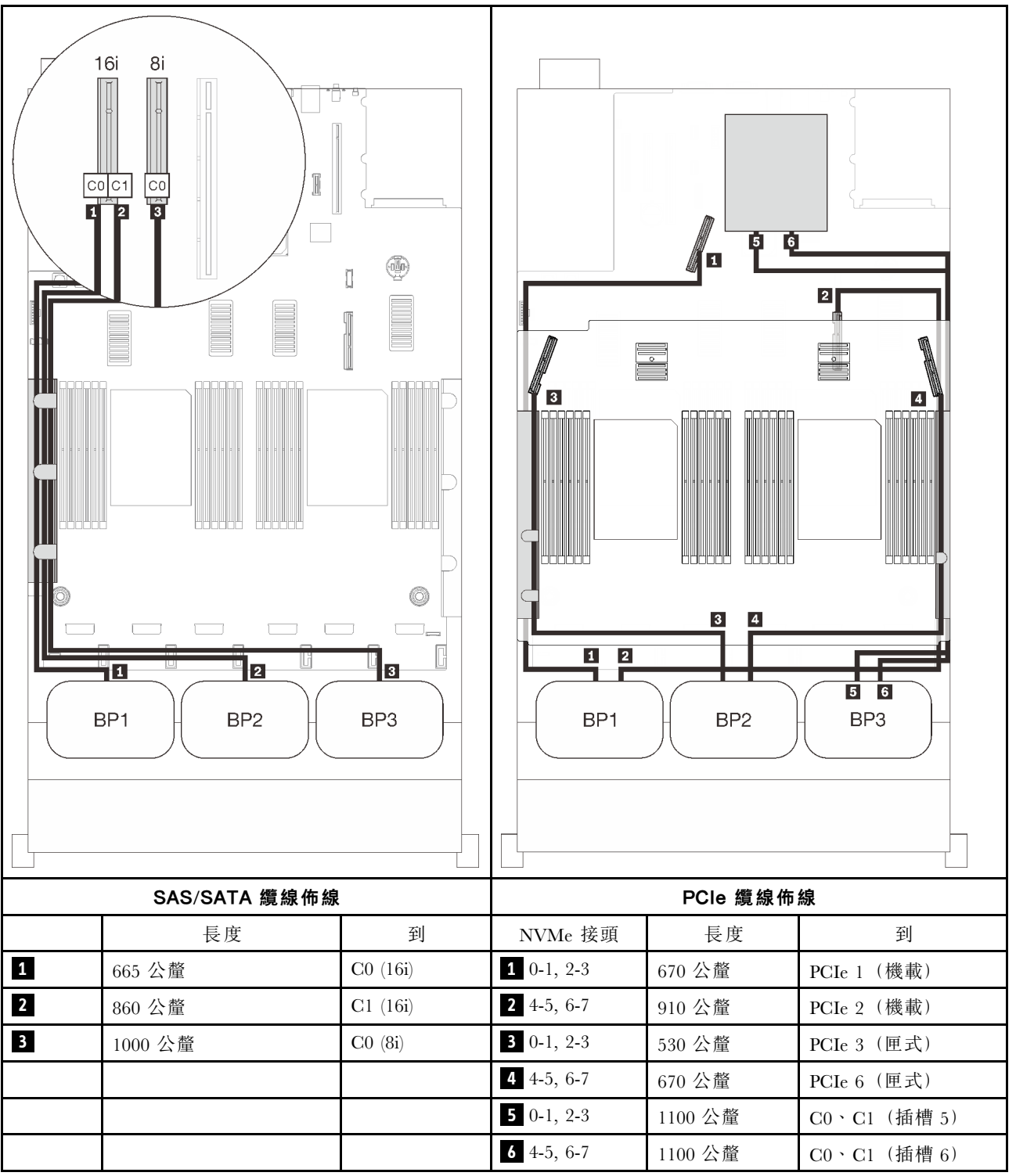

# <span id="page-110-0"></span>第 4 章 硬體更換程序

本節針對所有可維修的系統元件提供安裝和卸下程序。每個元件更換程序都會參考接觸要更換的元件 所需執行的任何作業。

如需訂購零件的相關資訊:

- 1. 請移至 <http://datacentersupport.lenovo.com>,並瀏覽至您伺服器的支援頁面。
- 2. 按一下 Service Parts (維修用零件) 。
- 3. 輸入序號以檢視伺服器的零件清單。

附註:如果您要更換包含韌體的零件(例如配接卡),您可能也需要更新該零件的韌體。如需更新韌 體的相關資訊,請參閱第7頁「[韌體更新](#page-14-0)」。

## 安裝準則

在伺服器中安裝元件之前,請先閱讀安裝準則。

在安裝選配裝置之前,請仔細閱讀下列聲明:

注意:將靜電敏感元件保存在防靜電保護袋中,直到安裝時才取出,且處理這些裝置時配戴靜電放電腕帶或 使用其他接地系統,以避免暴露於靜電之中,否則可能導致系統停止運轉和資料遺失。

• 閱讀安全資訊和準則,確保工作時安全無虞:

– 以下提供所有產品的完整安全資訊清單:

[https://pubs.lenovo.com/safety\\_documentation/](https://pubs.lenovo.com/safety_documentation/)

- 也提供以下適用的準則[:第 105](#page-112-0) 頁 「[處理靜電敏感裝置](#page-112-0)」 和 [第 105](#page-112-0) 頁 「[在電源開啟時進行伺服](#page-112-0) [器內部操作](#page-112-0)」。
- 確定您的伺服器支援您要安裝的元件。如需伺服器支援的選配元件清單,請參閱 <https://serverproven.lenovo.com/>。
- 安裝新的伺服器時,請下載及套用最新的韌體。這樣將有助於確保所有已知問題都得到解決,並且伺服器可 以發揮最佳效能。請前往<http://datacentersupport.lenovo.com/products/servers/thinksystem/sr850v2/downloads>, 以下載伺服器的韌體更新。

重要事項:部分叢集解決方案需要特定的程式碼版本或協同撰寫的程式碼更新項目。若元件是叢集解決方 案的一部分,請確認叢集解決方案支援最新版程式碼,才能更新程式碼。

- 在安裝選配元件之前,最好先確定伺服器運作正常。
- 工作區保持清潔,並將卸下的元件放置在不會搖晃或傾斜的光滑平面上。
- 對您而言過重的物體,請勿嘗試將它抬起。若必須抬起重物,請仔細閱讀以下預防措施:
	- 確定您可以站穩,不會滑倒。
	- 將物體重量平均分配在雙腳上。
	- 抬起時慢慢用力。切勿在提起重物時突然移動或扭轉身體。
	- 為了避免拉傷背部肌肉,應利用腿部肌肉力量站起或向上推動以抬起物體。
- 確定為伺服器、監視器和其他裝置提供足夠數量的正確接地電源插座。
- 在對硬碟進行變更之前,請備份所有重要資料。
- 備妥小型平頭螺絲起子、小型十字型螺絲起子,以及 T8 TORX 星形螺絲起子。
- 如果要檢視主機板和內部元件上的錯誤 LED,請保持通電狀態。
- 您不必關閉伺服器,就可以卸下或安裝熱抽換電源供應器、熱抽換風扇或熱插拔 USB 裝置。不過,在執 行牽涉到卸下或安裝配接卡纜線的任何步驟之前,您必須先關閉伺服器,而且在執行任何涉及卸下或安裝 擴充卡的步驟之前,必須先切斷伺服器的電源。
- 元件上的藍色部位表示觸摸點,您可以握住此處,將元件從伺服器卸下或者安裝到伺服器中、打開 或合上閂鎖等。
- 元件上的赤褐色部位或元件上/附近的赤褐色標籤表示它是熱抽換元件,若伺服器和作業系統支援熱 抽换功能,就表示您可以在伺服器仍執行時卸下或安裝該元件。(赤褐色部位也可以表示熱抽换元件 上的觸摸點)。請參閱有關卸下或安裝特定熱抽換元件的指示,瞭解在卸下或安裝該元件之前可能 必須執行的任何其他程序。
- 硬碟上與鬆開閂鎖相鄰的紅色區域表示如果伺服器及作業系統支援熱抽換功能,則可以熱抽換硬碟。也就 是説,您可以在伺服器仍在執行時,卸下或安裝硬碟。

附註:請參閱有關卸下或安裝熱抽換硬碟的系統專屬指示,瞭解在卸下或安裝硬碟之前可能必須執 行的任何其他程序。

• 結束伺服器的作業之後,務必裝回所有安全罩、防護裝置、標籤和接地電線。

# 安全檢驗核對清單

使用本節中的資訊,識別伺服器潛在的不安全狀況。每個機型在設計與製造時,皆已安裝必要的安全 項目,以保護使用者及維修技術人員免受傷害。

#### 附註:

1. 根據工作場所法規 §2 規定,本產品不適合在視覺顯示工作區使用。

2. 伺服器的安裝僅在伺服器機房中進行。

警告:

此設備須由訓練有素的人員安裝或維修,訓練有素的人員定義於 NEC、IEC 62368−1 & IEC 60950−1, 其為音訊/視訊、資訊技術和通訊技術領域內的電子設備安全標準。Lenovo 假定您符合設備維修的資格 且訓練有素,能識別產品中的危險能階。設備的存取是使用工具、鎖鑰或其他安全方法進行,而且受到 該位置的負責單位所控制。

重要事項:伺服器的電源接地是保障操作員安全與系統正確運作所需。電源插座的適當接地可以由合格 的電氣技術人員驗證。

請使用下列核對清單來驗證沒有潛在的不安全狀況:

1. 確認電源已關閉,並且已拔下電源線。

- 2. 檢查電源線。
	- 確定第三線的接地接頭狀況良好。使用計量器測量外部接地插腳與機架接地之間的第三線接地阻 抗,是否為 0.1 歐姆或以下。
	- 確認電源線是正確的類型。

若要檢視可供伺服器使用的電源線:

a. 前往:

<http://dcsc.lenovo.com/#/>

- ե. 按一下 Preconfigured Model(預先配置的型號)或 Configure to order(接單組裝)。
- c. 輸入伺服器的機型和型號,以顯示配置頁面。
- d. 按一下 Power (電源) ➙ Power Cables (電源線)以查看所有電源線。
- 確定絕緣體未破損或磨損。

3. 檢查是否有任何明顯的非 Lenovo 變更項目。請謹慎判斷任何非 Lenovo 變更項目的安全性。

- <span id="page-112-0"></span>4. 檢查伺服器內部是否有任何明顯的危險狀況,例如金屬屑、污染物、水漬或其他液體,或是起火 或冒煙所造成的損壞癥狀。
- 5. 檢查是否有磨損、破損或受擠壓的纜線。
- 6. 確定未卸下或竄改電源供應器蓋板固定器(螺絲或鉚釘)。

# 系統可靠性準則

查看系統可靠性準則,以確保系統能夠獲得適當的冷卻且穩定運轉。

確定符合下列需求:

- 若伺服器隨附備用電源,則每一個電源供應器機槽中都必須安裝電源供應器。
- 伺服器周圍須留有足夠的空間,使伺服器冷卻系統能正常運作。在伺服器前後保留約 50 公釐 (2.0 吋)的開放空間。請勿在風扇前放置任何物體。
- 為了保持正常散熱及通風,請在伺服器開機之前先將伺服器蓋板裝回。在卸下伺服器蓋板的情況下,切勿 操作伺服器超過 30 分鐘,否則可能會損壞伺服器元件。
- 務必遵循選配元件隨附的纜線安裝指示。
- 風扇發生故障時,必須在 48 小時內更換。
- 卸下熱抽換風扇後,必須在 30 秒內裝回。
- 卸下熱抽換硬碟後,必須在兩分鐘內裝回。
- 卸下熱抽換電源供應器後,必須在兩分鐘內裝回。
- 伺服器啟動時, 伺服器隨附的每個空氣擋板都須裝妥(某些伺服器可能隨附多個空氣擋板)。若在未安裝 空氣擋板的情況下操作伺服器,可能會損壞處理器。
- 所有處理器插座都必須要有一個插座蓋,或一顆附有散熱槽的處理器。
- 安裝多個處理器時,必須嚴格遵循每一部伺服器的風扇安裝規則。

## 在電源開啟時進行伺服器內部操作

在卸下伺服器蓋板期間,您可能需要讓伺服器保持通電狀態,以查看顯示面板上的系統資訊,或更換熱 抽換元件。務必先查看這些準則,再進行操作。

注意:伺服器內部元件暴露於靜電時,可能造成伺服器停止運轉和資料遺失。如果要避免出現此潛在問題, 在開機狀態下進行伺服器內部操作時,請一律使用靜電放電腕帶或其他接地系統。

- 避免穿著寬鬆的衣物,尤其是袖口位置。進行伺服器內部操作前,請先扣上釦子或捲起長袖。
- 避免領帶、圍巾、識別證吊繩或頭髮卡入伺服器。
- 摘下所有首飾,如手鐲、項鏈、戒指、袖扣和腕錶。
- 取出襯衫口袋中的物品,如鋼筆和鉛筆,以免您在伺服器上方俯身時,這些物品掉入伺服器中。
- 避免將任何金屬物品(如迴紋針、髮夾和螺絲)掉入伺服器中。

# 處理靜電敏感裝置

處理靜電敏感裝置之前請先查看這些準則,以降低靜電放電可能造成的損壞。

注意:將靜電敏感元件保存在防靜電保護袋中,直到安裝時才取出,且處理這些裝置時配戴靜電放電腕帶或 使用其他接地系統,以避免暴露於靜電之中,否則可能導致系統停止運轉和資料遺失。

- 盡量限縮動作範圍,避免您身邊的靜電累積。
- 天氣寒冷時處理裝置應格外小心,因為暖氣會降低室內濕度並使靜電增加。
- 尤其是在通電的伺服器內部進行操作時,請一律使用靜電放電腕帶或其他接地系統。
- <span id="page-113-0"></span>• 當裝置仍然在靜電保護袋中時,讓它與伺服器外部未上漆的金屬表面接觸至少兩秒。這樣可以釋放防靜 電保護袋和您身上的靜電。
- 將裝置從保護袋中取出,並直接安裝到伺服器中,過程中不要將它放下。若必須放下裝置,請將它放回防 靜電保護袋中。絕不可將裝置放在伺服器上或任何金屬表面上。
- 處理裝置時,請小心握住裝置的邊緣或框架。
- 請勿碰觸焊點、插腳或外露電路。
- 避免其他人接觸裝置,以免可能造成損壞。

# 更換伺服器中的元件

請依照本節中的指示在伺服器中卸下或安裝元件。

## 更換 2.5 吋熱抽換硬碟和背板

請依照本節中的指示安裝或卸下 2.5 吋熱抽換硬碟和背板。

#### 卸下 2.5 吋熱抽換硬碟

請依照本節中的指示卸下 2.5 吋熱抽換硬碟。

#### 關於此作業

#### 注意:

• 仔細檢閱[第 103](#page-110-0) 頁 「[安裝準則](#page-110-0)」,確保工作時安全無虞。

#### 程序

步驟 1. 卸下安全擋板(請參[閱第 194](#page-201-0) 頁「[卸下安全擋板](#page-201-0)」)。

步驟 2. 輕輕轉開鬆開閂鎖,以解除鎖定硬碟把手。

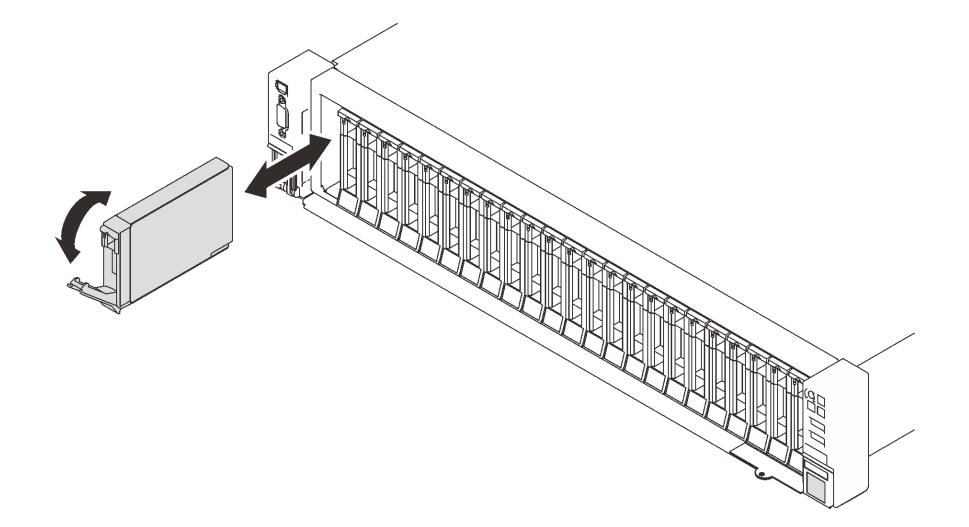

#### 圖例 29. 卸下 2.5 吋硬碟

步驟 3. 握住並拉動把手,從機槽中卸下硬碟。

#### 完成此作業後

1. 安裝替換裝置或填充板(請參閱[第 109](#page-116-0) 頁 「[安裝 2.5 吋熱抽換硬碟](#page-116-0)」)。

2. 如果指示您送回元件或選配裝置,請遵循所有包裝指示,並使用提供給您的任何包裝材料來運送。

## 示範影片

[觀看 YouTube 上的程序](https://www.youtube.com/watch?v=lkMYVLptZ3s)

## 卸下硬碟背板

請依照本節中的指示卸下硬碟背板。

## 關於此作業

#### 注意:

- 仔細檢[閱第 103](#page-110-0) 頁 「[安裝準則](#page-110-0)」,確保工作時安全無虞。
- 關閉伺服器和週邊裝置,並拔下電源線和所有外部纜線(請參閲第 [11](#page-18-0) 頁 「[關閉伺服器電源](#page-17-0)」)。
- 如果伺服器安裝在機架中,請沿著其機架滑軌將伺服器滑出以接觸上蓋,或從機架卸下伺服器。

#### 程序

步驟 1. 為此作業做準備。

- a. 卸下安全擋板(請參[閱第 194](#page-201-0) 頁 「[卸下安全擋板](#page-201-0)」)。
- b. 卸下上蓋 (請參[閱第 209](#page-216-0) 頁 「[卸下上蓋](#page-216-0)」)。
- c. 卸下風扇機盒組件(請參閱[第 124](#page-131-0) 頁 「[卸下風扇機盒組件](#page-131-0)」)。
- d. 從要卸下的背板上鬆開所有硬碟或填充板的連接(請參[閱第 106](#page-113-0) 頁 「[卸下 2.5 吋熱抽換硬](#page-113-0) [碟](#page-113-0)」),然後拔掉連接到背板的纜線。
- 步驟 2. 卸下硬碟背板。

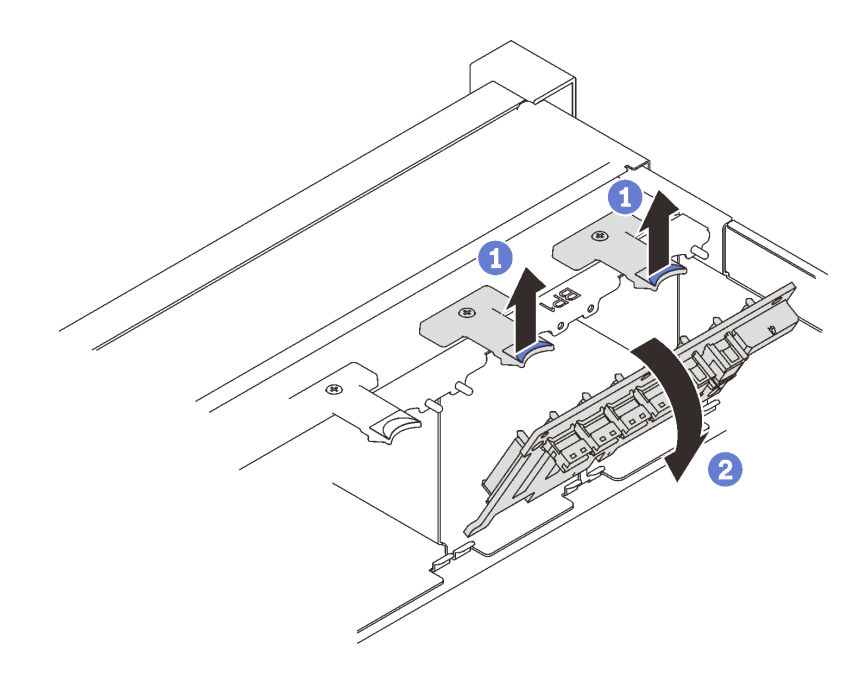

#### 圖例 30. 卸下硬碟背板

1 將背板頂端的固定閂鎖提起並停在該位置。

2 將背板從頂端旋轉,使其與固定閂鎖分離。

## 完成此作業後

1. 安裝替換裝置(請參閲第 108 頁「安裝硬碟背板」),或用硬碟填充板填充對應的機槽。

2. 如果指示您送回元件或選配裝置,請遵循所有包裝指示,並使用提供給您的任何包裝材料來運送。

#### 示範影片

[觀看 YouTube 上的程序](https://www.youtube.com/watch?v=_iEXGZMlU8Y)

## 安裝硬碟背板

請依照本節中的指示安裝硬碟背板。

## 關於此作業

#### 注意:

- 仔細檢閲[第 103](#page-110-0) 頁 「[安裝準則](#page-110-0)」, 確保工作時安全無虞。
- 將裝有元件的防靜電保護袋與伺服器上任何未上漆的金屬表面接觸;然後,從保護袋中取出元件,將它 放在防靜電表面上。

## 程序

步驟 1. 安裝硬碟背板。

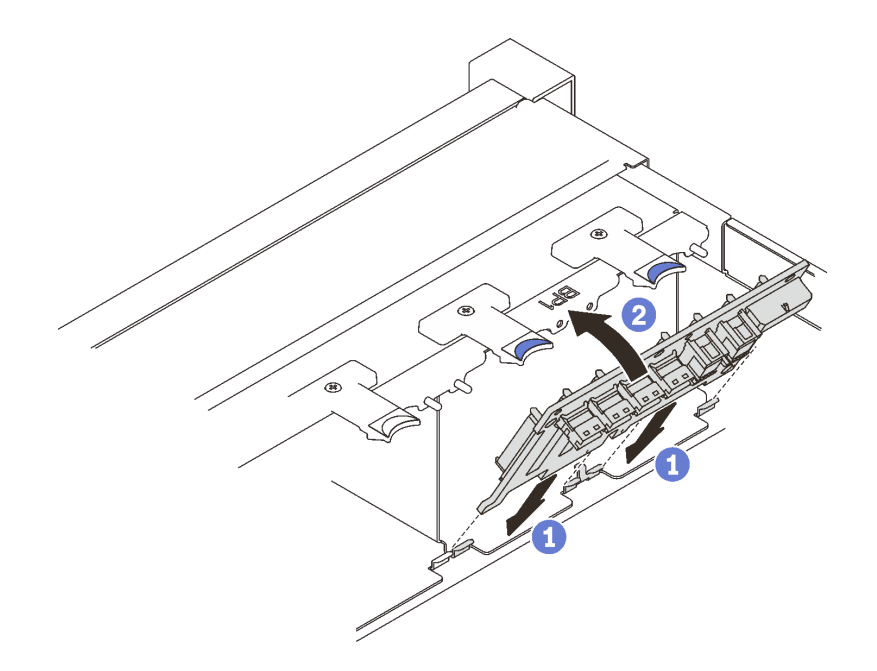

#### 圖例 31. 安裝硬碟背板

1 將硬碟背板底部的卡榫對齊主機板上的插槽,然後將它們插入插槽中。 2 將硬碟背板的頂端向前推,直到卡入定位。

## 完成此作業後

繼續完成零件更換(請參閱[第](#page-219-0) [213](#page-220-0) 頁 「[完成零件更換](#page-219-0)」)。

#### 示範影片

## <span id="page-116-0"></span>[觀看 YouTube 上的程序](https://www.youtube.com/watch?v=MhbG0Fp2gik)

#### 安裝 2.5 吋熱抽換硬碟

請依照本節中的指示安裝 2.5 吋熱抽換硬碟。

# 關於此作業

#### 注意:

• 仔細檢[閱第 103](#page-110-0) 頁 「[安裝準則](#page-110-0)」,確保工作時安全無虞。

附註:伺服器最多支援三個硬碟背板以及下列對應的機槽號碼。

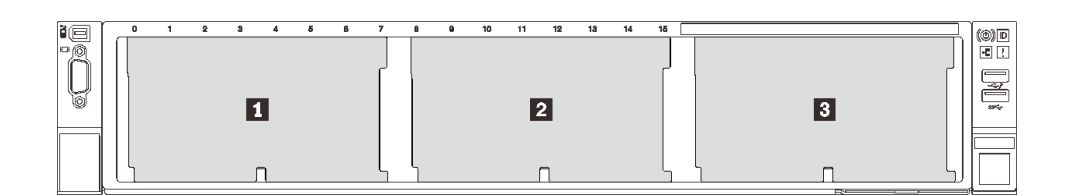

圖例 32. 硬碟背板編號

表格 20. 硬碟背板和對應的機槽

|                         | 硬碟背板 | 機槽    | 支援的硬碟背板                                                           | 支援的硬碟                                  |
|-------------------------|------|-------|-------------------------------------------------------------------|----------------------------------------|
|                         |      | $0$ 至 | • 2.5 吋 SAS/SATA 8 機槽硬碟背<br>板<br>• 2.5 吋 AnyBay/NVMe 8 機槽硬<br>碟背板 | • 2.5 吋 SAS/SATA 硬碟<br>● 2.5 吋 NVMe 硬碟 |
| $\overline{2}$          |      | 8至15  |                                                                   |                                        |
| $\overline{\mathbf{3}}$ |      | 16至23 |                                                                   |                                        |

附註:當系統中安裝了以下元件時,機槽 16 至 23 為已停用,最多支援的硬碟數量是 16。

• PMEM

• 256 GB 3DS DRIMM

如需取得此伺服器支援的選配裝置完整清單,請參閱 <https://serverproven.lenovo.com/>。

## 程序

步驟 1. 如果插槽中已安裝硬碟填充板,請將其卸下。

步驟 2. 輕輕轉開鬆開閂鎖,以解除鎖定硬碟把手。

步驟 3. 將硬碟滑入機槽,並推動直到停住。

<span id="page-117-0"></span>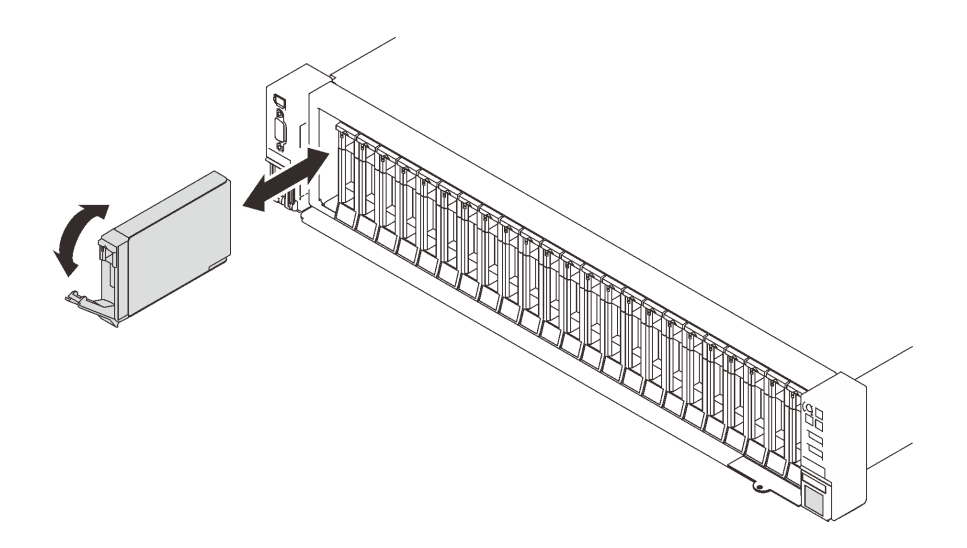

#### 圖例 33. 安裝 2.5 吋硬碟

步驟 4. 將把手轉回鎖定位置。

#### 完成此作業後

- 1. 檢查硬碟狀態 LED,確認硬碟是否正常運作。
	- 如果黃色 LED 亮起,表示發生故障且必須更換。
	- 如果綠色 LED 閃動,表示硬碟運作中。

附註: 如果已針對 RAID 作業透過 ThinkSystem RAID 配接卡配置伺服器, 則在安裝硬碟之後, 您可能 必須重新配置磁碟陣列。如需 RAID 作業的相關資訊,以及有關使用 ThinkSystem RAID 配接卡的完整 指示,請參閱 ThinkSystem RAID 配接卡文件。

2. 如果任何機槽空了,請用機槽填充板填充它們。

## 示範影片

[觀看 YouTube 上的程序](https://www.youtube.com/watch?v=G4GZko5r3wU)

# 更換 7 公釐硬碟和框架

請依照本節中的指示卸下或安裝 7 公釐硬碟和框架。

#### 卸下 7 公釐硬碟

請依照本節中的指示卸下 7 公釐硬碟。

#### 關於此作業

## 注意:

• 仔細檢閱[第 103](#page-110-0) 頁 「[安裝準則](#page-110-0)」,確保工作時安全無虞。

## 程序

步驟 1. 輕輕轉開鬆開閂鎖,以解除鎖定硬碟把手。

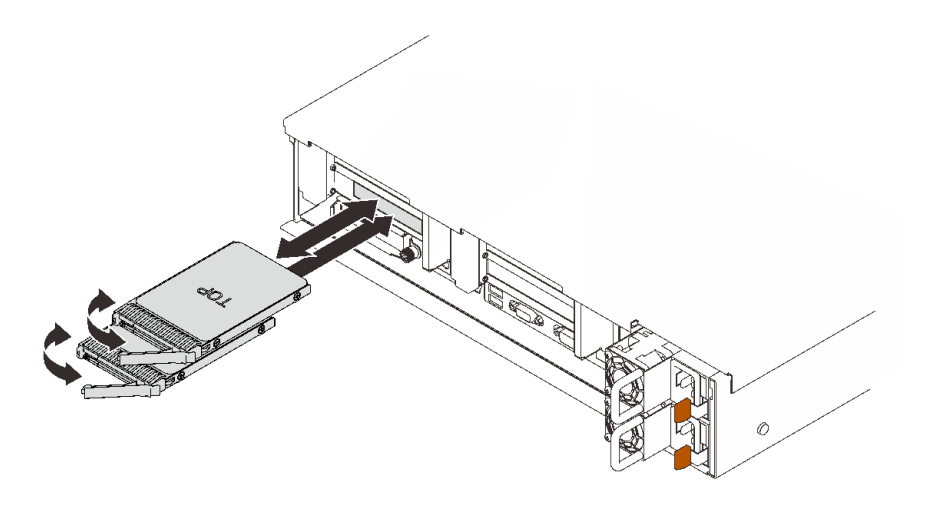

圖例 34. 卸下 <sup>7</sup> 公釐硬碟

步驟 2. 握住並拉動把手,從機槽中卸下硬碟。

## 完成此作業後

● 安裝替換裝置或填充板(請參[閱第 114](#page-121-0) 頁「[安裝 7 公釐硬碟](#page-121-0)」)。

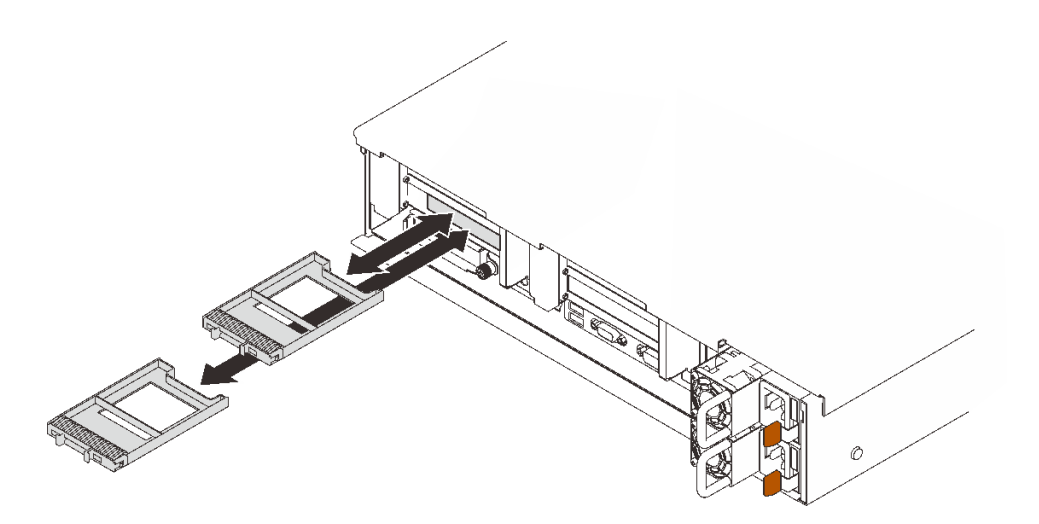

#### 圖例 35. 安裝 <sup>7</sup> 公釐硬碟填充板

• 如果指示您送回元件或選配裝置,請遵循所有包裝指示,並使用提供給您的任何包裝材料來運送。

## 示範影片

#### [觀看 YouTube 上的程序](https://www.youtube.com/watch?v=nDH-yV5Hm8E)

#### 卸下 7 公釐框架

請依照本節中的指示卸下 7 公釐框架。

## 關於此作業

#### 注意:

- 仔細檢閱[第 103](#page-110-0) 頁 「[安裝準則](#page-110-0)」,確保工作時安全無虞。
- 關閉伺服器和週邊裝置,並拔下電源線和所有外部纜線 (請參閱[第](#page-17-0) [11](#page-18-0) 頁 「[關閉伺服器電源](#page-17-0)」) 。
- 如果伺服器安裝在機架中,請沿著其機架滑軌將伺服器滑出以接觸上蓋,或從機架卸下伺服器。

## 程序

步驟 1. 為此作業做準備。

a. 如果已安裝硬碟或填充板,請將其卸下 (請參[閱第 110](#page-117-0) 頁 「[卸下 7 公釐硬碟](#page-117-0)」)。

- b. 卸下上蓋 (請參閱[第 209](#page-216-0) 頁 「[卸下上蓋](#page-216-0)」)。
- c. 從 7 公釐框架拔掉纜線。

d. 卸下擴充卡區 1 中的 PCIe 擴充卡組件 (請參閲第 153 頁 「[從區域 1 卸下 PCIe 擴充卡組件](#page-160-0)」) 。 步驟 2. 從擴充卡卸下 7 公釐框架。

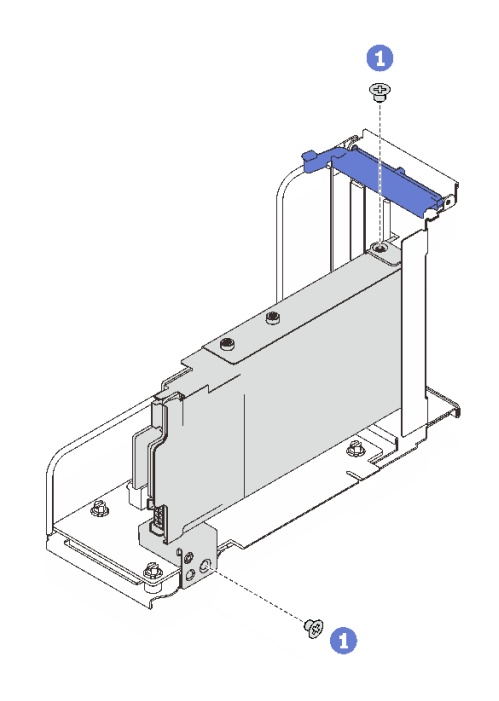

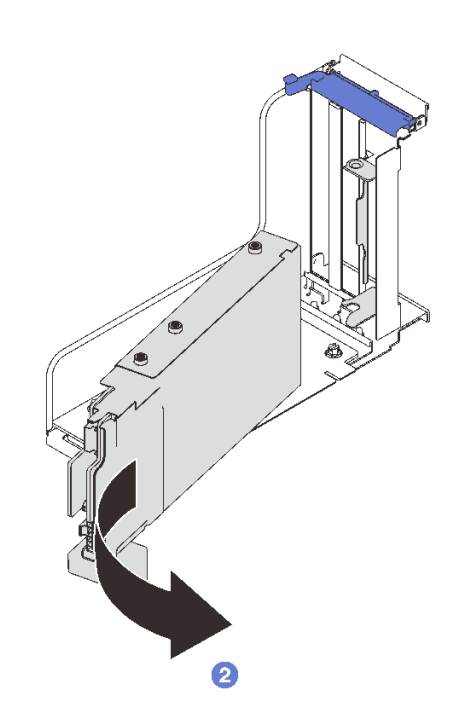

#### 圖例 36. 從擴充卡卸下 <sup>7</sup> 公釐框架

1 卸下將框架固定至擴充卡的兩顆螺絲。

2 旋轉框架,然後將其從擴充卡卸下。

## 完成此作業後

- 如果指示您送回元件或選配裝置,請遵循所有包裝指示,並使用提供給您的任何包裝材料來運送。
- 如果您計劃回收元件:
	- 1. 卸下將兩個硬碟背板固定至框架的三顆螺絲。

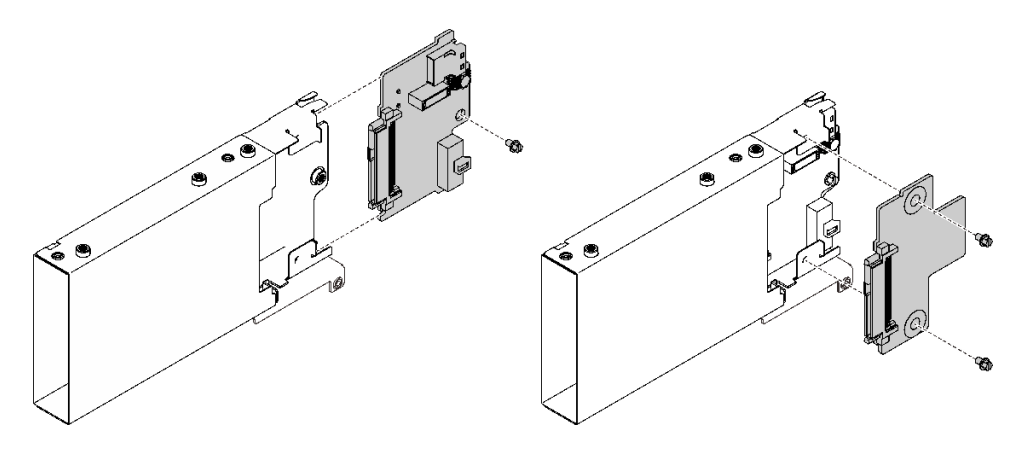

#### 圖例 37. 拆卸 <sup>7</sup> 公釐框架

2. 依據當地法規回收元件。

# 示範影片

#### [觀看 YouTube 上的程序](https://www.youtube.com/watch?v=jTgO1Bc1H3s)

#### 安裝 7 公釐框架

請依照本節中的指示安裝 7 公釐框架。

# 關於此作業

#### 注意:

- 仔細檢[閱第 103](#page-110-0) 頁 「[安裝準則](#page-110-0)」,確保工作時安全無虞。
- 將裝有元件的防靜電保護袋與伺服器上任何未上漆的金屬表面接觸;然後,從保護袋中取出元件,將它 放在防靜電表面上。

#### 程序

步驟 1. 為此作業做準備。

a. 如有必要,請使用三顆螺絲將兩個硬碟背板固定到框架。

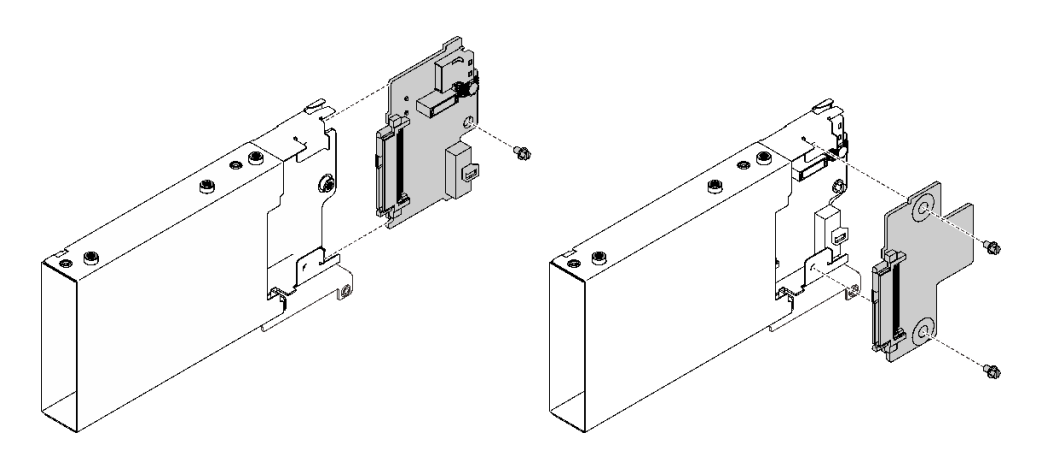

圖例 38. 安裝 <sup>7</sup> 公釐硬碟背板

<span id="page-121-0"></span>b. 將 7 公釐框架安裝到具有 7 公釐框架托架的 x16/x16 (x8 通道) PCIe 擴充卡。

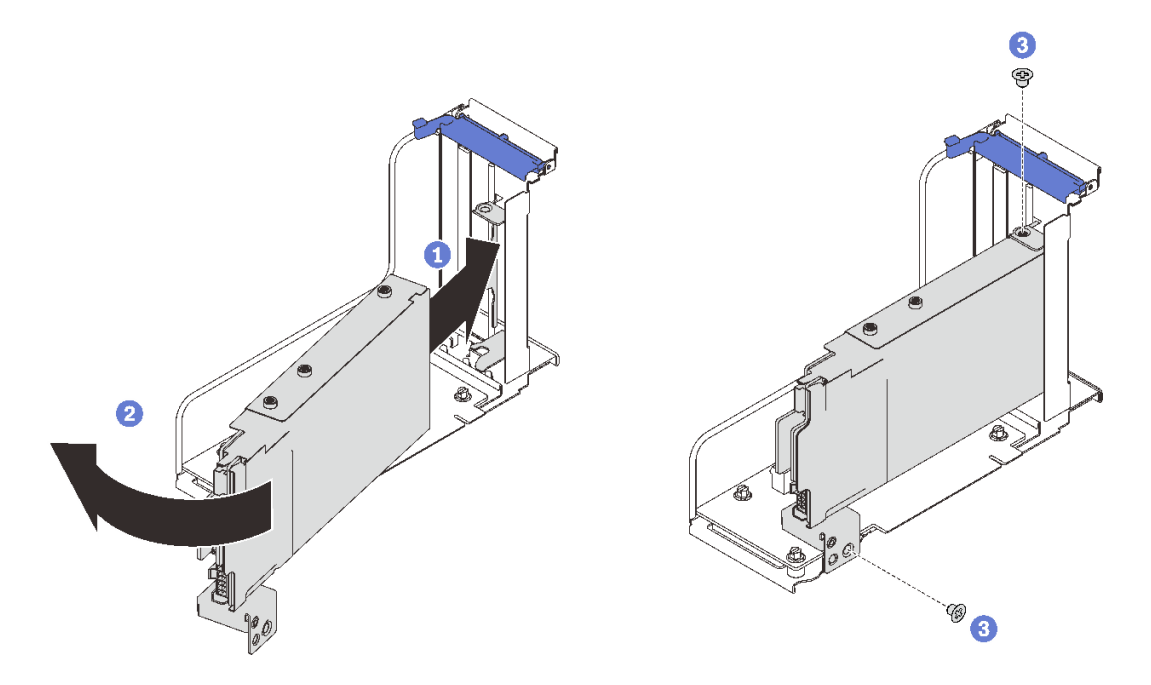

#### 圖例 39. 將 <sup>7</sup> 公釐框架安裝到擴充卡

- 1 將硬碟框架對齊擴充卡上的插槽。
- 2 向內旋轉機架的另一端。
- 6 使用兩顆螺絲將框架固定到擴充卡。
- 步驟 2. 如果您計劃將其他配接卡安裝到擴充卡,請立即進行操作(請參閱[第 158](#page-165-0) 頁 「[在 PCIe 擴充卡](#page-165-0) [組件中安裝配接卡](#page-165-0)」)。
- 步驟 3. 將 PCIe 擴充卡安裝區域 1 (請參閱[第 160](#page-167-0) 頁 「[將 PCIe 擴充卡組件安裝到區域 1](#page-167-0)」) 。

## 完成此作業後

繼續完成零件更換(請參閱[第](#page-219-0) [213](#page-220-0) 頁 「[完成零件更換](#page-219-0)」)。

## 示範影片

[觀看 YouTube 上的程序](https://www.youtube.com/watch?v=1SnNNRqzxnU)

## 安裝 7 公釐硬碟

請依照本節中的指示安裝 7 公釐硬碟。

## 關於此作業

#### 注意:

- 仔細檢閱[第 103](#page-110-0) 頁 「[安裝準則](#page-110-0)」,確保工作時安全無虞。
- 關閉伺服器和週邊裝置,並拔下電源線和所有外部纜線(請參閱[第](#page-17-0) [11](#page-18-0) 頁 「[關閉伺服器電源](#page-17-0)」)。
- 如果伺服器安裝在機架中,請沿著其機架滑軌將伺服器滑出以接觸上蓋,或從機架卸下伺服器。

## 程序

步驟 1. 如果插槽中已安裝硬碟填充板,請將其卸下。

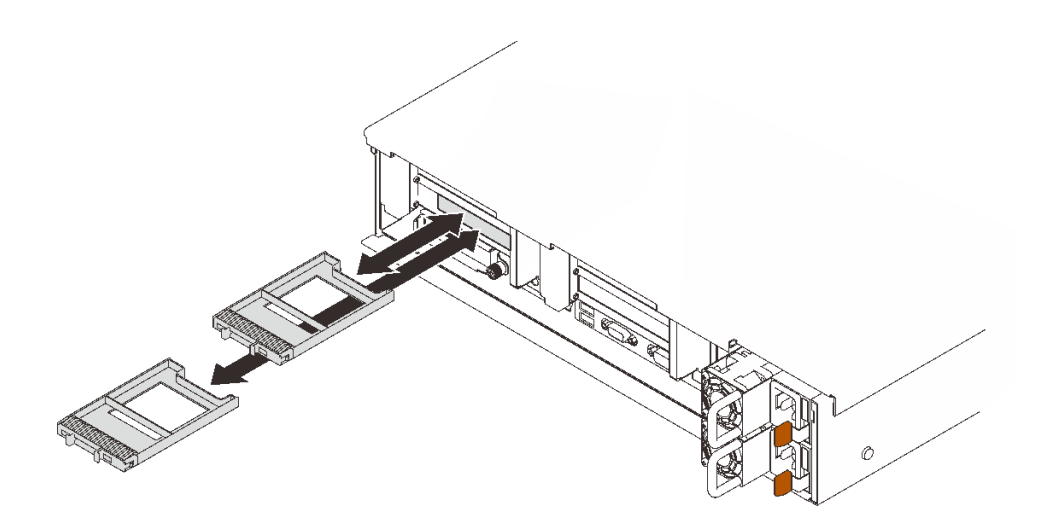

#### 圖例 40. 卸下 <sup>7</sup> 公釐硬碟填充板

步驟 2. 輕輕轉開鬆開閂鎖,以解除鎖定硬碟把手。

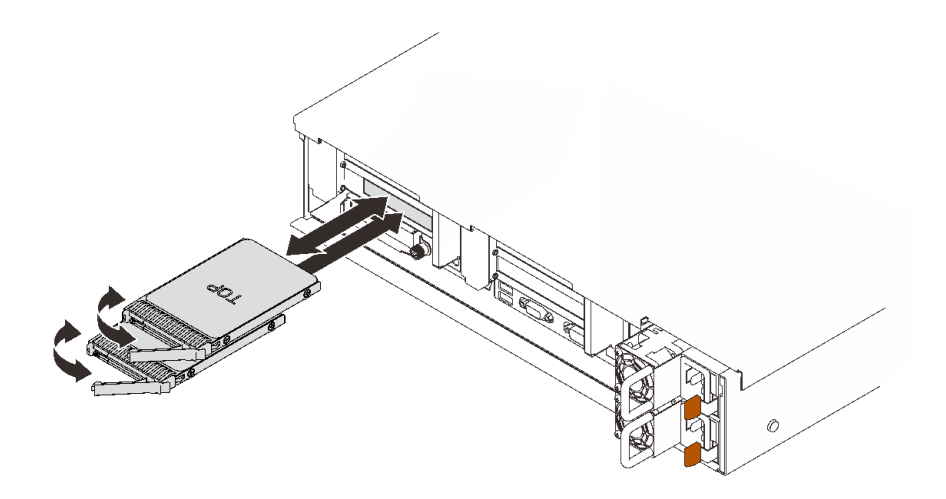

#### 圖例 41. 安裝 <sup>7</sup> 公釐硬碟

步驟 3. 將硬碟滑入機槽,並推動直到停住。

步驟 4. 將把手轉回鎖定位置。

## 完成此作業後

檢查硬碟狀態 LED,確認硬碟是否正常運作。

- 如果黃色 LED 亮起,表示發生故障且必須更換。
- 如果綠色 LED 閃動,表示硬碟運作中。

附註: 如果已針對 RAID 作業透過 ThinkSystem RAID 配接卡配置伺服器,則在安裝硬碟之後, 您可能 必須重新配置磁碟陣列。如需 RAID 作業的相關資訊,以及有關使用 ThinkSystem RAID 配接卡的完整 指示,請參閱 ThinkSystem RAID 配接卡文件。

# 示範影片

[觀看 YouTube 上的程序](https://www.youtube.com/watch?v=CoFOI-WNQcc)

# 更換 CMOS 電池 (CR2032)

請依照本節中的指示卸下或安裝CMOS 電池 (CR2032)。

#### 卸下 CMOS 電池 (CR2032)

請依照本節中的指示卸下 CMOS 電池。

## 關於此作業

下列附註說明在更換電池時應該考慮的資訊:

- Lenovo 在設計這項產品時,已將您的安全性納入考量。必須正確處理鋰電池才可避免可能發生的危 險。若您要更換電池,必須遵循下列指示進行。
- 如果您將原有的鋰電池更換為重金屬電池或含有重金屬元件的電池,請留意下列環保注意事項。內含重金 屬的電池及蓄電池,絕不可當作一般廢棄物處理。製造商、經銷商或服務代表可免費收回這類電池, 以適當的方式進行回收或廢棄處理。
- 更換電池之後, 您必須重新配置伺服器, 並重設系統日期與時間。

#### S002

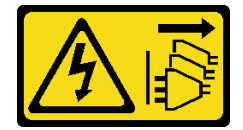

警告:

装置上的電源控制按鈕和電源供應別開關,並不會切斷供應給裝置的電流。此外,裝置也可能有一 條以上的電源線。若要切斷裝置的所有電源,必須從電源拔掉所有電源線。

S004

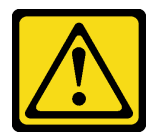

警告:

更換鋰電池時,僅限更換為 Lenovo 指定的零件編號,或製造商建議的同等類型電池。如果系統具有包 含鋰電池的模組,請僅用同一製造商製造的同類型模組來更換該模組。電池包含鋰,如果使用、處理或 處置不當,則可能會爆炸。

請勿:

- 將電池擲入或浸入水中
- 讓電池溫度超過 100 °C (212 °F)
- 維修或拆卸電池

棄置電池需依照本地法令或規定。

S005

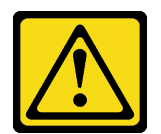

#### 警告:

使用鋰離子電池。為避免爆炸,請勿燃燒電池。僅可替換已核准替換部份。請依各地法規回收或丟棄電池。

#### 注意:

- 仔細檢[閱第 103](#page-110-0) 頁 「[安裝準則](#page-110-0)」,確保工作時安全無虞。
- 關閉伺服器和週邊裝置,並拔下電源線和所有外部纜線(請參[閱第](#page-17-0) [11](#page-18-0) 頁 「[關閉伺服器電源](#page-17-0)」) 。
- 如果伺服器安裝在機架中,請沿著其機架滑軌將伺服器滑出以接觸上蓋,或從機架卸下伺服器。

#### 程序

步驟 1. 為此作業做準備。

- a. 卸下上蓋 (請參[閱第 209](#page-216-0) 頁 「[卸下上蓋](#page-216-0)」)。
- b. 卸下主機板空氣擋板(請參閱[第 196](#page-203-0) 頁 「[卸下主機板空氣擋板](#page-203-0)」)或處理器和記憶體擴充匣與 擴充匣空氣擋板(請參閲[第 186](#page-193-0) 頁「[卸下處理器和記憶體擴充匣](#page-193-0)」)。
- c. 卸下擴充卡區 1 中的 PCIe 擴充卡組件 (請參閱[第 153](#page-160-0) 頁 「[從區域 1 卸下 PCIe 擴充卡組件](#page-160-0)」) 。
- d. 如果已安裝 OCP 配接卡空氣擋板,請將其卸下。

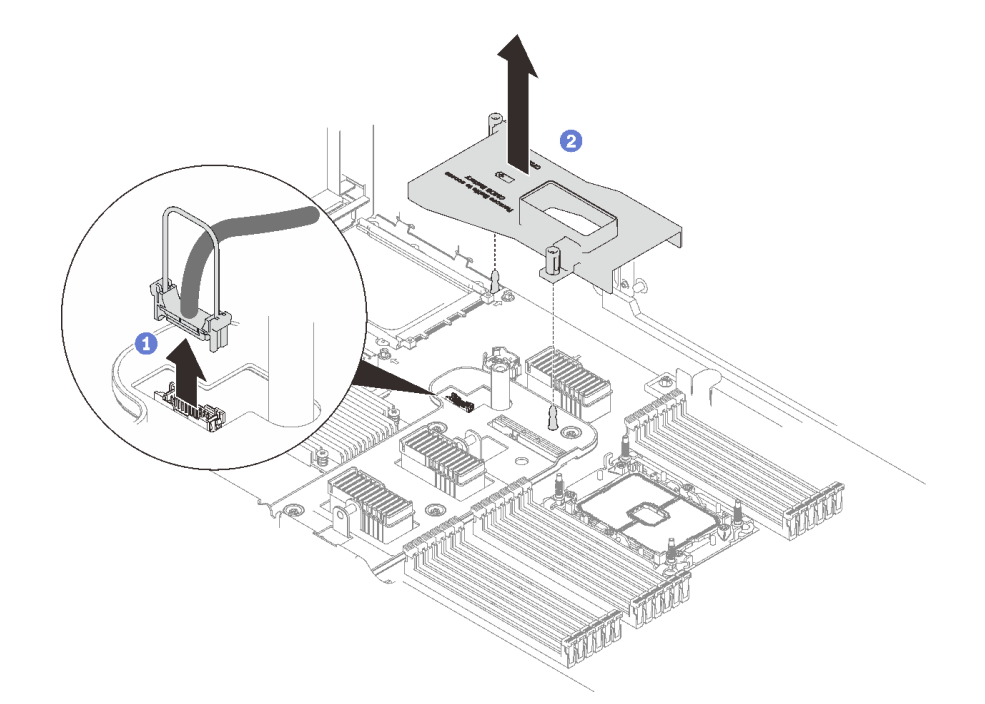

#### 圖例 42. 卸下 OCP 配接卡空氣擋板

**1** 抓住並提起把手,然後從主機板拔掉 USB 纜線。

2 提起空氣擋板以卸下。

e. 找出主機板上的 CMOS 電池。

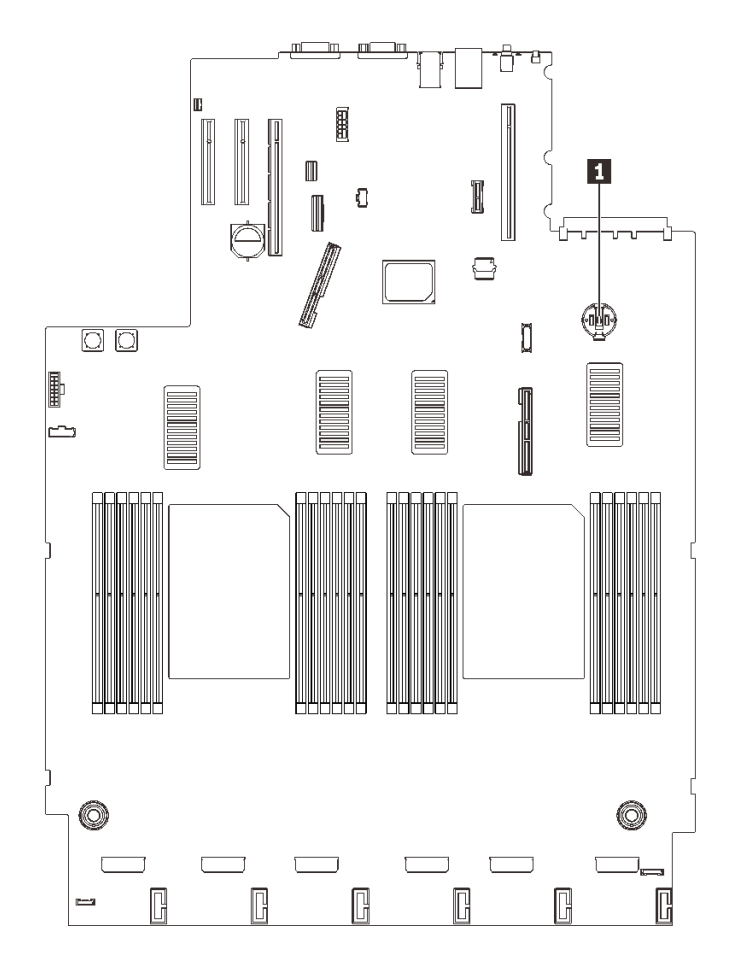

圖例 43. 主機板上的 CMOS 電池位置

表格 21. CMOS 電池位置

**1** CMOS 電池

步驟 2. 如圖所示,輕按 CMOS 電池側面的凸塊;然後旋轉電池,使其脱離電池座即可卸下。

注意:請避免對 CMOS 電池過度用力,因為這樣可能會損壞主機板上的插座,因而需要更換 主機板。

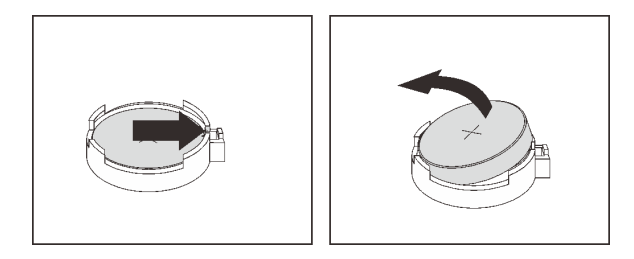

圖例 44. 取出 CMOS 電池

步驟 3. 用指尖拿起電池。

# 完成此作業後

- 安裝替換裝置 (請參閲第 119 頁 「安裝 CMOS 電池 (CR2032)」) 。
- 請依照當地法規棄置元件。

## 示範影片

[觀看 YouTube 上的程序](https://www.youtube.com/watch?v=uA_eQUkXqzU)

## 安裝 CMOS 電池 (CR2032)

請依照本節中的指示安裝 CMOS 電池。

## 關於此作業

- 更換 CMOS 電池 時,必須使用同一家製造商所出產的同類型 CMOS 電池 更換。
- 更換 CMOS 電池 之後,您必須重新配置伺服器,並重設系統日期與時間。
- 為避免可能發生的危險,請閱讀並遵循下列安全聲明。

#### S002

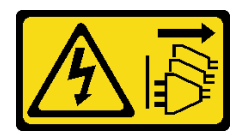

警告:

装置上的電源控制按鈕和電源供應別關,並不會切斷供應給裝置的電流。此外,裝置也可能有一 條以上的電源線。若要切斷裝置的所有電源,必須從電源拔掉所有電源線。

S004

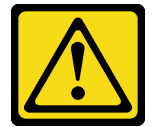

警告:

更換鋰電池時,僅限更換為 Lenovo 指定的零件編號,或製造商建議的同等類型電池。如果系統具有包 含鋰電池的模組,請僅用同一製造商製造的同類型模組來更換該模組。電池包含鋰,如果使用、處理或 處置不當,則可能會爆炸。

請勿:

- 將電池擲入或浸入水中
- 讓電池溫度超過 100 °C (212 °F)
- 維修或拆卸電池

棄置電池需依照本地法令或規定。

S005

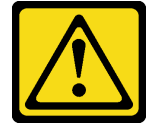

#### 警告:

# 使用鋰離子電池。為避免爆炸,請勿燃燒電池。僅可替換已核准替換部份。請依各地法規回收或丟棄電池。

## 注意:

- 仔細檢閱[第 103](#page-110-0) 頁 「[安裝準則](#page-110-0)」,確保工作時安全無虞。
- 將裝有元件的防靜電保護袋與伺服器上任何未上漆的金屬表面接觸;然後,從保護袋中取出元件,將它 放在防靜電表面上。

附註:遵循更換用電池隨附的任何特殊處理及安裝指示。

## 程序

步驟 1. 將 CMOS 電池放在插座頂端,正極 (+) 符號朝上,然後將電池按入電池座中,直到卡入定位為止。

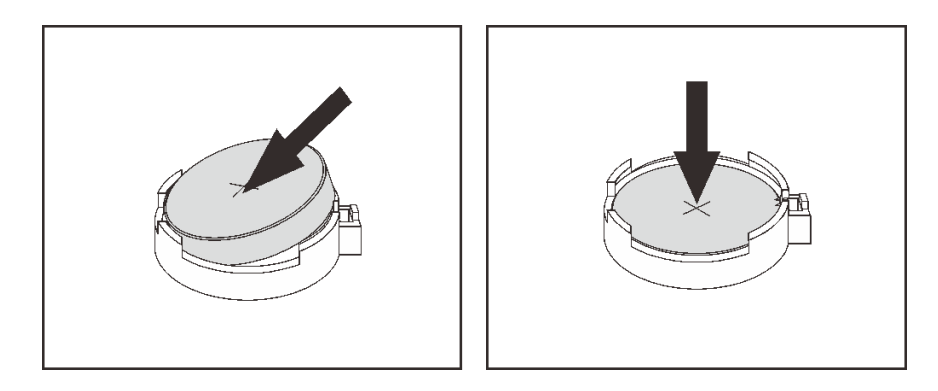

圖例 45. 安裝 CMOS 電池

## 完成此作業後

1. 繼續完成零件更換(請參閱[第](#page-219-0) [213](#page-220-0) 頁 「[完成零件更換](#page-219-0)」)。

2. 重設日期、時間及所有密碼。

## 示範影片

[觀看 YouTube 上的程序](https://www.youtube.com/watch?v=lnMg4IlypG0)

# 更換外部 LCD 診斷手持裝置

請依照本節中的指示卸下或安裝外部 LCD 診斷手持裝置。

#### 卸下外部 LCD 診斷手持裝置

請依照本節中的指示卸下外部 LCD 診斷手持裝置。

#### 關於此作業

#### S014

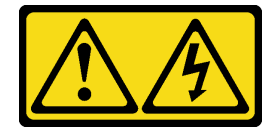

警告:

可能存在危險等級的電壓、電流及電能。只有合格的維修技術人員才獲得授權,能夠卸下貼有標籤的蓋板。

S017

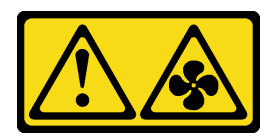

警告:

附近有危險的活動風扇葉片。手指和身體其他部位應保持距離。

S033

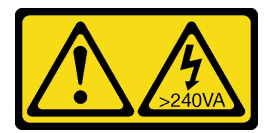

警告:

含有高壓電。高壓電流在遇到金屬短路時可能會產生熱能,導致金屬液化、燃燒或兩者同時發生。

注意:

- 仔細檢[閱第 103](#page-110-0) 頁 「[安裝準則](#page-110-0)」,確保工作時安全無虞。
- 關閉伺服器和週邊裝置,並拔下電源線和所有外部纜線(請參閲第 [11](#page-18-0) 頁 「[關閉伺服器電源](#page-17-0)」)。

程序

步驟 1. 拔掉外部 LCD 診斷手持裝置纜線。

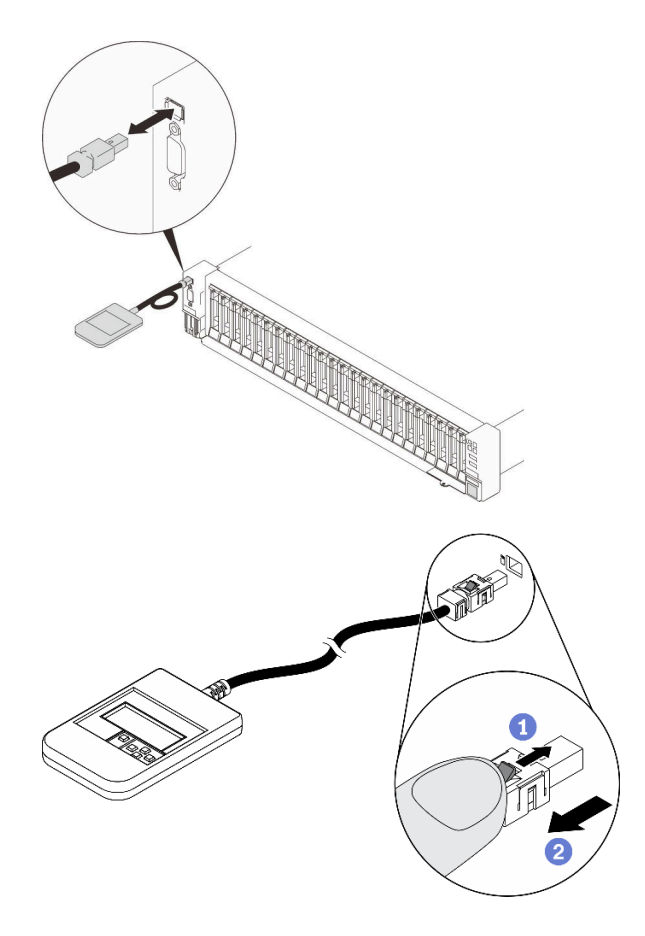

圖例 46. 拔掉外部 LCD 診斷手持裝置纜線

1 按住接頭頂部的閂鎖。

2 拉動以從伺服器拔下纜線。

# 完成此作業後

如果指示您送回元件或選配裝置,請遵循所有包裝指示,並使用提供給您的任何包裝材料來運送。

# 安裝外部 LCD 診斷手持裝置

請依照本節中的指示安裝外部 LCD 診斷手持裝置。

## 關於此作業

#### S014

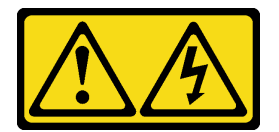

警告:

可能存在危險等級的電壓、電流及電能。只有合格的維修技術人員才獲得授權,能夠卸下貼有標籤的蓋板。

#### S017

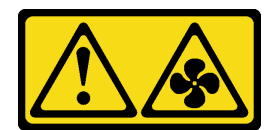

警告:

附近有危險的活動風扇葉片。手指和身體其他部位應保持距離。

S033

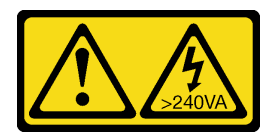

警告:

含有高壓電。高壓電流在遇到金屬短路時可能會產生熱能,導致金屬液化、燃燒或兩者同時發生。

注意:

- 仔細檢[閱第 103](#page-110-0) 頁 「[安裝準則](#page-110-0)」,確保工作時安全無虞。
- 將裝有元件的防靜電保護袋與伺服器上任何未上漆的金屬表面接觸;然後,從保護袋中取出元件,將它 放在防靜電表面上。

# 程序

步驟 1. 對齊伺服器上纜線的接頭,並將其推入。

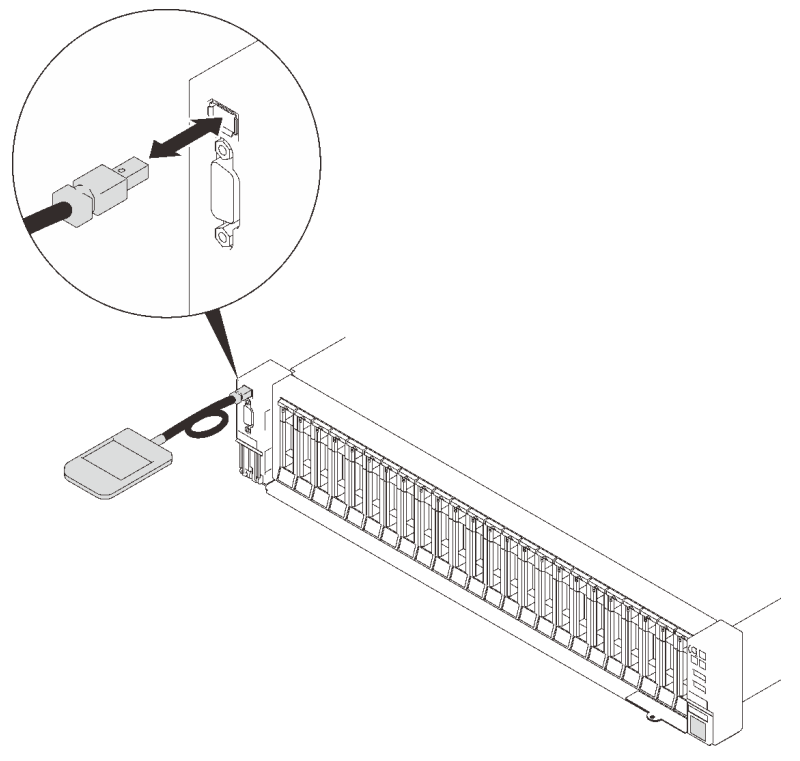

#### 圖例 47. 連接外部 LCD 診斷手持裝置纜線

步驟 2. 將外部 LCD 診斷手持裝置連接至具有磁性底座的金屬表面。

<span id="page-131-0"></span>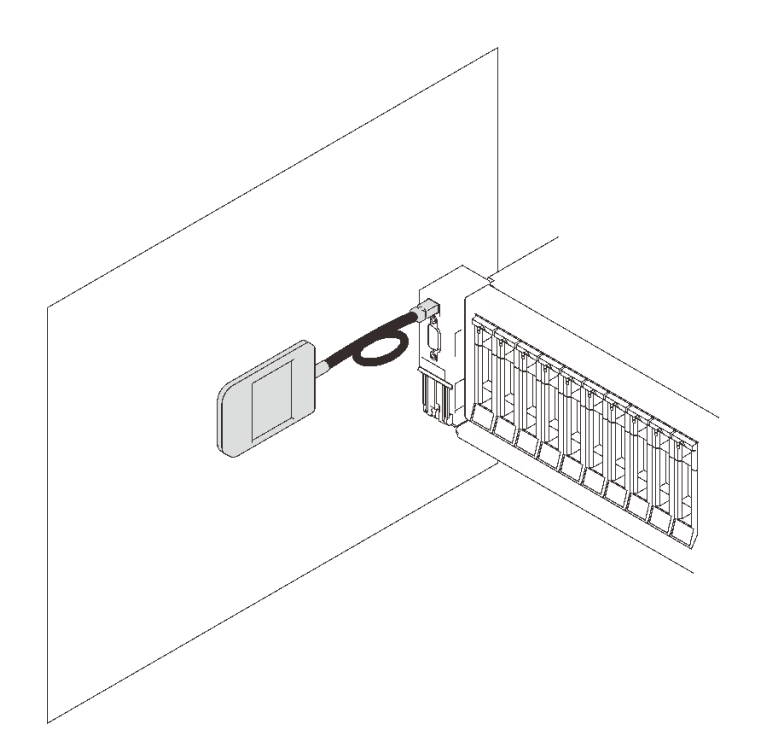

圖例 48. 將外部 LCD 診斷手持裝置連接到金屬表面

## 完成此作業後

繼續完成零件更換(請參閱[第](#page-219-0) [213](#page-220-0) 頁 「[完成零件更換](#page-219-0)」)。

# 更換風扇和風扇機盒

請依照本節中的指示卸下或安裝風扇和風扇機盒組件。

## 卸下風扇機盒組件

請依照本節中的指示卸下風扇機盒組件。

關於此作業

#### S002

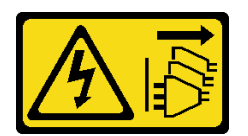

警告:

装置上的電源控制按鈕和電源供應器上的電源開關,並不會切斷供應給裝置的電流。此外,裝置也可能有一 條以上的電源線。若要切斷裝置的所有電源,必須從電源拔掉所有電源線。

S017

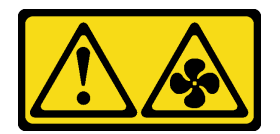

#### 警告: 附近有危險的活動風扇葉片。手指和身體其他部位應保持距離。

#### 注意:

- 仔細檢[閱第 103](#page-110-0) 頁 「[安裝準則](#page-110-0)」,確保工作時安全無虞。
- 關閉伺服器和週邊裝置,並拔下電源線和所有外部纜線(請參[閱第](#page-17-0) [11](#page-18-0) 頁 「[關閉伺服器電源](#page-17-0)」)。
- 如果伺服器安裝在機架中,請沿著其機架滑軌將伺服器滑出以接觸上蓋,或從機架卸下伺服器。

## 程序

步驟 1. 為此作業做準備。

a. 卸下上蓋 (請參[閱第 209](#page-216-0) 頁 「[卸下上蓋](#page-216-0)」)。

步驟 2. 提起並旋轉風扇機盒鬆開閂鎖,使風扇機盒組件與伺服器分離。

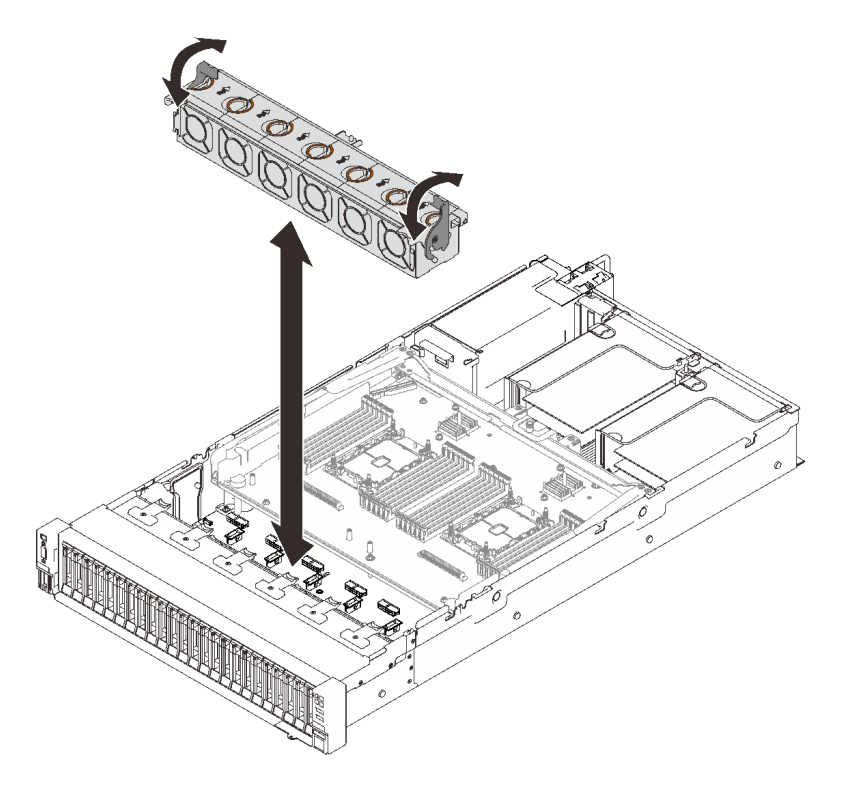

圖例 49. 卸下風扇機盒組件

步驟 3. 抬起風扇機盒組件以將其卸下。

## 完成此作業後

如果指示您送回元件或選配裝置,請遵循所有包裝指示,並使用提供給您的任何包裝材料來運送。

## 示範影片

#### [觀看 YouTube 上的程序](https://www.youtube.com/watch?v=GaUQPOCJl7k)

## 安裝風扇機盒組件

請依照本節中的指示安裝風扇機盒組件。

## 關於此作業

S002

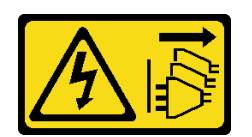

警告:

装置上的電源控制按鈕和電源供應別開關,並不會切斷供應給裝置的電流。此外,裝置也可能有一 條以上的電源線。若要切斷裝置的所有電源,必須從電源拔掉所有電源線。

S017

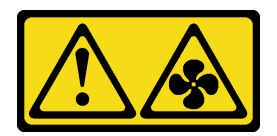

警告:

附近有危險的活動風扇葉片。手指和身體其他部位應保持距離。

注意:

- 仔細檢閱[第 103](#page-110-0) 頁 「[安裝準則](#page-110-0)」,確保工作時安全無虞。
- 將裝有元件的防靜電保護袋與伺服器上任何未上漆的金屬表面接觸;然後,從保護袋中取出元件,將它 放在防靜電表面上。

# 程序

步驟 1. 將風扇機盒組件與伺服器兩側的導件對齊,然後將它向下放入伺服器中。

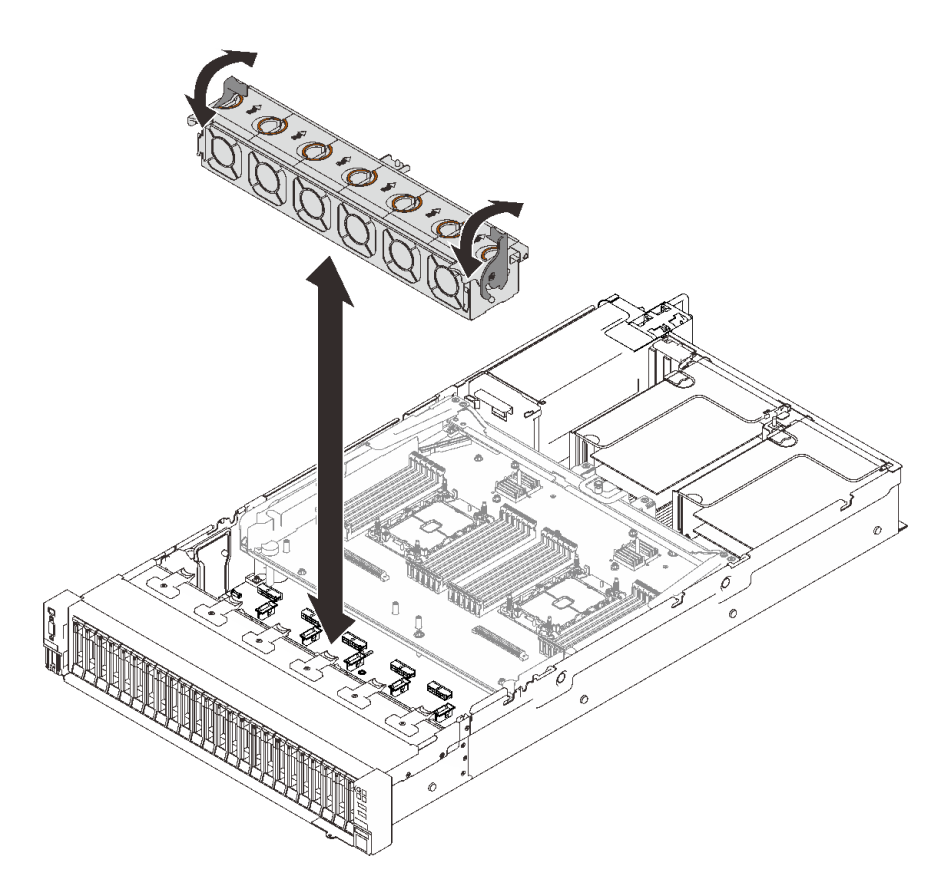

#### 圖例 50. 安裝風扇機盒組件

步驟 2. 向下旋轉風扇機盒鬆開閂鎖,直到其停止。

## 完成此作業後

繼續完成零件更換(請參[閱第](#page-219-0) [213](#page-220-0) 頁 「[完成零件更換](#page-219-0)」)。

## 示範影片

[觀看 YouTube 上的程序](https://www.youtube.com/watch?v=yr0Q3LMYaGc)

## 卸下風扇

請依照本節中的指示卸下風扇。

## 關於此作業

#### S002

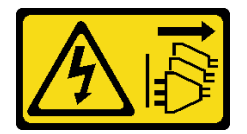

警告:

装置上的電源控制按鈕和電源供應器上的電源開關,並不會切斷供應給裝置的電流。此外,裝置也可能有一 條以上的電源線。若要切斷裝置的所有電源,必須從電源拔掉所有電源線。

#### S014

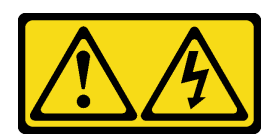

警告:

可能存在危險等級的電壓、電流及電能。只有合格的維修技術人員才獲得授權,能夠卸下貼有標籤的蓋板。

S017

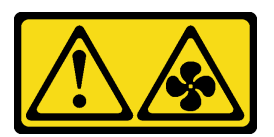

警告:

附近有危險的活動風扇葉片。手指和身體其他部位應保持距離。

S033

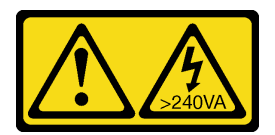

警告:

含有高壓電。高壓電流在遇到金屬短路時可能會產生熱能,導致金屬液化、燃燒或兩者同時發生。

注意:

- 仔細檢閱[第 103](#page-110-0) 頁 「[安裝準則](#page-110-0)」,確保工作時安全無虞。
- 關閉伺服器和週邊裝置,並拔下電源線和所有外部纜線(請參閲[第](#page-17-0) [11](#page-18-0) 頁 「[關閉伺服器電源](#page-17-0)」)。
- 如果伺服器安裝在機架中,請沿著其機架滑軌將伺服器滑出以接觸上蓋,或從機架卸下伺服器。

# 程序

# 程序

步驟 1. 為此作業做準備。

a. 卸下上蓋 (請參閱[第 209](#page-216-0) 頁 「[卸下上蓋](#page-216-0)」)。

步驟 2. 卸下風扇。

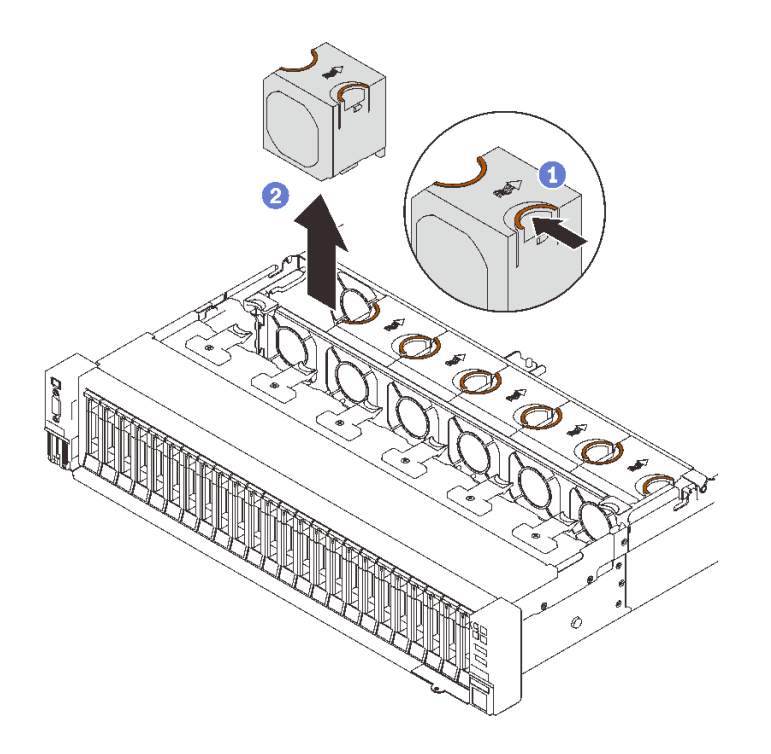

圖例 51. 卸下風扇

- 1 捏並握住風扇頂部的橙色觸摸點。
- 2 抬起風扇以將其卸下。

## 完成此作業後

● 安裝替換裝置(請參閲第 129 頁 「安裝風扇」) 。

注意:在通電狀態下,請在 30 秒內完成更換,以確保正常運作。

• 如果指示您送回元件或選配裝置,請遵循所有包裝指示,並使用提供給您的任何包裝材料來運送。

# 示範影片

## [觀看 YouTube 上的程序](https://www.youtube.com/watch?v=iZYUi4p9LhE)

## 安裝風扇

請依照本節中的指示安裝熱抽換風扇。

## 關於此作業

#### S002

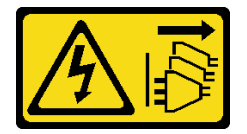

警告:

装置上的電源控制按鈕和電源供應器上的電源開關,並不會切斷供應給裝置的電流。此外,裝置也可能有一 條以上的電源線。若要切斷裝置的所有電源,必須從電源拔掉所有電源線。

#### S014

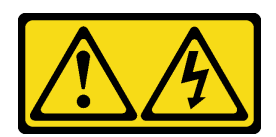

警告:

可能存在危險等級的電壓、電流及電能。只有合格的維修技術人員才獲得授權,能夠卸下貼有標籤的蓋板。

S017

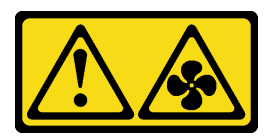

警告:

附近有危險的活動風扇葉片。手指和身體其他部位應保持距離。

S033

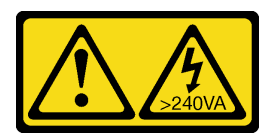

警告:

含有高壓電。高壓電流在遇到金屬短路時可能會產生熱能,導致金屬液化、燃燒或兩者同時發生。

注意:

- 仔細檢閱[第 103](#page-110-0) 頁 「[安裝準則](#page-110-0)」,確保工作時安全無虞。
- 將裝有元件的防靜電保護袋與伺服器上任何未上漆的金屬表面接觸;然後,從保護袋中取出元件,將它 放在防靜電表面上。

# 程序

## 程序

步驟 1. 將風扇對齊風扇機盒組件中的風扇插槽,然後將風扇插入風扇機盒組件中,直至其卡入到位。

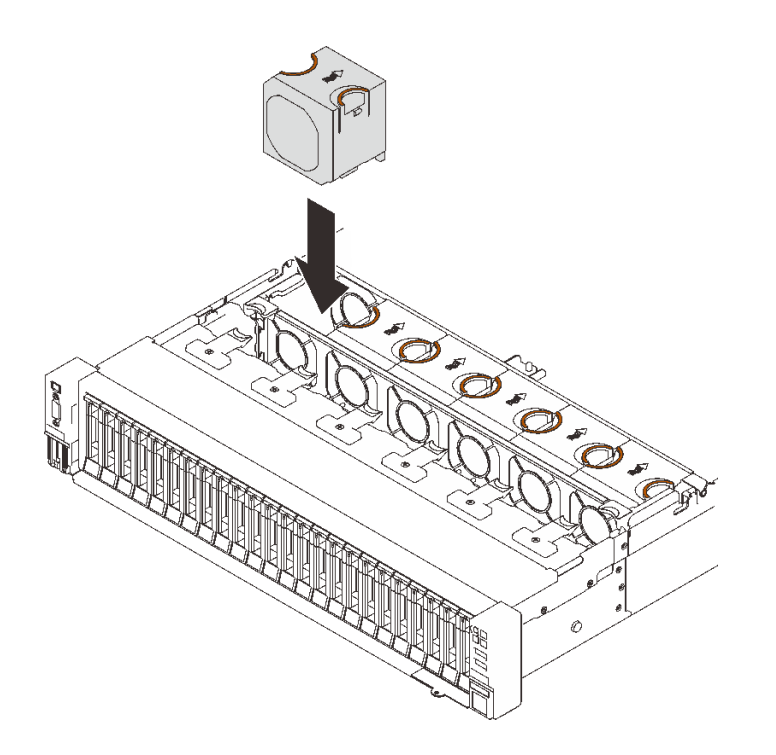

圖例 52. 安裝風扇

注意:在通電狀態下,請在 30 秒內完成更換,以確保正常運作。

## 完成此作業後

如果指示您送回元件或選配裝置,請遵循所有包裝指示,並使用提供給您的任何包裝材料來運送。

## 示範影片

[觀看 YouTube 上的程序](https://www.youtube.com/watch?v=JQhtn-XrsbE)

## 快閃記憶體電源模組更換

請依照本節中的指示卸下或安裝快閃記憶體電源模組。

## 卸下快閃記憶體電源模組

請依照本節中的指示卸下快閃記憶體電源模組。

## 關於此作業

#### 注意:

- 仔細檢[閱第 103](#page-110-0) 頁 「[安裝準則](#page-110-0)」,確保工作時安全無虞。
- 關閉伺服器和週邊裝置,並拔下電源線和所有外部纜線(請參閲第 [11](#page-18-0) 頁 「[關閉伺服器電源](#page-17-0)」)。
- 如果伺服器安裝在機架中,請沿著其機架滑軌將伺服器滑出以接觸上蓋,或從機架卸下伺服器。

## 程序

步驟 1. 為此作業做準備。

a. 卸下上蓋 (請參[閱第 209](#page-216-0) 頁 「[卸下上蓋](#page-216-0)」)。

b. 卸下快閃記憶體電源模組所在的 PCIe 擴充卡(請參閱[第 152](#page-159-0) 頁「[卸下 PCIe 擴充卡組件](#page-159-0)」)。 步驟 2. 卸下快閃記憶體電源模組。

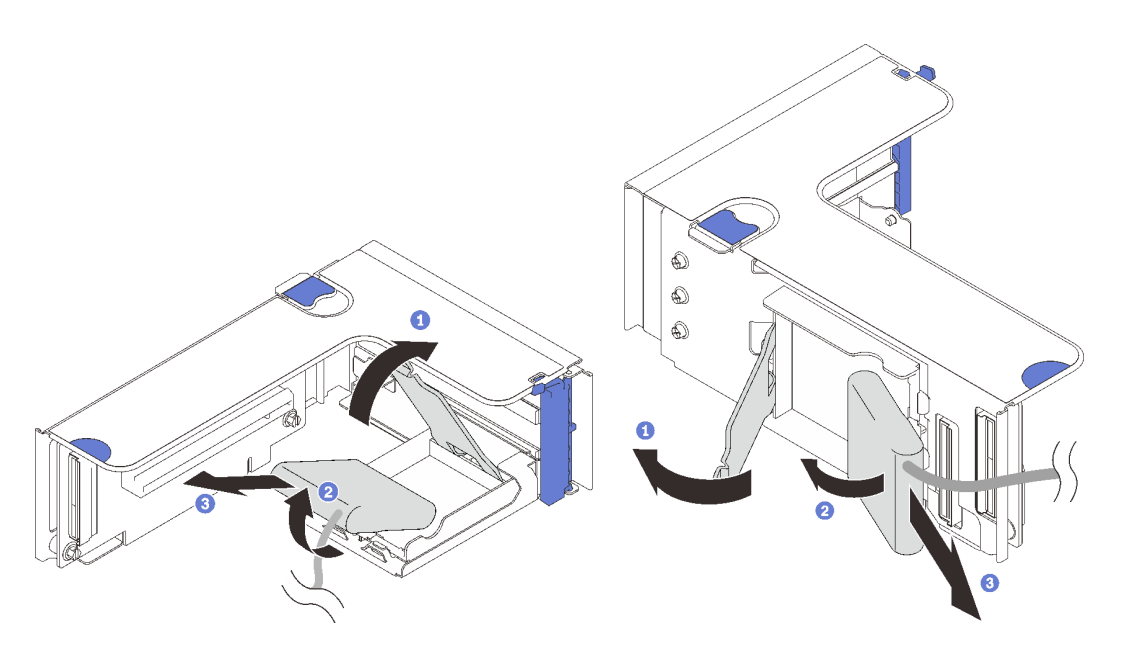

圖例 53. 從垂直固定器卸下快閃記憶體電源模組 圖例 54. 從水平固定器卸下快閃記憶體電源模組

- 按住然後鬆開固定閂鎖。
- 2 將快閃記憶體電源模組轉開。
- 卸下快閃記憶體電源模組。

# 完成此作業後

- 安裝替換裝置 (請參閱[第 135](#page-142-0) 頁 「[安裝快閃記憶體電源模組](#page-142-0)」)。
- 如果指示您送回元件或選配裝置,請遵循所有包裝指示,並使用提供給您的任何包裝材料來運送。
- 如果您計劃卸下或回收快閃記憶體電源模組匣:

#### – 垂直固定器

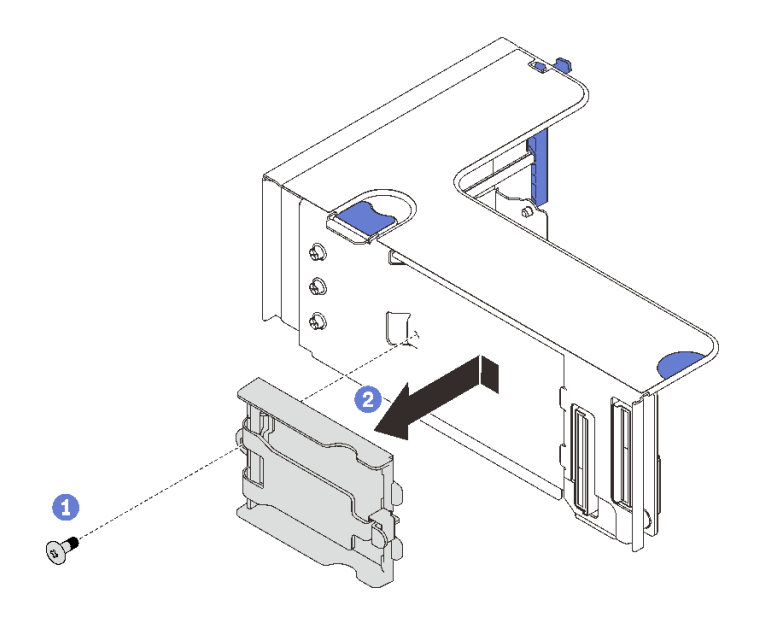

#### 圖例 55. 卸下垂直固定器

**1**卸下將固定器固定到擴充卡的螺絲。

2 稍微將固定器向前滑動,以使其脱離擴充卡,然後卸下固定器。

## – ⽔平固定器

1. 卸下將匣托架固定至擴充卡的螺絲,並取出擴充卡托架。

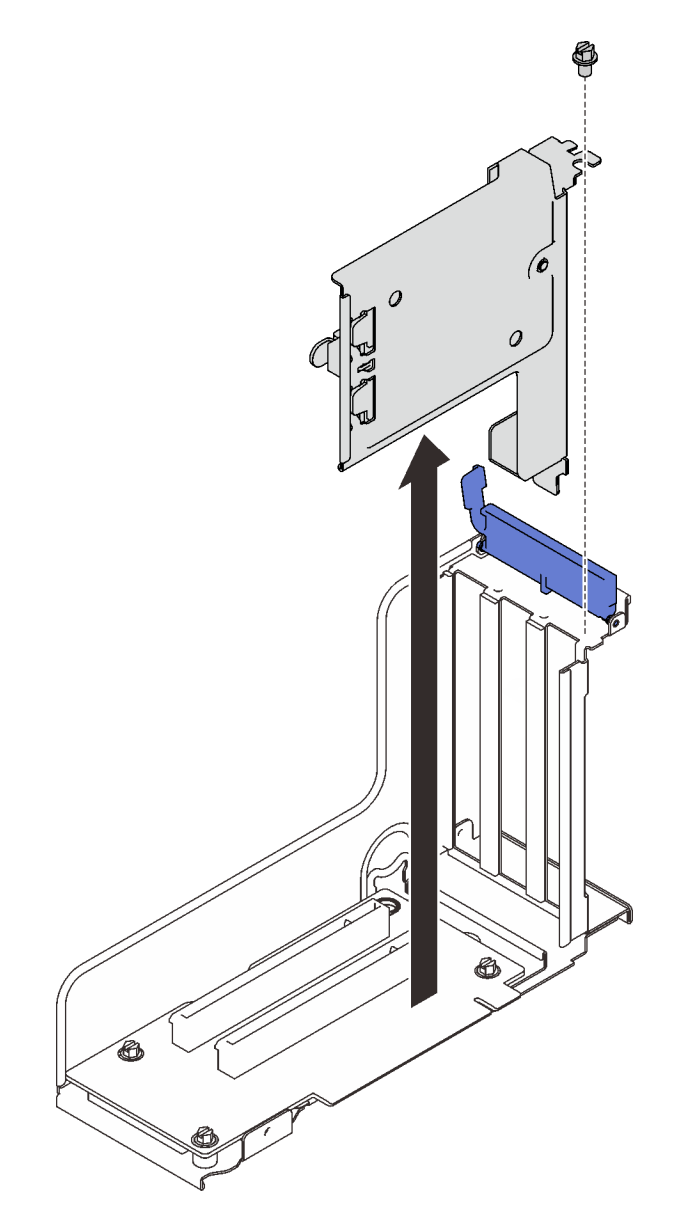

圖例 56. 從 PCIe 擴充卡卸下匣托架

2. 從托架卸下匣。

<span id="page-142-0"></span>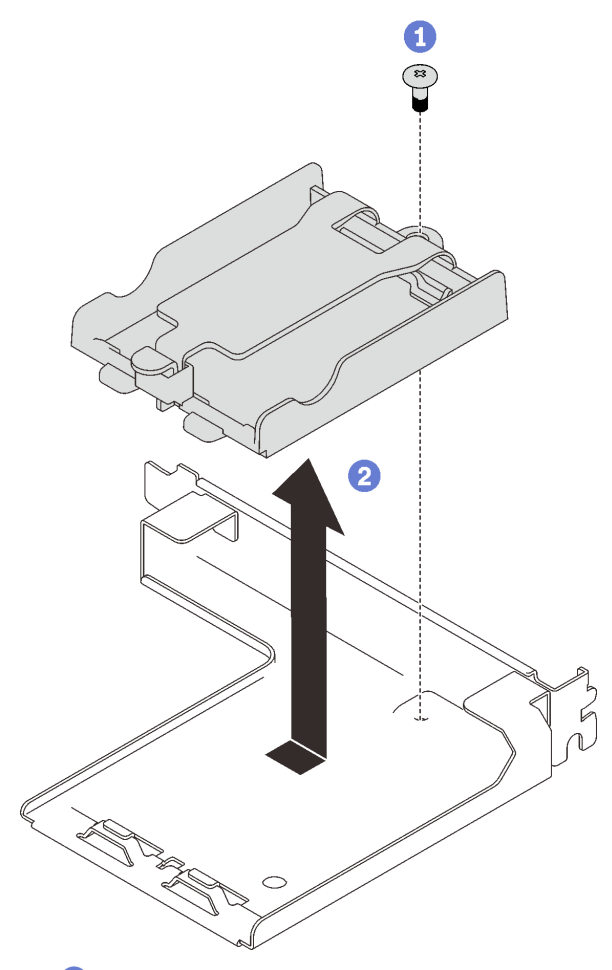

1 卸下將固定器固定到托架的螺絲。

2 稍微將固定器向前滑動,以使其脱離擴充卡,然後從托架卸下固定器。

#### 圖例 57. 從托架卸下水平固定器

然後,按照當地法規回收元件。

# 示範影片

[觀看 YouTube 上的程序](https://www.youtube.com/watch?v=KXRGrFF-2fQ)

#### 安裝快閃記憶體電源模組

請依照本節中的指示安裝快閃記憶體電源模組。

## 關於此作業

#### 注意:

- 仔細檢[閱第 103](#page-110-0) 頁 「[安裝準則](#page-110-0)」,確保工作時安全無虞。
- 將裝有元件的防靜電保護袋與伺服器上任何未上漆的金屬表面接觸;然後,從保護袋中取出元件,將它 放在防靜電表面上。

## 程序

步驟 1. 安裝快閃記憶體電源模組。

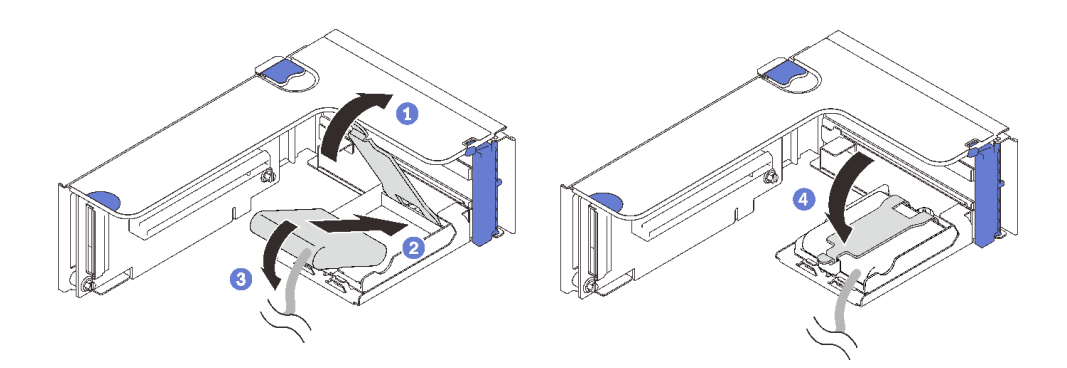

圖例 58. 將快閃記憶體電源模組安裝到水平固定器中

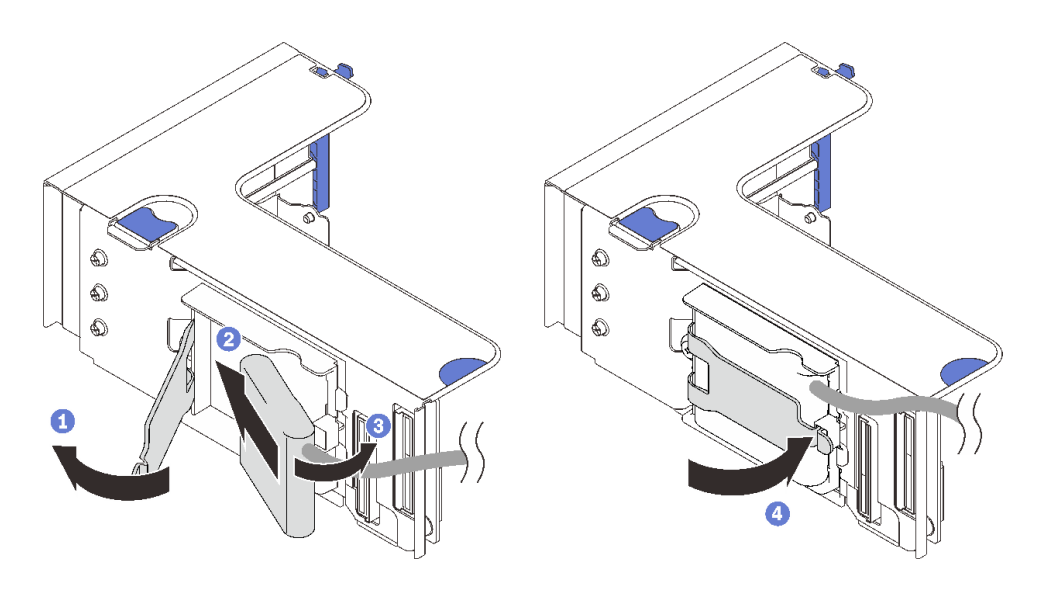

圖例 59. 將快閃記憶體電源模組安裝到垂直固定器中

- 按住然後鬆開固定閂鎖。
- 將快閃記憶體電源模組與固定器鉸鏈對齊。
- 3 向內旋轉模組的其他末端, 直到將其固定到固定器中。
- 4 合上固定閂鎖。

## 完成此作業後

- 1. 安裝 PCIe 擴充卡組件(請參[閱第 160](#page-167-0) 頁「[安裝 PCIe 擴充卡組件](#page-167-0)」)。
- 2. 將纜線連接到對應的 RAID 配接卡。
- 3. 繼續完成零件更換(請參閱[第](#page-219-0) [213](#page-220-0) 頁 「[完成零件更換](#page-219-0)」)。

# 示範影片

[觀看 YouTube 上的程序](https://www.youtube.com/watch?v=9OnSbgmbKT0)

# 更換散熱槽 Torx T30 螺帽

請依照本節中的指示卸下和安裝散熱槽 Torx T30 螺帽。
# 卸下散熱槽 Torx T30 螺帽

請依照本節中的指示卸下散熱槽上的 PEEK(聚醚醚酮) Torx T30 螺帽。

# 關於此作業

#### 注意:

- 仔細檢[閱第 103](#page-110-0) 頁 「[安裝準則](#page-110-0)」,確保工作時安全無虞。
- 關閉伺服器和週邊裝置,並拔下電源線和所有外部纜線 (請參[閱第](#page-17-0) [11](#page-18-0) 頁 「[關閉伺服器電源](#page-17-0)」) 。
- 如果伺服器安裝在機架中,請沿著其機架滑軌將伺服器滑出以接觸上蓋,或從機架卸下伺服器。
- 請勿觸摸處理器接點。處理器接點上的雜質(如皮膚上的油脂)可能導致連接失敗。

附註:系統的散熱槽、處理器和處理器支架可能與圖中所示不同。

# 程序

步驟 1. 為此作業做準備。

- a. 卸下上蓋 (請參[閱第 209](#page-216-0) 頁 「[卸下上蓋](#page-216-0)」)。
- b. 卸下以下元件取決於要卸下的處理器的位置:
	- 如果處理器位於處理器和記憶體擴充匣中,請勿卸下擴充匣。只要從擴充匣卸下空氣擋 板即可。

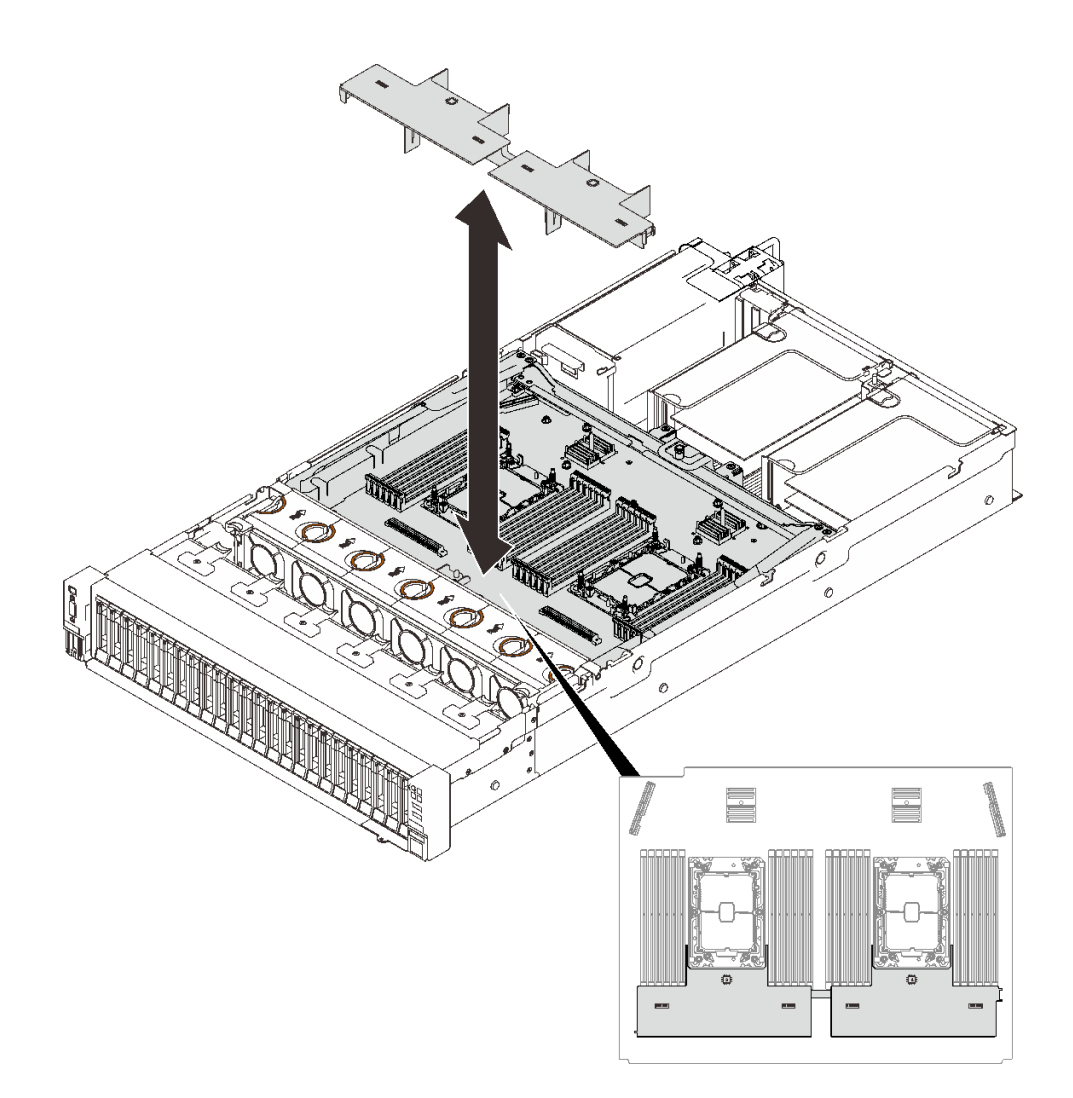

#### 圖例 60. 從擴充匣卸下空氣擋板

- 如果處理器位於主機板:
	- 1. 卸下以下其中一個元件。
		- 系統空氣擋板(請參[閱第 196](#page-203-0) 頁 「[卸下主機板空氣擋板](#page-203-0)」)
		- 處理器和記憶體擴充匣與擴充匣空氣擋板(請參[閱第 186](#page-193-0) 頁 「[卸下處理器和記憶](#page-193-0) [體擴充匣](#page-193-0)」)
	- 2. 卸下擴充匣空氣擋板。

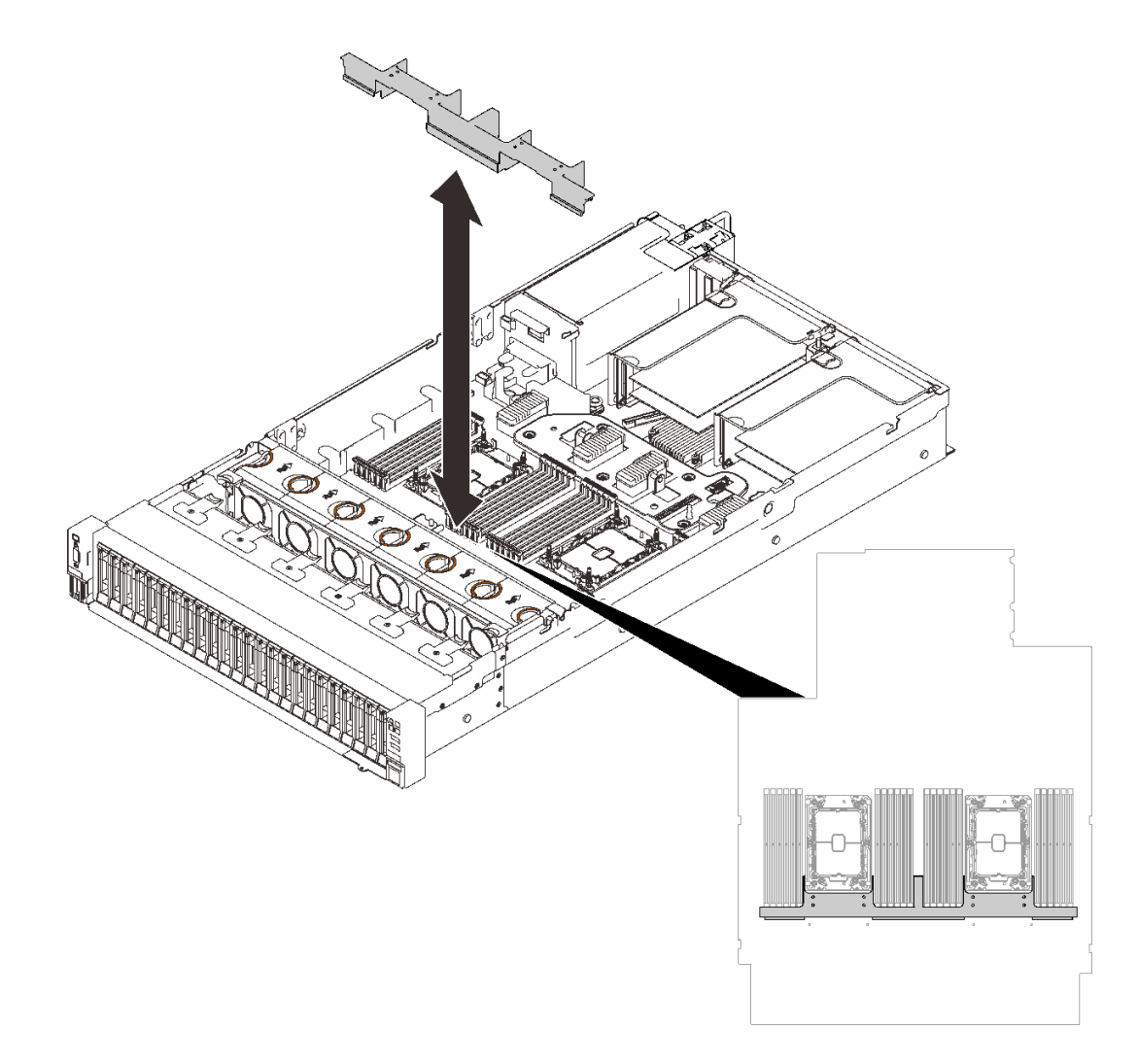

# 圖例 61. 卸下擴充匣空氣擋板。

c. 卸下 PHM。請參閱[第 172](#page-179-0) 頁 「[卸下處理器和散熱槽](#page-179-0)」。 步驟 2. 卸下 Torx T30 螺帽。

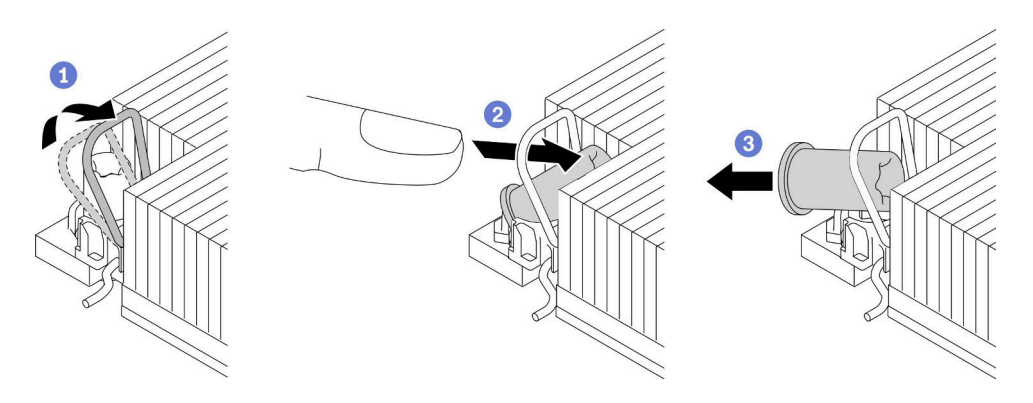

圖例 62. 從散熱槽卸下 Torx T30 螺帽

附註:請勿碰觸處理器底部的金色接點。

- a. 向內旋轉防傾導線環。
- b. 2 將 Torx T30 螺帽的上緣向散熱槽的中心推,直到其脱離。
- c.  $3$  卸下 Torx T30 螺帽。

注意: 目視檢查卸下的 Torx T30 螺帽, 如果螺帽破裂或損壞,請確保否無碎屑或碎片留 在伺服器內。

# 在您完成之後

1. 安裝新的 Torx T30 螺帽。請參閱第 140 頁 「安裝散熱槽 Torx T30 螺帽」。

2. 繼續完成零件更換(請參閱[第](#page-219-0) [213](#page-220-0) 頁 「[完成零件更換](#page-219-0)」)。

# 示範影片

[觀看 YouTube 上的程序](https://www.youtube.com/watch?v=7GHB3jAIoH0)

# 安裝散熱槽 Torx T30 螺帽

請依照本節中的指示在散熱槽上安裝 PEEK(聚醚醚酮) Torx T30 螺帽。

# 關於此作業

## 注意:

- 仔細檢閱[第 103](#page-110-0) 頁 「[安裝準則](#page-110-0)」,確保工作時安全無虞。
- 將裝有元件的防靜電保護袋與伺服器上任何未上漆的金屬表面接觸;然後,從保護袋中取出元件,將它 放在防靜電表面上。
- 請勿觸摸處理器接點。處理器接點上的雜質(如皮膚上的油脂)可能導致連接失敗。

附註:系統的散熱槽、處理器和處理器支架可能與圖中所示不同。

# 程序

步驟 1. 安裝 Torx T30 螺帽。

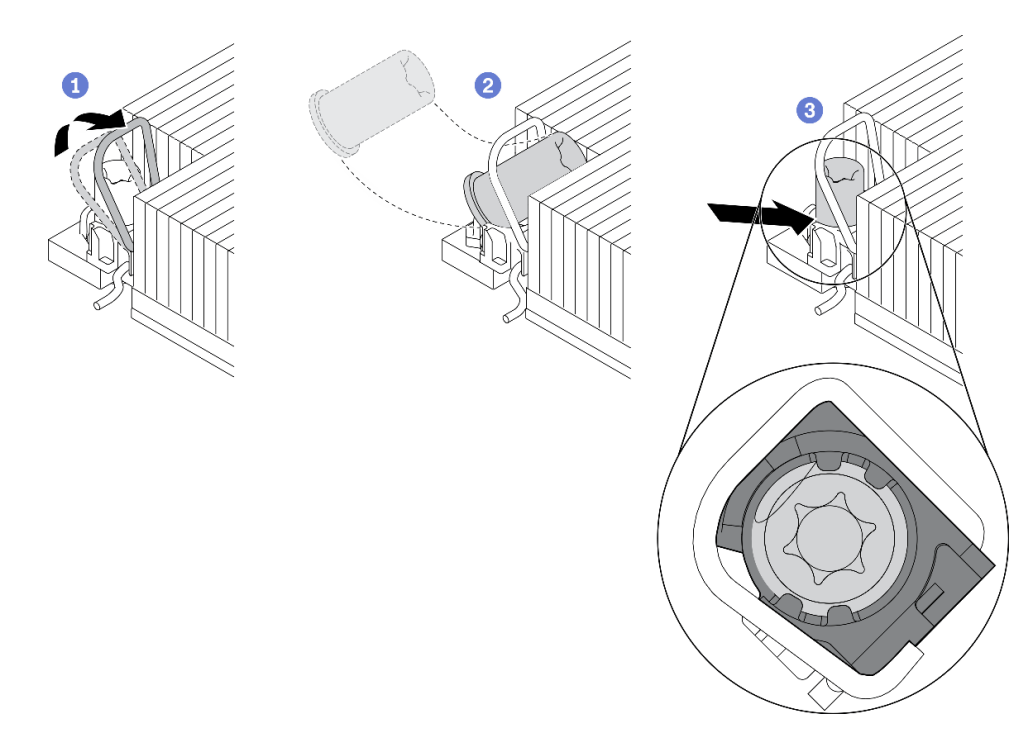

#### 圖例 63. 將 Torx T30 螺帽安裝到散熱槽

附註:請勿碰觸處理器底部的金色接點。

- a. 向內旋轉防傾導線環。
- b.  $\bullet$  將 Torx T30 螺帽朝向防傾導線環下;然後,如圖所示的角度將 Torx T30 螺帽與插座對齊。
- c.  $\bigcirc$  將 Torx T30 螺帽的下緣推入插座,直到卡入定位。確保將 Torx T30 螺帽固定在插座的四 個夾子下方。

# 在您完成之後

1. 確保所有四個螺帽都已安裝到 PHM,然後安裝 PHM。請參閲第 179 頁 「[安裝處理器和散熱槽](#page-186-0)」。 2. 繼續完成零件更換(請參[閱第](#page-219-0) [213](#page-220-0) 頁 「[完成零件更換](#page-219-0)」)。

## 示範影片

[觀看 YouTube 上的程序](https://www.youtube.com/watch?v=eaww2ZUZWes)

# 更換入侵開關

請依照本節中的指示卸下或安裝入侵開關。

### 卸下入侵開關

請依照本節中的指示卸下入侵開關。

# 關於此作業

### 注意:

- 仔細檢[閱第 103](#page-110-0) 頁 「[安裝準則](#page-110-0)」,確保工作時安全無虞。
- 關閉伺服器和週邊裝置,並拔下電源線和所有外部纜線(請參閲第 [11](#page-18-0) 頁 「[關閉伺服器電源](#page-17-0)」)。

● 如果伺服器安裝在機架中,請沿著其機架滑軌將伺服器滑出以接觸上蓋,或從機架卸下伺服器。

# 程序

步驟 1. 為此作業做準備。

a. 卸下上蓋 (請參閱[第 209](#page-216-0) 頁 「[卸下上蓋](#page-216-0)」)。

b. 卸下擴充卡區 1 中的 PCIe 擴充卡組件 (請參[閱第 153](#page-160-0) 頁 「[從區域 1 卸下 PCIe 擴充卡組件](#page-160-0)」) 。

c. 卸下擴充卡區 2 中的 PCIe 擴充卡組件 (請參[閱第 153](#page-160-0) 頁 「[從區域 2 卸下 PCIe 擴充卡組件](#page-160-0)」) 。

步驟 2. 從主機板拔掉纜線。

步驟 3. 抓住交換器,然後從座中將其拉出。

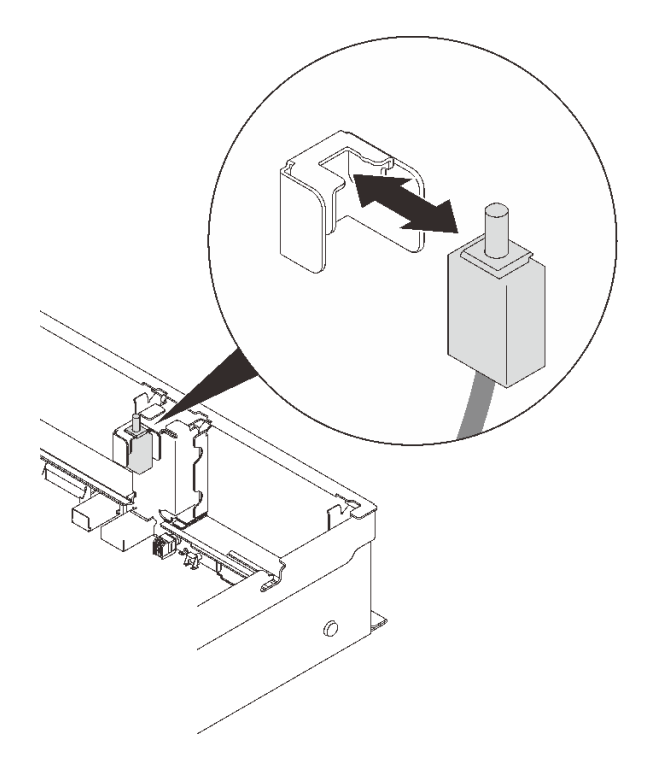

圖例 64. 卸下入侵開關

# 完成此作業後

- 安裝替換裝置(請參閲第 142 頁「安裝入侵開關」)。
- 如果指示您送回元件或選配裝置,請遵循所有包裝指示,並使用提供給您的任何包裝材料來運送。

# 示範影片

# [觀看 YouTube 上的程序](https://www.youtube.com/watch?v=RHwgoMrIp5w)

## 安裝入侵開關

請依照本節中的指示安裝入侵開關。

# 關於此作業

注意:

• 仔細檢閱[第 103](#page-110-0) 頁 「[安裝準則](#page-110-0)」,確保工作時安全無虞。

• 將裝有元件的防靜電保護袋與伺服器上任何未上漆的金屬表面接觸;然後,從保護袋中取出元件,將它 放在防靜電表面上。

# 程序

步驟 1. 將入侵開關對齊兩個擴充卡區域間的插槽,然後將其推入。

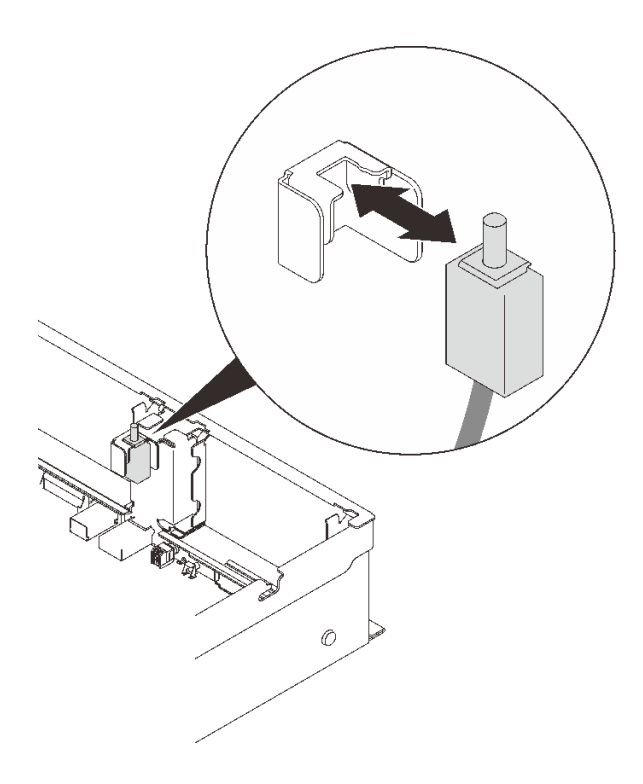

#### 圖例 65. 安裝入侵開關

步驟 2. 將纜線連接至主機板。若要找到主機板上的接頭,請參閲[第](#page-33-0) [27](#page-34-0) 頁「[主機板接頭](#page-33-0)」。

# 完成此作業後

繼續完成零件更換(請參[閱第](#page-219-0) [213](#page-220-0) 頁 「[完成零件更換](#page-219-0)」)。

# 示範影片

[觀看 YouTube 上的程序](https://www.youtube.com/watch?v=Uk7hquZKhw4)

# 更換記憶體模組

請依照本節中的指示卸下或安裝記憶體模組。

# 記憶體模組插槽位置

找到記憶體模組,以根據下圖進行更換。

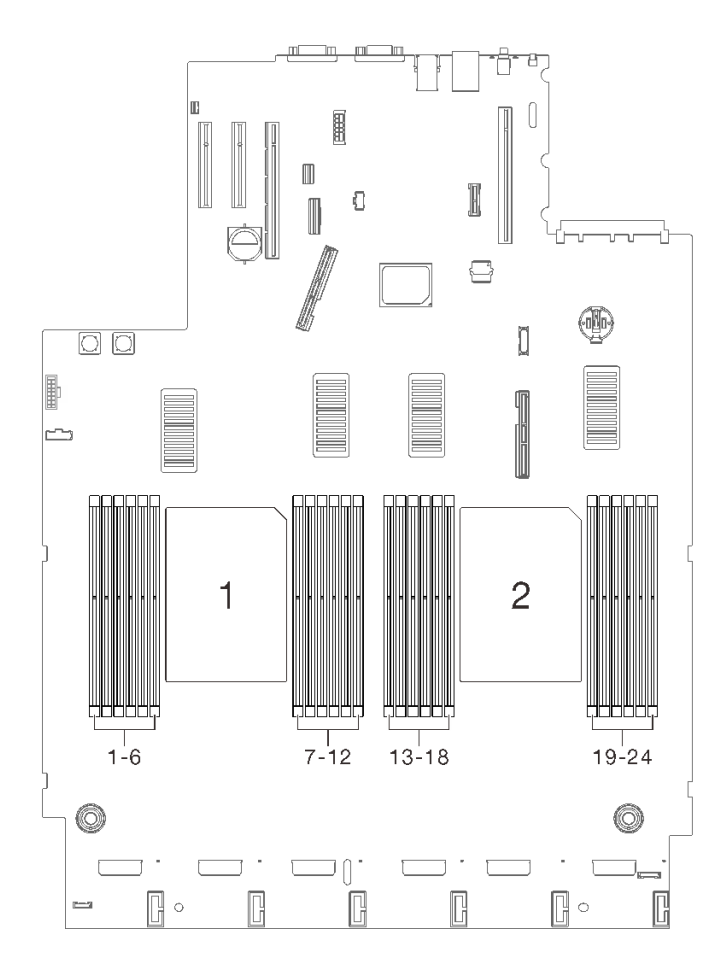

圖例 66. 主機板上的記憶體模組插槽 1-24

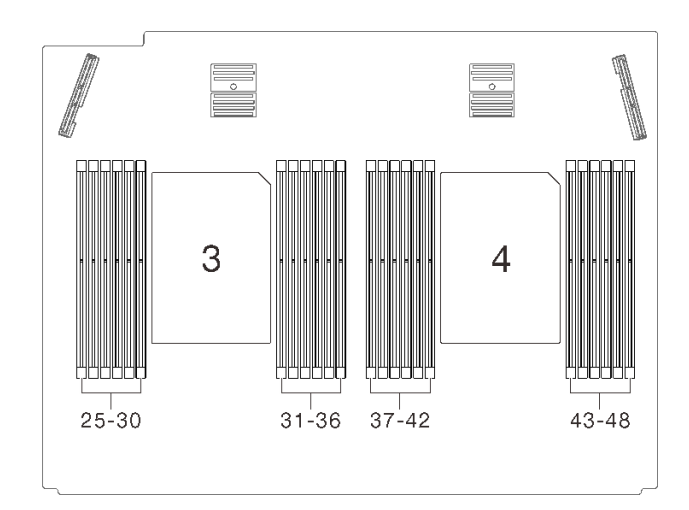

# 圖例 67. 擴充匣上的記憶體模組插槽 25-48

# 卸下記憶體模組

請依照本節中的指示卸下記憶體模組。

# 關於此作業

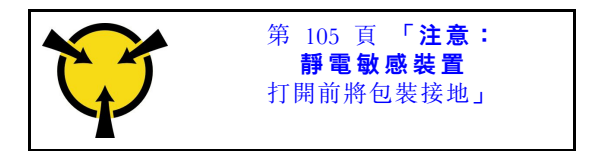

注意:記憶體模組對靜電很敏感,需要特殊處理。除了[第 105](#page-112-0) 頁 「[處理靜電敏感裝置](#page-112-0)」的一般準則,也請 遵循下列指示:

- 卸下或安裝記憶體模組時,一律佩戴靜電放電腕帶。也可以使用靜電放電手套。
- 絕不要同時拿兩個以上的記憶體模組而造成互相碰觸。在儲存期間,請勿將記憶體模組直接彼此堆疊。
- 絕不要碰觸記憶體模組接頭的金色接點,或是讓這些接點與記憶體模組接頭外罩外部碰觸。
- 小心處理記憶體模組:絕不要使記憶體模組彎折、扭轉或掉落。
- 請勿使用任何金屬工具(例如模具或夾具)來處理記憶體模組,因為剛性金屬可能會損壞模組。
- 請勿在拿著包裝或被動元件時插入記憶體模組,這可能會由於插入時的大量力道而造成包裝破裂或 被動元件分離。
- 仔細檢閲第 103 頁 「[安裝準則](#page-110-0)」, 確保工作時安全無虞。
- 關閉伺服器和週邊裝置,並拔下電源線和所有外部纜線(請參[閱第](#page-17-0) [11](#page-18-0) 頁 「[關閉伺服器電源](#page-17-0)」)。
- 如果伺服器安裝在機架中,請沿著其機架滑軌將伺服器滑出以接觸上蓋,或從機架卸下伺服器。

# 程序

步驟 1. 為此作業做準備。

- a. 如果要卸下的任何模組是 PMEM:
	- 如果是更換純主機板或擴充匣,請保留安裝模組的插槽的記錄,並確保更換完主機板或擴充 匣之後,將其安裝回相同的插槽。
	- 如果卸下的 PMEM 是要在不同配置中進行更換或重複使用,請確保在實際卸下模組之 前完成以下程序。
		- 注意:如果沒有完成以下程序,則卸下的 PMEM 將無法在其他系統或配置中使用。
			- 1. 備份 PMEM 命名空間中已儲存的資料。
		- 2. 使用下列其中一個選項停用 PMEM 安全性:
			- $-$  LXPM

前往 UEFI 設定 ➙ 系統設定 ➙ Intel Optane PMEM ➙ 安全性 ➙ 按下可停⽤安全 性,然後輸入通行詞組以停用安全性。

– Setup Utility

前往系統配置和開機管理 ➙ 系統設定 ➙ Intel Optane PMEM ➙ 安全性 ➙ 按下可停 用安全性, 然後輸入通行詞組以停用安全性。

- 3. 使用與已安裝的作業系統對應的指令刪除命名空間:
	- Linux 指令: ndctl destroy-namespace all -f ndctl destroy-namespace all -f
	- Windows Powershell 指令 Get-PmemDisk | Remove-PmemDisk
- 4. 使用以下 ipmctl 指令(Linux 和 Windows)清除 Platform Configuration Data (PCD) 和 Namespace Label Storage Area (LSA)。 ipmctl delete -pcd

附註:請參閲以下連結,以瞭解如何下載和在不同作業系統中使用 impctl:

- Windows[:https://datacentersupport.lenovo.com/us/en/videos/YTV101407](https://datacentersupport.lenovo.com/us/en/videos/YTV101407)
- Linux:<https://datacentersupport.lenovo.com/us/en/solutions/HT508642>
- 5. 重新啟動系統。
- b. 卸下上蓋 (請參閱[第 209](#page-216-0) 頁 「[卸下上蓋](#page-216-0)」)。
- c. 卸下以下元件取決於要卸下的處理器的位置:
	- 如果處理器位於處理器和記憶體擴充匣中,請勿卸下擴充匣。只要從擴充匣卸下空氣擋 板即可。

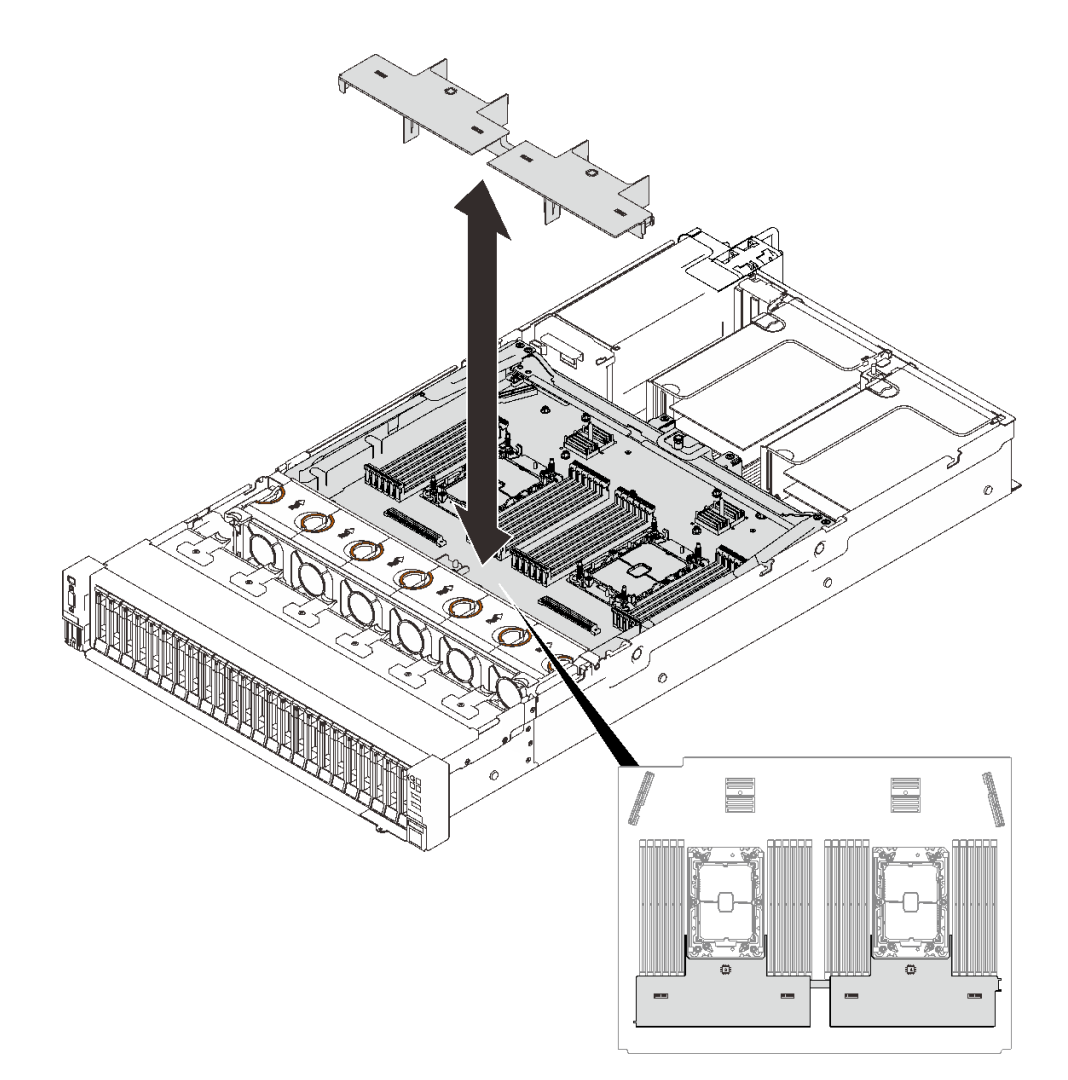

#### 圖例 68. 從擴充匣卸下空氣擋板

- 如果處理器位於主機板:
	- 1. 卸下以下其中一個元件。
		- 系統空氣擋板(請參[閱第 196](#page-203-0) 頁 「[卸下主機板空氣擋板](#page-203-0)」)
		- 處理器和記憶體擴充匣與擴充匣空氣擋板(請參[閱第 186](#page-193-0) 頁 「[卸下處理器和記憶](#page-193-0) [體擴充匣](#page-193-0)」)
	- 2. 卸下擴充匣空氣擋板。

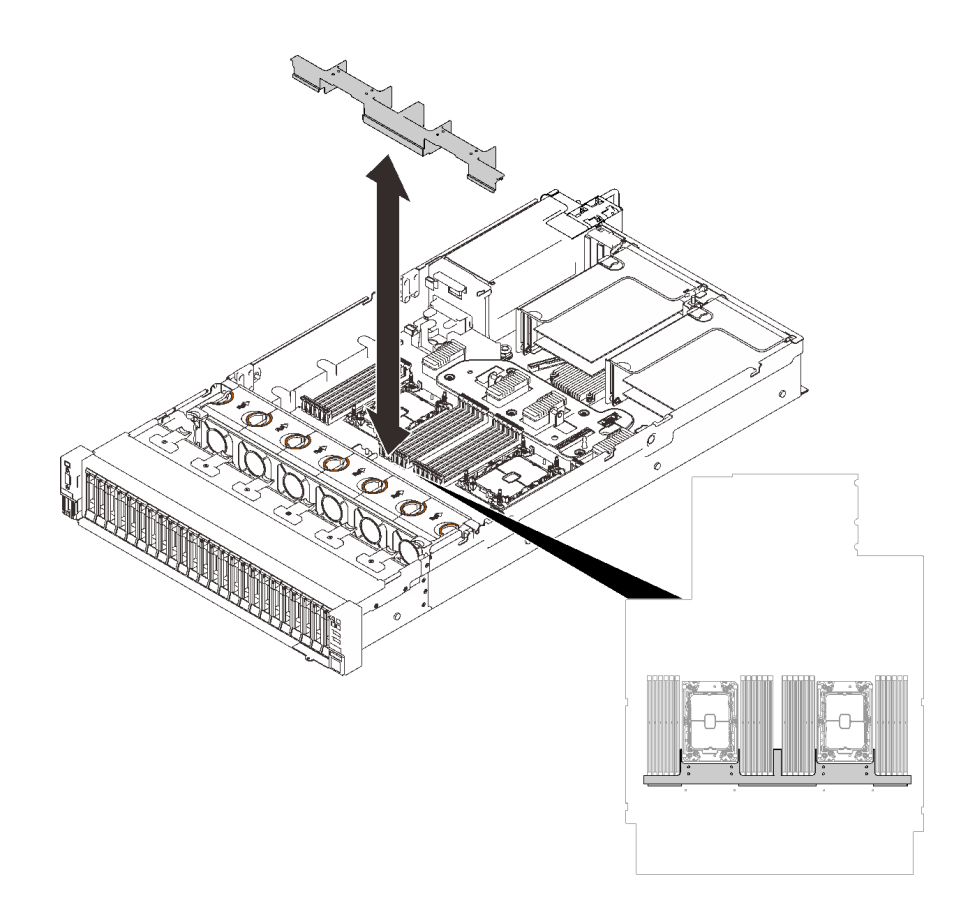

圖例 69. 卸下擴充匣空氣擋板。

步驟 2. 從插槽移除記憶體模組。

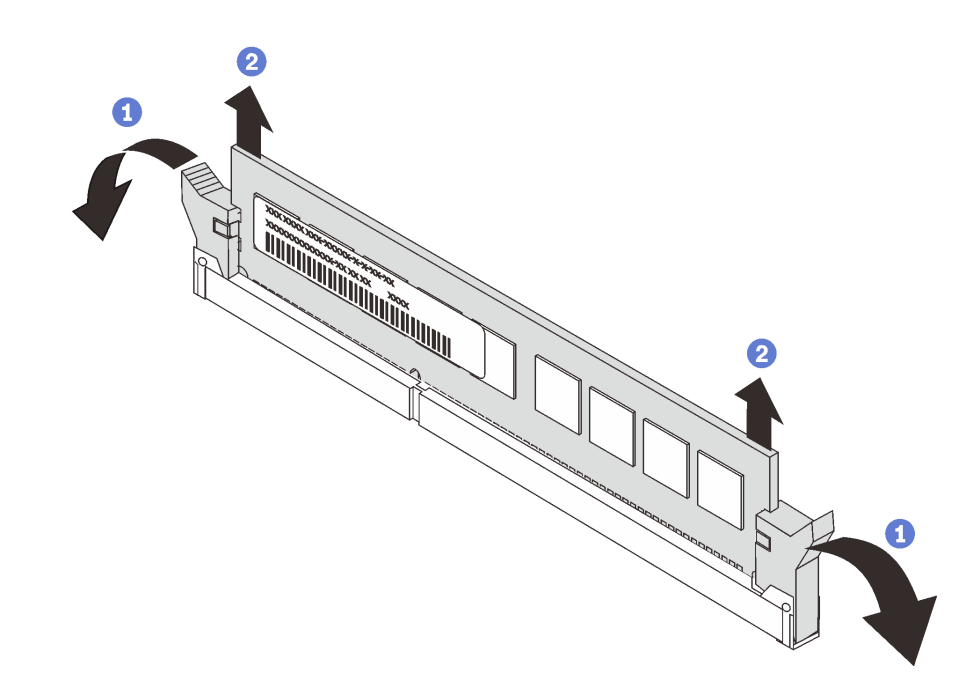

1 打開記憶體模組插槽兩端的固定夾。

2 握住記憶體模組的兩端,然後小心地抬起並從插槽卸下。

# 完成此作業後

- 1. 安裝替換裝置(請參閱第 148 頁 「安裝記憶體模組」)。
- 2. 如果指示您送回元件或選配裝置,請遵循所有包裝指示,並使用提供給您的任何包裝材料來運送。

# 示範影片

[觀看 YouTube 上的程序](https://www.youtube.com/watch?v=AvOcryuuW4k)

# 安裝記憶體模組

請依照本節中的指示安裝記憶體模組。

# 關於此作業

如需記憶體配置和設定的詳細資訊,請參閱*設定手冊*中的「記憶體模組安裝規則和順序」。

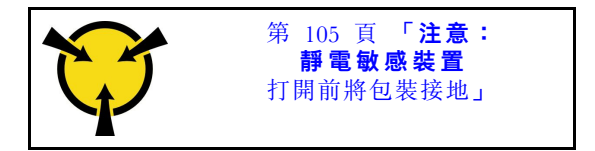

注意:記憶體模組對靜電很敏感,需要特殊處理。除[了第 105](#page-112-0) 頁 「[處理靜電敏感裝置](#page-112-0)」的一般準則,也請 遵循下列指示:

- 卸下或安裝記憶體模組時,一律佩戴靜電放電腕帶。也可以使用靜電放電手套。
- 絕不要同時拿兩個以上的記憶體模組而造成互相碰觸。在儲存期間,請勿將記憶體模組直接彼此堆疊。
- 絕不要碰觸記憶體模組接頭的金色接點,或是讓這些接點與記憶體模組接頭外罩外部碰觸。
- 小心處理記憶體模組:絕不要使記憶體模組彎折、扭轉或掉落。
- 請勿使用任何金屬工具(例如模具或夾具)來處理記憶體模組,因為剛性金屬可能會損壞模組。
- 請勿在拿著包裝或被動元件時插入記憶體模組,這可能會由於插入時的大量力道而造成包裝破裂或 被動元件分離。
- 仔細檢閱[第 103](#page-110-0) 頁 「[安裝準則](#page-110-0)」,確保工作時安全無虞。
- 關閉伺服器和週邊裝置,並拔下電源線和所有外部纜線(請參閲[第](#page-17-0) [11](#page-18-0) 頁 「[關閉伺服器電源](#page-17-0)」)。
- 如果伺服器安裝在機架中,請沿著其機架滑軌將伺服器滑出以接觸上蓋,或從機架卸下伺服器。

#### 重要事項:

- 如果您要在處理器和記憶體擴充匣上安裝記憶體模組,**請勿**卸下擴充匣。擴充匣安裝在機箱中時安裝模 組,以避免意外損壞元件。
- 確保已遵守設定手冊中的「記憶體模組安裝規則和順序」的安裝規則和順序。

# 程序

- 步驟 1. 如果要安裝的任何模組是 PMEM,請在物理安裝模組之前確保完成以下程序:
	- 1. 備份 PMEM 命名空間中已儲存的資料。
	- 2. 使用下列其中一個選項停用 PMEM 安全性:

#### • LXPM

前往 UEFI 設定 → 系統設定 → Intel Optane PMEM → 安全性 → 按下可停用安全性,然 後輸入通行詞組以停用安全性。

• Setup Utility

前往系統配置和開機管理 ➙ 系統設定 ➙ Intel Optane PMEM ➙ 安全性 ➙ 按下可停⽤安 全性,然後輸入通行詞組以停用安全性。

- 3. 使用與已安裝的作業系統對應的指令刪除命名空間:
	- Linux 指令: ndctl destroy-namespace all -f ndctl destroy-namespace all -f
	- Windows Powershell 指令 Get-PmemDisk | Remove-PmemDisk
- 4. 使用以下 ipmctl 指令(Linux 和 Windows)清除 Platform Configuration Data (PCD) 和 Namespace Label Storage Area (LSA)。 ipmctl delete -pcd

附註:請參閲以下連結,以瞭解如何下載和在不同作業系統中使用 impctl:

- Windows: https://datacentersupport.lenovo.com/us/en/videos/YTV101407
- Linux: https://datacentersupport.lenovo.com/us/en/solutions/HT508642
- 5. 重新啟動系統。

步驟 2. 將記憶體模組安裝在插槽中。

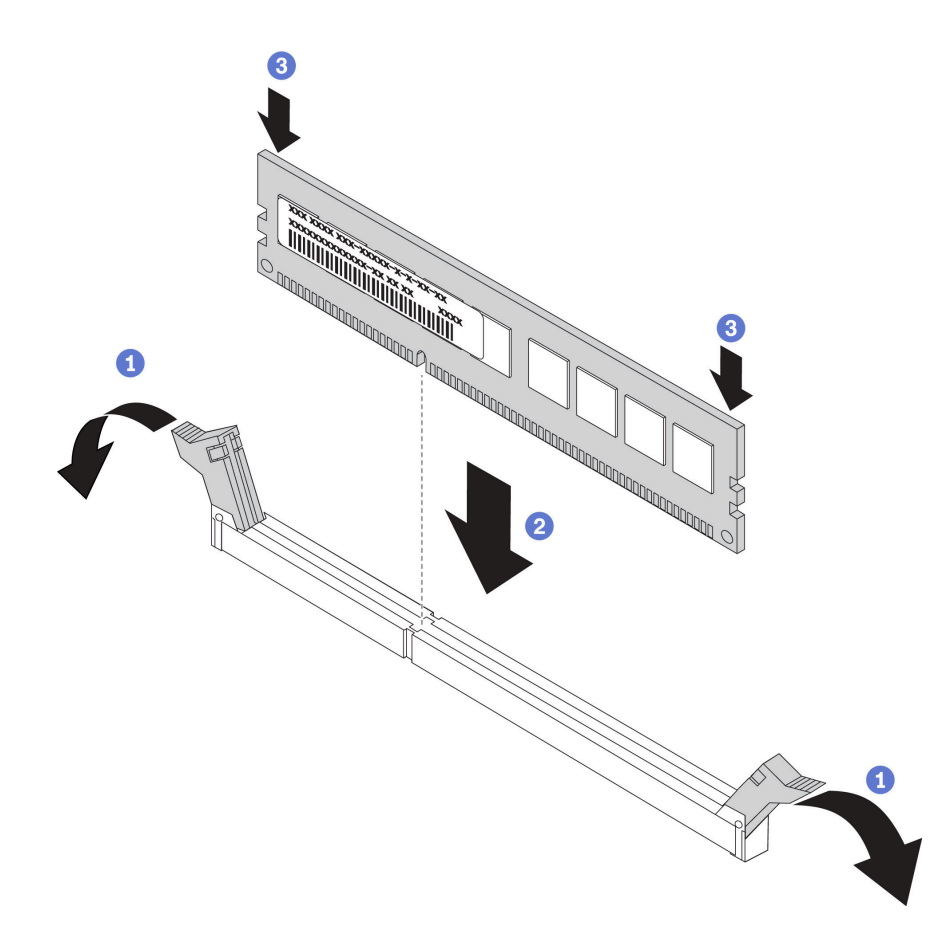

1 輕輕地打開記憶體模組插槽兩端的固定夾。

2 將記憶體模組對齊插槽,然後輕輕將記憶體模組放在插槽上。

6 用力將記憶體模組的兩端垂直下壓, 直到固定夾卡入鎖定位置為止。

附註:如果記憶體模組與固定夾之間留有空隙,表示記憶體模組沒有正確插入。在此情況下,請打 開固定夾、卸下記憶體模組,然後將其重新插入。

# 完成此作業後

繼續完成零件更換(請參閱[第](#page-219-0) [213](#page-220-0) 頁 「[完成零件更換](#page-219-0)」)。

## 示範影片

[觀看 YouTube 上的程序](https://www.youtube.com/watch?v=DBqwh8pgE3w)

# 更換 OCP 乙太網路配接卡

請依照本節中的指示安裝或卸下 OCP 乙太網路配接卡。

# 卸下 OCP 乙太網路配接卡

請依照本節中的指示卸下 OCP 乙太網路配接卡。

# 關於此作業

# 注意:

- 仔細檢閱[第 103](#page-110-0) 頁 「[安裝準則](#page-110-0)」,確保工作時安全無虞。
- 關閉伺服器和週邊裝置,並拔下電源線和所有外部纜線(請參閱[第](#page-17-0) [11](#page-18-0) 頁 「[關閉伺服器電源](#page-17-0)」) 。
- 如果伺服器安裝在機架中,請沿著其機架滑軌將伺服器滑出以接觸上蓋,或從機架卸下伺服器。

# 程序

步驟 1. 卸下 OCP 乙太網路配接卡。

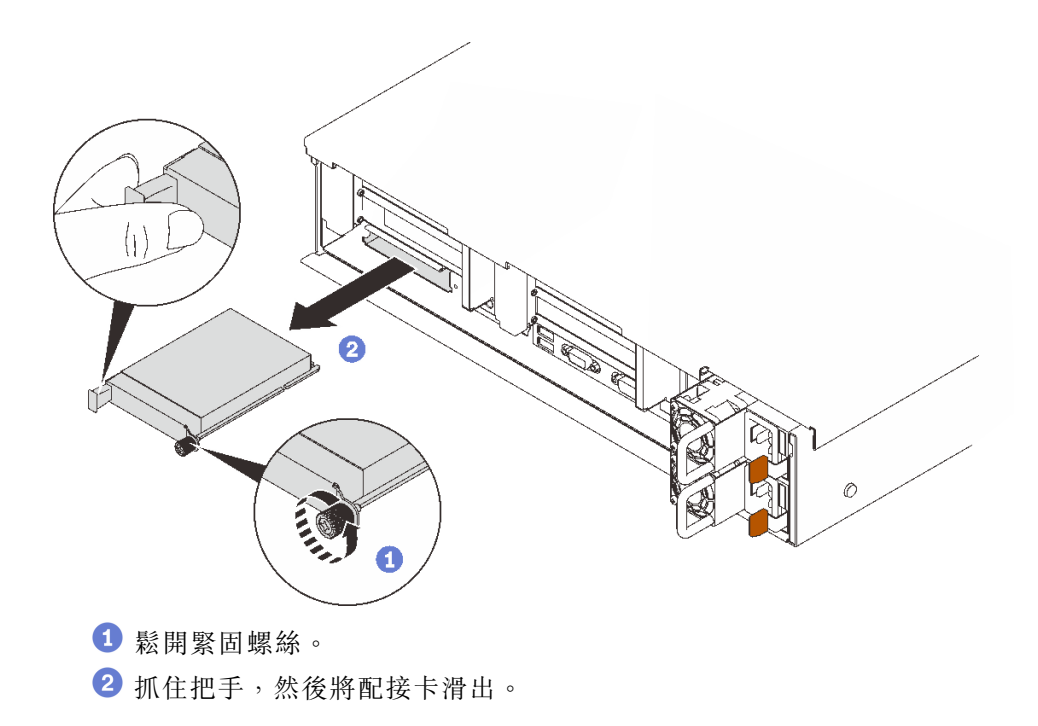

圖例 72. 卸下 OCP 乙太網路配接卡

# 完成此作業後

- 1. 安裝替換裝置或填充板(請參閱第 151 頁「安裝 OCP 乙太網路配接卡」)。
- 2. 如果指示您送回元件或選配裝置,請遵循所有包裝指示,並使用提供給您的任何包裝材料來運送。

# 示範影片

#### [觀看 YouTube 上的程序](https://www.youtube.com/watch?v=TBR1Z0rcwP0)

# 安裝 OCP 乙太網路配接卡

請依照本節中的指示安裝 OCP 乙太網路配接卡。

# 關於此作業

#### 注意:

- 仔細檢[閱第 103](#page-110-0) 頁 「[安裝準則](#page-110-0)」,確保工作時安全無虞。
- 將裝有元件的防靜電保護袋與伺服器上任何未上漆的金屬表面接觸;然後,從保護袋中取出元件,將它 放在防靜電表面上。

# 程序

步驟 1. 安裝 OCP 乙太網路配接卡。

<span id="page-159-0"></span>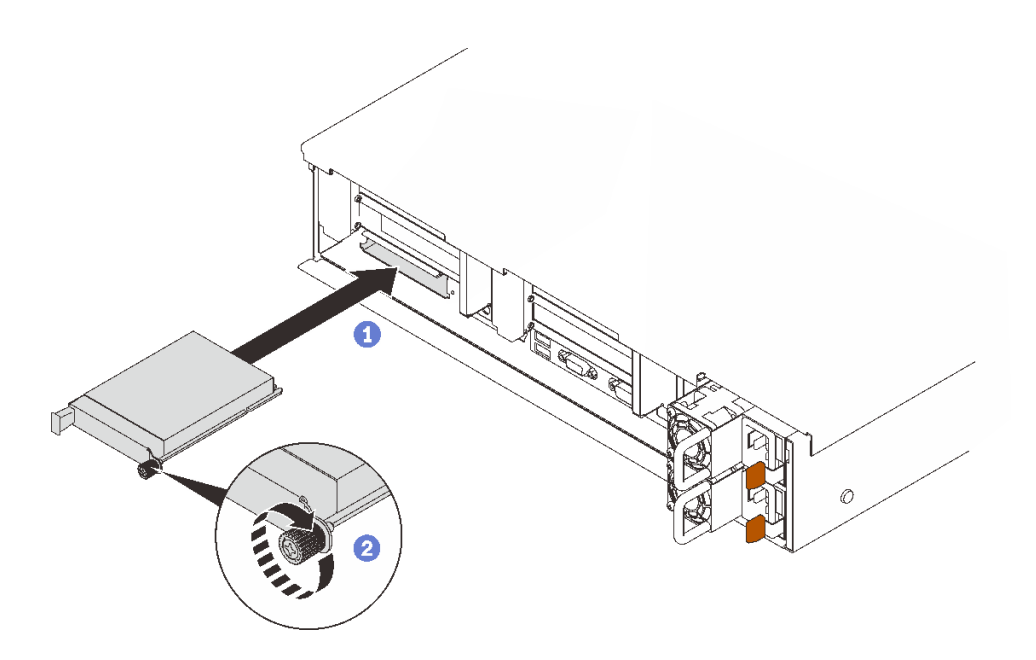

圖例 73. 安裝 OCP 乙太網路配接卡

將配接卡滑入 PCIe 插槽。

2 鎖緊緊固螺絲以固定配接卡。

# 完成此作業後

繼續完成零件更換(請參閱[第](#page-219-0) [213](#page-220-0) 頁 「[完成零件更換](#page-219-0)」)。

# 示範影片

[觀看 YouTube 上的程序](https://www.youtube.com/watch?v=pKyofbIS-fI)

# 更換 PCIe 擴充卡組件和配接卡

請依照本節中的指示卸下或安裝 PCIe 擴充卡組件和配接卡。

# 卸下 PCIe 擴充卡組件

請依照本節中的指示卸下 PCIe 擴充卡組件。

# 關於此作業

# 注意:

- 仔細檢閱[第 103](#page-110-0) 頁 「[安裝準則](#page-110-0)」,確保工作時安全無虞。
- 關閉伺服器和週邊裝置,並拔下電源線和所有外部纜線(請參閲[第](#page-17-0) [11](#page-18-0) 頁 「[關閉伺服器電源](#page-17-0)」)。
- 如果伺服器安裝在機架中,請沿著其機架滑軌將伺服器滑出以接觸上蓋,或從機架卸下伺服器。

PCIe 擴充卡組件可以安裝兩個區域。請根據擴充卡的位置參閱以下說明:

- 區域 1 (PCIe 插槽 1 至 3) : 第 153 頁 「[從區域 1 卸下 PCIe 擴充卡組件](#page-160-0)」
- 區域 2 (PCIe 插槽 5 至 6) : 第 153 頁 「[從區域 2 卸下 PCIe 擴充卡組件](#page-160-0)」

# <span id="page-160-0"></span>從區域 1 卸下 PCIe 擴充卡組件 程序

步驟 1. 為此作業做準備。

- a. 卸下上蓋 (請參[閱第 209](#page-216-0) 頁 「[卸下上蓋](#page-216-0)」)。
- b. 將連接至配接卡的纜線都拔掉。

步驟 2. 抓住並將 PCIe 擴充卡組件向上提起,將其從主機板取出。

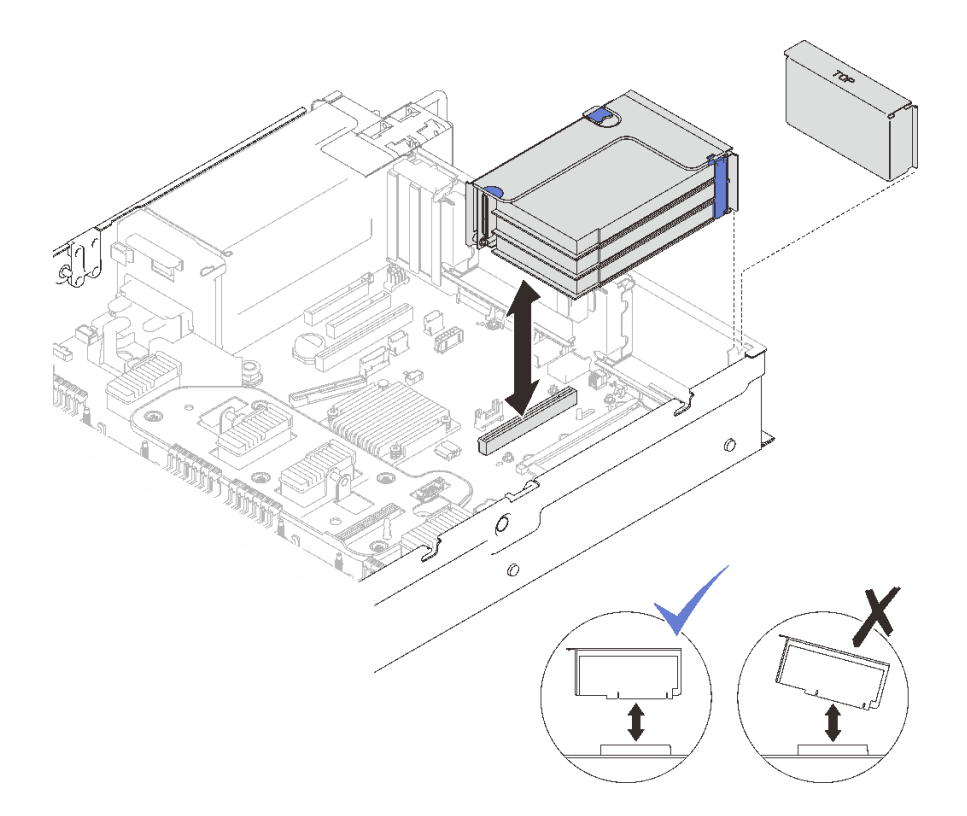

圖例 74. 從區域 <sup>1</sup> 卸下 PCIe 擴充卡組件

# 示範影片

[觀看 YouTube 上的程序](https://www.youtube.com/watch?v=u3m7ID4n7qA)

# 從區域 2 卸下 PCIe 擴充卡組件

# 程序

步驟 1. 為此作業做準備。

- a. 卸下上蓋 (請參[閱第 209](#page-216-0) 頁 「[卸下上蓋](#page-216-0)」)。
- b. 將連接至配接卡的纜線都拔掉。

步驟 2. 卸下 PCIe 擴充卡組件。

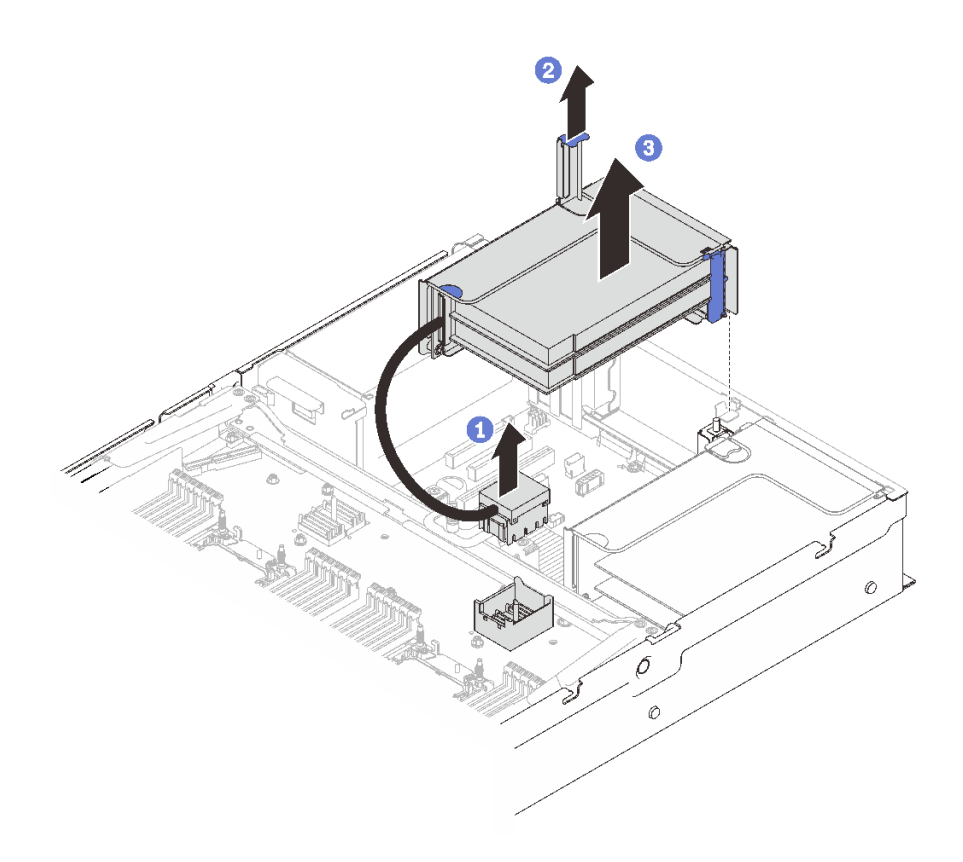

圖例 75. 從區域 <sup>2</sup> 卸下 PCIe 擴充卡組件

**1** 抓住 PCIe 接頭,然後輕輕且平穩地提起接頭將其從處理器和記憶體擴充匣卸下。

2 向上拉起擴充卡把手。

提起並卸下 PCIe 擴充卡組件。

# 完成此作業後

- 用替換裝置或填充板填充擴充卡插槽 (請參閱[第 160](#page-167-0) 頁 「[安裝 PCIe 擴充卡組件](#page-167-0)」)。
- 如果指示您送回元件或選配裝置,請遵循所有包裝指示,並使用提供給您的任何包裝材料來運送。
- 如果您計劃回收元件:
	- 1. 卸下將擴充卡組件固定至托架的三個螺絲,然後將擴充卡組件輕輕滑開,使其脱離並將其從托 架取出。

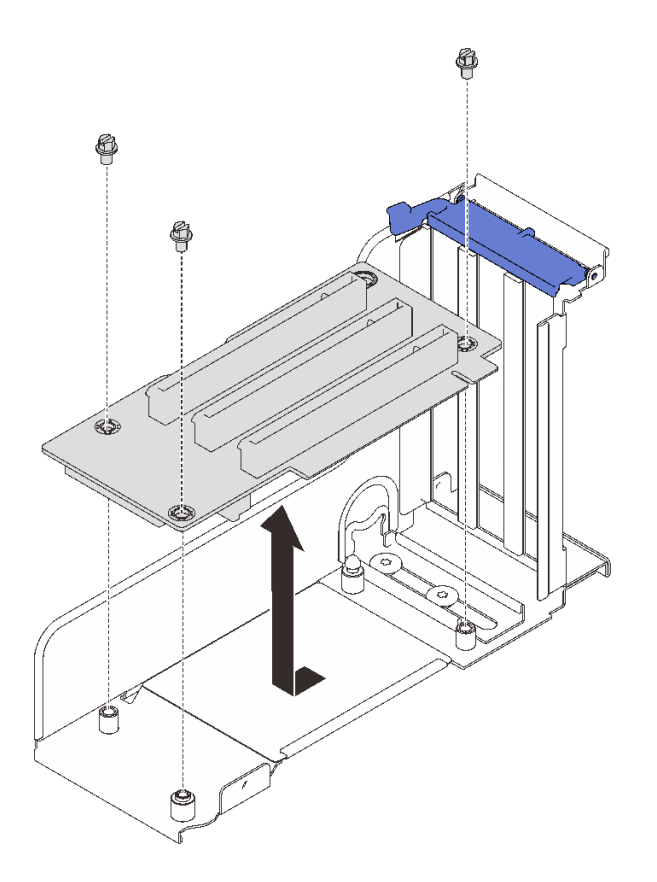

#### 圖例 76. 拆卸 PCIe 擴充卡

2. 依據當地法規回收元件。

# 示範影片

[觀看 YouTube 上的程序](https://www.youtube.com/watch?v=u3m7ID4n7qA)

#### 卸下配接卡

請依照本節中的指示卸下配接卡。

# 關於此作業

## 注意:

- 仔細檢[閱第 103](#page-110-0) 頁 「[安裝準則](#page-110-0)」,確保工作時安全無虞。
- 關閉伺服器和週邊裝置,並拔下電源線和所有外部纜線(請參[閱第](#page-17-0) [11](#page-18-0) 頁 「[關閉伺服器電源](#page-17-0)」)。
- 如果伺服器安裝在機架中,請沿著其機架滑軌將伺服器滑出以接觸上蓋,或從機架卸下伺服器。

## 從主機板卸下配接卡

# 程序

步驟 1. 為此作業做準備。

- a. 卸下上蓋 (請參[閱第 209](#page-216-0) 頁 「[卸下上蓋](#page-216-0)」)。
- b. 拔掉配接卡的所有纜線(包括外接纜線)。
- 步驟 2. 打開固定閂鎖。

步驟 3. 卸下固定配接卡的螺絲。

步驟 4. 握住配接卡的上方角落,然後從主機板中將它卸下。

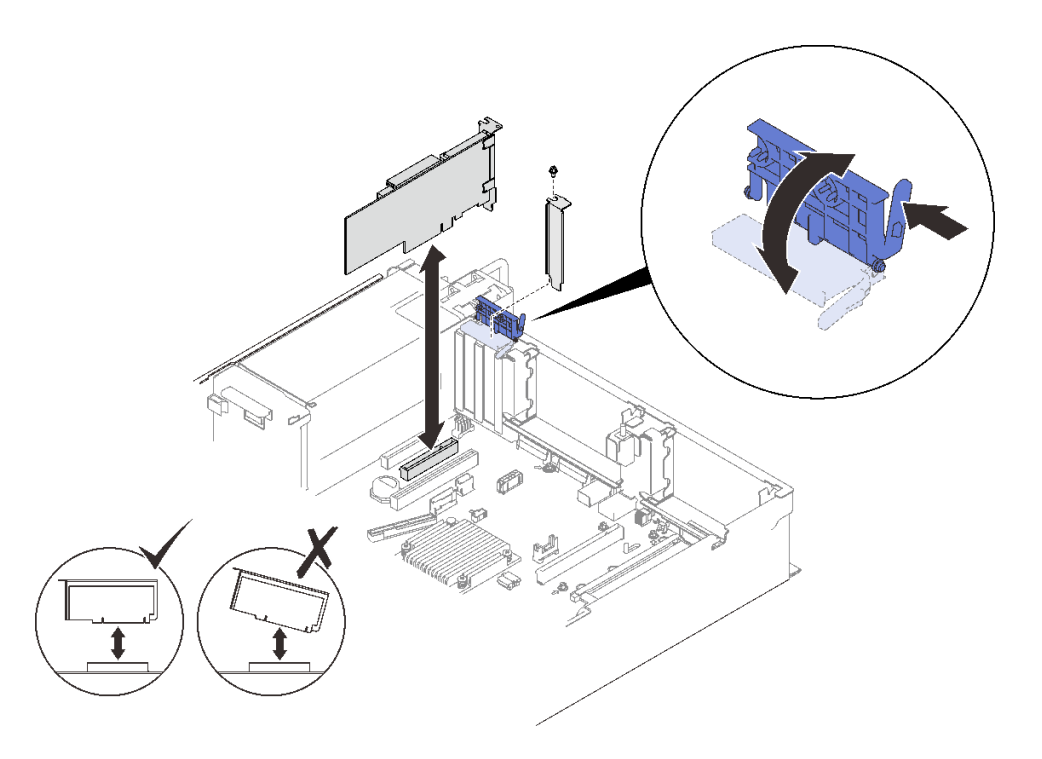

#### 圖例 77. 從主機板卸下配接卡

# 從 PCIe 擴充卡組件中卸下配接卡 程序

步驟 1. 為此作業做準備。

a. 卸下上蓋 (請參閱[第 209](#page-216-0) 頁 「[卸下上蓋](#page-216-0)」)。

b. 從安裝於 PCIe 擴充卡組件中的配接卡拔掉所有纜線(包括外接纜線)。

c. 卸下已安裝配接卡的 PCIe 擴充卡組件 (請參閱[第 152](#page-159-0) 頁 「[卸下 PCIe 擴充卡組件](#page-159-0)」)。 步驟 2. 打開 PCIe 擴充卡組件上的固定閂鎖。

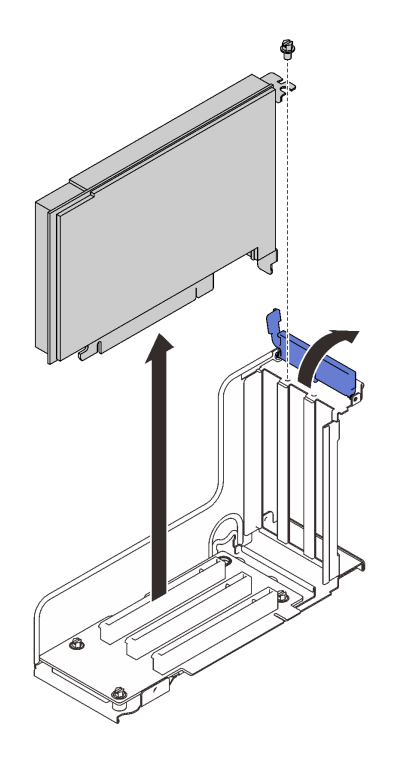

圖例 78. 從 PCIe 擴充卡組件卸下配接卡

步驟 3. 卸下將配接卡固定到擴充卡組件的螺絲。 步驟 4. 從 PCIe 擴充卡組件中卸下配接卡。

# 完成此作業後

1. 安裝替換裝置或填充板(請參閱第 157 頁「安裝配接卡」)。

2. 如果指示您送回元件或選配裝置,請遵循所有包裝指示,並使用提供給您的任何包裝材料來運送。

# 示範影片

[觀看 YouTube 上的程序](https://www.youtube.com/watch?v=u3m7ID4n7qA)

## 安裝配接卡

請依照本節中的指示安裝配接卡。

# 關於此作業

#### 注意:

- 仔細檢[閱第 103](#page-110-0) 頁 「[安裝準則](#page-110-0)」,確保工作時安全無虞。
- 將裝有元件的防靜電保護袋與伺服器上任何未上漆的金屬表面接觸;然後,從保護袋中取出元件,將它 放在防靜電表面上。

附註:以下配接卡必須安裝在 PCIe 擴充卡匣中。

- ThinkSystem Broadcom 57454 10/25GbE SFP28 4 埠 PCIe 乙太網路配接卡
- ThinkSystem Broadcom 57454 10/25GbE SFP28 4 埠 PCIe 乙太網路配接卡 V2

# 將配接卡安裝在主機板上 程序

步驟 1. 打開固定閂鎖。

步驟 2. 如果填充板已安裝在 PCIe 插槽中,請將固定用的螺絲卸下,然後卸下填充板。

步驟 3. 將配接卡與主機板上的接頭對齊,並將其推入。

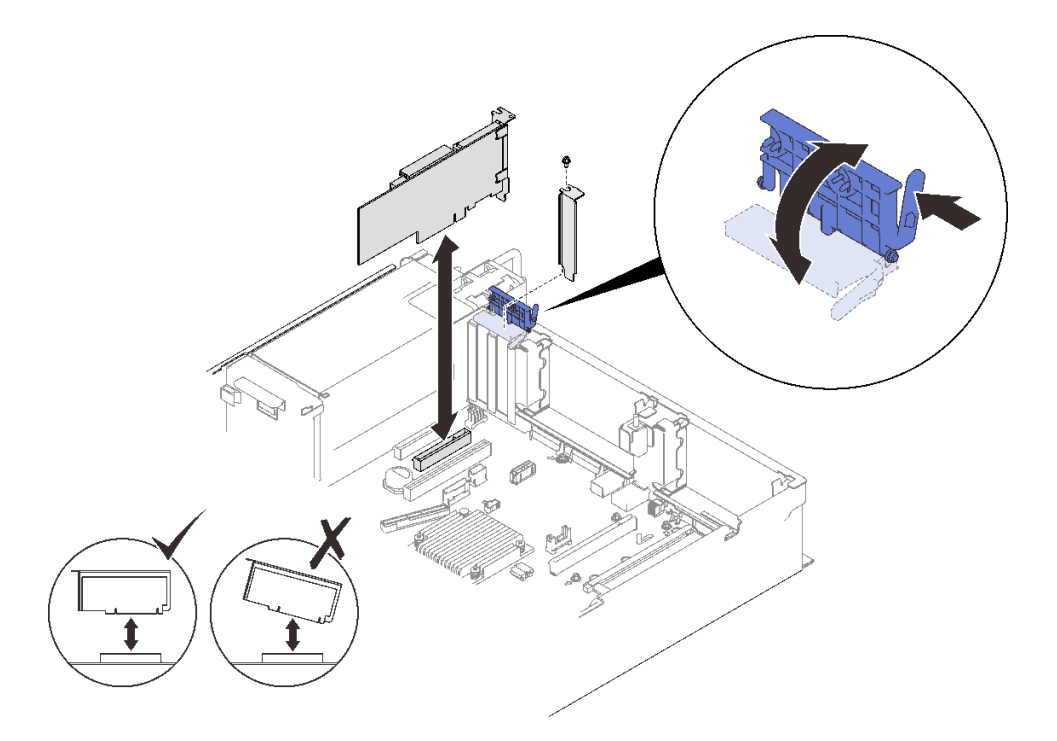

圖例 79. 將配接卡安裝到主機板

步驟 4. 用螺絲固定配接卡。

步驟 5. 合上固定閂鎖。

# 在 PCIe 擴充卡組件中安裝配接卡 附註:

- 安裝以下配接卡時:
	- Nvidia T4
	- Mellanox ConnectX-6 HDR 100/100GbE QSFP56 1 埠 PCIe VPI 配接卡
	- Mellanox ConnectX-6 HDR 100/100GbE QSFP56 2 埠 PCIe VPI 配接卡
	- Mellanox ConnectX-6 HDR/200GbE QSFP56 1 埠 PCIe 4 VPI 配接卡

確保採用以下擴充卡和 PCIe 插槽,並且不要將任何其他配接卡安裝到擴充卡:

- 區域 1:插槽 1 在 x16/x16/x16(x8 通道)擴充卡
- 區域 2:插槽 5 在 x16/x16 擴充卡中
- 當安裝兩個 Nvidia T4 時,請確保滿足以下系統需求。

– 每個記憶體模組的最大容量為 64 GB。

– 最大數量取決於處理器的瓦數:

– 少於 165 瓦:48

 $-165 \n  $\overline{\textrm{2}}$  250 瓦: 24$ 

– 最大數量的 2.5 吋硬碟為 16。

- NVMe PCIe 4.0 x8 Flash Adapter 必須安裝在插槽 1、5、7 或 8 中。
- 安裝 Nvidia T4 時:

– 如果在插槽 4 中安裝了 OCP 乙太網路配接卡,則插槽 7 為停用。 – 如果在插槽 7 中安裝了配接卡,則插槽 4 為停用。

## 程序

步驟 1. 打開 PCIe擴充卡組件上的支撐托架。

步驟 2. 如果填充板已安裝在擴充卡的插槽中,請將固定用的螺絲卸下,然後卸下填充板。

步驟 3. 將配接卡與 PCIe 擴充卡組件上的接頭對齊,然後將其推入。

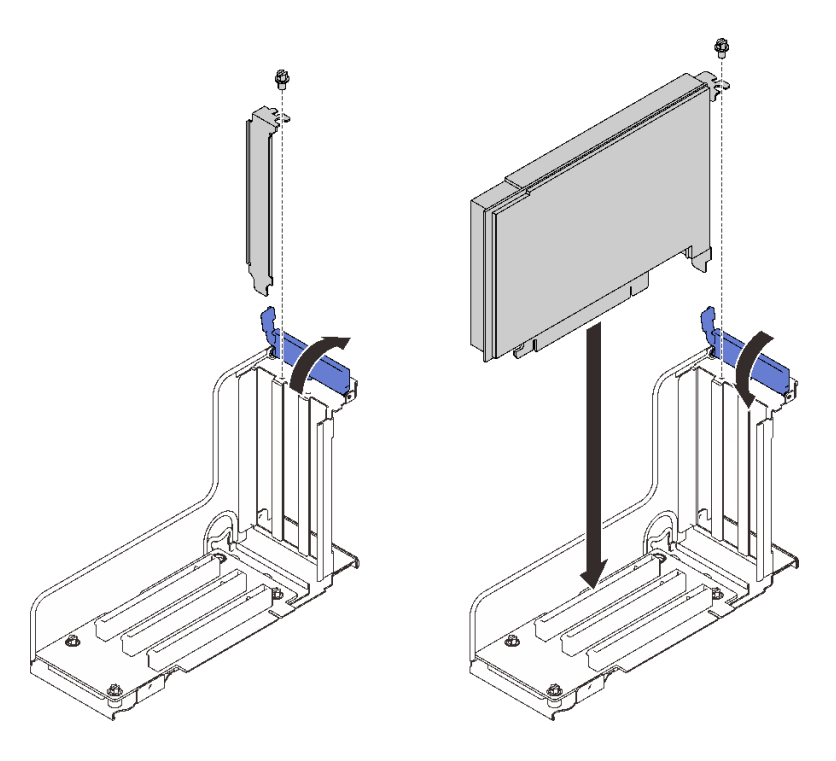

圖例 80. 將配接卡安裝到 PCIe 擴充卡組件中

步驟 4. 用螺絲固定配接卡。

步驟 5. 合上固定閂鎖。

# 完成此作業後

- 如果已安裝以下其中一種配接卡,並且系統中僅安裝了一個配接卡或者未安裝快閃記憶體電源模組,則請 安裝快閃記憶體電源模組 (請參[閱第 135](#page-142-0) 頁 「[安裝快閃記憶體電源模組](#page-142-0)」)。
	- ThinkSystem RAID 930-8i 2GB 快閃記憶體 PCIe 12Gb 配接卡
	- ThinkSystem RAID 930-16i 4GB 快閃記憶體 PCIe 12Gb 配接卡
	- ThinkSystem RAID 930-8e 4GB 快閃記憶體 PCIe 12Gb 配接卡
	- ThinkSystem RAID 940-8i 4GB 快閃記憶體 PCIe Gen4 12Gb 配接卡
- <span id="page-167-0"></span>– ThinkSystem RAID 940-8i 8GB 快閃記憶體 PCIe Gen4 12Gb 配接卡
- ThinkSystem RAID 940-16i 8GB 快閃記憶體 PCIe 12Gb 配接卡
- ThinkSystem RAID 940-32i 8GB 快閃記憶體 PCIe 12Gb 配接卡
- 繼續完成零件更換(請參[閱第](#page-219-0) [213](#page-220-0) 頁 「[完成零件更換](#page-219-0)」)。

# 示範影片

[觀看 YouTube 上的程序](https://www.youtube.com/watch?v=sMYnFEUjZ8w)

### 安裝 PCIe 擴充卡組件

請依照本節中的指示安裝 PCIe 擴充卡組件。

## 關於此作業

#### 注意:

- 仔細檢閱[第 103](#page-110-0) 頁 「[安裝準則](#page-110-0)」,確保工作時安全無虞。
- 將裝有元件的防靜電保護袋與伺服器上任何未上漆的金屬表面接觸;然後,從保護袋中取出元件,將它 放在防靜電表面上。

PCIe 擴充卡組件可以安裝兩個區域。請參閱以下說明,以瞭解支援的擴充卡和安裝程序。

• 區域 1 (PCIe 插槽 1 至 3):

– 此區域支援以下類型的擴充卡組件:

- x16/x16/x16 PCIe 擴充卡
- x16/x16(x8 通道)FH/HL PCIe 擴充卡
- x16/x16(x8 通道)FH/HL PCIe 擴充卡,配備 7 公釐框架托架

– 請依照第 160 頁 「將 PCIe 擴充卡組件安裝到區域 1」中的指示安裝擴充卡組件。

- 區域 2 (PCIe 插槽 5 至 6):
	- 此區域支援 x16/x16 FH/HL PCIe 擴充卡。

– 請依照[第 162](#page-169-0) 頁 「[將 PCIe 擴充卡組件安裝到區域 2](#page-169-0)」中的指示安裝擴充卡組件。

#### 將 PCIe 擴充卡組件安裝到區域 1

# 程序

步驟 1. 將 PCIe 擴充卡組件與主機板上接頭對齊,然後將其推入。

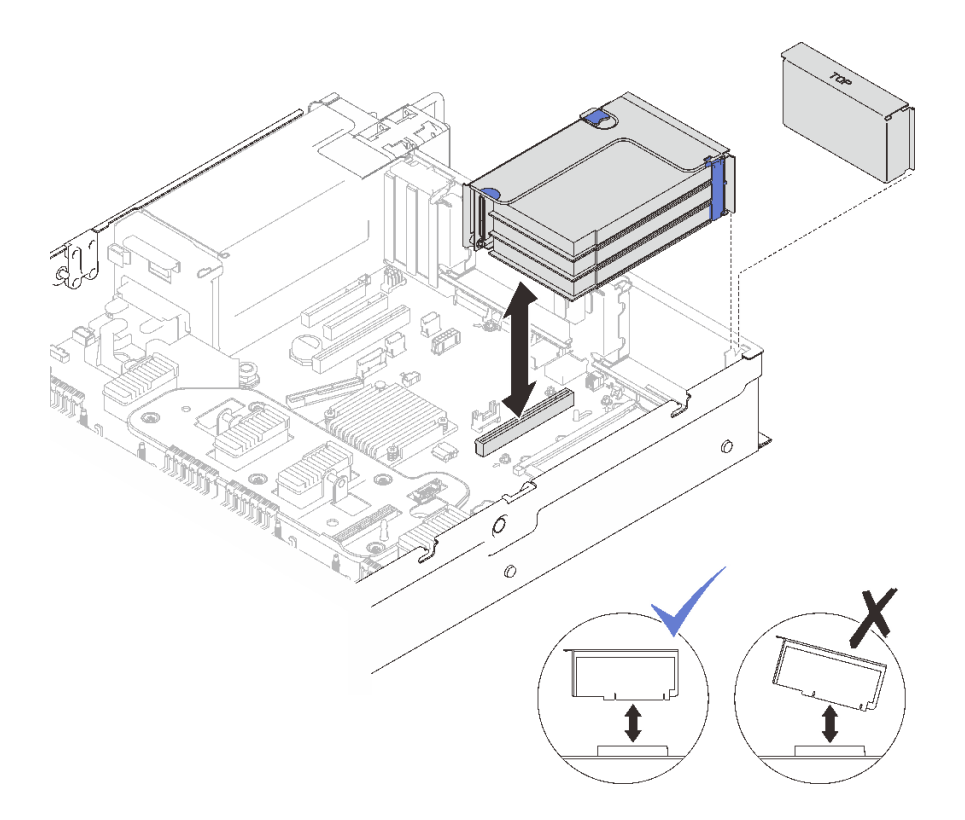

圖例 81. 將 PCIe 擴充卡組件安裝到區域 <sup>1</sup>

步驟 2. 如果要安裝 x16/x16/x16 擴充卡組件,請將兩條 PCIe 纜線連接到主機板。

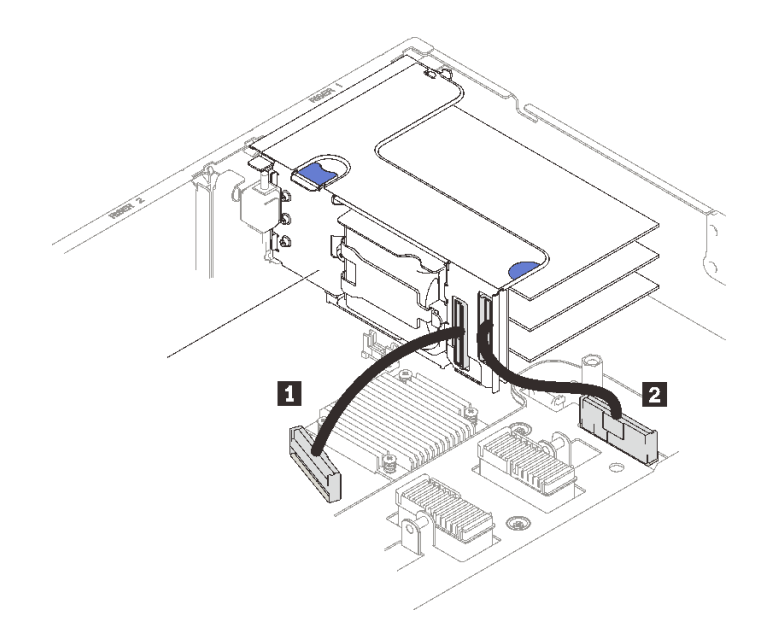

圖例 82. 將 PCIe 纜線從 x16/x16/x16 擴充卡連接到主機板

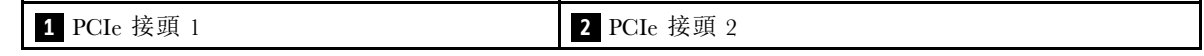

示範影片

# <span id="page-169-0"></span>[觀看 YouTube 上的程序](https://www.youtube.com/watch?v=sMYnFEUjZ8w)

# 將 PCIe 擴充卡組件安裝到區域 2 程序

步驟 1. 將 PCIe 擴充卡組件安裝到區域 2。

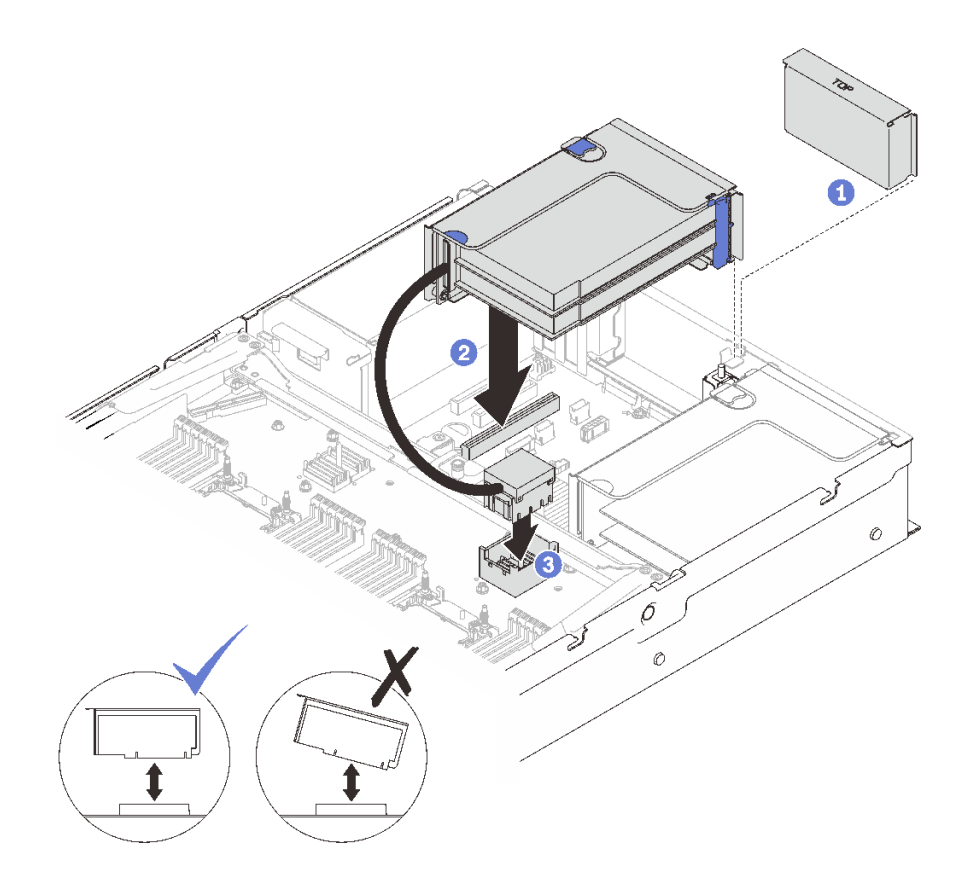

# 圖例 83. 將 PCIe 擴充卡組件安裝到區域 <sup>2</sup>

**1**如果已安裝填充板,則將其卸下。

將 PCIe 擴充卡組件與主機板上接頭對齊,然後將其推入。

將 PCIe 纜線連接到處理器和記憶體擴充匣上的 PCIe 接頭 5。

# 完成此作業後

1. 重新連接所有必要的纜線。

2. 繼續完成零件更換(請參閱[第](#page-219-0) [213](#page-220-0) 頁 「[完成零件更換](#page-219-0)」)。

# 示範影片

# [觀看 YouTube 上的程序](https://www.youtube.com/watch?v=sMYnFEUjZ8w)

# 更換電源背板

請依照本節中的指示卸下或安裝電源背板。

# 卸下電源背板

請依照本節中的指示卸下電源背板。

# 關於此作業

## 注意:

- 仔細檢[閱第 103](#page-110-0) 頁 「[安裝準則](#page-110-0)」,確保工作時安全無虞。
- 關閉伺服器和週邊裝置,並拔下電源線和所有外部纜線(請參閲第 [11](#page-18-0) 頁 「[關閉伺服器電源](#page-17-0)」)。
- 如果伺服器安裝在機架中,請沿著其機架滑軌將伺服器滑出以接觸上蓋,或從機架卸下伺服器。

# 程序

步驟 1. 為此作業做準備。

- a. 卸下上蓋 (請參[閱第 209](#page-216-0) 頁 「[卸下上蓋](#page-216-0)」)。
- b. 卸下風扇機盒組件 (請參閲[第 124](#page-131-0) 頁 「[卸下風扇機盒組件](#page-131-0)」) 。
- c. 卸下主機板空氣擋板(請參閱[第 196](#page-203-0) 頁 「[卸下主機板空氣擋板](#page-203-0)」)或處理器和記憶體擴充匣與 擴充匣空氣擋板(請參閱[第 186](#page-193-0) 頁「[卸下處理器和記憶體擴充匣](#page-193-0)」)。
- a. 輕輕拉動並鬆開每個已安裝的電源供應器。

步驟 2. 拔掉電源背板纜線並將其從纜線夾取出。

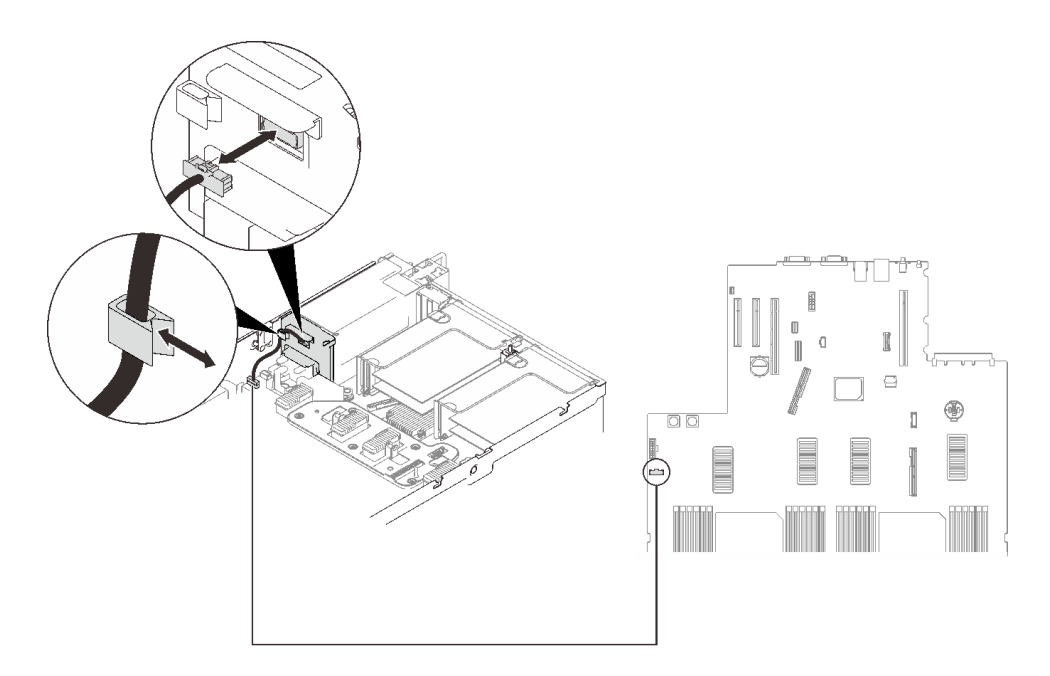

#### 圖例 84. 拔掉電源背板纜線

步驟 3. 抓住電源背板並將其提起以卸下。

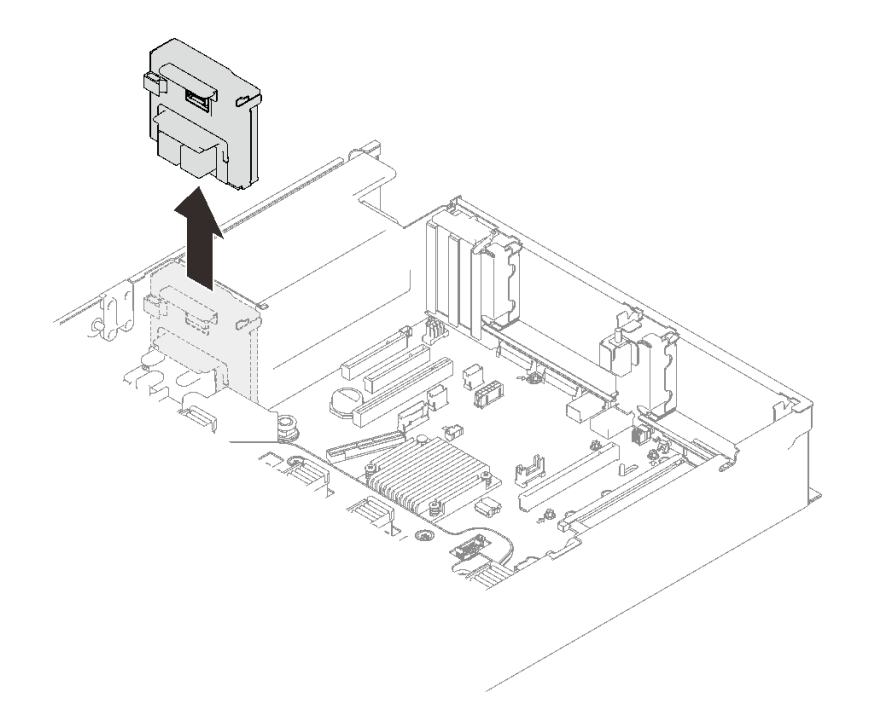

## 圖例 85. 卸下電源背板

# 完成此作業後

- 安裝替換裝置 (請參[閱第 165](#page-172-0) 頁 「[安裝電源背板](#page-172-0)」)。
- 如果指示您送回元件或選配裝置,請遵循所有包裝指示,並使用提供給您的任何包裝材料來運送。
- 如果您計劃回收元件:

1. 卸下四個螺絲,然後將背板向下滑動,以便從托架將其卸下。

<span id="page-172-0"></span>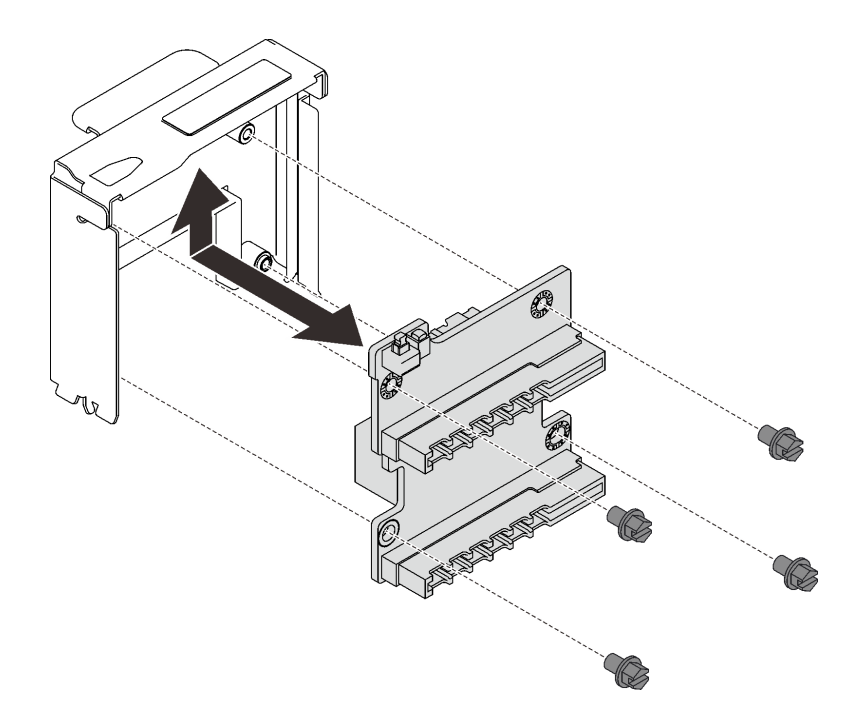

#### 圖例 86. 拆卸電源背板

2. 依據當地法規回收元件。

# 示範影片

[觀看 YouTube 上的程序](https://www.youtube.com/watch?v=fNy4HN7IBCU)

# 安裝電源背板

請依照本節中的指示安裝電源背板。

# 關於此作業

## 注意:

- 仔細檢[閱第 103](#page-110-0) 頁 「[安裝準則](#page-110-0)」,確保工作時安全無虞。
- 將裝有元件的防靜電保護袋與伺服器上任何未上漆的金屬表面接觸;然後,從保護袋中取出元件,將它 放在防靜電表面上。

# 程序

步驟 1. 將背板的底部接頭對齊主機板上對應的接頭,然後將背板推入。

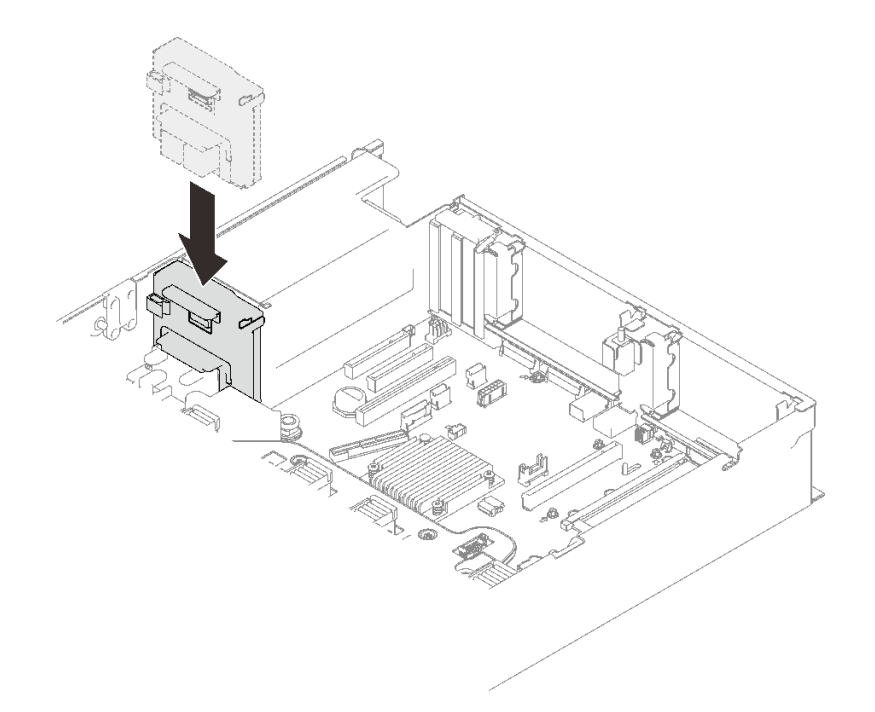

## 圖例 87. 安裝電源背板

步驟 2. 將電源背板纜線穿過纜線夾,然後將其連接到電源背板。

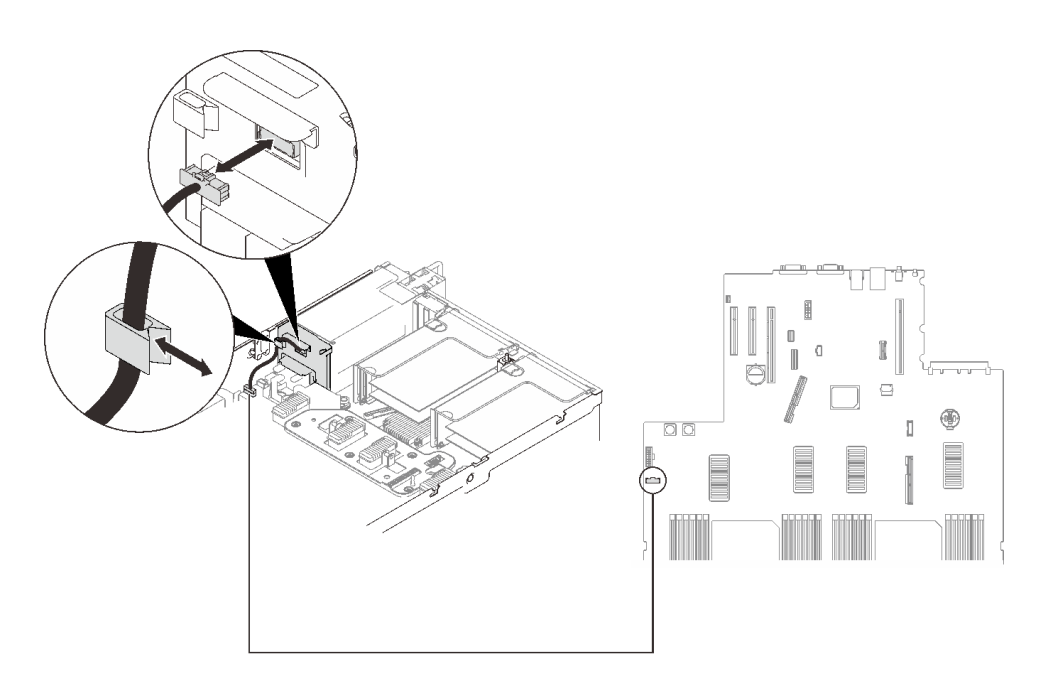

## 圖例 88. 連接電源背板纜線

# 完成此作業後

繼續完成零件更換(請參閱[第](#page-219-0) [213](#page-220-0) 頁 「[完成零件更換](#page-219-0)」)。

# 示範影片

# [觀看 YouTube 上的程序](https://www.youtube.com/watch?v=2nWbudkADtY)

# 更換電源供應器

請依照本節中的指示安裝或卸下電源供應器。

# 卸下熱抽換電源供應器

請依照本節中的指示卸下熱抽換電源供應器。

## 關於此作業

S002

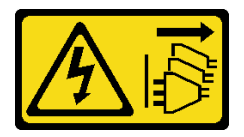

警告:

装置上的電源控制按鈕和電源供應別開關,並不會切斷供應給裝置的電流。此外,裝置也可能有一 條以上的電源線。若要切斷裝置的所有電源,必須從電源拔掉所有電源線。

S029

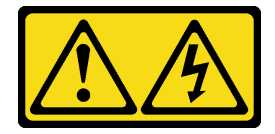

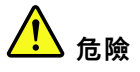

對於 -48V DC 電源供應器而言, 電源線的電流具有危險性。 若要避免電擊的危害,請執行下列動作:

• 如果要在需要卸下/更換 -48V DC 電源線時連接或拔除該電源線,請安裝備援的電源供應器。

- 1. 關閉連接至本產品的附屬 DC 電源及設備。
- 2. 將電源供應器裝入系統外殼中。
- 3. 將 DC 電源線連接到產品。
	- 確定 -48 V DC 連線的極性正確:RTN 是 +,而 -48 V DC 是 -。接地應妥善連接。
- 4. 將 DC 電源線連接到附屬電源。
- 5. 開啟所有電源。

#### 連接時: 拔掉時:

- 1. 在卸下電源供應器之前,拔除或關閉附屬 DC 電源 (在斷路器面板上)。
- 2. 卸下附屬 DC 電源線,並確保電源線的電線終端已 絕緣。
- 3. 從系統外殼拔除附屬電源供應器。

#### S035

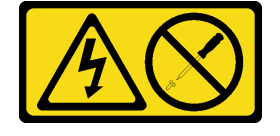

警告:

切勿卸下電源供應器的外蓋或貼有此標籤的任何零件。貼有此標籤的任何元件內部都有危險等級的電壓、電 流及電能。這些元件內部沒有可維修的零件。如果您懷疑某個零件有問題,請聯絡維修技術入員。

注意:仔細檢閲[第 103](#page-110-0) 頁「[安裝準則](#page-110-0)」,確保工作時安全無虞。

警告:

• 只有中國大陸才支援 240 V dc 輸入 (輸入範圍: 180–300 V dc) 。

● 240 V DC 輸入的電源供應器無法支援熱插拔電源線功能。卸下 DC 輸入電源供應器之前,請先關閉伺服 器、斷開斷路器面板上的 DC 電源,或關閉電源。然後拔掉電源線。

# 程序

步驟 1. 為此作業做準備。

a. 如果已安裝 CMA, 請執行下列動作:

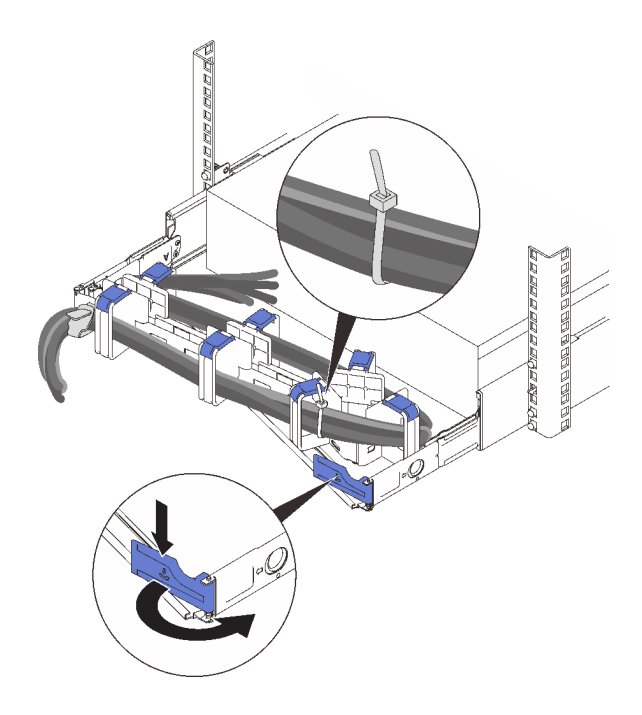

圖例 89. 調整 CMA

1. 將固定支架下壓,並將其旋轉至打開的位置。

2. 將 CMA 旋轉出來以存取電源供應器機槽。

附註:確保使用纜線帶將纜線固定到 CMA。

步驟 2. 卸下電源供應器。

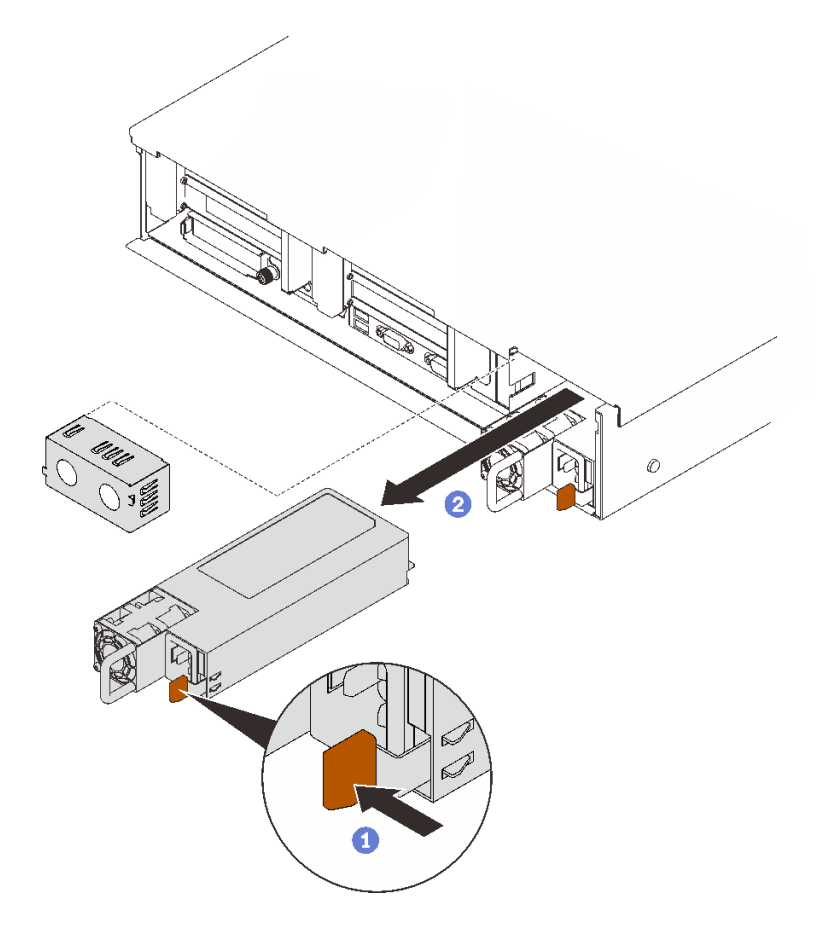

圖例 90. 卸下電源供應器

1 按住橙色鬆開卡榫。

2 握住把手,然後將電源供應器從伺服器中滑出。

# 完成此作業後

1. 用替換裝置或填充板填充電源供應器機槽(請參閲第 169 頁「安裝熱抽換電源供應器」)。

2. 如果指示您送回元件或選配裝置,請遵循所有包裝指示,並使用提供給您的任何包裝材料來運送。

# 示範影片

# [觀看 YouTube 上的程序](https://www.youtube.com/watch?v=VvU19-fO3gg)

# 安裝熱抽換電源供應器

請依照本節中的指示安裝熱抽換電源供應器。

# 關於此作業

### S002

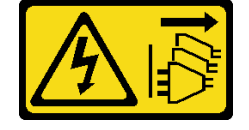

警告:

装置上的電源控制按鈕和電源供應器上的電源開關,並不會切斷供應給裝置的電流。此外,裝置也可能有一 條以上的電源線。若要切斷裝置的所有電源,必須從電源拔掉所有電源線。

S029

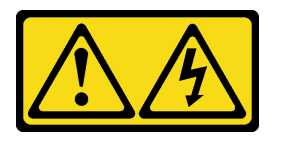

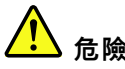

對於 -48V DC 電源供應器而言,電源線的電流具有危險性。 若要避免電擊的危害,請執行下列動作:

#### • 如果要在需要卸下/更換 -48V DC 電源線時連接或拔除該電源線,請安裝備援的電源供應器。

#### 連接時: キャンプ はんしゃ かんしゃ おおとこ あいかん 抜掉時 : きょうかん あいじょう かんしゃ はんしゃ あいしゃ あいしゃ はんしゃ はんしゃ はんしゃ

- 1. 關閉連接至本產品的附屬 DC 電源及設備。
- 2. 將電源供應器裝入系統外殼中。
- 3. 將 DC 電源線連接到產品。
	- 確定 -48 V DC 連線的極性正確:RTN 是 +,而 -48 V DC 是 -。接地應妥善連接。
- 4. 將 DC 電源線連接到附屬電源。

- 1. 在卸下電源供應器之前,拔除或關閉附屬 DC 電源 (在斷路器面板上)。
- 2. 卸下附屬 DC 電源線,並確保電源線的電線終端已 絕緣。
- 3. 從系統外殼拔除附屬電源供應器。

#### S035

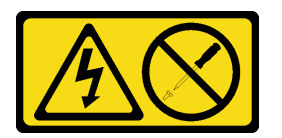

5. 開啟所有電源。

#### 警告:

### 切勿卸下電源供應器的外蓋或貼有此標籤的任何零件。貼有此標籤的任何元件內部都有危險等級的電壓、電 流及電能。這些元件內部沒有可維修的零件。如果您懷疑某個零件有問題,請聯絡維修技術人員。

以下是與此伺服器相容的電源供應器類型,以及安裝注意事項。這些電源供應器依設計是用於平行作業。 如果電源供應器故障,備用電源供應器可繼續對系統供電。伺服器最多支援兩個具有 N+1 備援支援 的電源供應器。

- 750 瓦特鈦金牌認證,輸入功率 230 Vac / 240 VDC
- 1100 瓦特白金牌認證,輸入功率 115 Vac / 230 Vac / 240 VDC
- 1100 瓦特鈦金牌認證,輸入功率 230 Vac / 240 VDC
- 1800 瓦特白金牌認證,輸入功率 230 Vac / 240 VDC
- 1800 瓦特鈦金牌認證,輸入功率 230 Vac / 240 VDC
- 2400 瓦特白金牌認證,輸入功率 230 Vac / 240 VDC
- 2600 瓦特鈦金牌認證,輸入功率 230 Vac / 240 VDC

警告:

- 只有中國大陸才支援 240 V dc 輸入 (輸入範圍: 180–300 V dc) 。
- 240 V DC 輸入的電源供應器無法支援熱插拔電源線功能。卸下 DC 輸入電源供應器之前,請先關閉伺服 器、斷開斷路器面板上的 DC 電源,或關閉電源。然後拔掉電源線。

# 程序

步驟 1. 為此作業做準備。

- a. 確保要安裝的電源供應器的瓦特數與已安裝的相同。否則,請完成下列步驟:
	- 1. 關閉伺服器和週邊裝置。
	- 2. 拔掉電源線及所有外部纜線。
	- 3. 卸下所有安裝的電源供應器。
	- 4. 確保要安裝的所有電源供應器的瓦特數相同。請勿在同一部伺服器中混用不同瓦特數的 電源供應器。
- b. 如果已安裝 CMA,請執行下列動作:

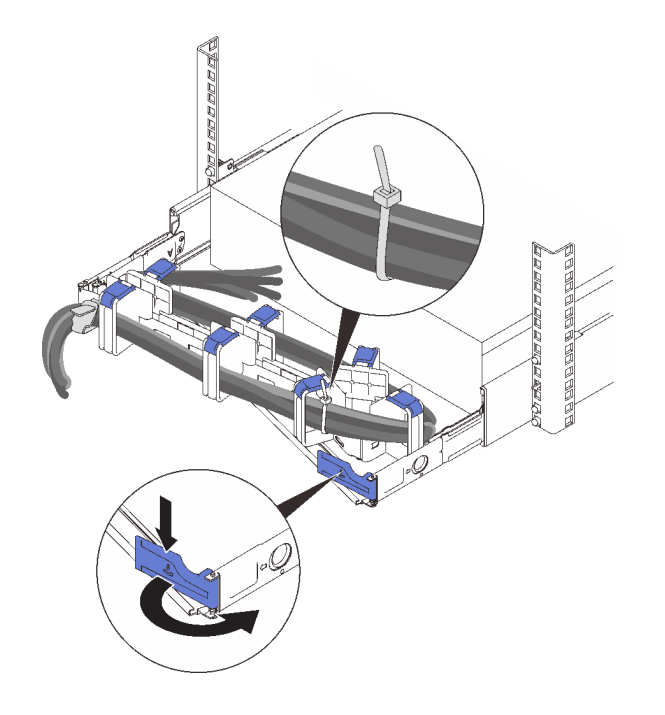

#### 圖例 91. 調整 CMA

- 1. 將固定支架下壓,並將其旋轉至打開的位置。
- 2. 將 CMA 旋轉出來以存取電源供應器機槽。

附註:確保使用纜線帶將纜線固定到 CMA。

- c. 如果是要將電源供應器安裝到空的機槽中,請取出電源供應器機槽中的電源供應器填充板。
- d. 如果要安裝一個以上的裝置,請從最低可用的電源供應器機槽開始。

步驟 2. 抓住電源供應器背面的把手,將電源供應器滑入電源供應器機槽中,直到卡入定位。

<span id="page-179-0"></span>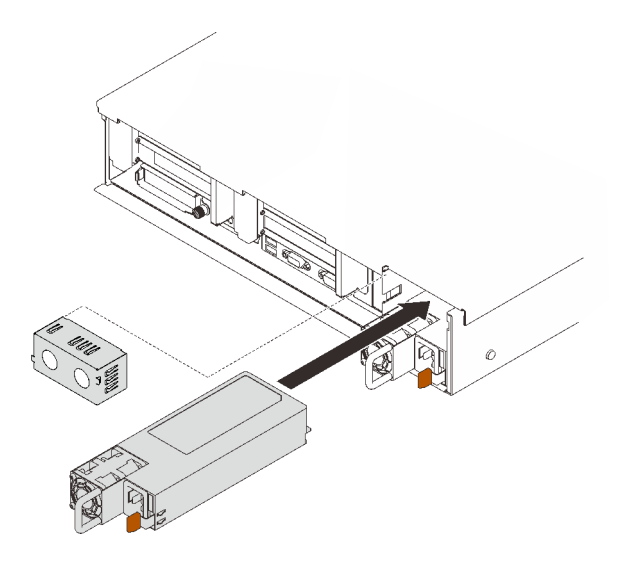

#### 圖例 92. 安裝電源供應器

# 完成此作業後

1. 將電源線連接到電源供應器,並確定其已正確連接到電源。

2. 請拉動把手,試試電源供應器是否正確安裝。如果它滑出,請重新安裝。

# 示範影片

[觀看 YouTube 上的程序](https://www.youtube.com/watch?v=YaZVot7tNXQ)

# 更換處理器和散熱槽

請依照本節中的指示卸下和安裝處理器和散熱槽。

注意:開始更換處理器之前,請確定您有酒精清潔布和散熱膏。

# 卸下處理器和散熱槽

此作業提供卸下已組裝之處理器及散熱槽(稱為處理器散熱槽模組 (PHM))的指示。此作業需要 Torx T30 螺絲起子。此程序必須由經過培訓的維修技術人員執行。

# 關於此作業

S002

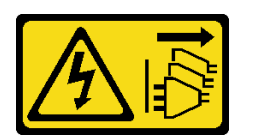

警告:

装置上的電源控制按鈕和電源供應器上的電源開關,並不會切斷供應給裝置的電流。此外,裝置也可能有一 條以上的電源線。若要切斷裝置的所有電源,必須從電源拔掉所有電源線。

注意:

- 閱[讀第 103](#page-110-0) 頁 「[安裝準則](#page-110-0)」,確保工作時安全無虞。
- 關閉伺服器電源並拔掉所有電源線,以進行此作業。
- 將靜電敏感元件保存在防靜電保護袋中,直到安裝時才取出,且處理這些裝置時配戴靜電放電腕帶或使用 其他接地系統,以避免暴露於靜電之中,否則可能導致系統停止運轉和資料遺失。
- 如果伺服器在機架中,請從機架中卸下伺服器。
- 每個處理器插座都必須始終裝有防塵蓋或 PHM。卸下或安裝 PHM 時,請使用防塵蓋保護空的處 理器插座。
- 請勿觸摸處理器插座或處理器接點。處理器插座接點非常脆弱,十分容易損壞。處理器接點上的雜質(如 皮膚上的油脂)可能導致連接失敗。
- 請勿讓處理器或散熱槽上的散熱膏接觸到任何東西。接觸任何表面都會導致散熱膏受到不良影響,使其效 力減弱。散熱膏可能會損壞元件,例如處理器插座中的電源接頭。
- 一次只卸下及安裝一個 PHM。如果主機板支援多個處理器,請從第一個處理器插座開始安裝 PHM。

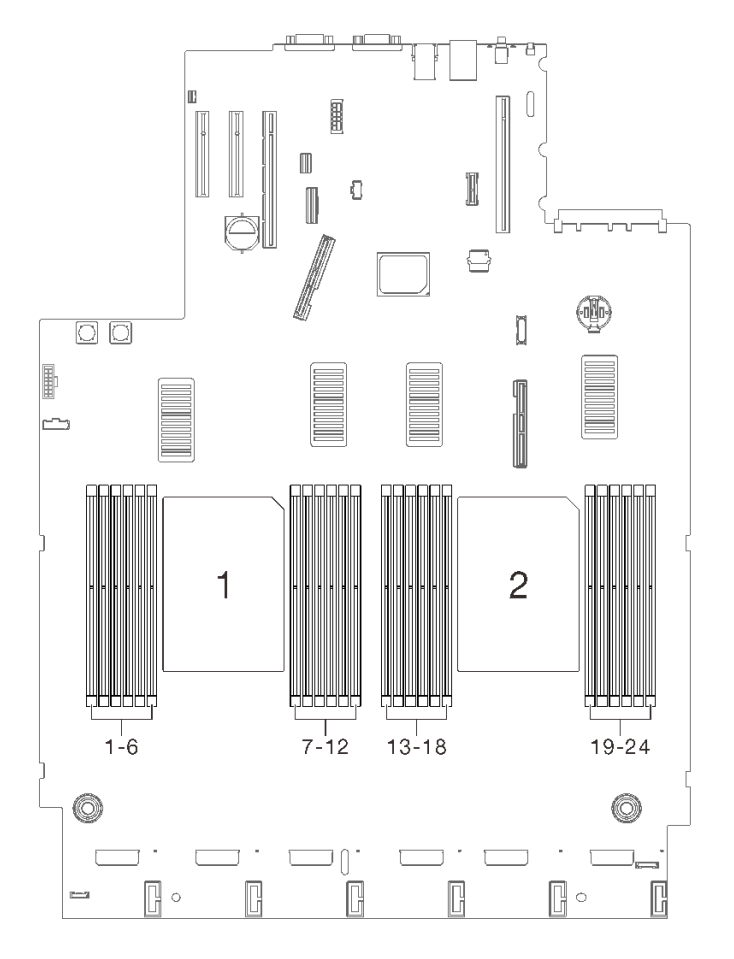

圖例 93. 主機板上的處理器 <sup>1</sup> 和 <sup>2</sup> 位置

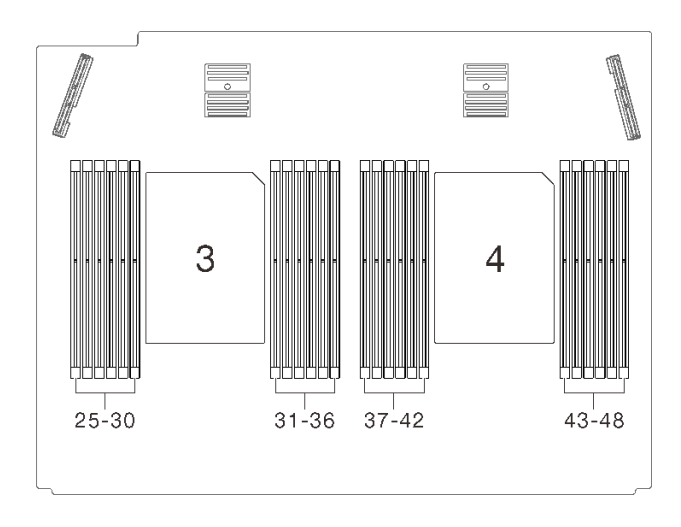

圖例 94. 處理器和記憶體擴充匣上的處理器 <sup>3</sup> 和 <sup>4</sup> 位置

附註:系統的散熱槽、處理器和處理器支架可能與圖中所示不同。

下圖顯示 PHM 的元件。

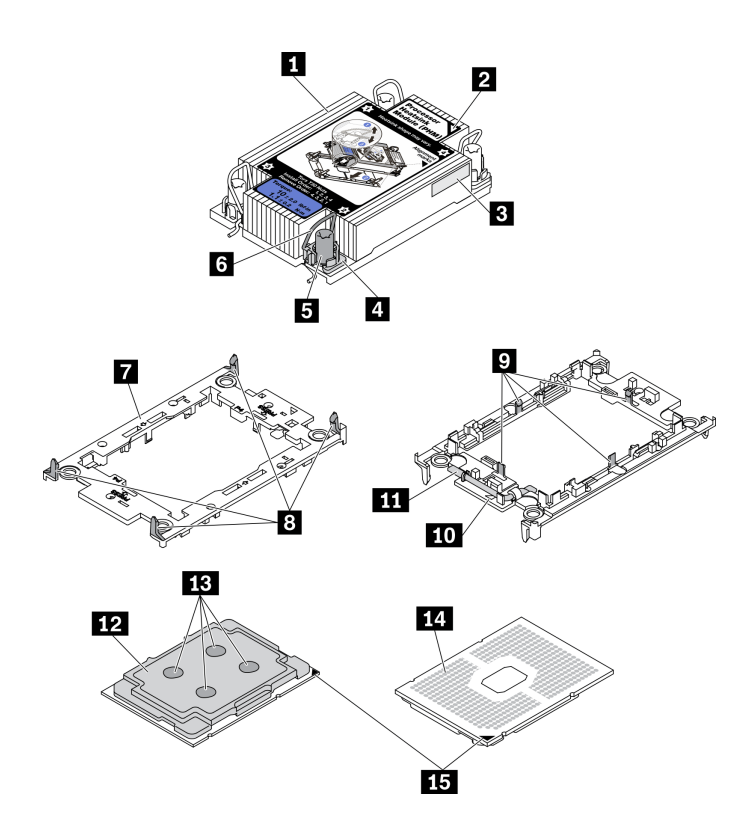

圖例 95. PHM 元件

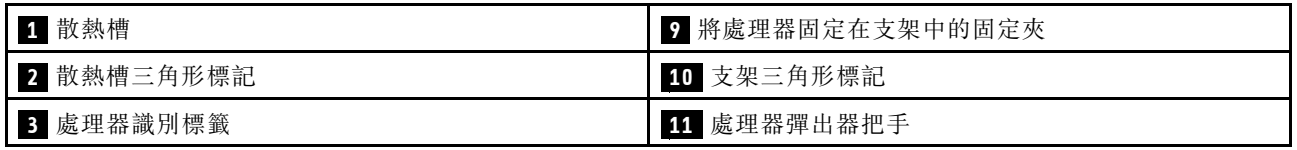

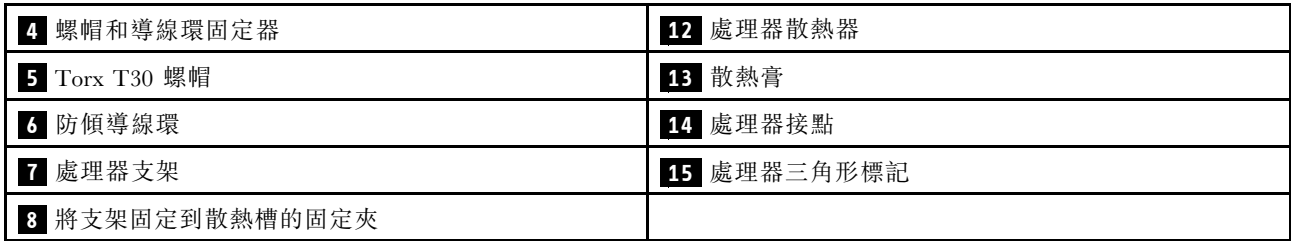

# 程序

步驟 1. 為此作業做準備。

- a. 卸下上蓋。請參閱[第 209](#page-216-0) 頁 「[卸下上蓋](#page-216-0)」。
- b. 卸下以下元件取決於要卸下的處理器的位置:
	- 如果處理器位於處理器和記憶體擴充匣中,請勿卸下擴充匣。只要從擴充匣卸下空氣擋 板即可。

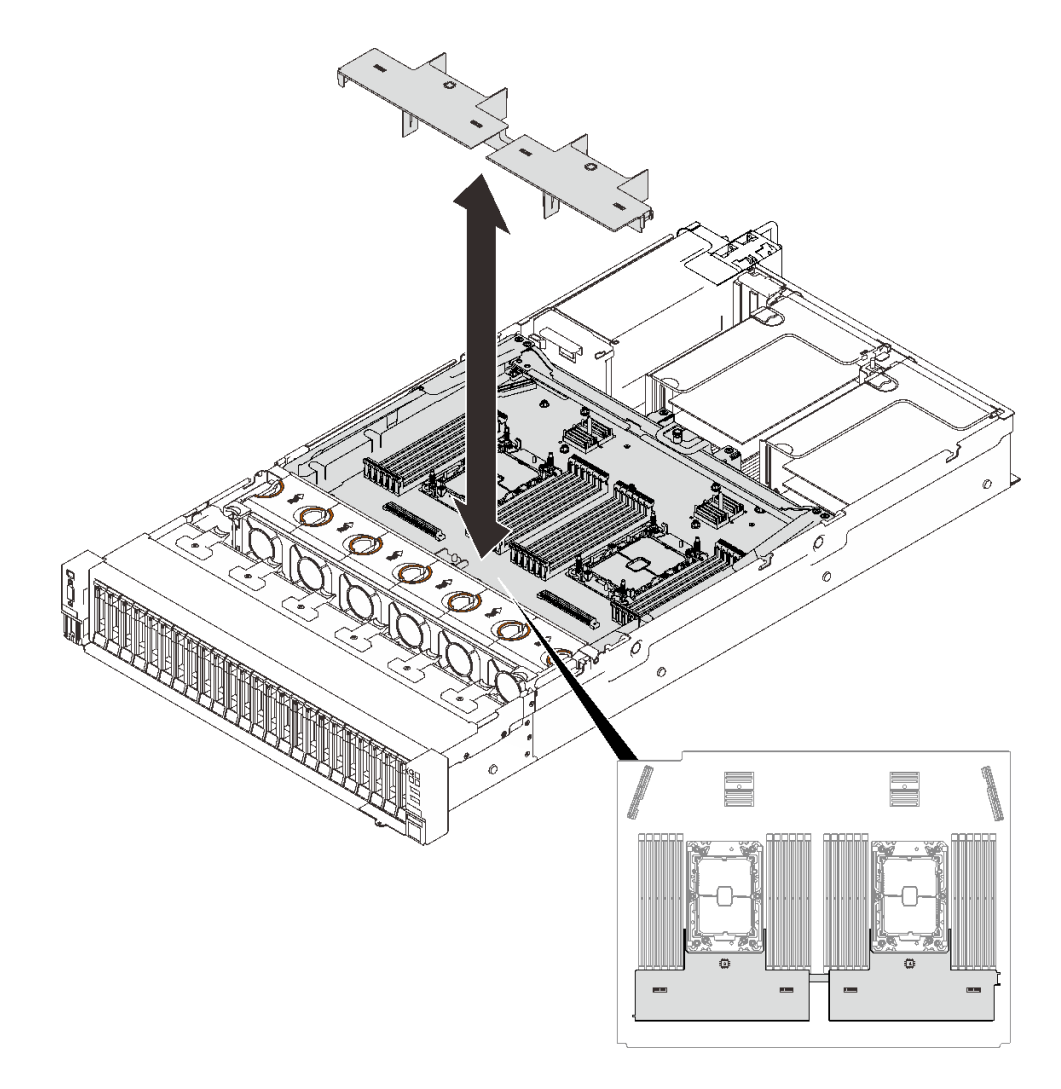

### 圖例 96. 從擴充匣卸下空氣擋板

- 如果處理器位於主機板:
	- 1. 卸下以下其中一個元件。
- 系統空氣擋板(請參[閱第 196](#page-203-0) 頁 「[卸下主機板空氣擋板](#page-203-0)」)
- 處理器和記憶體擴充匣與擴充匣空氣擋板(請參[閱第 186](#page-193-0) 頁 「[卸下處理器和記憶](#page-193-0) [體擴充匣](#page-193-0)」)
- 2. 卸下擴充匣空氣擋板。

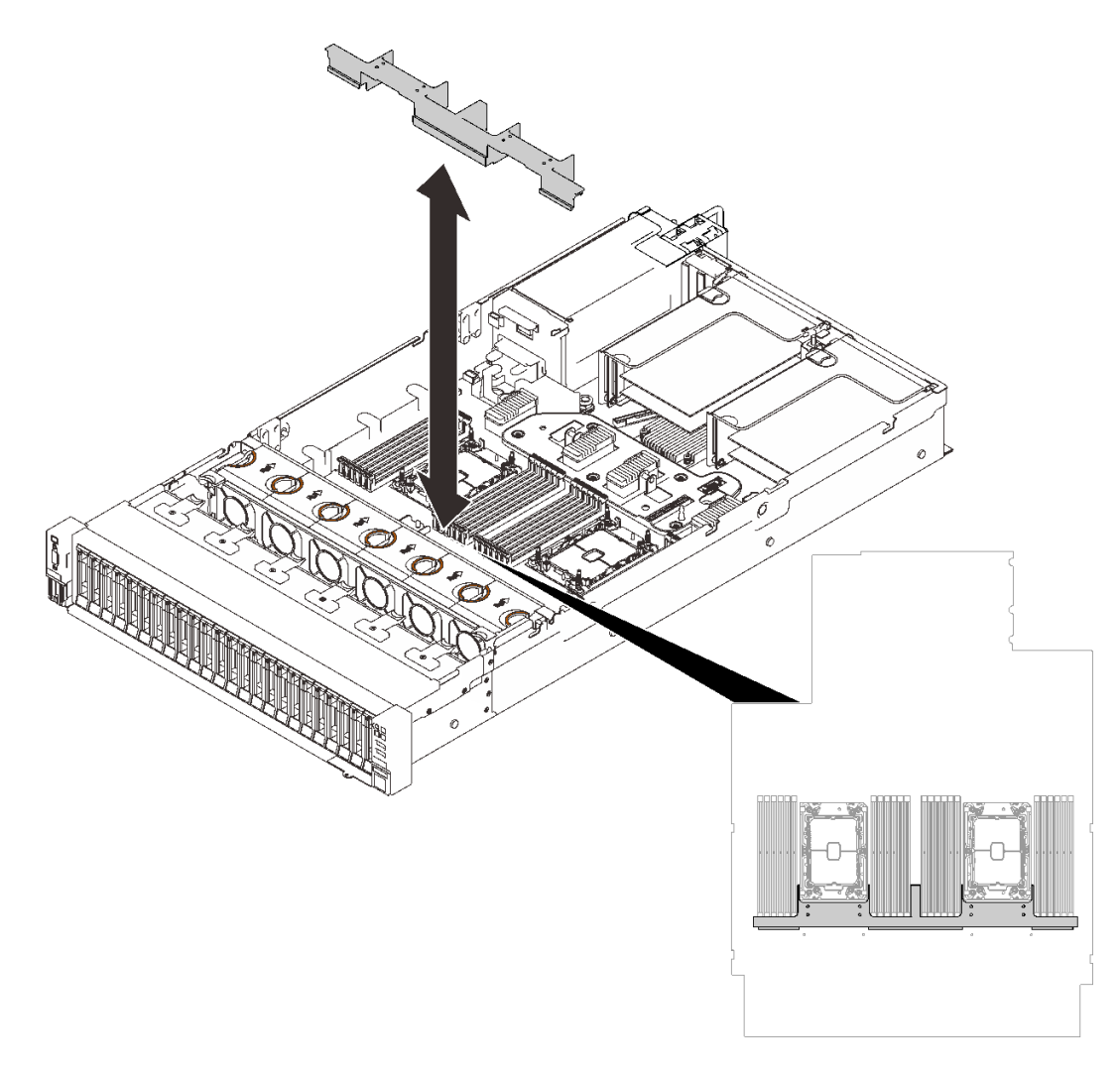

### 圖例 97. 卸下擴充匣空氣擋板。

步驟 2. 如果處理器隨附 T 形散熱槽,請完全鬆開兩顆散熱槽螺絲,如圖所示。

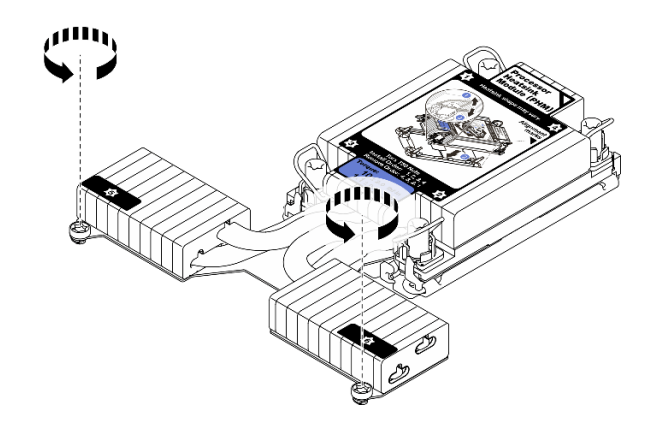

圖例 98. 鬆開 <sup>T</sup> 形散熱槽螺絲

步驟 3. 從主機板卸下 PHM。

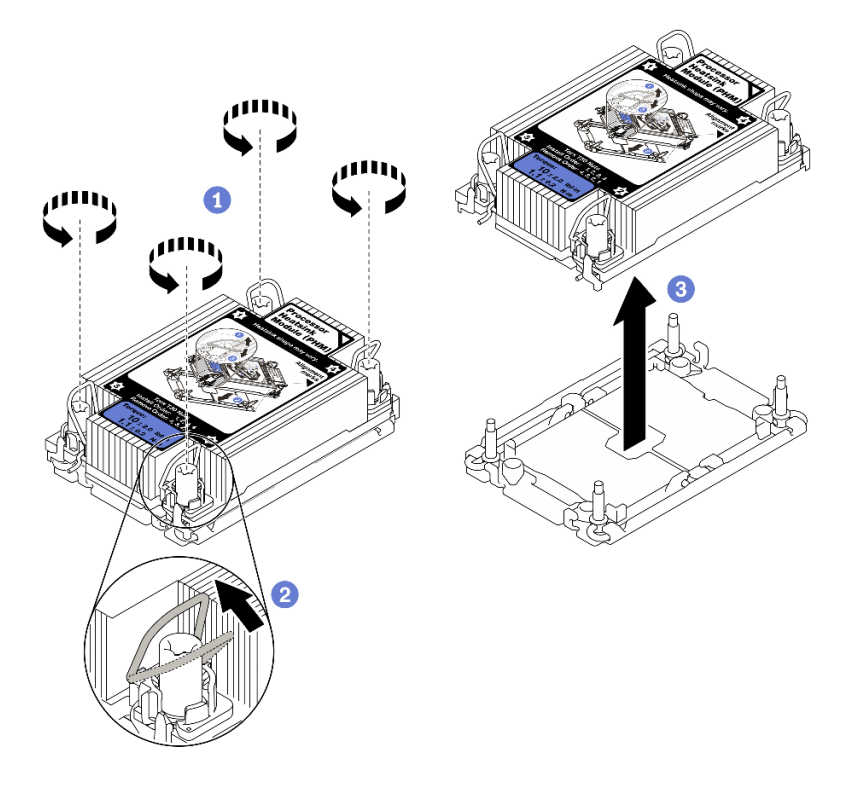

圖例 99. 卸下 PHM

**1**依照散熱槽標籤上*顯示的卸下順序*完全鬆開 PHM 上的 Torx T30 螺帽。

2 向內旋轉防傾導線環。

小心從處理器插座中提起 PHM。如果無法將 PHM 完全從插座中提起,請進一步鬆開 Torx T30 螺帽,然後再次嘗試提起 PHM。

# 附註:

- 請勿碰觸處理器底部的接點。
- 讓處理器插座保持清潔,以避免可能的損壞。

# 在您完成之後

- 每個處理器插座都必須始終裝有防塵蓋或 PHM。用防塵蓋保護空的處理器插座,或安裝新的 PHM。
- 如果您在更換主機板的過程中,需要卸下 PHM,請將 PHM 置於一旁。
- 如果您要重複使用處理器或散熱槽,請將處理器與其固定器分離。請參閱第 178 頁 「將處理器與 支架和散熱槽分開」
- 若指示您將毀損的元件送回,請包裝零件,以避免運送途中損壞。重複使用收到新零件時的包裝,並遵 循所有的包裝指示。

# 示範影片

[觀看 YouTube 上的程序](https://www.youtube.com/watch?v=WGk5DF0pg6w)

## 將處理器與支架和散熱槽分開

此作業提供安裝將處理器及其支架與組裝的處理器和散熱槽(稱為處理器散熱槽模組 (PHM))分開的指 示。此程序必須由經過培訓的維修技術人員執行。

# 關於此作業

### 注意:

- 仔細檢閱[第 103](#page-110-0) 頁 「[安裝準則](#page-110-0)」,確保工作時安全無虞。
- 關閉伺服器和週邊裝置,並拔下電源線和所有外部纜線(請參閲[第](#page-17-0) [11](#page-18-0) 頁 「[關閉伺服器電源](#page-17-0)」)。
- 如果伺服器安裝在機架中,請沿著其機架滑軌將伺服器滑出以接觸上蓋,或從機架卸下伺服器。
- 將靜電敏感元件保存在防靜電保護袋中,直到安裝時才取出,且處理這些裝置時配戴靜電放電腕帶或使用 其他接地系統,以避免暴露於靜電之中,否則可能導致系統停止運轉和資料遺失。
- 請勿觸摸處理器接點。處理器接點上的雜質(如皮膚上的油脂)可能導致連接失敗。
- 請勿讓處理器或散熱槽上的散熱膏接觸到任何東西。接觸任何表面都會導致散熱膏受到不良影響,使其效 力減弱。散熱膏可能會損壞元件,例如處理器插座中的電源接頭。

附註:系統的散熱槽、處理器和處理器支架可能與圖中所示不同。

# 程序

步驟 1. 將處理器與散熱槽和支架分開。

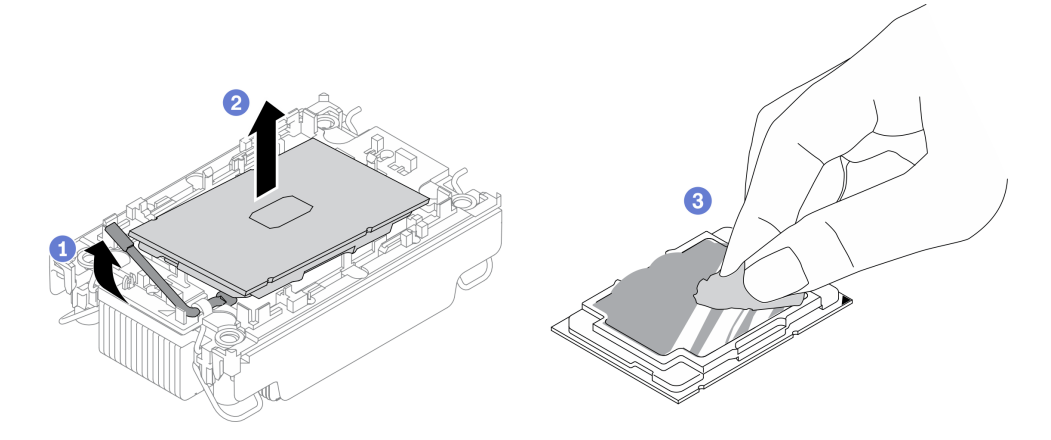

圖例 100. 將處理器與散熱槽和支架分開

附註:請勿觸摸處理器上的接點。

- <span id="page-186-0"></span>a. 1 提起把手,以從支架鬆開處理器硬碟。
- b. 2 握住處理器的邊緣;然後,從散熱槽和支架提起處理器。
- c. <sup>3</sup> 在不放下處理器的情況下,使用酒精清潔布從處理器頂部擦拭散熱膏;然後,將處理器放 在防靜電表面上,並使處理器接點朝上。
- 步驟 2. 將處理器支架與散熱槽分開。

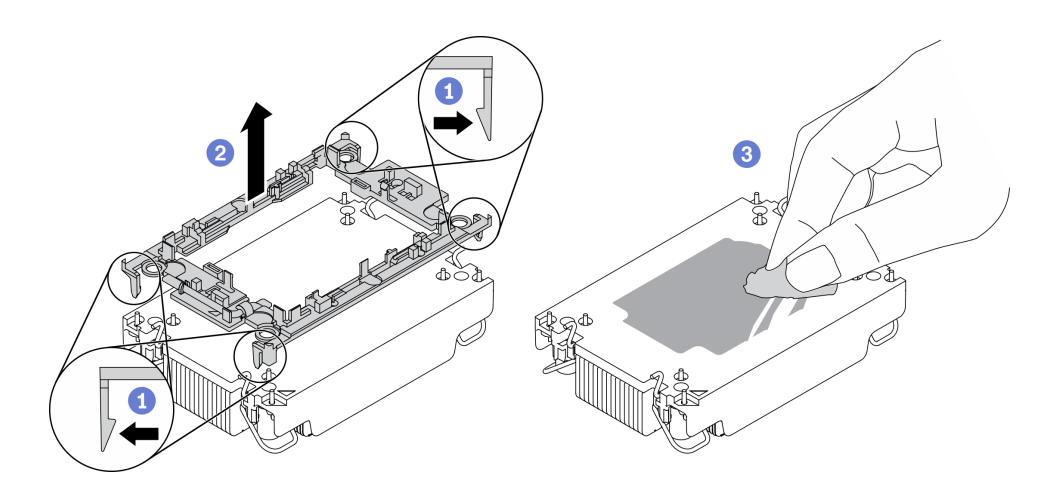

#### 圖例 101. 將處理器支架與散熱槽分開

附註:處理器支架將被丟棄,並用新的更換。

- a. 從散熱槽鬆開固定夾。
- b. 2 將散熱槽提起支架。
- c. 使用酒精清潔布,從散熱槽底部擦掉散熱膏。

若指示您將毀損的元件送回,請包裝零件,以避免運送途中損壞。重複使用收到新零件時的包裝,並 遵循所有的包裝指示。

# 示範影片

[觀看 YouTube 上的程序](https://www.youtube.com/watch?v=WGk5DF0pg6w)

### 安裝處理器和散熱槽

此作業提供安裝已組裝之處理器及散熱槽(稱為處理器散熱槽模組 (PHM))的指示。此作業需要 Torx T30 螺絲起子。此程序必須由經過培訓的維修技術人員執行。

## 關於此作業

### 注意:

- 仔細檢[閱第 103](#page-110-0) 頁 「[安裝準則](#page-110-0)」,確保工作時安全無虞。
- 將裝有元件的防靜電保護袋與伺服器上任何未上漆的金屬表面接觸;然後,從保護袋中取出元件,將它 放在防靜電表面上。
- 關閉伺服器電源並拔掉所有電源線,以進行此作業。
- 將靜電敏感元件保存在防靜電保護袋中,直到安裝時才取出,且處理這些裝置時配戴靜電放電腕帶或使用 其他接地系統,以避免暴露於靜電之中,否則可能導致系統停止運轉和資料遺失。
- 每個處理器插座都必須始終裝有防塵蓋或 PHM。卸下或安裝 PHM 時,請使用防塵蓋保護空的處 理器插座。
- 請勿觸摸處理器插座或處理器接點。處理器插座接點非常脆弱,十分容易損壞。處理器接點上的雜質(如 皮膚上的油脂)可能導致連接失敗。
- 請勿讓處理器或散熱槽上的散熱膏接觸到任何東西。接觸任何表面都會導致散熱膏受到不良影響,使其效 力減弱。散熱膏可能會損壞元件,例如處理器插座中的電源接頭。
- 一次只卸下及安裝一個 PHM。如果主機板支援多個處理器,請從第一個處理器插座開始安裝 PHM。

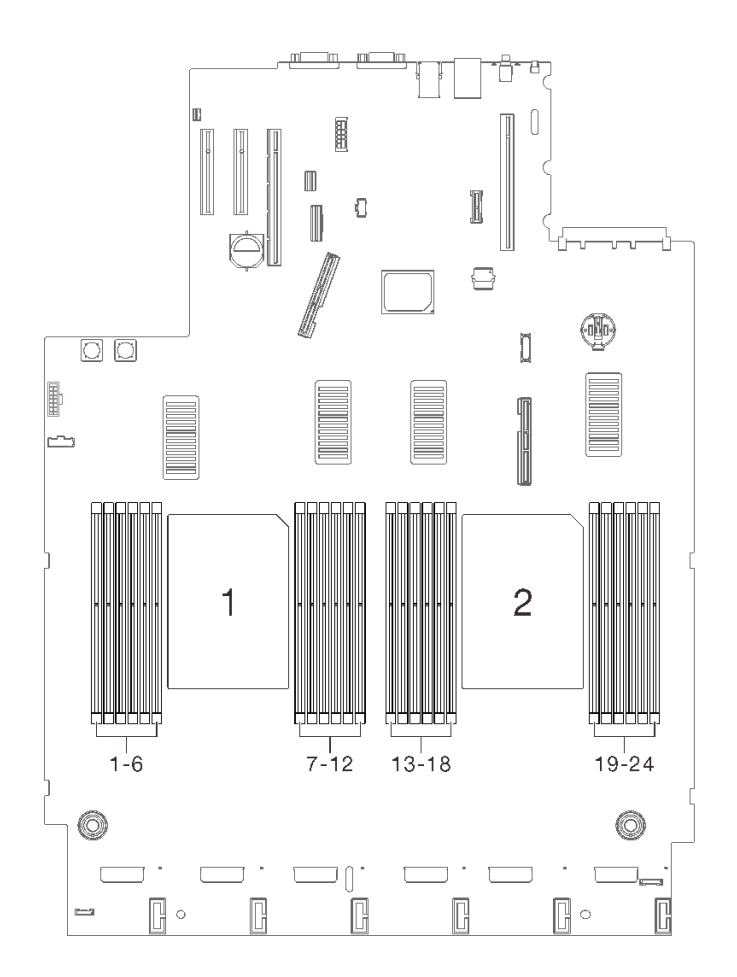

圖例 102. 主機板上的處理器 <sup>1</sup> 和 <sup>2</sup> 位置

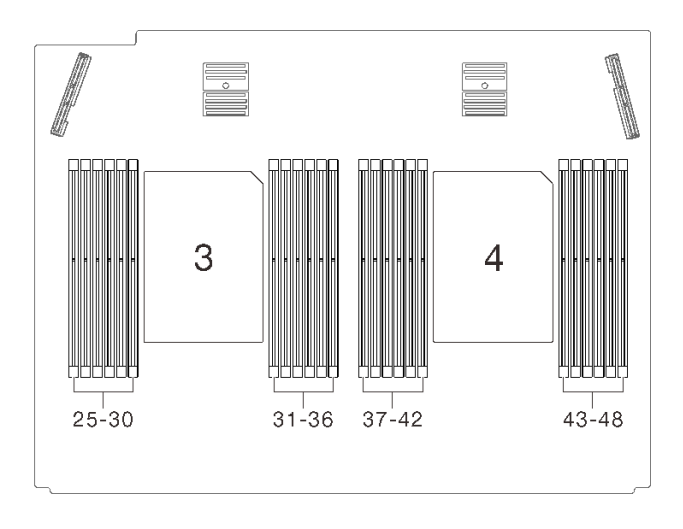

圖例 103. 處理器和記憶體擴充匣上的處理器 <sup>3</sup> 和 <sup>4</sup> 位置

### 附註:

- 系統的散熱槽、處理器和處理器支架可能與圖中所示不同。
- PHM 帶有楔形缺口,可用於指示安裝位置及插座中的方向。
- 如需伺服器支援的處理器清單,請參閱 <https://serverproven.lenovo.com/>。主機板上的所有處理器都必 須有相同的速度、核心數目及頻率。
- 安裝新的 PHM 或替換處理器之前,請將系統韌體更新為最新版本。請參閱 ThinkSystem SR850 V2設 定手冊中的「更新韌體」。

下圖顯示 PHM 的元件。

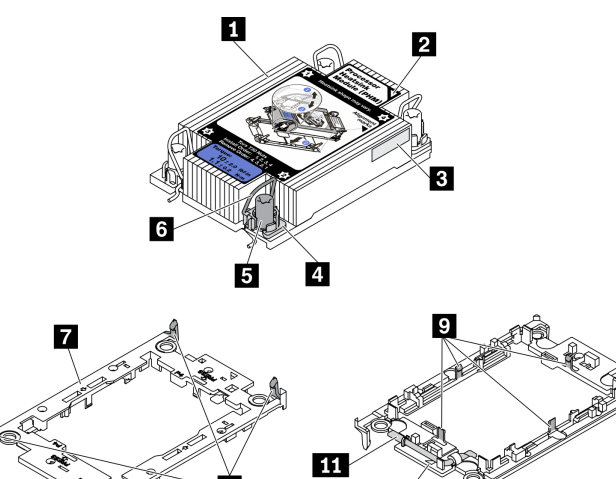

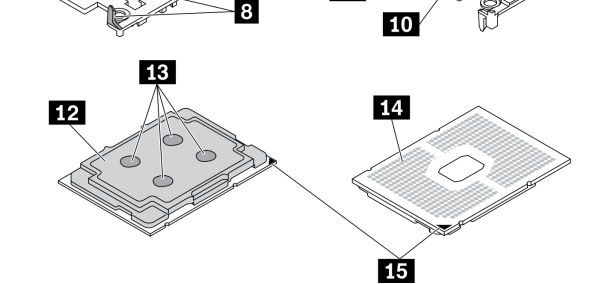

圖例 104. PHM 元件

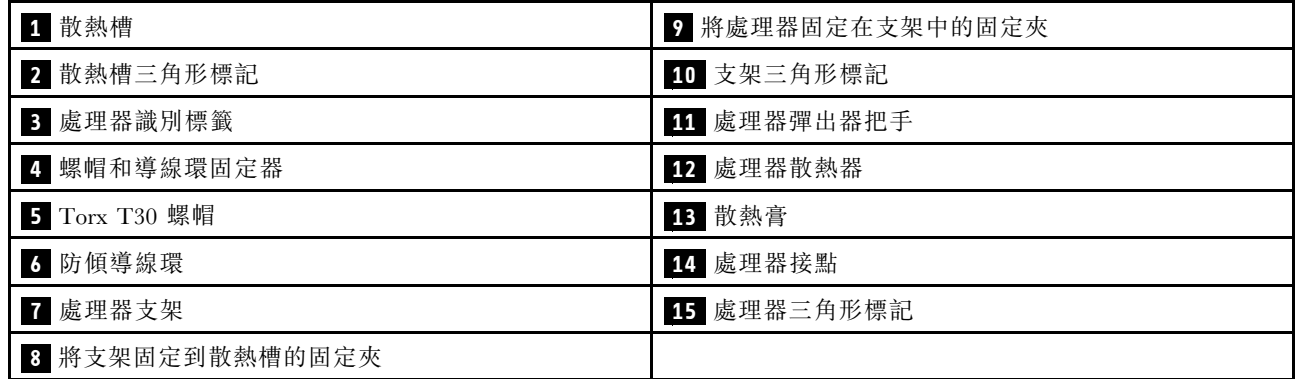

# 程序

步驟 1. 如果您要更換處理器並重複使用散熱槽。

- a. 從散熱槽清除處理器識別標籤,並更換成替換處理器隨附的新標籤。
- b. 如果散熱槽上有任何舊的散熱膏,請使用酒精清潔布從散熱槽底部擦拭散熱膏。
- 步驟 2. 如果您要更換散熱槽並重複使用處理器。
	- a. 請取下舊散熱槽上的處理器識別標籤,然後貼在新散熱槽上的相同位置。標籤位於散熱槽側 邊最靠近三角形對齊標記之處。

**附註:**如果您無法取下標籤並貼在新的散熱槽上,或如果標籤在轉貼時損壞,請使用油性簽字 筆將處理器識別標籤的處理器序號寫在新散熱槽上原先要貼上標籤的相同位置。

b. 將處理器安裝到新支架。

附註:替換用散熱槽隨附灰色和黑色處理器支架。確保使用與您先前丟棄的支架顏色相同 的支架。

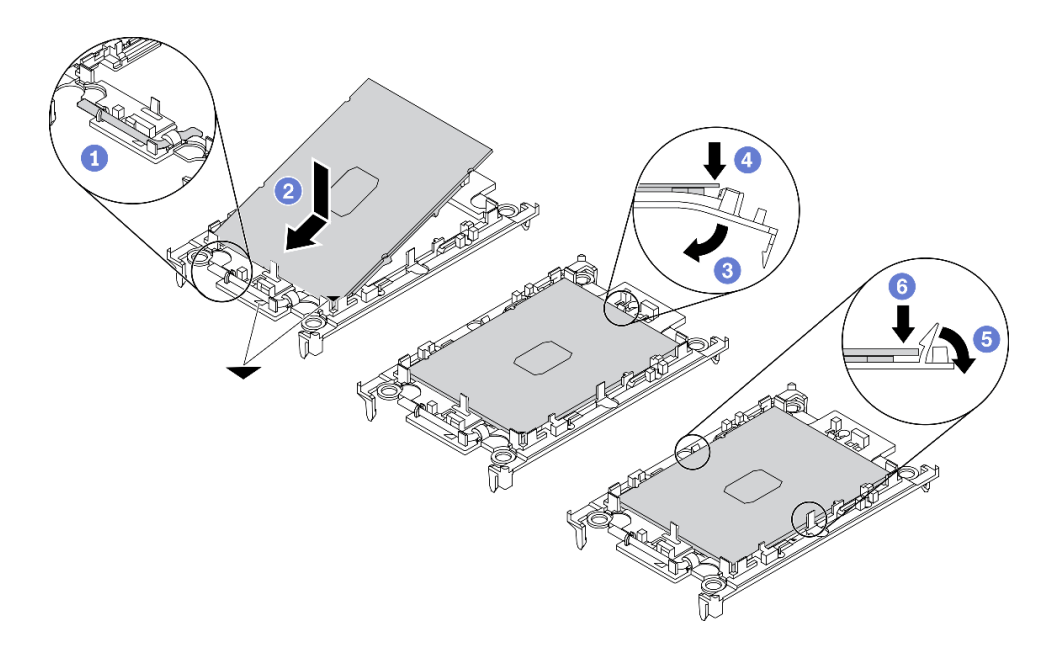

### 圖例 105. 安裝處理器支架

**1 確定支架上的把手處於關閉的位置。** 

- 2 對齊新支架上的處理器,以對齊三角形標記;然後將處理器標示的一端插入支架。
- 6 將處理器的插入端固定到位;然後,向下旋轉支架未標記端,使其脱離處理器。
- 4 按下處理器,將未標記端固定在支架上的夾具下。
- 5 小心地向下旋轉支架的側面,使其脱離處理器。
- 按下處理器,並將側邊固定在支架上的夾具下。

附註:為了防止處理器脫離支架,請讓處理器接點面保持向上,並握住處理器支架組件的支 架兩側。

- 步驟 3. 塗上散熱膏。
	- a. 處理器接點面保持向下,小心地將處理器和支架放置在運送匣中。確保支架上的三角形標記 與運送匣中的三角形標記對齊。
	- b. 如果處理器上有任何舊的散熱膏,請使用酒精清潔布輕輕地清潔處理器頂端。

**附註:**塗抹新的散熱膏之前,請確保酒精已完全蒸發。

c. 使用針筒在處理器頂端塗上四點間隔一致的散熱膏,每個點體積約 0.1 毫升。

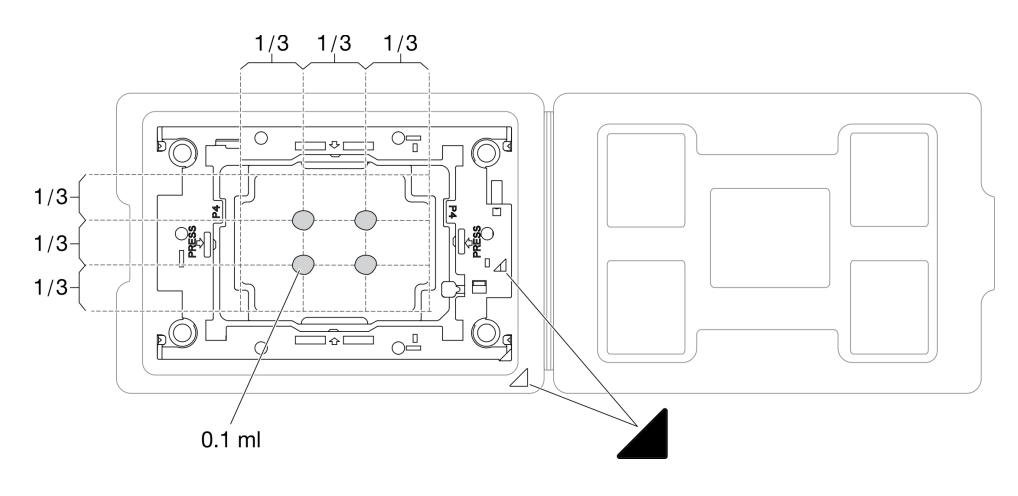

圖例 106. 運送匣中的處理器塗上散熱膏

步驟 4. 組裝處理器和散熱槽。

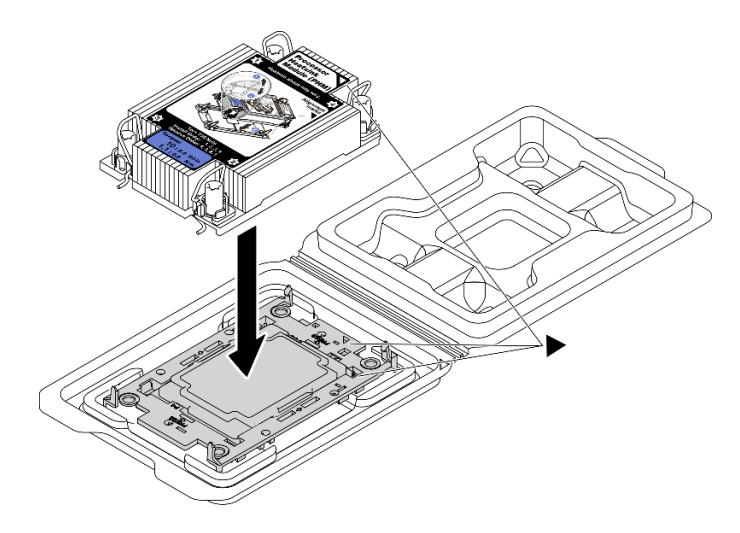

圖例 107. 將 PHM 和處理器裝到運送匣中

a. 將散熱槽標籤上的三角形標記與處理器支架和處理器上的三角形標記對齊。

- b. 將散熱槽安裝在處理器支架上。
- c. 將支架壓入定位,直到四個角落的固定夾卡入。

步驟 5. 將處理器散熱槽模組安裝到主機板插座。

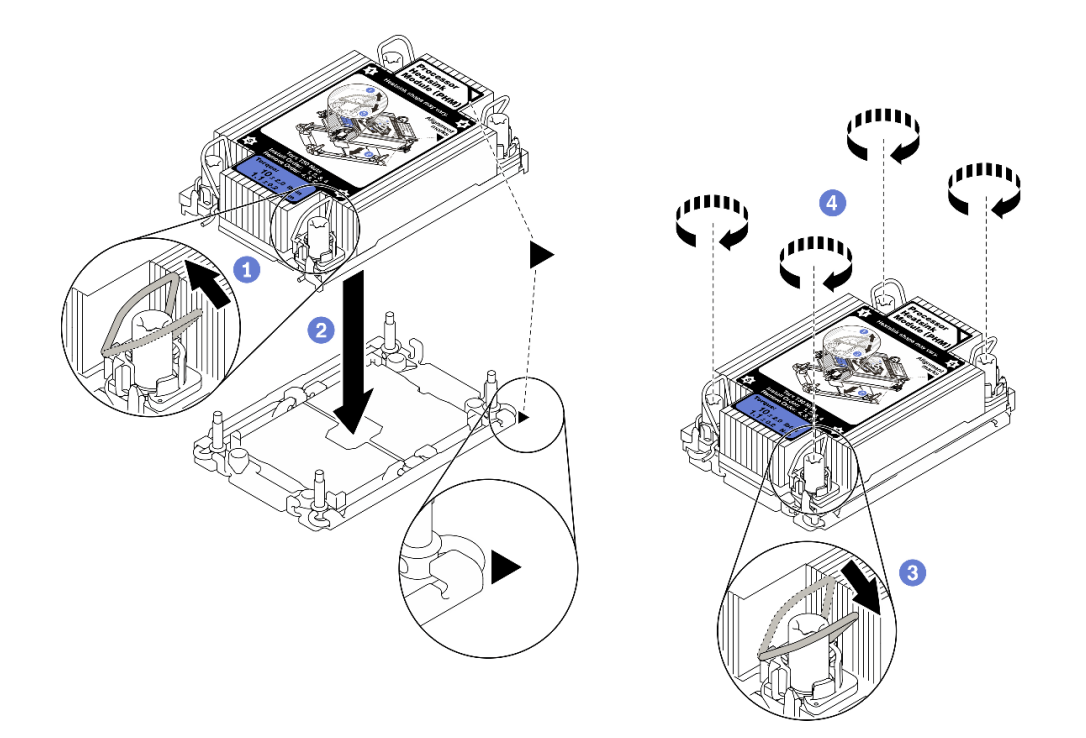

圖例 108. 安裝 PHM

1 向內旋轉防傾導線環。

**2** 將 PHM 上的三角形標記和四個 Torx T30 螺帽對齊處理器插座的三角形標記和螺紋式支柱; 然後、將 PHM 插入處理器插座。

6 向外旋轉防傾導線環,直到它們與插座中的掛鉤嚙合。

4 依照散熱槽標籤上*顯示的安裝順序*,完全鎖緊 Torx T30 螺帽。鎖緊螺絲直到停住;然後目 視檢查,確定散熱槽下方的螺絲軸肩和處理器插座之間沒有空隙(將固定器完全鎖緊所需的扭 矩為 1.1 牛頓米、10 英吋磅,供您參考)。

步驟 6. 如果處理器隨附 T 形散熱槽,請完全鎖緊兩顆散熱槽螺絲,如圖所示。(將固定器完全鎖緊所需的 扭矩為 1.1 牛頓米、10 英吋磅,供您參考)。

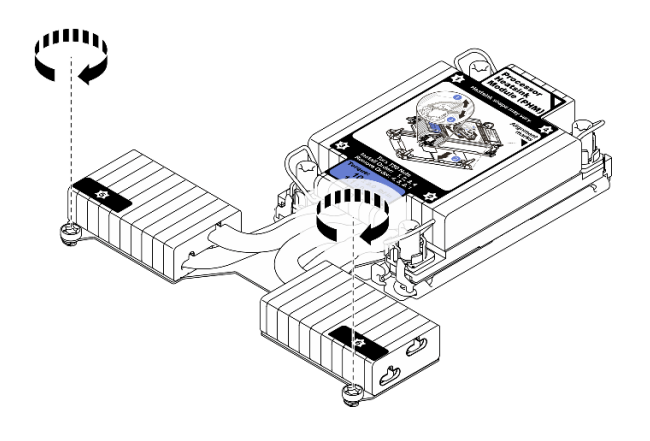

圖例 109. 鎖緊 <sup>T</sup> 形散熱槽螺絲

# 完成此作業後

<span id="page-193-0"></span>繼續完成零件更換(請參閱[第](#page-219-0) [213](#page-220-0) 頁 「[完成零件更換](#page-219-0)」)。

# 示範影片

[觀看 YouTube 上的程序](https://www.youtube.com/watch?v=Y3p0VZ6399U)

# 更換處理器和記憶體擴充匣

請依照本節中的指示卸下或安裝處理器和記憶體擴充匣和對應的空氣擋板。

## 卸下處理器和記憶體擴充匣

請先依照本節中的指示卸下處理器和記憶體擴充匣。

## 關於此作業

注意:

- 仔細檢閱[第 103](#page-110-0) 頁 「[安裝準則](#page-110-0)」,確保工作時安全無虞。
- 關閉伺服器和週邊裝置,並拔下電源線和所有外部纜線 (請參閲[第](#page-17-0) [11](#page-18-0) 頁 「[關閉伺服器電源](#page-17-0)」) 。
- 如果伺服器安裝在機架中,請沿著其機架滑軌將伺服器滑出以接觸上蓋,或從機架卸下伺服器。

# 程序

步驟 1. 為此作業做準備。

- a. 卸下上蓋 (請參閱[第 209](#page-216-0) 頁 「[卸下上蓋](#page-216-0)」)。
- b. [卸下風扇機盒組件](#page-131-0)(請參閲第 124 頁 「卸下風扇機盒組件」)。
- c. 如果您要更換處理器和記憶體擴充匣,請從擴充匣卸下記憶體模組 (請參閱[第 144](#page-151-0) 頁 「[卸下記](#page-151-0) [憶體模組](#page-151-0)」) 和 PHM (請參閱[第 172](#page-179-0) 頁 「[卸下處理器和散熱槽](#page-179-0)」)。

重要事項:為避免組件損壞,請勿在從伺服器中取出匣後,卸下或安裝記憶體模組或 PHM。

步驟 2. 鬆開處理器和記憶體擴充匣。

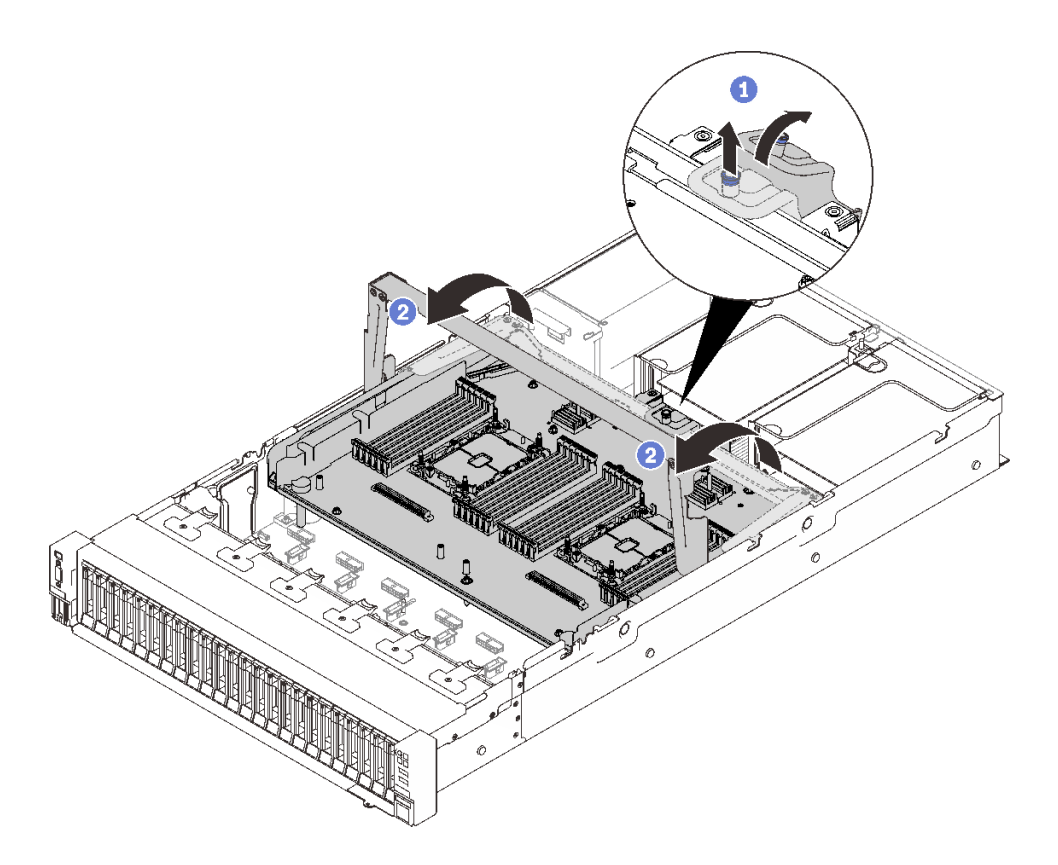

圖例 110. 鬆開處理器和記憶體擴充匣

1 抓住並向上拉緊固螺絲;然後向前推動以鬆開把手。

2 將把手向上轉到底,直到卡入垂直位置為止。

步驟 3. 如果連接了兩條 PCIe 纜線,請中斷它們的連接。

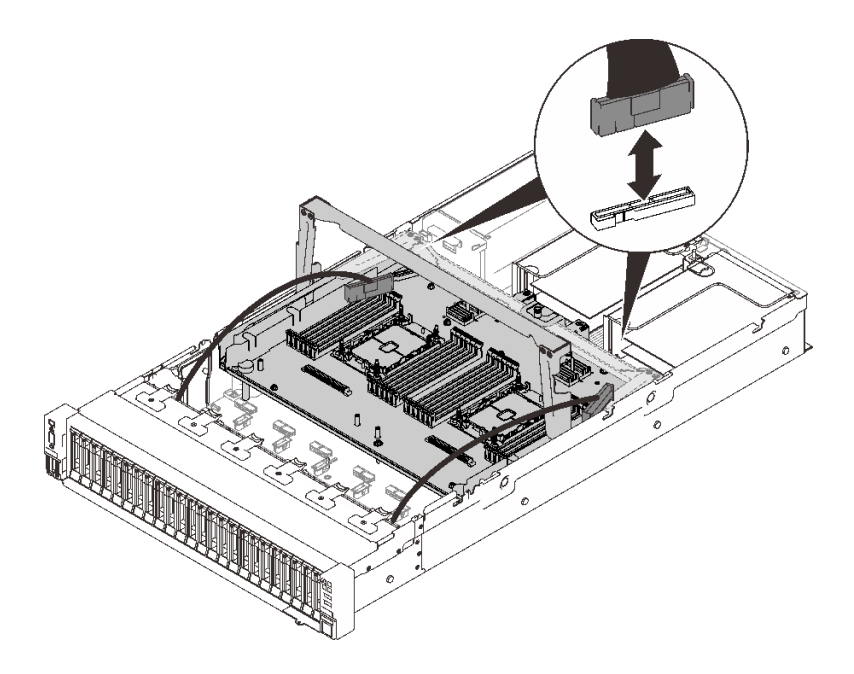

# 圖例 111. 拔掉 PCIe 纜線

步驟 4. 將擴充匣提起並卸下。

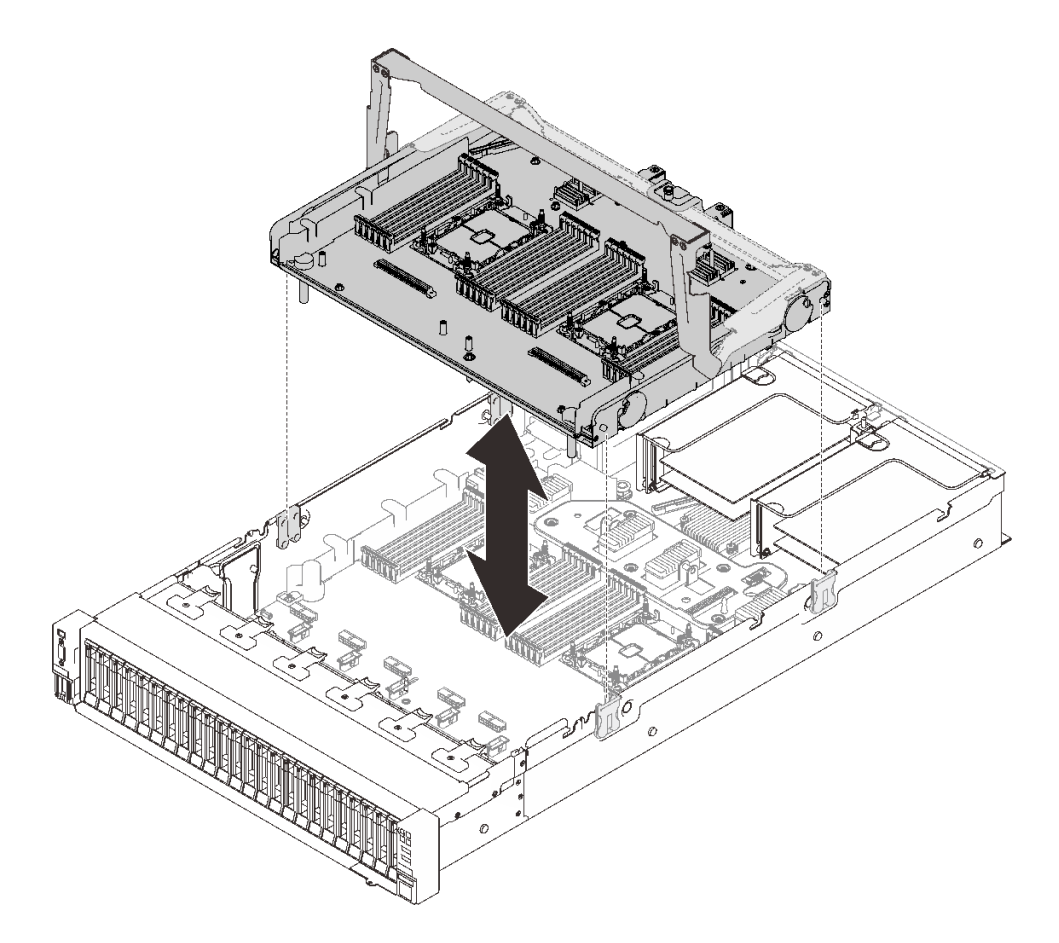

圖例 112. 卸下處理器和記憶體擴充匣

# 完成此作業後

- 安裝替換裝置(請參[閱第 190](#page-197-0) 頁 「[安裝處理器和記憶體擴充匣](#page-197-0)」)或主機板空氣擋板(請參閱[第](#page-204-0) [197](#page-204-0) 頁 「[安裝主機板空氣擋板](#page-204-0)」)。
- 如果指示您送回元件或選配裝置,請遵循所有包裝指示,並使用提供給您的任何包裝材料來運送。
- 如果您計劃回收主機板,請依照第 189 頁 「拆卸處理器和記憶體擴充匣以進行回收」中的指示以 符合當地法規。

# 示範影片

### [觀看 YouTube 上的程序](https://www.youtube.com/watch?v=gnbKrofYvcg)

### 拆卸處理器和記憶體擴充匣以進行回收

請先依照本節中的指示拆卸處理器和記憶體擴充匣,然後再回收。

# 關於此作業

### 注意:

- 仔細檢[閱第 103](#page-110-0) 頁 「[安裝準則](#page-110-0)」,確保工作時安全無虞。
- 關閉伺服器和週邊裝置,並拔下電源線和所有外部纜線 (請參[閱第](#page-17-0) [11](#page-18-0) 頁 「[關閉伺服器電源](#page-17-0)」) 。
- 如果伺服器安裝在機架中,請沿著其機架滑軌將伺服器滑出以接觸上蓋,或從機架卸下伺服器。

# 程序

步驟 1. 為此作業做準備。

- a. 從伺服器卸下處理器和記憶體擴充匣(請參閱[第 186](#page-193-0) 頁 「[卸下處理器和記憶體擴充匣](#page-193-0)」)。 b. 請參閱當地環境、廢棄物或處置規章,以確保符合規定。
- 步驟 2. 如圖所示,卸下以下元件:
	- 九顆一字螺絲
	- 兩個支座(含 12 公釐扳手)

<span id="page-197-0"></span>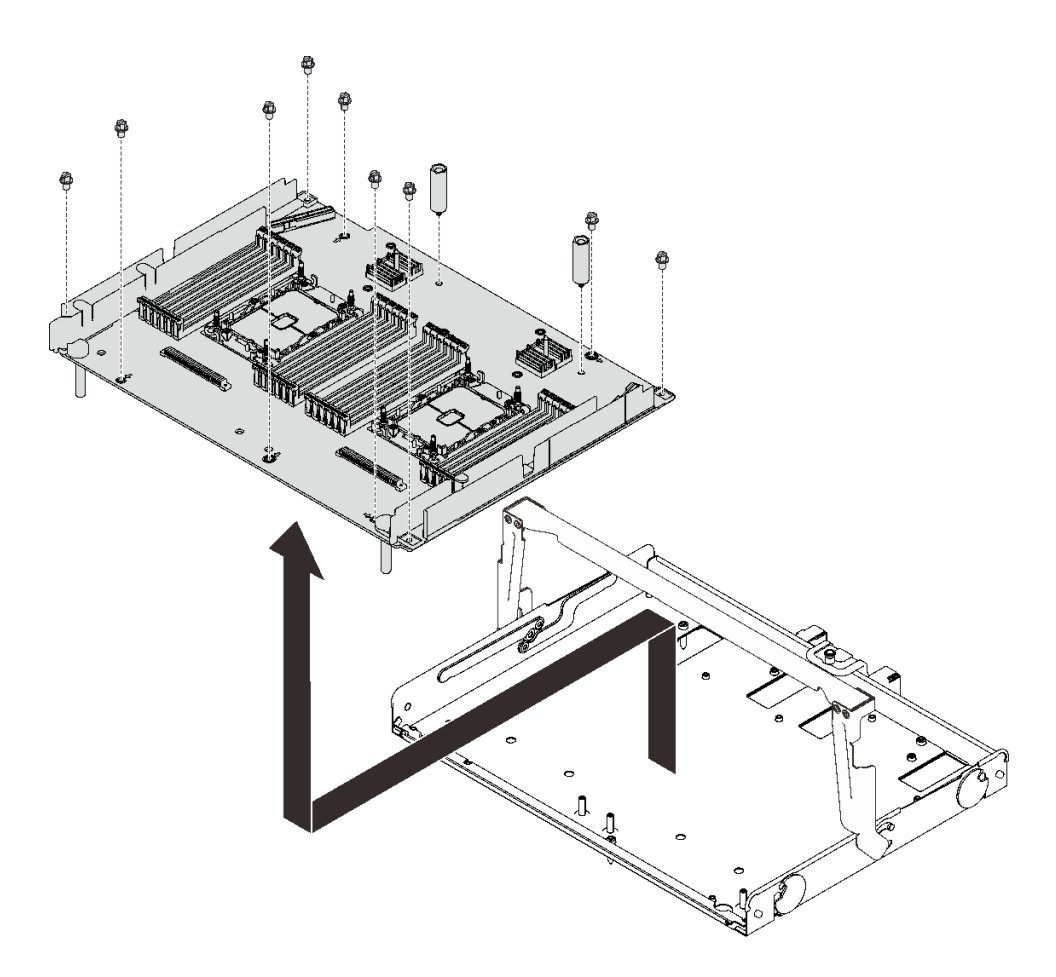

### 圖例 113. 拆卸擴充匣

步驟 3. 將擴充板與支撐匣分開。

# 完成此作業後

遵守當地法規進行回收。

### 安裝處理器和記憶體擴充匣

請先依照本節中的指示安裝處理器和記憶體擴充匣。

## 關於此作業

## 注意:

- 仔細檢閱[第 103](#page-110-0) 頁 「[安裝準則](#page-110-0)」,確保工作時安全無虞。
- 將裝有元件的防靜電保護袋與伺服器上任何未上漆的金屬表面接觸;然後,從保護袋中取出元件,將它 放在防靜電表面上。

重要事項:為避免組件損壞,請勿在從伺服器中取出匣後,卸下或安裝記憶體模組或 PHM。

# 程序

步驟 1. 確保在主機板上安裝擴充匣空氣擋板。如果沒有,請安裝它。

注意:空氣擋板的作用是保持空氣流動,以維持適當散熱。務必確實安裝系統配置的適當空氣 擋板,再開啟電源。

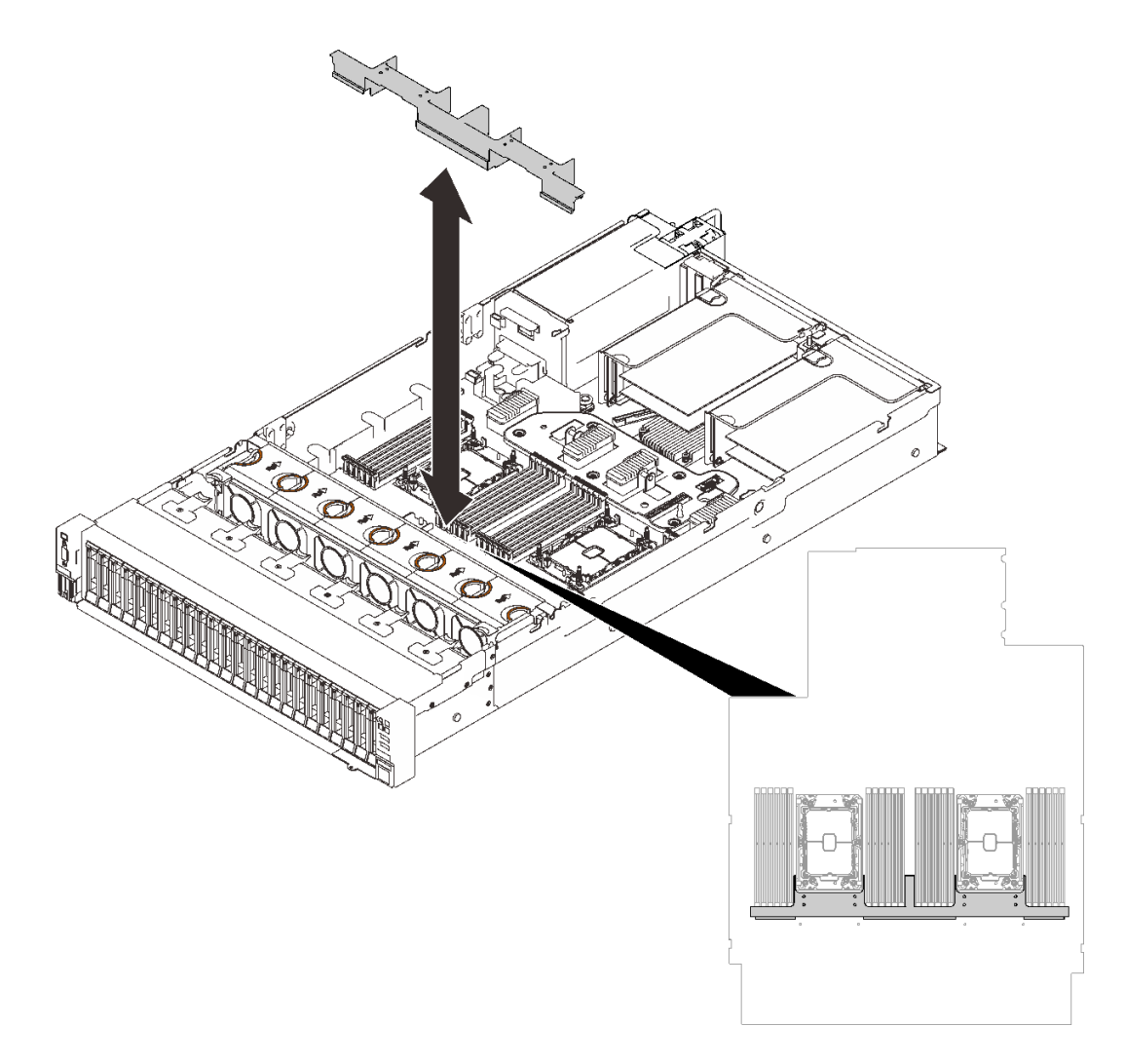

### 圖例 114. 安裝擴充匣空氣擋板

步驟 2. 將處理器和記憶體擴充匣與側邊的兩對導件對齊,然後將其降低到機箱中。

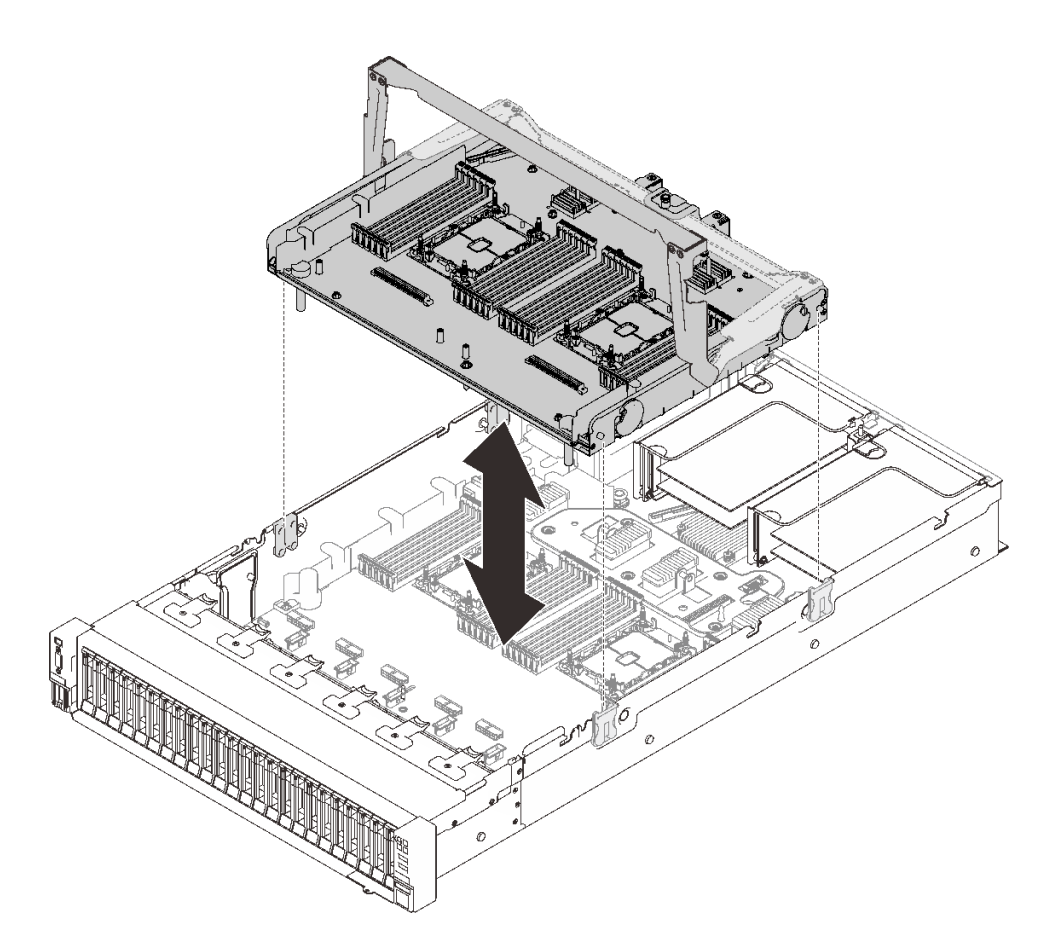

圖例 115. 安裝處理器和記憶體擴充匣

- 步驟 3.如果您計劃安裝記憶體模組和 PHM,請立即進行操作 (請參閲[第 148](#page-155-0) 頁 「[安裝記憶體模組](#page-155-0)」[和第](#page-186-0) [179](#page-186-0) 頁 「[安裝處理器和散熱槽](#page-186-0)」)。
- 步驟 4. 如果適用的話,將兩條 PCIe 纜線穿過側邊纜線導件,並將它們連接到擴充匣。

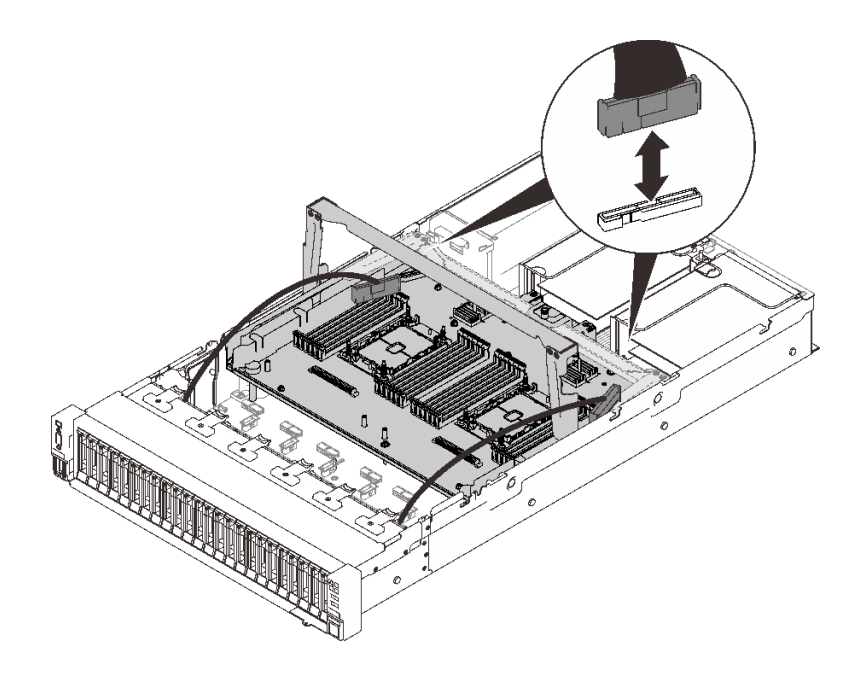

### 圖例 116. 將纜線連接到擴充匣

步驟 5. 固定處理器和記憶體擴充匣。

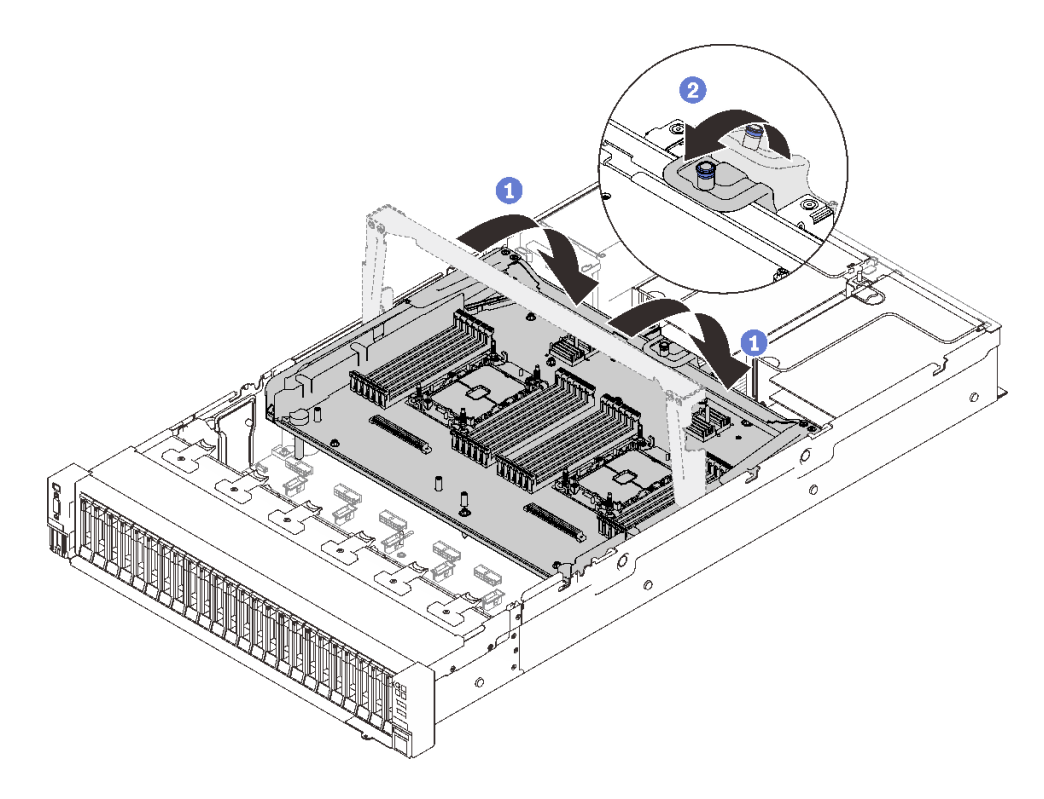

圖例 117. 固定處理器和記憶體擴充匣

將把手向下旋轉到底。這樣就會將擴充匣連接並固定至主機板。 2 將固定卡榫向後拉動以固定把手。

# 完成此作業後

繼續完成零件更換(請參閱[第](#page-219-0) [213](#page-220-0) 頁 「[完成零件更換](#page-219-0)」)。

# 示範影片

[觀看 YouTube 上的程序](https://www.youtube.com/watch?v=fZnAc8Mp7Xg)

# 更換安全擋板

請依照本節中的指示卸下或安裝安全擋板。

## 卸下安全擋板

請依照本節中的指示卸下安全擋板。

# 關於此作業

## 注意:

• 仔細檢閱[第 103](#page-110-0) 頁 「[安裝準則](#page-110-0)」,確保工作時安全無虞。

# 程序

步驟 1. 插入並順時針旋轉鑰匙,將安全擋板解除鎖定。

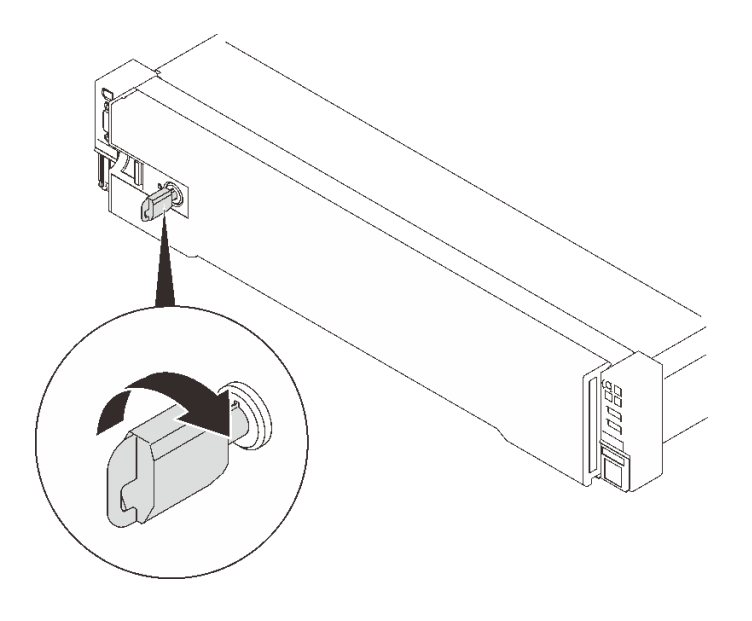

圖例 118. 解鎖安全擋板

步驟 2. 按下鬆開閂鎖,然後旋轉安全擋板,將其從機箱卸下。

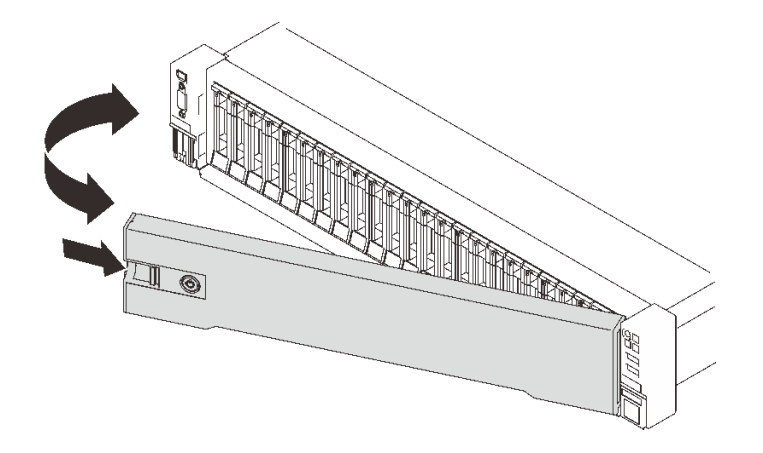

圖例 119. 卸下安全擋板

## 示範影片

[觀看 YouTube 上的程序](https://www.youtube.com/watch?v=qlOqahMPgLE)

## 安裝安全擋板

請依照本節中的指示安裝安全擋板。

## 關於此作業

## 注意:

- 仔細檢[閱第 103](#page-110-0) 頁 「[安裝準則](#page-110-0)」,確保工作時安全無虞。
- 如果伺服器安裝在機架中,請沿著其機架滑軌將伺服器滑出以接觸上蓋,或從機架卸下伺服器。

# 程序

步驟 1. 將安全擋板上的卡榫插入右機架把手上的插槽;然後,按住鬆開閂鎖,並將安全擋板朝向機 箱旋轉,直到其他側面卡入到位。

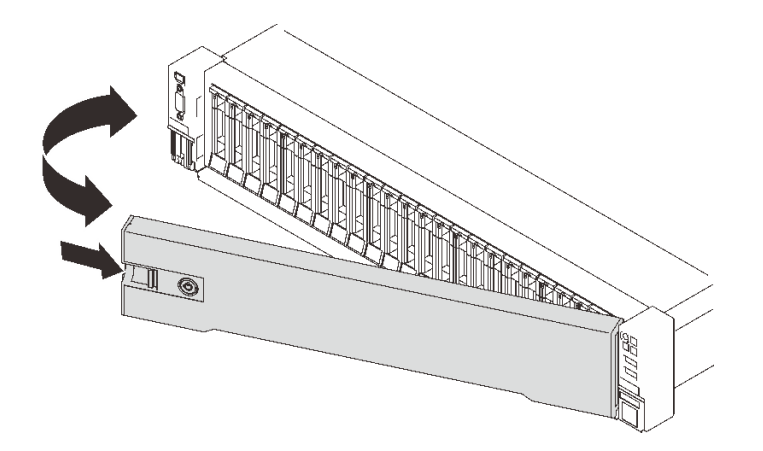

### 圖例 120. 安裝安全擋板

步驟 2. 插入並逆時針旋轉鑰匙以鎖定安全擋板。

<span id="page-203-0"></span>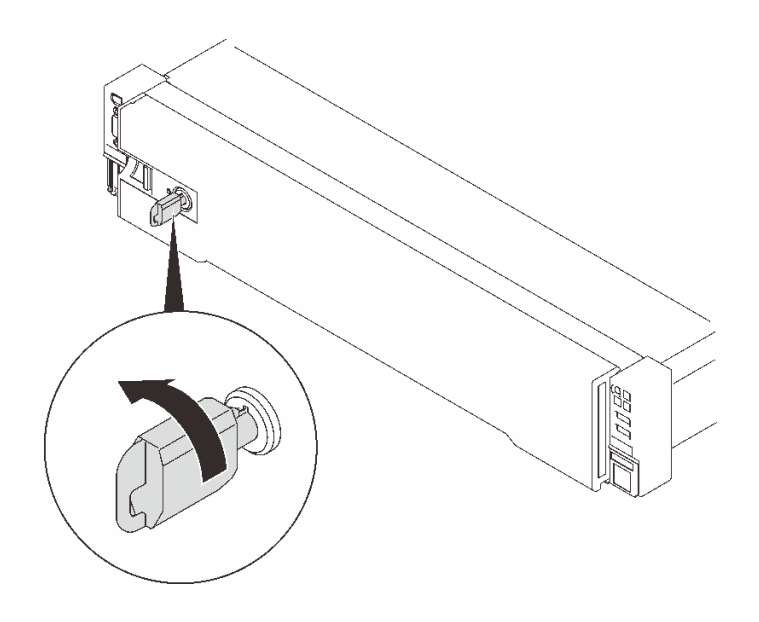

圖例 121. 鎖定安全擋板

# 示範影片

[觀看 YouTube 上的程序](https://www.youtube.com/watch?v=6c9oyeOjMEE)

# 更換主機板空氣擋板

請依照本節中的指示安裝或卸下主機板空氣擋板。

## 關於此作業

附註:如果伺服器隨附四個處理器,則不會隨附此元件。

## 卸下主機板空氣擋板

請依照本節中的指示卸下主機板空氣擋板。

# 關於此作業

### 注意:

- 仔細檢閱[第 103](#page-110-0) 頁 「[安裝準則](#page-110-0)」,確保工作時安全無虞。
- 關閉伺服器和週邊裝置,並拔下電源線和所有外部纜線(請參閱[第](#page-17-0) [11](#page-18-0) 頁 「[關閉伺服器電源](#page-17-0)」) 。
- 如果伺服器安裝在機架中,請沿著其機架滑軌將伺服器滑出以接觸上蓋,或從機架卸下伺服器。

# 程序

步驟 1. 為此作業做準備。

a. 卸下上蓋 (請參閱[第 209](#page-216-0) 頁 「[卸下上蓋](#page-216-0)」)。

步驟 2. 提起系統空氣擋板,將其從伺服器卸下。

<span id="page-204-0"></span>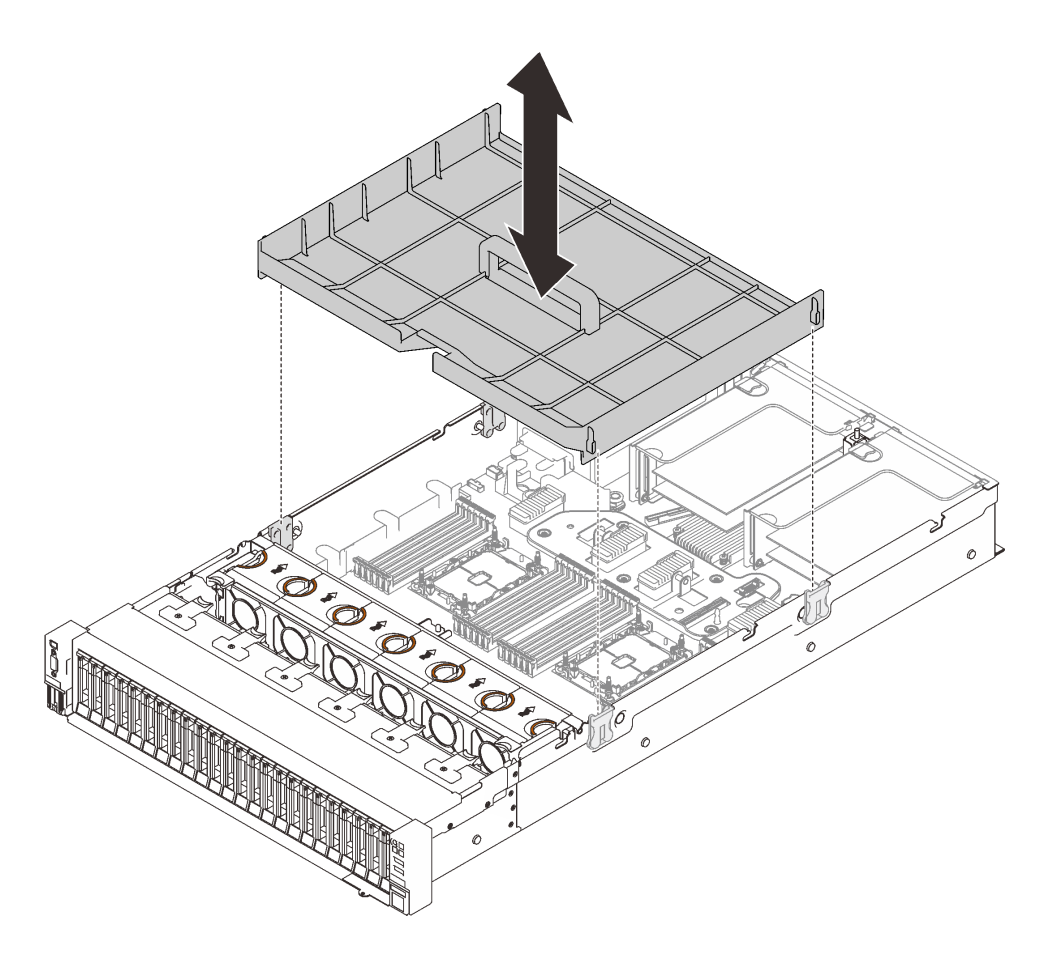

圖例 122. 卸下主機板空氣擋板

## 完成此作業後

- 安裝處理器和記憶體擴充匣(請參[閱第 190](#page-197-0) 頁 「[安裝處理器和記憶體擴充匣](#page-197-0)」) 。
- 如果指示您送回元件或選配裝置,請遵循所有包裝指示,並使用提供給您的任何包裝材料來運送。

# 示範影片

[觀看 YouTube 上的程序](https://www.youtube.com/watch?v=QcJwPdtXVck)

### 安裝主機板空氣擋板

請依照本節中的指示安裝主機板空氣擋板。

## 關於此作業

## 注意:

- 仔細檢[閱第 103](#page-110-0) 頁 「[安裝準則](#page-110-0)」,確保工作時安全無虞。
- 將裝有元件的防靜電保護袋與伺服器上任何未上漆的金屬表面接觸;然後,從保護袋中取出元件,將它 放在防靜電表面上。

# 程序

步驟 1. 將主機板空氣擋板與兩側的兩對導軌對齊,然後將它向下放入伺服器。

<span id="page-205-0"></span>注意:空氣擋板的作用是保持空氣流動,以維持適當散熱。務必確實安裝系統配置的適當空氣 擋板,再開啟電源。

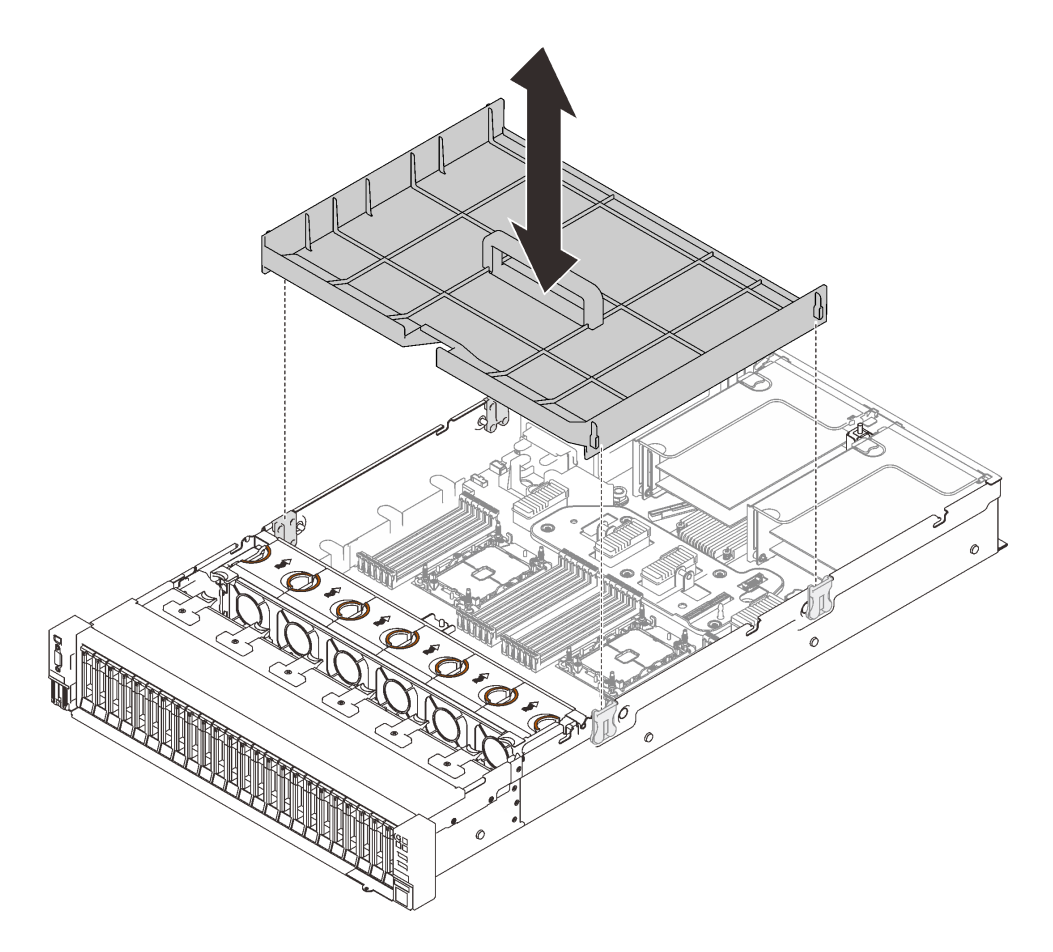

圖例 123. 安裝主機板空氣擋板

# 完成此作業後

繼續完成零件更換(請參閱[第](#page-219-0) [213](#page-220-0) 頁 「[完成零件更換](#page-219-0)」)。

## 示範影片

[觀看 YouTube 上的程序](https://www.youtube.com/watch?v=ttvSnNGPfHc)

更換主機板(僅限經過培訓的維修技術人員)

請依照本節中的指示卸下或安裝主機板。

## 關於此作業

附註:此作業必須由訓練有素的技術人員進行。

## 卸下主機板

請依照本節中的指示卸下主機板。

## 注意:

- 需要經過培訓的技術人員才能卸下和安裝此元件。未經正確培訓,請不要嘗試卸下或安裝它。
- 更換主機板時,務必使用最新韌體更新伺服器,或還原既存韌體。開始之前,請先確定您有最新版的 韌體或前一版的韌體副本。
- 仔細檢[閱第 103](#page-110-0) 頁 「[安裝準則](#page-110-0)」,確保工作時安全無虞。
- 關閉伺服器和调邊裝置,並拔下電源線和所有外部纜線(請參[閱第](#page-17-0) [11](#page-18-0) 頁 「[關閉伺服器電源](#page-17-0)」)。
- 如果伺服器安裝在機架中,請沿著其機架滑軌將伺服器滑出以接觸上蓋,或從機架卸下伺服器。

## 程序

步驟 1. 為此作業做準備。

- a. 記錄所有系統配置資訊, 如 Lenovo XClarity Controller (XCC)IP 位址、重要產品資料, 以及伺服 器的機型、型號、序號、通用唯一 ID 及資產標籤。
- b. 使用Lenovo XClarity Essentials,將系統配置儲存至外部裝置。
- c. 將系統事件日誌儲存至外部媒體。
- d. 卸下上蓋 (請參[閱第 209](#page-216-0) 頁 「[卸下上蓋](#page-216-0)」)。
- e. 卸下風扇機盒組件(請參閱[第 124](#page-131-0) 頁 「[卸下風扇機盒組件](#page-131-0)」)。
- f. 卸下主機板空氣擋板(請參閲[第 196](#page-203-0) 頁 「[卸下主機板空氣擋板](#page-203-0)」)或處理器和記憶體擴充匣與 擴充匣空氣擋板(請參閱[第 186](#page-193-0) 頁「[卸下處理器和記憶體擴充匣](#page-193-0)」)。
- g. 從主機板拔掉所有纜線。拔掉每條纜線時記錄在清單中,並使用此清單作為安裝新主機板後 的核對清單。
- h. 卸下 PCIe 擴充卡組件 (請參閱[第 152](#page-159-0) 頁 「[卸下 PCIe 擴充卡組件](#page-159-0)」)。
- i. 從主機板卸下所有配接卡 (請參[閱第 155](#page-162-0) 頁 「[卸下配接卡](#page-162-0)」[和第 150](#page-157-0) 頁 「[卸下 OCP 乙太網](#page-157-0) [路配接卡](#page-157-0)」)。
- j. 在每個記憶體模組上貼上插槽號碼標籤,從主機板卸下所有記憶體模組,並將其放置在防靜電 平面上,以供重新安裝(請參閲[第 144](#page-151-0) 頁「[卸下記憶體模組](#page-151-0)」)。

重要事項: 建議列印出記憶體模組插槽的佈置, 以供參考。

- k. [卸下電源背板](#page-170-0) (請參閲第 163 頁 「卸下電源背板」) 。
- l. 卸下主機板上安裝的兩個 PHM(請參閲第 179 頁 「[安裝處理器和散熱槽](#page-186-0)」)。
- 步驟 2. 鬆開主機板。

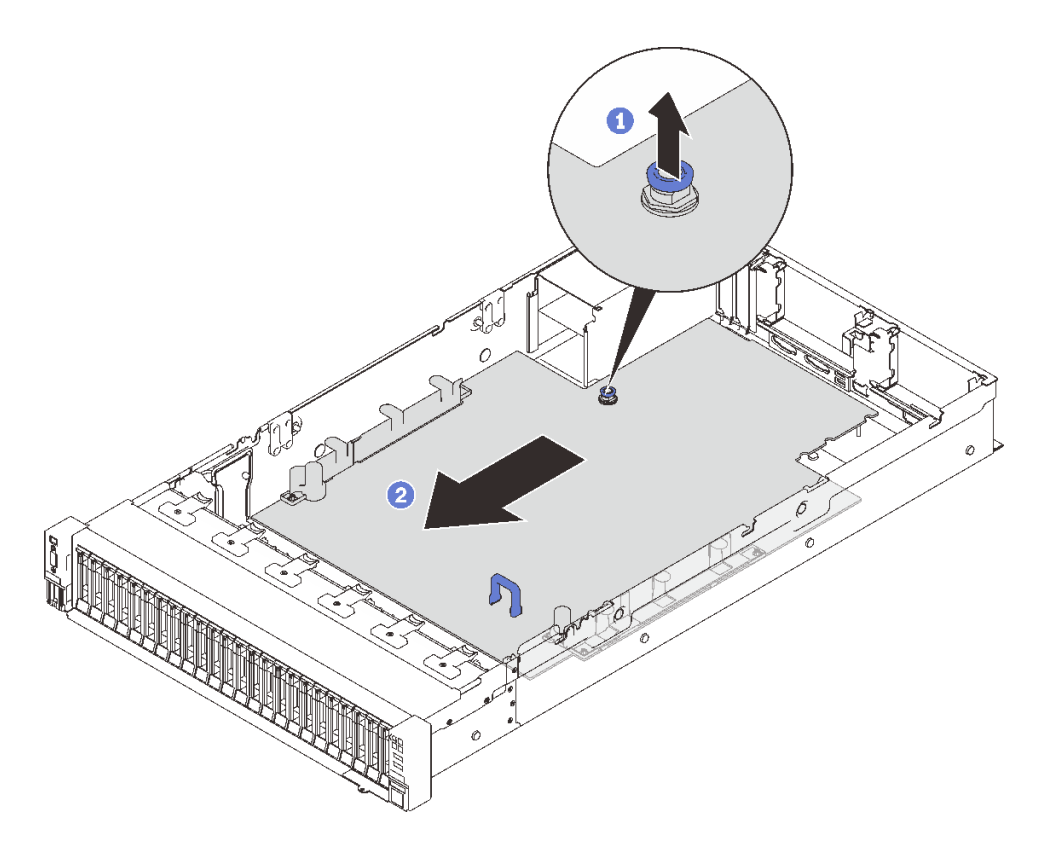

圖例 124. 鬆開主機板

1 將緊固螺絲向上拉以鬆開主機板。

抓住藍色把手,然後將主機板稍微向後滑動,以使其脫離機箱。

附註:此把手僅供卸下主機板使用。請勿嘗試用它提起整部伺服器。 步驟 3. 將主機板向左上滑動,然後將其從機箱卸下。

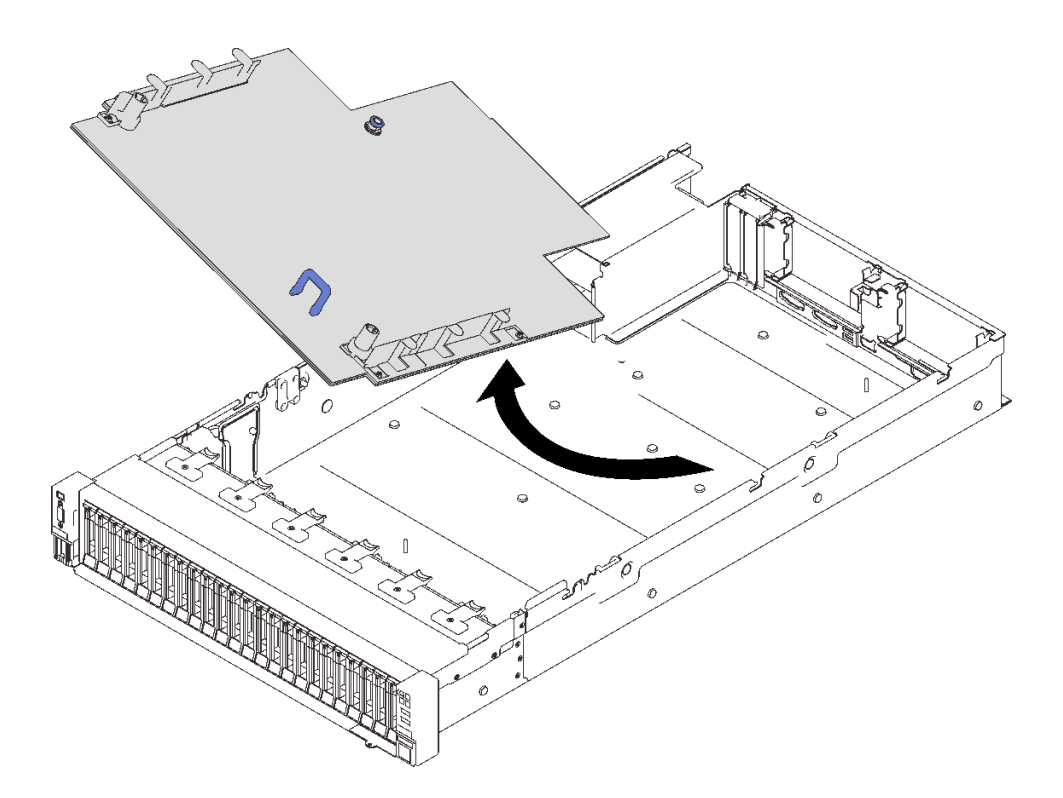

圖例 125. 卸下主機板

## 完成此作業後

• 如果指示您送回元件或選配裝置,請遵循所有包裝指示,並使用提供給您的任何包裝材料來運送。

重要事項:送回主機板之前,請確定安裝新主機板的處理器插座防塵蓋。若要更換處理器插座防塵蓋:

- 1. 拿取新主機板上的處理器插座組件的防塵蓋,並以正確的方向放在卸下的主機板上的處理器插座 組件上。
- 2. 將防塵蓋接腳輕輕往下壓入處理器插座組件中,請按壓邊緣以避免損壞插座插腳。您可能會聽 到「喀嚓」一聲,表示防塵蓋已穩固連接。
- 3. 確定防塵蓋已穩固連接至處理器插座組件。
- 如果您計劃回收主機板,請依照第 201 頁 「拆卸主機板以進行回收」中的指示以符合當地法規。

# 示範影片

#### [觀看 YouTube 上的程序](https://www.youtube.com/watch?v=VE9DjOzxbTk)

### 拆卸主機板以進行回收

請先依照本節中的指示拆卸處理器和記憶體擴充匣,然後再回收。

## 關於此作業

## 注意:

- 仔細檢[閱第 103](#page-110-0) 頁 「[安裝準則](#page-110-0)」,確保工作時安全無虞。
- 關閉伺服器和週邊裝置,並拔下電源線和所有外部纜線(請參[閱第](#page-17-0) [11](#page-18-0) 頁 「[關閉伺服器電源](#page-17-0)」)。
- 如果伺服器安裝在機架中,請沿著其機架滑軌將伺服器滑出以接觸上蓋,或從機架卸下伺服器。

步驟 1. 為此作業做準備。

a. 從伺服器卸下主機板(請參閱[第 198](#page-205-0) 頁「[卸下主機板](#page-205-0)」)。

b. 請參閱當地環境、廢棄物或處置規章,以確保符合規定。 步驟 2. 如圖所示,卸下以下元件:

- 22 顆一字螺絲
- 兩個支座(含 12 公釐扳手)
- 一個柱塞(使用 11 公釐和 16 公釐扳手)

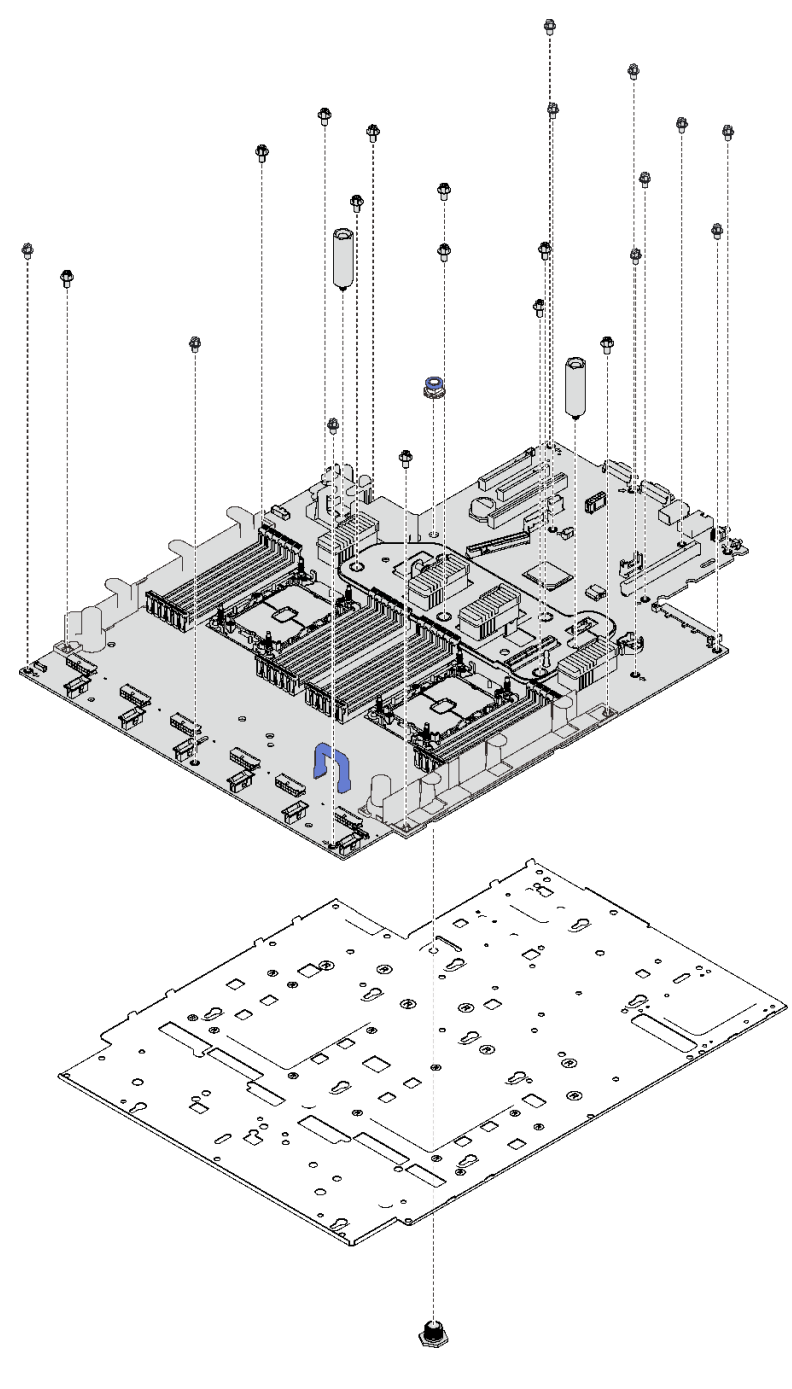

圖例 126. 拆卸主機板

步驟 3. 將主機板與支撐金屬板分開。

# 完成此作業後

遵守當地法規進行回收。

# 安裝主機板

請依照本節中的指示安裝主機板。

### 注意:

- 仔細檢[閱第 103](#page-110-0) 頁 「[安裝準則](#page-110-0)」,確保工作時安全無虞。
- 將裝有元件的防靜電保護袋與伺服器上任何未上漆的金屬表面接觸;然後,從保護袋中取出元件,將它 放在防靜電表面上。

# 程序

步驟 1. 將主機板放在正面 VGA 和診斷組件上方,然後將主機板向右滑動,使其向前滑入機箱。

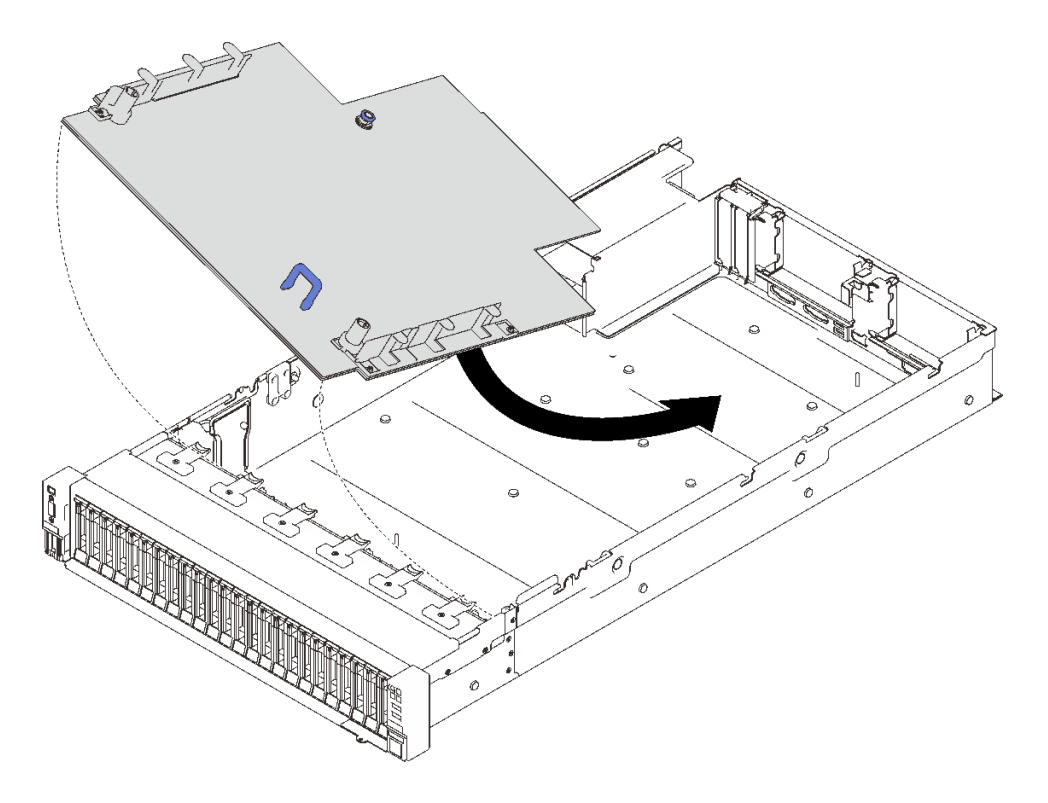

### 圖例 127. 安裝主機板

步驟 2. 將主機板向前滑動,直到停止。

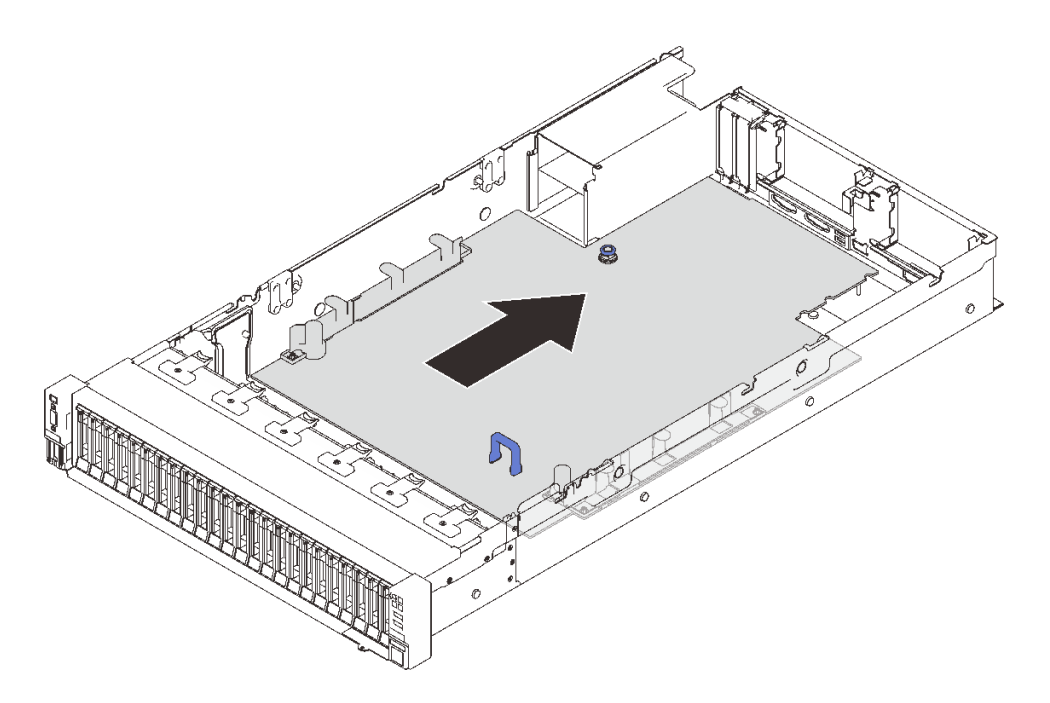

圖例 128. 安裝主機板

## 完成此作業後

- 1. 安裝電源背板 (請參閱[第 165](#page-172-0) 頁 「[安裝電源背板](#page-172-0)」)。
- 2. 安裝兩個 PHM (請參閲第 179 頁 「[安裝處理器和散熱槽](#page-186-0)」) 。
- 3. 在新的主機板上,將每個記憶體模組安裝至與毀損主機板相同的插槽中(請參閱[第 148](#page-155-0) 頁 「[安裝記憶](#page-155-0) [體模組](#page-155-0)」),直到安裝好所有的記憶體模組。
- 4. 重新安裝硬碟背板 (請參[閱第 108](#page-115-0) 頁 「[安裝硬碟背板](#page-115-0)」)。
- 5. 安裝電源供應器(請參[閱第 169](#page-176-0) 頁「[安裝熱抽換電源供應器](#page-176-0)」)。
- 6. 繼續完成零件更換(請參閱[第](#page-219-0) [213](#page-220-0) 頁 「[完成零件更換](#page-219-0)」)。
- 7. 重新連接所有必要的纜線,然後啟動伺服器。
- 8. 使用新的重要產品資料 (VPD) 更新機型和序號。使用 Lenovo XClarity Provisioning Manager 更新機型和 序號。請參閱第 204 頁 「更新機型及序號」。
- 9. 啟用 TPM/TCM。請參[閱第 206](#page-213-0) 頁 「[啟用 TPM](#page-213-0)」
- 10. (選用)啟用安全開機。請參[閱第 208](#page-215-0) 頁 「[啟用 UEFI 安全開機](#page-215-0)」。

### 示範影片

### [觀看 YouTube 上的程序](https://www.youtube.com/watch?v=ReNzV-bCpJU)

### 更新機型及序號

由訓練有素的維修技術人員更換主機板之後,必須更新機型和序號。

有兩種方法可以更新機型和序號:

• 從 Lenovo XClarity Provisioning Manager

若要從 Lenovo XClarity Provisioning Manager 更新機型和序號:

1. 啟動伺服器,然後根據畫面上的指示按下指定按鍵以顯示 Lenovo XClarity Provisioning Manager 介面。

- 2. 如果需要開機管理者密碼,請輸入密碼。
- 3. 在「系統摘要」頁面中, 按一下更新 VPD。
- 4. 更新機型及序號。
- 從 Lenovo XClarity Essentials OneCLI

Lenovo XClarity Essentials OneCLI 會在 Lenovo XClarity Controller 中設定機型和序號。請選取下列其 中一種方法,存取 Lenovo XClarity Controller 並設定機型和序號:

– 從目標系統進行操作,例如透過 LAN 或鍵盤主控台 (KCS) 存取

– 從遠端存取目標系統(透過 TCP/IP)

若要從 Lenovo XClarity Essentials OneCLI 更新機型和序號:

1. 下載並安裝 Lenovo XClarity Essentials OneCLI。

若要下載 Lenovo XClarity Essentials OneCLI,請前往下列網站︰

<https://datacentersupport.lenovo.com/solutions/HT116433>

- 2. 將包含其他必要檔案的 OneCLI 套件複製到伺服器,然後解壓縮。確定將 OneCLI 與必要檔案解 壓縮到相同的目錄。
- 3. 安裝 Lenovo XClarity Essentials OneCLI 之後,請輸入下列指令以設定機型和序號: onecli config set SYSTEM\_PROD\_DATA.SysInfoProdName <m/t\_model> [access\_method] onecli config set SYSTEM\_PROD\_DATA.SysInfoSerialNum <s/n> [access\_method] onecli config set SYSTEM\_PROD\_DATA.SysInfoProdIdentifier <system model> [access\_method] onecli config set SYSTEM\_PROD\_DATA.SysInfoProdIdentifierEx <system model> --override [access\_method] 其中:

#### $<sub>m/t</sub>$  model></sub>

伺服器機型及型號。輸入 xxxxyyy ,其中 xxxx 是機型,而 vvv 是伺服器型號。

 $\langle s/n \rangle$ 

伺服器上的序號。請輸入 zzzzzzz,其中 zzzzzzz 為序號。

### <system model>

系統型號。輸入 system yyyyyyyy, 其中 yyyyyyyy 是產品識別碼。

#### [access\_method]

從下列方式中,選取您要使用的存取方式:

– 線上鑑別 LAN 存取,請輸入下列指令: [--bmc-username <xcc\_user\_id> --bmc-password <xcc\_password>] 其中:

### xcc\_user\_id

BMC/IMM/XCC 帳戶名稱 (12 個帳戶之一) 。預設值為 USERID。

### xcc\_password

BMC/IMM/XCC 帳戶密碼(12 個帳戶之一)。

範例指令如下:

onecli config set SYSTEM\_PROD\_DATA.SysInfoProdName <m/t\_model> --bmc-username <xcc\_user\_id> --bmc-password <xcc\_password>

onecli config set SYSTEM\_PROD\_DATA.SysInfoSerialNum <s/n> --bmc-username <xcc\_user\_id> --bmc-password <xcc\_password>

onecli config set SYSTEM\_PROD\_DATA.SysInfoProdIdentifier <system model> --bmc-username xcc\_user\_id --bmc-password xcc\_password

onecli config set SYSTEM\_PROD\_DATA.SysInfoProdIdentifierEx <system model> --override --bmc-username xcc\_user\_id --bmc-password xcc\_password

<span id="page-213-0"></span>– 線上 KCS 存取(未經鑑別並會限定使用者): 使用此存取方法無須指定 access method 的值。 範例指令如下: onecli config set SYSTEM\_PROD\_DATA.SysInfoProdName <m/t\_model> onecli config set SYSTEM\_PROD\_DATA.SysInfoSerialNum <s/n> onecli config set SYSTEM\_PROD\_DATA.SysInfoProdIdentifier <system model> onecli config set SYSTEM\_PROD\_DATA.SysInfoProdIdentifierEx <system model> --override

附註:KCS 存取方法使用 IPMI/KCS 介面, 必須安裝 IPMI 驅動程式。

– 遠端 LAN 存取,請輸入下列指令:

[--bmc <xcc\_user\_id>:<xcc\_password>@<xcc\_external\_ip>]

其中:

#### xcc external ip

BMC/IMM/XCC IP 位址。無預設值。此為必要參數。

#### xcc\_user\_id

BMC/IMM/XCC 帳戶(12 個帳戶之一)。預設值為 USERID。

#### xcc\_password

BMC/IMM/XCC 帳戶密碼 (12 個帳戶之一)。

附註:BMC、IMM 或 XCC 內部 LAN/USB IP 位址、帳戶名稱和密碼對此指令都有效。

範例指令如下:

onecli config set SYSTEM\_PROD\_DATA.SysInfoProdName <m/t\_model> --bmc <xcc\_user\_id>:<xcc password>@<xcc\_external\_ip> onecli config set SYSTEM\_PROD\_DATA.SysInfoSerialNum <s/n> --bmc <xcc\_user\_id>:<xcc\_password>@<xcc\_

external\_ip>

onecli config set SYSTEM\_PROD\_DATA.SysInfoProdIdentifier <system model> --bmc xcc user id:xcc password@xcc external ip onecli config set SYSTEM\_PROD\_DATA.SysInfoProdIdentifierEx <system model> --override --bmc xcc\_user\_id:xcc\_password@xcc\_external\_ip

4. 將 Lenovo XClarity Controller 重設為原廠預設值。請參閱與您伺服器相容的 XCC 文件中的「將 BMC 重設為原廠預設值」一節,網址為 <https://pubs.lenovo.com/lxcc-overview/>。

## 啟用 TPM

伺服器支援 Trusted Platform Module (TPM)。

附註:整合式 TPM 不支援中國大陸的客戶。不過,中國大陸的客戶可以安裝 TPM 配接卡(有時稱 為子卡)。

更換主機板時,您必須確定 TPM 2.0 韌體已更新到最新版本,並已正確設定 TPM 原則。

#### 警告:

設定 TPM 原則時請特別小心。如果未正確設定,主機板可能會無法使用。

#### 更新 TPM 2.0 韌體

更換主機板時,您必須確定 TPM 2.0 韌體已更新到最新版本。

更新 TPM 版本:

1. 請移至 <http://datacentersupport.lenovo.com> 並瀏覽至您伺服器的支援頁面。

2. 按一下驅動程式和軟體並下載最新版本的 BIOS/UEFI 韌體。

- 3. 更新韌體。請參閱[第 7](#page-14-0) 頁 「[韌體更新](#page-14-0)」。
- 4. 開啟系統電源,然後按下 F1。
- 5. 如果您已設定開機密碼,請輸入正確的密碼。
- 6. 請等候大約 90 秒,接著就會出現 Setup Utility 視窗。
- 7. 導覽至系統設定 → 安全性 → 授信平台模組, 並更新 TPM。

8. 更新完成後,系統重新啟動。

### 設定 TPM 原則

根據預設,更換用主機板隨附的 TPM 原則會設定為未定義。您必須修改此設定,以符合要更換的主機 板適用的設定。

有兩種方法可以設定 TPM 原則:

- 從 Lenovo XClarity Provisioning Manager
	- 若要從 Lenovo XClarity Provisioning Manager 設定 TPM 原則:
	- 1. 啟動伺服器,然後根據畫面上的指示按下指定按鍵以顯示 Lenovo XClarity Provisioning Manager 介面。
	- 2. 如果需要開機管理者密碼,請輸入密碼。
	- 3. 在「系統摘要」頁面中, 按一下更新 VPD。
	- 4. 設定下列其中一個設定的原則。
		- **一NationZ TPM 2.0 已啟用 僅限中國**。中國大陸的客戶應選擇此設定(如果已安裝 NationZ TPM 2.0 配接卡)。
		- TPM 已啟⽤ ROW。中國大陸以外的客戶應選擇此設定。
		- 一 已永久停用。中國大陸的客戶應使用此設定(如果未安裝 TPM 配接卡)。

**附註:**雖然未定義的設定可作為原則設定,但不應使用。

• 從 Lenovo XClarity Essentials OneCLI

附註:請注意,您必須在 Lenovo XClarity Controller 中設定本端 IPMI 使用者及密碼後才能從遠端 存取目標系統。

若要從 Lenovo XClarity Essentials OneCLI 設定 TPM 原則:

1. 讀取 TpmTcmPolicyLock 以檢查 TPM\_TCM\_POLICY 是否已鎖定: OneCli.exe config show imm.TpmTcmPolicyLock --override --imm <userid>:<password>@<ip\_address>

**附註:**imm.TpmTcmPolicyLock 值必須是「Disabled」,這表示 TPM\_TCM\_POLICY 未遭鎖定且允許 對 TPM\_TCM\_POLICY 進行變更。如果回覆碼為「Enabled」,即不允許對原則進行任何變更。如果 欲更換的系統所需的設定正確無誤,即表示介面板可能仍在使用中。

- 2. 配置 TPM\_TCM\_POLICY 轉入 XCC:
	- 若是沒有 TPM 的中國大陸客戶或需要停用 TPM 的客戶: OneCli.exe config set imm.TpmTcmPolicy "NeitherTpmNorTcm" --override --imm <userid>:<password>@<ip\_ address>
	- 若是需要啟用 TPM 的中國大陸客戶: OneCli.exe config set imm.TpmTcmPolicy "NationZTPM20Only" --override --imm <userid>:<password>@<ip address>
	- 若是需要啟用 TPM 的中國大陸以外的客戶: OneCli.exe config set imm.TpmTcmPolicy "TpmOnly" --override --imm <userid>:<password>@<ip\_address>
- 3. 發出 reset 指令以重設系統: OneCli.exe misc ospower reboot --imm <userid>:<password>@<ip\_address>

<span id="page-215-0"></span>4. 讀回其值以檢查是否已接受變更: OneCli.exe config show imm.TpmTcmPolicy --override --imm <userid>:<password>@<ip\_address>

附註:

- 如果讀回相符的值,即表示已正確設定 TPM\_TCM\_POLICY。 imm.TpmTcmPolicy 的定義如下:
	- 值 0 使用字串「Undefined」,表示未定義的原則。
	- 值 1 使用字串「NeitherTpmNorTcm」,表示 TPM\_PERM\_DISABLED。
	- 值 2 使用字串「TpmOnly」,表示 TPM\_ALLOWED。
	- 值 4 使用字串「NationZTPM20Only」,表示 NationZ\_TPM20\_ALLOWED。
- 使用 OneCli/ASU 指令時,還必須執行以下 4 個步驟「鎖定」TPM\_TCM\_POLICY:
- 5. 讀取 TpmTcmPolicyLock 以檢查 TPM TCM POLICY 是否遭到鎖定,指令如下: OneCli.exe config show imm.TpmTcmPolicyLock --override --imm <userid>:<password>@<ip\_address> 其值必須是「Disabled」,這表示 TPM TCM POLICY 未遭鎖定且必須進行設定。
- 6. 鎖定 TPM\_TCM\_POLICY: OneCli.exe config set imm.TpmTcmPolicyLock "Enabled"--override --imm <userid>:<password>@<ip\_address>
- 7. 發出 reset 指令以重設系統,指令如下: OneCli.exe misc ospower reboot --imm <userid>:<password>@<ip\_address>

重設過程中,UEFI 將從 imm.TpmTcmPolicyLock 讀取值,如果其值為「Enabled」且 imm.TpmTcmPolicy 值有效, UEFI 便會鎖定 TPM\_TCM\_POLICY 設定。

附註:imm.TpmTcmPolicy 的有效值包括「NeitherTpmNorTcm」、「TpmOnly」和 「NationZTPM20Only」。

如果 imm.TpmTcmPolicyLock 設定為「Enabled」但 imm.TpmTcmPolicy 值無效,UEFI 便會拒絕「鎖 定」要求並將 imm.TpmTcmPolicyLock 變更回「Disabled」。

8. 讀回其值以檢查「鎖定」已獲接受還是遭到拒絕。指令如下: OneCli.exe config show imm.TpmTcmPolicy --override --imm <userid>:<password>@<ip\_address>

附註:如果讀回的值從「Disabled」變更為「Enabled」,即表示已成功鎖定 TPM\_TCM\_POLICY。 原則一經設定之後,便無法再解除鎖定該原則,除非更換主機板。

imm.TpmTcmPolicyLock 的定義如下:

值 1 使用字串「Enabled」,表示鎖定原則。其他值概不接受。

# 啟用 UEFI 安全開機

您可以選擇啟用 UEFI 安全開機。

有兩種方式可啟用 UEFI 安全開機︰

• 從 Lenovo XClarity Provisioning Manager

如果要從 Lenovo XClarity Provisioning Manager 啟用 UEFI 安全開機:

- 1. 啟動伺服器,然後按下畫面上指示的按鍵以顯示 Lenovo XClarity Provisioning Manager 介 面。(如需相關資訊,請參閱與您伺服器相容的 LXPM 文件中的「啟動」一節,網址為 <https://pubs.lenovo.com/lxpm-overview/>。)
- 2. 如果需要開機管理者密碼,請輸入密碼。
- 3. 在 UEFI 設定頁面中,按一下系統設定→安全性→安全開機。
- 4. 啟用安全開機並儲存設定。
- 從 Lenovo XClarity Essentials OneCLI
<span id="page-216-0"></span>如果要從 Lenovo XClarity Essentials OneCLI 啟用 UEFI 安全開機:

- 1. 下載並安裝 Lenovo XClarity Essentials OneCLI。 若要下載 Lenovo XClarity Essentials OneCLI, 請前往下列網站: <https://datacentersupport.lenovo.com/solutions/HT116433>
- 2. 執行下列指令,以啟用安全開機:

OneCli.exe config set SecureBootConfiguration.SecureBootSetting Enabled --bmc <userid>:<password>@<ip\_ address>

其中:

- <userid>:<password> 是用來存取伺服器 BMC (Lenovo XClarity Controller 介面) 的認證。預設使 用者 ID 為 USERID, 而預設密碼為 PASSW0RD (零, 非大寫的 o)

– <ip\_address> 是 BMC 的 IP 位址。

如需 Lenovo XClarity Essentials OneCLI set 指令的相關資訊,請參閱:

[https://pubs.lenovo.com/lxce-onecli/onecli\\_r\\_set\\_command](https://pubs.lenovo.com/lxce-onecli/onecli_r_set_command)

附註:如果需要停用 UEFI 安全開機,請執行下列指令: OneCli.exe config set SecureBootConfiguration.SecureBootSetting Disabled --bmc <userid>:<password>@<ip\_address>

# 更換上蓋

請依照本節中的指示安裝或卸下上蓋。

# 卸下上蓋

請依照本節中的指示卸下上蓋。

### 關於此作業

S014

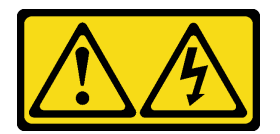

警告:

可能存在危險等級的電壓、電流及電能。只有合格的維修技術人員才獲得授權,能夠卸下貼有標籤的蓋板。

S033

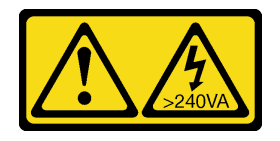

警告:

含有高壓電。高壓電流在遇到金屬短路時可能會產生熱能,導致金屬液化、燃燒或兩者同時發生。

注意:

- 仔細檢[閱第 103](#page-110-0) 頁 「[安裝準則](#page-110-0)」,確保工作時安全無虞。
- 關閉伺服器和週邊裝置,並拔下電源線和所有外部纜線(請參[閱第](#page-17-0) [11](#page-18-0) 頁 「[關閉伺服器電源](#page-17-0)」)。
- 如果伺服器安裝在機架中,請沿著其機架滑軌將伺服器滑出以接觸上蓋,或從機架卸下伺服器。

# 程序

步驟 1. 如果上蓋已鎖定,請用螺絲起子將其解鎖(方向 **1** )。

**1** 解鎖方向 **2** 鎖定方向

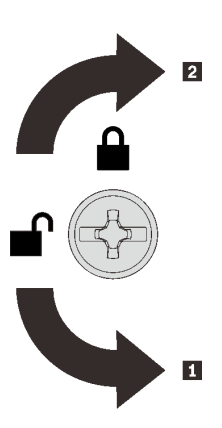

圖例 129. 上蓋鎖定/解鎖方向

步驟 2. 從伺服器卸下上蓋。

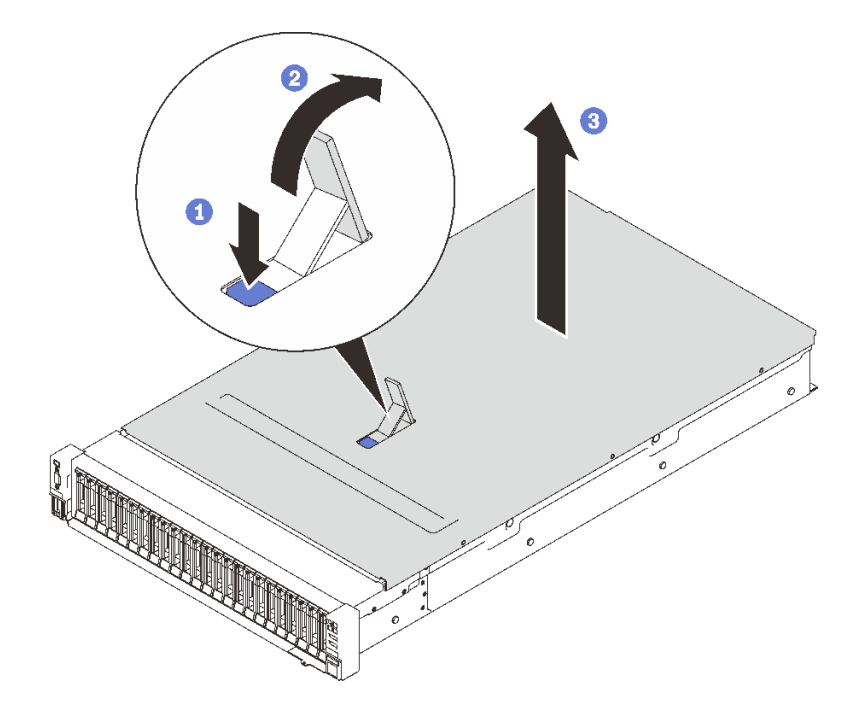

### 圖例 130. 卸下上蓋

- 1 按下藍色蓋板鬆開閂鎖。
- 2 將閂鎖轉到底,直到卡入垂直位置為止。
- 提起上蓋以將其卸下。

# 完成此作業後

如果指示您送回元件或選配裝置,請遵循所有包裝指示,並使用提供給您的任何包裝材料來運送。

# <span id="page-218-0"></span>示範影片

[觀看 YouTube 上的程序](https://www.youtube.com/watch?v=tC7yQ3CAgPU)

# 安裝上蓋

請依照本節中的指示安裝伺服器上蓋。

## 關於此作業

S014

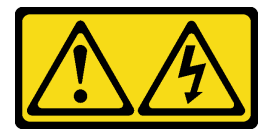

警告:

可能存在危險等級的電壓、電流及電能。只有合格的維修技術人員才獲得授權,能夠卸下貼有標籤的蓋板。

S033

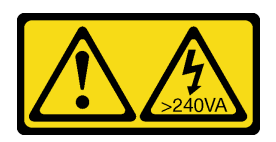

警告:

含有高壓電。高壓電流在遇到金屬短路時可能會產生熱能,導致金屬液化、燃燒或兩者同時發生。

注意:

- 仔細檢[閱第 103](#page-110-0) 頁 「[安裝準則](#page-110-0)」,確保工作時安全無虞。
- 將裝有元件的防靜電保護袋與伺服器上任何未上漆的金屬表面接觸;然後,從保護袋中取出元件,將它 放在防靜電表面上。

### 程序

步驟 1. 安裝上蓋。

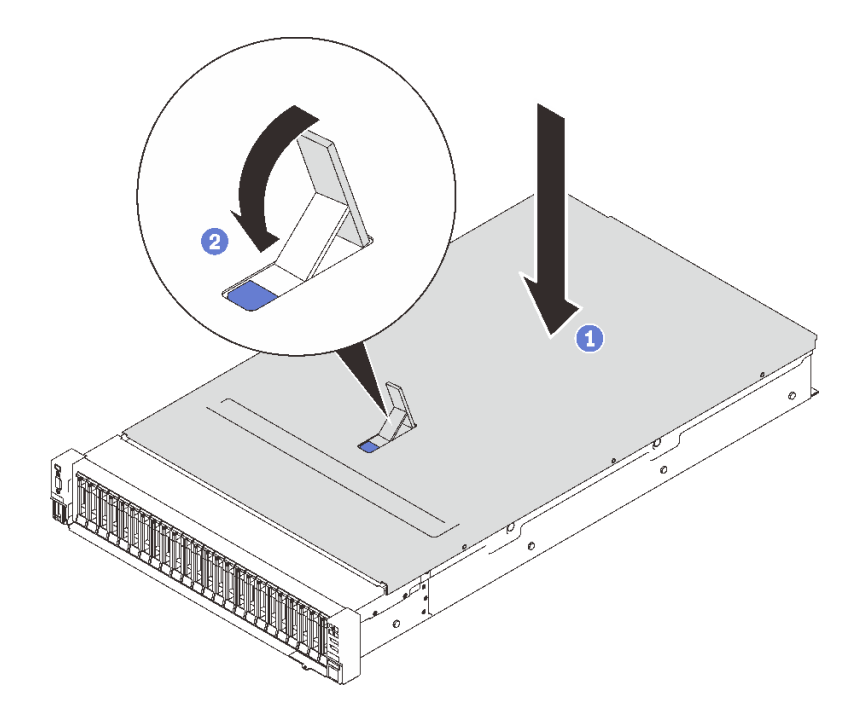

### 圖例 131. 安裝上蓋

- 將上蓋放到伺服器上方,並對齊兩端。
- 2 向下旋轉閂鎖,直到其停止。
- 步驟 2. (選用)用螺絲起子將上蓋鎖定(方向 **2** )。

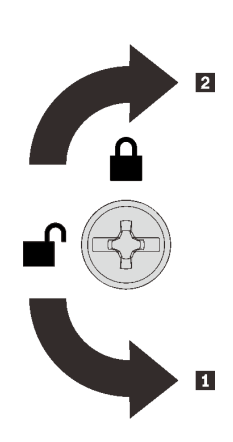

**1** 解鎖方向 **2** 鎖定方向

圖例 132. 上蓋鎖定/解鎖方向

# 完成此作業後

繼續完成零件更換(請參閱第 [213](#page-220-0) 頁 「完成零件更換」)。

# 示範影片

[觀看 YouTube 上的程序](https://www.youtube.com/watch?v=o8iCp8m0J54)

# <span id="page-220-0"></span>完成零件更換

在完成零件更換之前,請瀏覽此核對清單。

如果要完成零件更換,請瀏覽下列清單:

- 1. 確定已正確重新安裝所有卸下的元件,且伺服器內未遺留任何工具或鬆脫的螺絲。
- 2. 將伺服器中的纜線適當地進行佈線並加以固定。請參閱每個元件的纜線連接和佈線資訊。
- 3. 確保安裝下列其中一項:
	- 安裝了兩個處理器:系統空氣擋板。
	- 安裝了四個處理器:
		- 處理器和記憶體擴充匣
		- 擴充匣空氣擋板和上⽅擴充匣空氣擋板

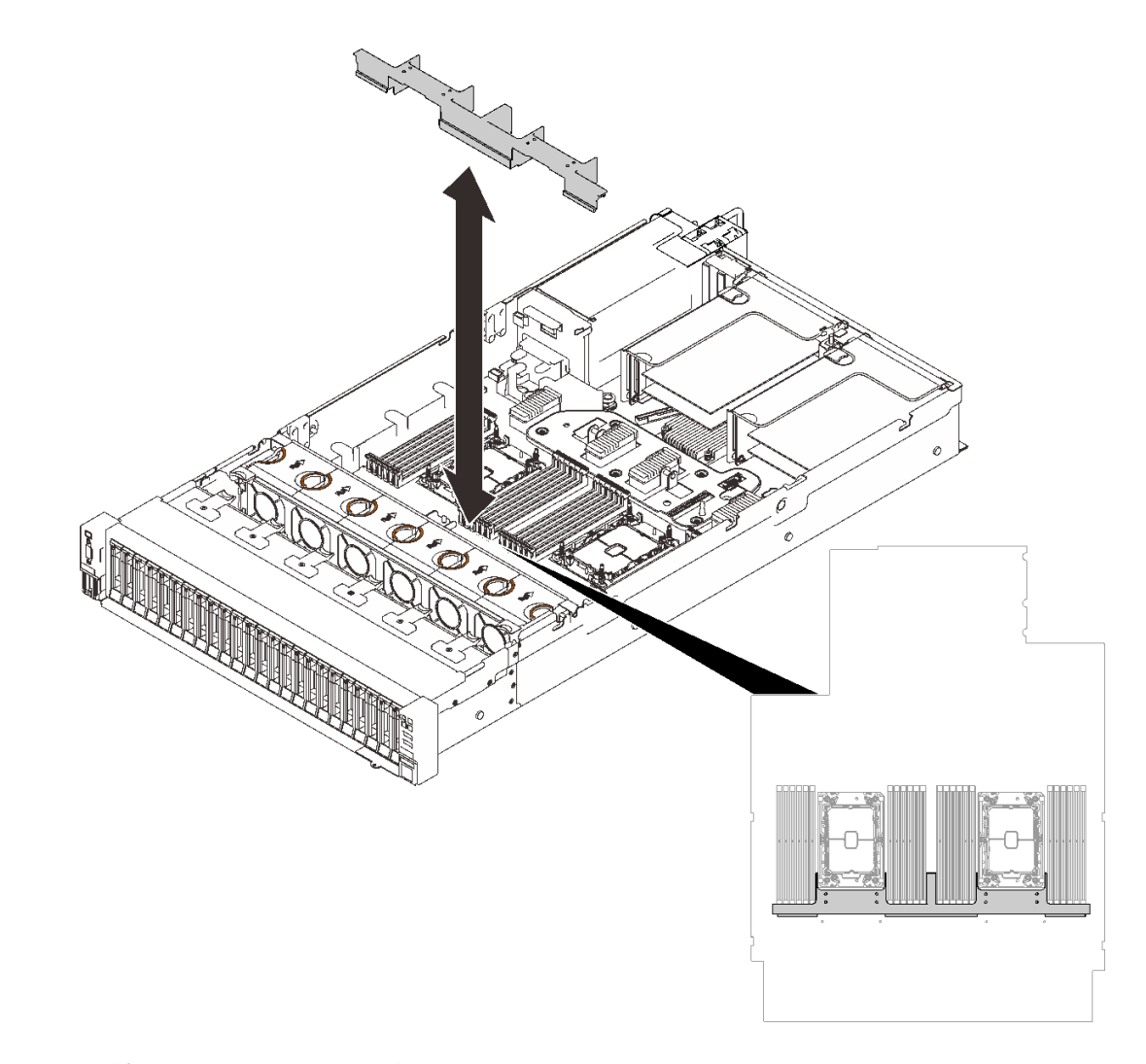

圖例 133. 將空氣擋板安裝到主機板

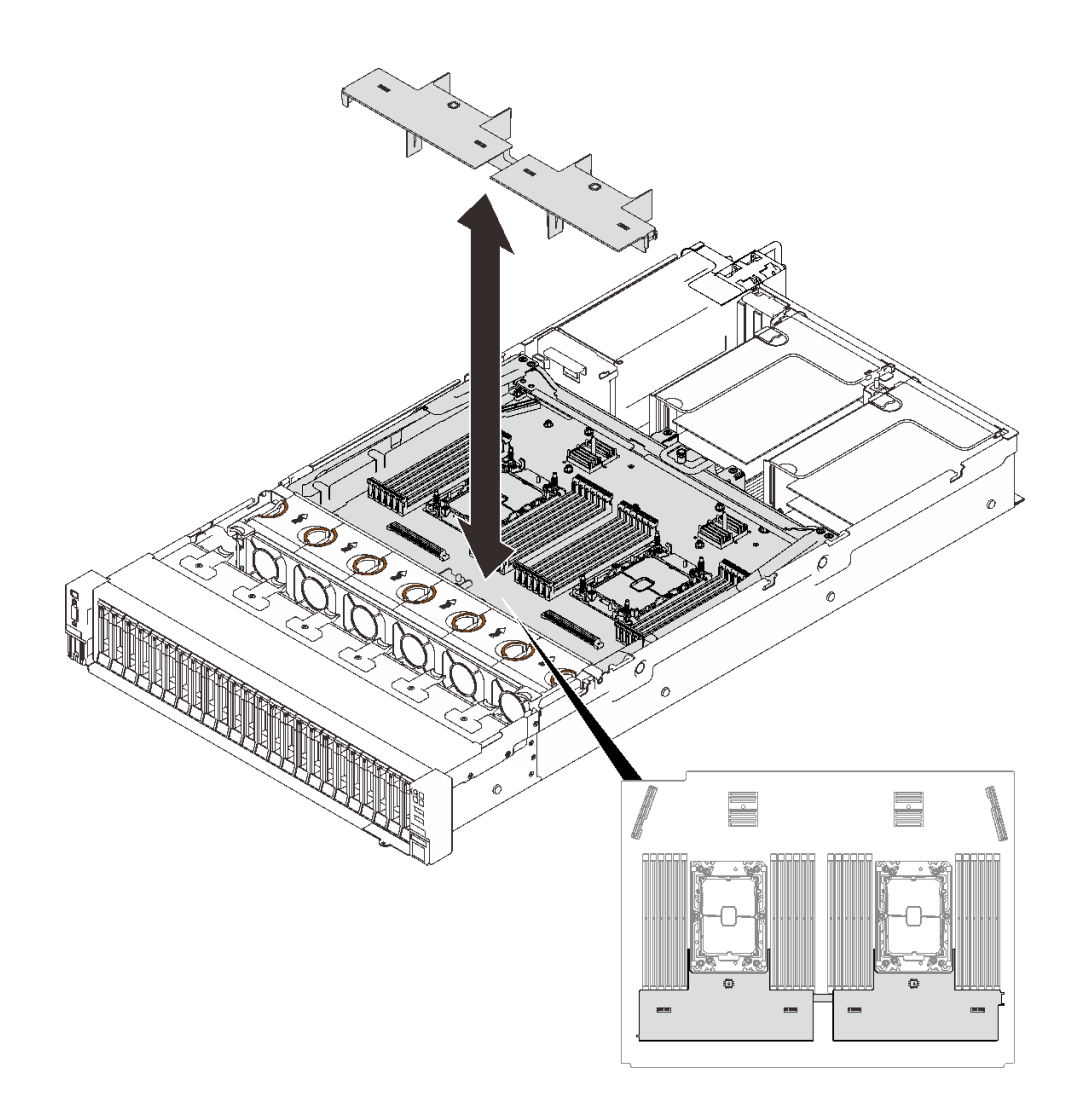

#### 圖例 134. 將空氣擋板安裝到擴充匣

注意:空氣擋板的作用是保持空氣流動,以維持適當散熱。務必確實安裝系統配置的適當空氣 擋板,再開啟電源。

- 4. 如果已卸下上蓋,請將它裝回。請參閱[第 211](#page-218-0) 頁 「[安裝上蓋](#page-218-0)」。
- 5. 將外部纜線和電源線重新連接到伺服器。

注意:為避免元件損壞,請最後才接上電源線。

- 6. 更新伺服器配置。
	- 下載並安裝最新的裝置驅動程式:<http://datacentersupport.lenovo.com>。
	- 更新系統韌體。請參閱[第 7](#page-14-0) 頁 「[韌體更新](#page-14-0)」。
	- 更新 UEFI 配置。
	- 如果您已安裝或卸下熱抽換硬碟或 RAID 配接卡,請重新配置磁碟陣列。請參閱 Lenovo XClarity Provisioning Manager 使用手冊,下載網址為: <http://datacentersupport.lenovo.com>。

# <span id="page-222-0"></span>第 5 章 問題判斷

使用本節中的資訊,找出並解決使用伺服器時可能發生的問題。

Lenovo 伺服器可以配置為產生特定事件時自動通知 Lenovo 支援中心。您可以從管理應用程式(例如 Lenovo XClarity Administrator)配置自動通知,也就是 Call Home。如果您配置自動問題通知,每當伺服器發生潛在 重要事件時,便會自動傳送警示給 Lenovo 支援中心。

若要找出問題,您通常應從管理伺服器的應用程式事件日誌著手:

- 如果您在 Lenovo XClarity Administrator 管理伺服器,請從 Lenovo XClarity Administrator 事件日誌著手。
- 如果您使用其他管理應用程式,請從 Lenovo XClarity Controller 事件日誌著手。

# 事件日誌

警示是一則針對事件或即將發生的事件發出信號或其他指示的訊息。警示由伺服器中的 Lenovo XClarity Controller 或 UEFI 產生。這些警示儲存在 Lenovo XClarity Controller 事件日誌中。如果伺服器受 Chassis Management Module 2 或 Lenovo XClarity Administrator 管理,則警示會自動轉遞給那些管理應用程式。

**附註:**如需事件清單,包括從事件中回復正常時可能需要執行的使用者動作,請參閱*訊息和代碼參考*,網 址為: [http://ralfss28.labs.lenovo.com:8787/help/topic/royce/pdf\\_files.html](http://ralfss28.labs.lenovo.com:8787/help/topic/royce/pdf_files.html)

#### Lenovo XClarity Administrator 事件日誌

如果您使用 Lenovo XClarity Administrator 來管理伺服器、網路和儲存硬體,您可以透過 XClarity Administrator 檢視所有受管理裝置的事件。

#### Logs

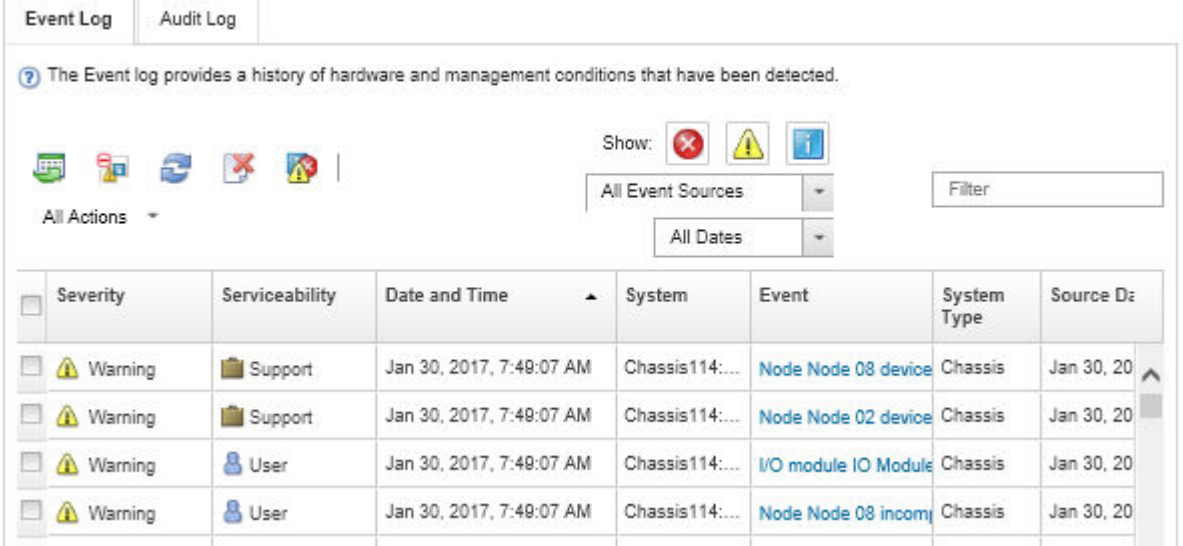

#### 圖例 135. Lenovo XClarity Administrator 事件日誌

如需從 XClarity Administrator 來處理事件的相關資訊,請參閱:

[http://sysmgt.lenovofiles.com/help/topic/com.lenovo.lxca.doc/events\\_vieweventlog.html](http://sysmgt.lenovofiles.com/help/topic/com.lenovo.lxca.doc/events_vieweventlog.html)

### Lenovo XClarity Controller 事件日誌

Lenovo XClarity Controller 使用測量內部實體變數的感應器來監視伺服器及其元件的實體狀態,例如溫度、 電源供應器電壓、風扇速度和元件狀態。Lenovo XClarity Controller 提供各種不同介面給系統管理軟體與系 統管理者和使用者,以便遠端管理及控制伺服器。

Lenovo XClarity Controller 會監視伺服器的所有元件,並在 Lenovo XClarity Controller 事件日誌中公佈事件。

| <b>*Clarity Controller</b>              | ThinkSystem SR650<br>System name: XCC0023579PK |                 |                                  |                                                                                       | Export<br><b>913:11</b><br>$User$                                |  |
|-----------------------------------------|------------------------------------------------|-----------------|----------------------------------|---------------------------------------------------------------------------------------|------------------------------------------------------------------|--|
| $\bullet$<br>Home                       | <b>Event Log</b>                               |                 | Audit Log<br>Maintenance History |                                                                                       | Enable Call Home<br>Configure Alert +                            |  |
| Event                                   |                                                | Customize Table | 而<br>C Refresh<br>Clear Logs     | Type:                                                                                 | All Date $\blacktriangledown$<br>All Source $\blacktriangledown$ |  |
| <b>E</b> Inventory                      |                                                |                 |                                  |                                                                                       | Q                                                                |  |
| <b>In</b> Utilization                   | Severity                                       | Source          | Event ID                         | Message                                                                               | Date                                                             |  |
| Virtual Media                           | $\boldsymbol{\Omega}$                          | System          | 0X4000000E00000000               | Remote login successful. Login ID: userid from webguis at IP address: 10.104.194.180. | 27 Jul 2015, 08:11:04 AM                                         |  |
| <b>[7]</b> Firmware Update              | Æ.                                             | System          | 0X4000000E00000000               | Remote login successful, Login ID: userid from webguis at IP address: 10.104.194.180. | 27 Jul 2015, 08:11:04 AM                                         |  |
| Server Configuration >                  |                                                | System          | 0X4000000E00000000               | Remote login successful. Login ID: userid from webguis at IP address: 10.104.194.180. | 27 Jul 2015, 08:11:04 AM                                         |  |
| $\boxed{M}$<br><b>BMC Configuration</b> |                                                | System          | 0X4000000E00000000               | Remote login successful. Login ID: userid from webguis at IP address: 10.104.194.180. | 27 Jul 2015, 08:11:04 AM                                         |  |

圖例 136. Lenovo XClarity Controller 事件日誌

如需存取 Lenovo XClarity Controller 事件日誌的相關資訊,請參閱:

與您伺服器相容的 XCC 文件中的「檢視事件日誌」一節, 網址為 <https://pubs.lenovo.com/lxcc-overview/>

# Lightpath 診斷

Lightpath 診斷是伺服器上各種外部和內部元件的 LED 系統,可引導您前往故障的元件。藉由依特定順序檢 視 LED,您通常可以找出故障的來源。

故障元件的資訊通常可以在外部 LCD 診斷手持裝置上找到。

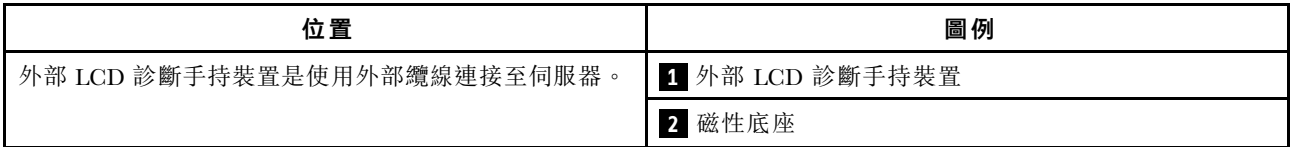

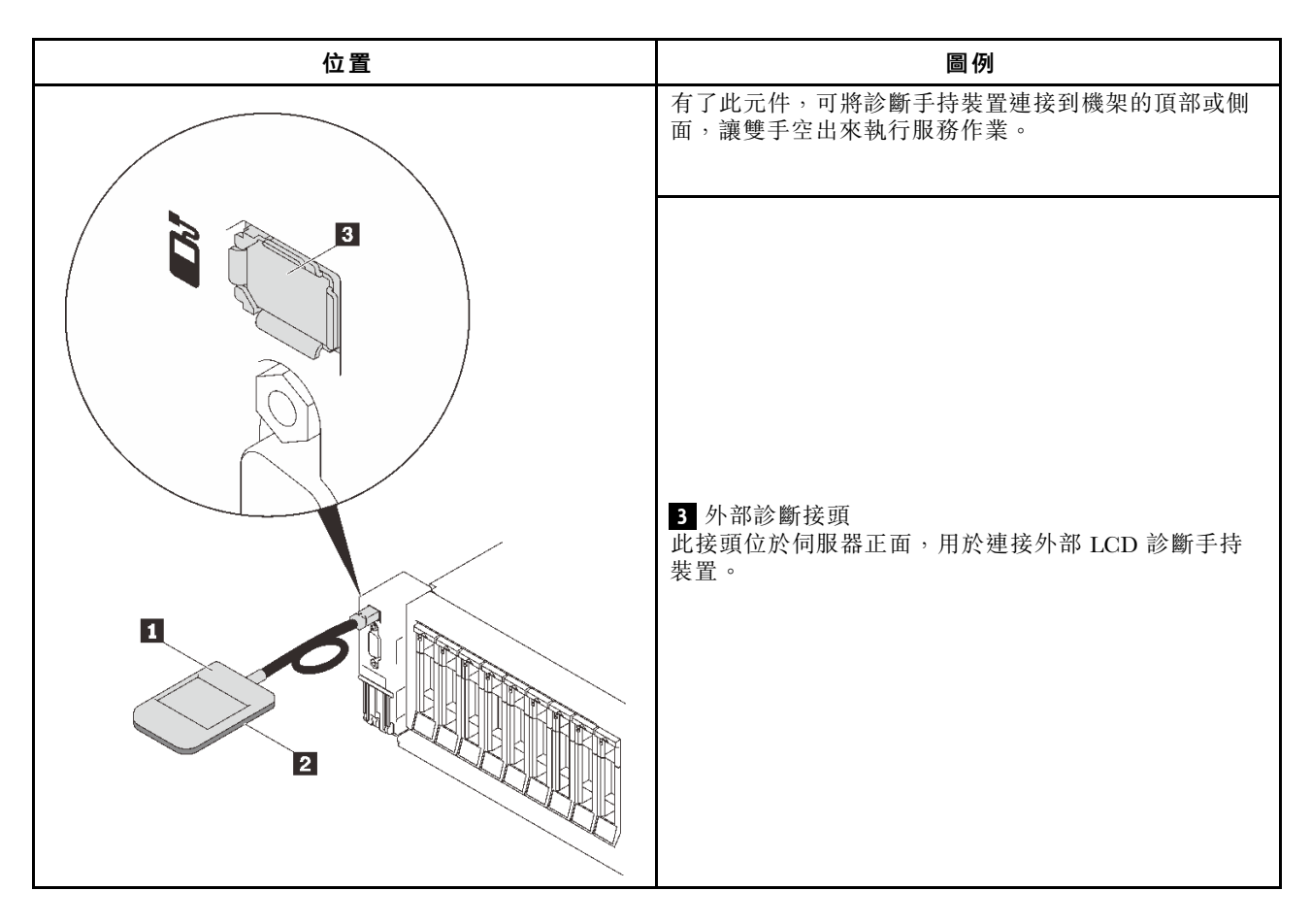

### 顯示面板概觀

診斷裝置由一部 LCD 顯示器和 5 個導覽按鈕組成。

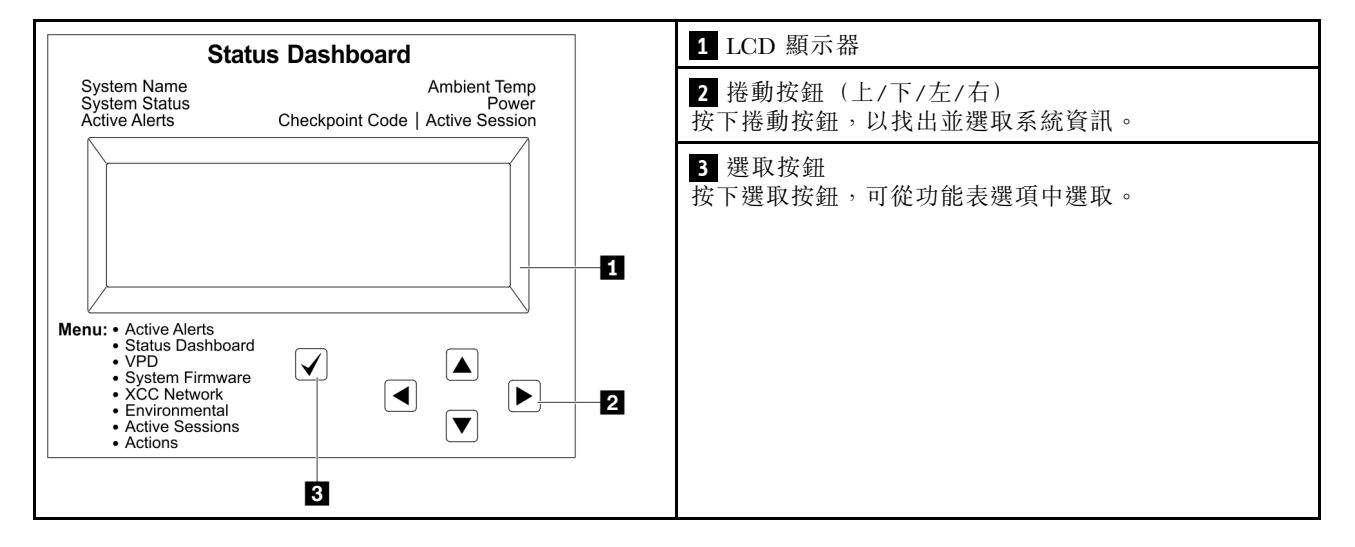

#### 選項流程圖

LCD 面板會顯示各種系統資訊。使用捲動鍵來瀏覽選項。

視型號而定,LCD 顯示器上的選項和項目可能有所不同。

<span id="page-225-0"></span>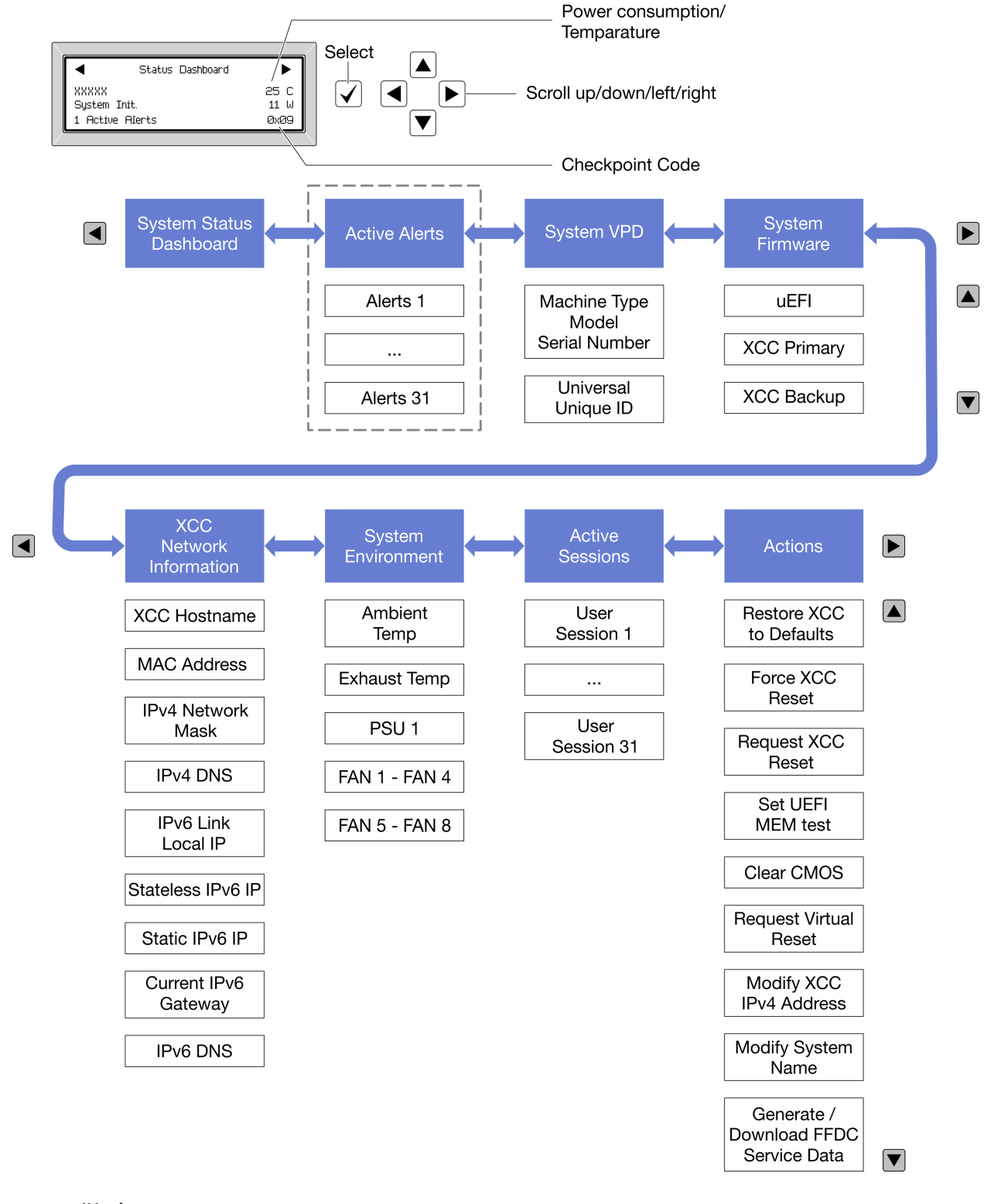

# 電源供應器 LED

本主題提供各種電源供應器 LED 狀態及對應建議動作的相關資訊。

在符合下列最低配置時,電源供應器上的 AC 電源 LED 才會亮燈:

• 電源供應器

- 電源線
- 由電源供電的適當輸入電源

您必須進行下列基本配置,才能啟動伺服器:

- $\bullet$  16 GB DIMM
- 已安裝兩個處理器
- 至少已安裝一個 2.5 吋硬碟
- 一個電源供應器
- 電源線

下表說明前操作面板上的電源供應器 LED 及電源開啟 LED 的各種組合所表示的問題,以及更正所偵測 到之問題的建議動作。

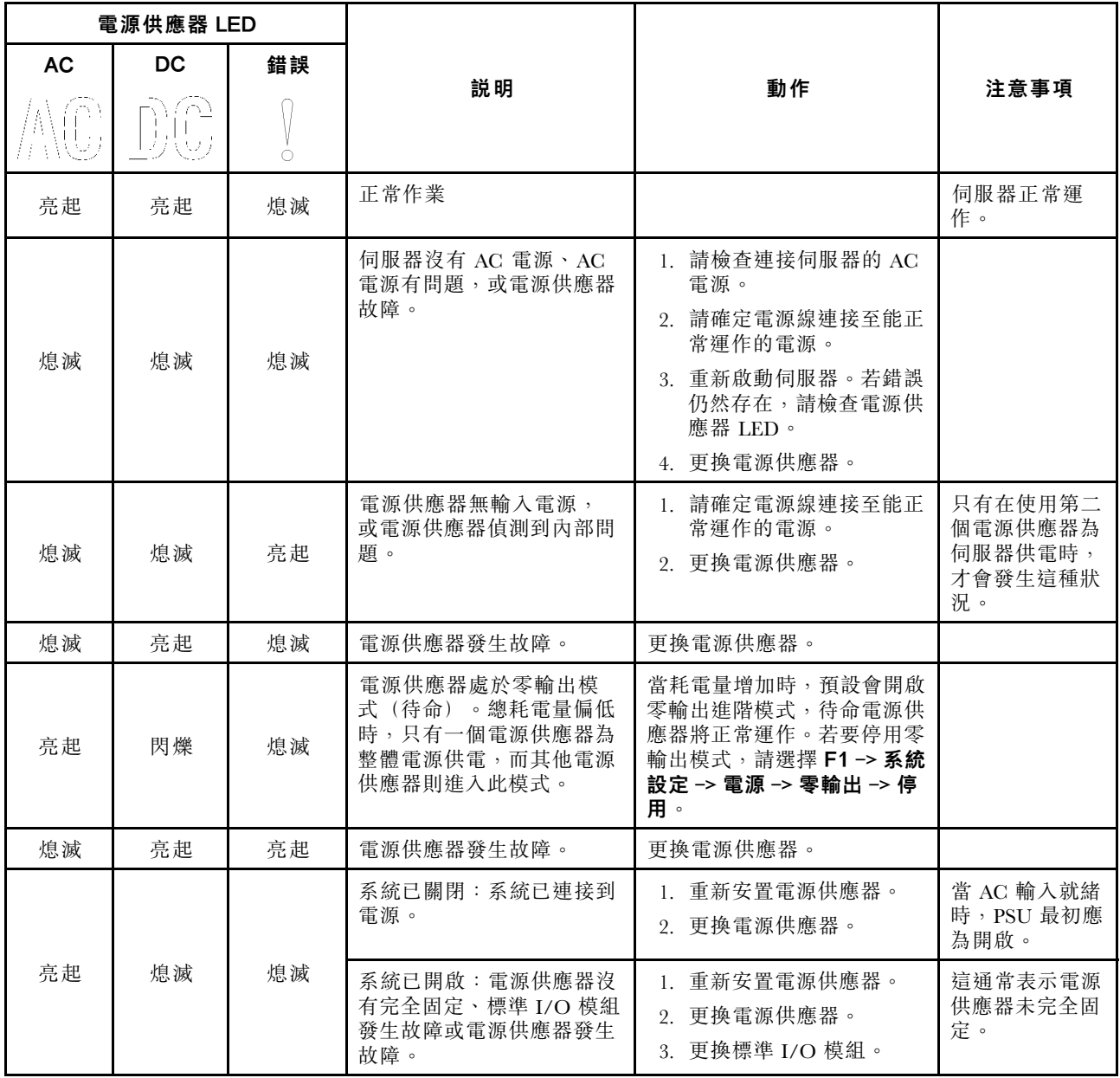

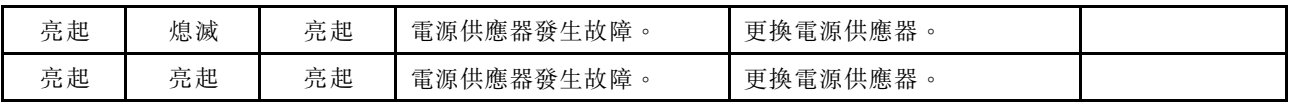

# 主機板 LED

下圖顯示主機板上的發光二極體 (LED)。

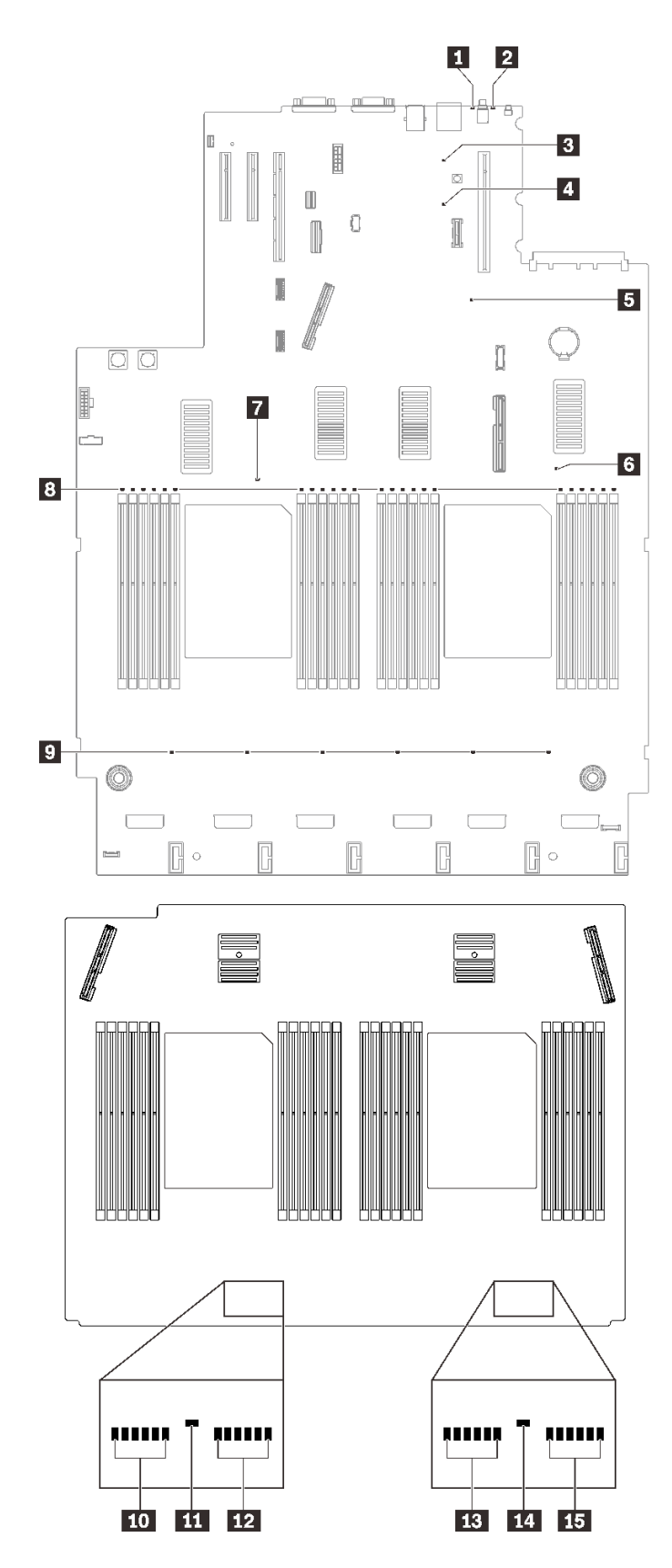

圖例 137. 主機板和擴充主機板 LED

#### 表格 22. 主機板 LED 描述和動作

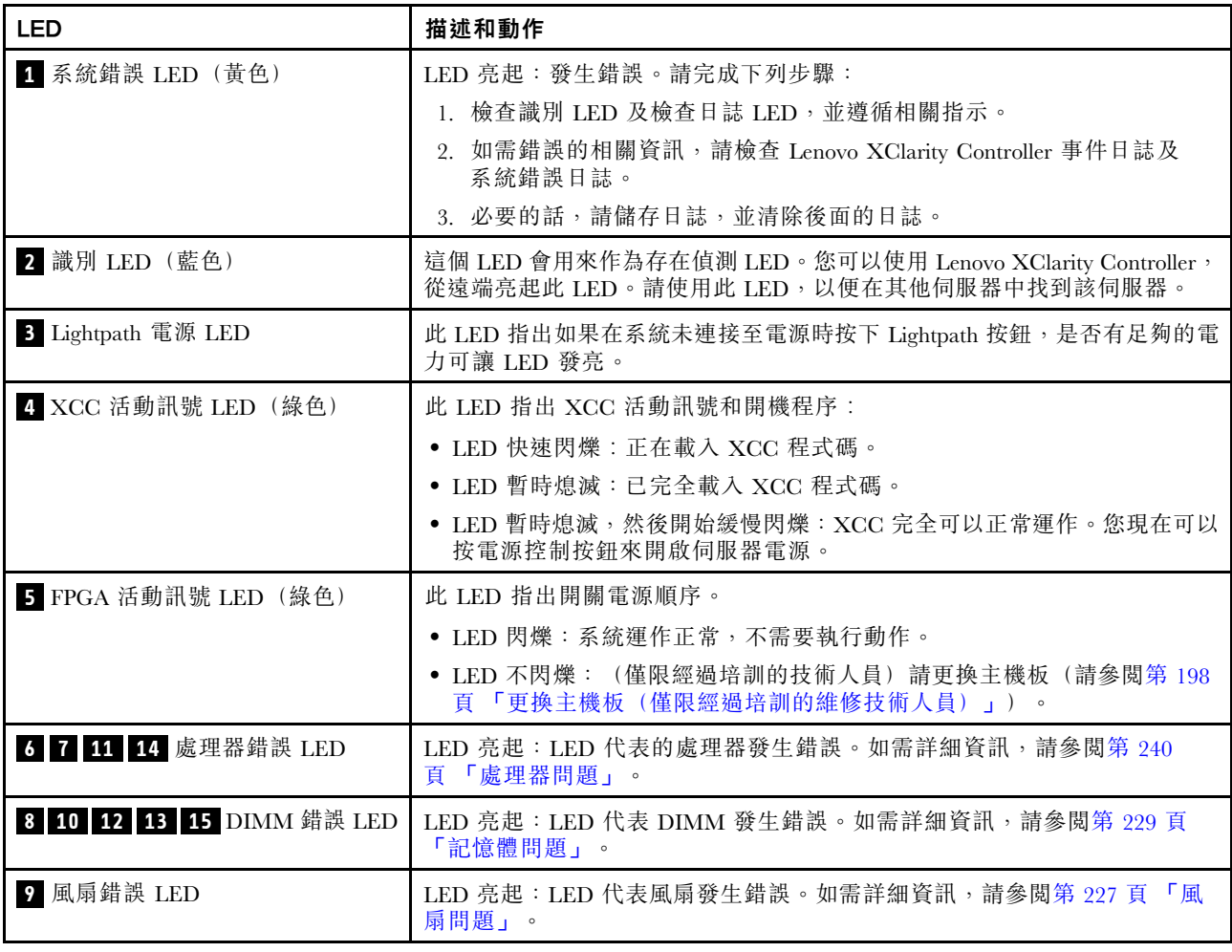

# 一般問題判斷程序

如果事件日誌不包含特定錯誤,或伺服器無法運作,請使用本節中的資訊來解決問題。

如果您不確定問題發生的原因,以及電源供應器是否正常運作,請完成下列步驟來嘗試解決問題:

- 1. 關閉伺服器電源。
- 2. 請確定伺服器纜線連接正確。
- 3. 逐一拔除或中斷下列裝置的連接(如果適用),直到找出故障為止。在每次卸下或中斷連接裝置 時,開啟伺服器電源並配置伺服器。
	- 所有外部裝置。
	- 突波抑制器裝置(在伺服器上)。
	- 印表機、滑鼠及非 Lenovo 裝置。
	- 每一片配接卡。
	- 硬碟。
	- 記憶體模組,直到您達到伺服器支援的最低配置。 如果要判定伺服器的最低配置,請參閲[第](#page-8-0)2頁「[規格](#page-8-0)」。
- 4. 開啟伺服器電源。

如果問題在卸下伺服器的配接卡後解決,但安裝相同配接卡時再次發生問題,配接卡可能有問題。如果更換 另一個配接卡時再次發生問題,請嘗試不同的 PCIe 插槽。

若問題似乎來自網路,而伺服器通過了所有系統測試,即可能是伺服器的外部網路接線有問題。

## 解決可疑的電源問題

電源問題可能不易解決。例如,短路可能發生在任何電源配送匯流排上。通常,短路會造成電源子系統關 閉,這是因為發生了電流過高的狀況。 電源問題, 解決

完成下列步驟,以診斷並解決可疑的電源問題。

步驟 1. 檢查事件日誌,並解決與電源相關的任何錯誤。

附註:從管理伺服器的應用程式事件日誌著手。如需事件日誌的相關資訊,請參[閱第 215 頁](#page-222-0) 「事 [件日誌](#page-222-0)」

- 步驟 2. 檢查電源背板 LED,確認它有亮起(請參[閱第 30](#page-37-0) 頁 「[電源背板接頭](#page-37-0)」) 。如果沒有亮起, 請按下開關以開啟電源。
- 步驟 3. 檢查是否有短路,比方説,是否有鬆脱的螺絲造成電路板短路。
- 步驟 4. 卸下配接卡並拔掉所有內部與外部裝置的纜線及電源線,直到伺服器達到啟動所需的最低配置為 止。如果要判定伺服器的最低配置,請參閲[第](#page-8-0) [2](#page-9-0) 頁 「[規格](#page-8-0)」。
- 步驟 5. 重新連接所有 AC 電源線,然後開啟伺服器。若伺服器啟動成功,請逐一重新安裝配接卡及裝 置,直到找出問題為止。

若最低配置下的伺服器無法啟動,請參閲[第 218](#page-225-0) 頁 「[電源供應器 LED](#page-225-0)」, 逐一更換最低配置中的 元件,直到找出問題為止。

# 解決可疑的乙太網路控制器問題

測試乙太網路控制器的方法隨所用的作業系統而不同。如需乙太網路控制器的相關資訊,請參閱作業系統文 件,以及乙太網路控制器裝置驅動程式的 Readme 檔。

請完成下列步驟,以嘗試解決可疑的乙太網路控制器問題。

- 步驟 1. 確定伺服器隨附的裝置驅動程式正確,並已安裝,且為最新版。
- 步驟 2. 確定乙太網路纜線的安裝正確。
	- 所有接線上的纜線必須穩固地連接。若接線正確,但仍有問題,請嘗試不同的纜線。
	- 如果設定乙太網路控制器以 100 Mbps 或 1000 Mbps 速度運作,您必須使用 CAT-5 纜線。
- 步驟 3. 判斷集線器是否支援自動協調。若不支援,請根據集線器的速度及雙工模式,嘗試手動配置 整合式乙太網路控制器。
- 步驟 4. 查看伺服器背板上的乙太網路控制器 LED。這些 LED 會指出接頭、纜線或集線器是否有問題。
	- 當乙太網路控制器收到集線器的鏈結脈衝時,乙太網路鏈結狀態 LED 會亮燈。若此 LED 未亮 燈,可能是接頭或纜線毀損,或是集線器有問題。
	- 當乙太網路控制器在乙太網路上傳送或接收資料時,乙太網路傳輸/接收活動 LED 會亮燈。 若乙太網路傳輸/接收活動中斷,請確定集線器及網路是否仍在運作,且安裝的是正確的裝 置驅動程式。
- 步驟 5. 檢查伺服器背面的網路活動 LED。當乙太網路上有資料正在傳送時, 網路活動 LED 會亮起。如果 網路活動 LED 熄滅,請確定集線器和網路都在運作中,而且已經安裝正確的裝置驅動程式。
- 步驟 6. 檢查問題的原因是否與作業系統相關,同時請確定已正確安裝作業系統驅動程式。

步驟 7. 確定用戶端及伺服器上的裝置驅動程式均使用相同的通訊協定。

若乙太網路控制器仍無法連接到網路,但硬體運作似乎正常,網路管理者必須調查其他可能導致錯誤的原因。

# 依症狀疑難排解

請參閱本節,以尋找具有可識別症狀的問題的解決方案。

若要使用本節中的症狀型疑難排解資訊,請完成下列步驟:

- 1. 檢查管理伺服器之應用程式的事件日誌,並導循建議的動作解決任何事件碼。
	- 如果您在 Lenovo XClarity Administrator 管理伺服器,請從 Lenovo XClarity Administrator 事件日 誌著手。
	- 如果您在 Chassis Management Module 2 管理伺服器,請從 Chassis Management Module 2 事件日 誌著手。
	- 如果您使用其他管理應用程式,請從 Lenovo XClarity Controller 事件日誌著手。 如需[事件日誌](#page-222-0)的相關資訊,請參閲第 215 頁 「事件日誌」。
- 2. 檢閲本節可找出您所遇到的症狀,然後遵循建議的動作來解決問題。
- 3. 如果問題持續存在,請[聯絡支援中心](#page-253-0)(請參閲第 246 頁 「聯絡支援中心」)。

### 硬碟問題

使用此資訊解決硬碟相關問題。

- 第 225 頁 「伺服器無法辨識硬碟」
- [第 226](#page-233-0) 頁 「[多個硬碟故障](#page-233-0)」
- [第 226](#page-233-0) 頁 「[多個硬碟離線](#page-233-0)」
- [第 226](#page-233-0) 頁 「[無法重建更換的硬碟](#page-233-0)」
- [第 226](#page-233-0) 頁 「[綠色硬碟活動 LED 未表示相關聯硬碟的實際狀態](#page-233-0)」
- [第 226](#page-233-0) 頁 「[黃色硬碟狀態 LED 未表示相關聯硬碟的實際狀態](#page-233-0)」

#### 伺服器無法辨識硬碟

請完成下列步驟,直到解決問題為止。

- 1. 請觀察相關聯的黃色硬碟狀態 LED。如果此 LED 亮起,表示該硬碟發生故障。
- 2. 如果狀態 LED 亮起,請從機槽中取出硬碟並等候 45 秒,然後重新插入硬碟,並確定硬碟組件連 接至硬碟背板。
- 3. 觀察相關的綠色硬碟活動 LED 和黃色狀態 LED,並在不同情況下執行對應的操作:
	- 如果綠色的活動 LED 在閃爍, 且黃色的狀態 LED 未亮起,表示控制器已經辨識出硬碟,且硬碟運 作正常。針對硬碟執行診斷測試。當您啟動伺服器,然後根據畫面上的指示按下指定按鍵時,預 設會顯示 LXPM 介面。(如需相關資訊,請參閱與您伺服器相容的 LXPM 文件中的「啟動」一 節,網址為 <https://pubs.lenovo.com/lxpm-overview/>。)您可以從此介面執行硬碟診斷。從「診斷」頁 面按一下執**行診斷 → HDD test/硬碟測試**。\*
	- 如果綠色的活動 LED 在閃爍,且黃色的狀態 LED 緩慢閃爍,表示控制器已經辨識出硬碟,且 硬碟正在重建。
	- 如果兩個 LED 皆未亮起或閃爍,請檢查是否已正確安裝硬碟背板。如需詳細資料,請移至步驟 4。
	- 如果綠色的活動 LED 在閃爍,且黃色的狀態 LED 也亮起,請更換硬碟。如果 LED 的活動保持相 同,請移至「硬碟問題」步驟。如果 LED 的活動產生變化,請回到步驟 1。
- 4. 確定硬碟背板的安裝正確。如果已正確安置,硬碟組件會正確地連接至背板,不會使背板翹曲或 導致背板移動。
- 5. 重新安裝背板電源線,然後重複步驟 1 至 3。
- 6. 重新安裝背板信號線,然後重複步驟 1 至 3。
- <span id="page-233-0"></span>7. 若背板信號線或背板疑似有問題:
	- 更換受影響的背板信號線。
	- 更換受影響的背板。
- 8. 針對硬碟執行診斷測試。當您啟動伺服器,然後根據畫面上的指示按下指定按鍵時,預設會顯示 LXPM 介面。(如需相關資訊,請參閱與您伺服器相容的 LXPM 文件中的「啟動」一節,網址 為 <https://pubs.lenovo.com/lxpm-overview/>。)您可以從此介面執行硬碟診斷。從「診斷」頁面按一下 執⾏診斷 ➙ HDD test/硬碟測試。\*

根據這些測試:

- 如果背板通過測試,但是無法辨識硬碟,請更換背板信號線,然後重新執行測試。
- 更換背板。
- 如果配接卡未通過測試,請拔掉配接卡的背板信號線,然後重新執行測試。
- 如果配接卡未通過測試,請更換配接卡。

#### 多個硬碟故障

請完成下列步驟,直到解決問題為止:

- 檢視 Lenovo XClarity Controller 事件日誌中是否有與電源供應器或震動問題相關的事件,並解決這些事件。
- 請確定硬碟和伺服器的裝置驅動程式和韌體都是最新版本

重要事項:部分叢集解決方案需要特定的程式碼版本或協同撰寫的程式碼更新項目。若裝置是叢集解決方案 的一部分,請確認叢集解決方案支援最新版程式碼,才能更新程式碼。

#### 多個硬碟離線

請完成下列步驟,直到解決問題為止:

- 檢視 Lenovo XClarity Controller 事件日誌中是否有與電源供應器或震動問題相關的事件,並解決這些事件。
- 檢視儲存體子系統日誌中是否有與儲存體子系統相關的事件,並解決這些事件。

#### 無法重建更換的硬碟

請完成下列步驟,直到解決問題為止:

- 1. 確定配接卡可辨識硬碟(綠色硬碟活動 LED 正在閃爍)。
- 2. 檢閱 SAS/SATA RAID 配接卡文件以判定正確的配置參數和設定。

#### 綠色硬碟活動 LED 未表示相關聯硬碟的實際狀態

請完成下列步驟,直到解決問題為止:

- 1. 如果硬碟的綠色活動 LED 在硬碟使用時沒有閃爍,請針對硬碟執行診斷測試。當您啟動伺服器,然後 根據畫面上的指示按下指定按鍵時,預設會顯示 LXPM 介面。(如需相關資訊,請參閱與您伺服器相 容的 LXPM 文件中的「啟動」一節, 網址為 <https://pubs.lenovo.com/lxpm-overview/>。)您可以從此介面 執行硬碟診斷。從「診斷」頁面按一下執行診斷 → HDD test/硬碟測試。\*
- 2. 如果硬碟通過測試,請更換背板。
- 3. 如果硬碟未通過測試,請更換硬碟。

#### 黃色硬碟狀態 LED 未表示相關聯硬碟的實際狀態

請完成下列步驟,直到解決問題為止:

- 1. 關閉伺服器。
- 2. 重新安裝 SAS/SATA 配接卡。
- 3. 重新安裝背板信號線及背板電源線。
- <span id="page-234-0"></span>4. 重新安裝硬碟。
- 5. 開啟伺服器電源並觀察硬碟 LED 的活動。

附註: \*視 LXPM 版本而定,您可能會看到 HDD test 或磁碟機測試。

# 風扇問題

請參閱本節以解決風扇相關問題。

• 第 227 頁 「異常的高 RPM(每分鐘轉速)」

#### 異常的高 RPM(每分鐘轉速)

請完成下列程序以解決問題。

- 1. 查看系統是否入口穿孔或散熱槽堵塞。
- 2. 確認伺服器中正確安裝了所有的空氣擋板。
- 3. 檢查處理器上的散熱膏,並確認散熱膏未弄髒。

# 間歇性問題

使用此資訊解決間歇性問題。

- 第 227 頁 「間歇性外部裝置問題」
- 第 227 頁 「間歇性 KVM 問題」
- [第 228](#page-235-0) 頁 「[間歇性非預期的重新開機](#page-235-0)」

### 間歇性外部裝置問題

請完成下列步驟,直到解決問題為止。

- 1. 將 UEFI 與 XCC 韌體更新為最新版本。
- 2. 確定已安裝正確的裝置驅動程式。如需相關文件,請參閱製造商的網站。
- 3. 對於 USB 裝置:
	- a. 確定已正確配置裝置。

重新啟動伺服器,然後根據畫面上的指示按下指定按鍵以顯示 LXPM 系統設定介面。 (如需相關資訊,請參閱與您伺服器相容的 LXPM 文件中的「啟動」一節,網址為 <https://pubs.lenovo.com/lxpm-overview/>。)然後,按一下**系統設定 → 裝置與 I/O 埠 → USB 配置**。

b. 將裝置連接至其他埠。如果您使用 USB 集線器,請拔掉集線器,並將裝置直接連接至伺服器。確定 已針對該埠正確配置裝置。

#### 間歇性 KVM 問題

請完成下列步驟,直到解決問題為止。

#### 視訊問題:

- 1. 確定所有的纜線和主控台分支纜線都已正確連接並固定。
- 2. 在另一部伺服器上測試顯示器,以確定它可正常運作。
- 3. 在運作中的伺服器上測試主控台連接跳線,以確定它可正常運作。如果主控台分支纜線毀損,請 加以更換。

鍵盤問題:

<span id="page-235-0"></span>確定所有的纜線和主控台分支纜線都已正確連接並固定。

#### 滑鼠問題:

確定所有的纜線和主控台分支纜線都已正確連接並固定。

#### 間歇性非預期的重新開機

附註: 有些無法更正的錯誤需要將伺服器重新開機,才能停用記憶體 DIMM 或處理器等裝置,好讓機器 能夠正常開機。

1. 如果在啟用 POST 和 POST 監視器計時器期間發生重設,請確定在監視器逾時值(POST 監視器計 時器)中允許充足的時間。

若要查看 POST 監視器時間,請重新啟動伺服器,然後根據畫面上的指示按下指定按鍵以顯示 LXPM 系統設定介面。(如需相關資訊,請參閱與您伺服器相容的 LXPM 文件中的「啟動」一節,網址為 <https://pubs.lenovo.com/lxpm-overview/>。)然後按一下 BMC 設定 → POST 監視器計時器。

- 2. 如果在作業系統啟動後發生重設,請執行下列其中一項:
	- 在系統正常運作後進入作業系統,然後設定作業系統核心傾印程序(Windows 和 Linux 作業系統所使 用的方法不同)。進入 UEFI 設定功能表並停用該功能,或使用以下 OneCli 命令將其停用。 OneCli.exe config set SystemRecovery.RebootSystemOnNMI Disable --bmc XCC\_USER:XCC\_PASSWORD@XCC\_IPAddress
	- 停用任何自動伺服器重新啟動 (ASR) 公用程式,例如 Automatic Server Restart IPMI Application Windows 適用版,或停用所有已經安裝的 ASR 裝置。
- 3. 請查看管理控制器事件日誌,以檢查指示重新開機的事件碼。如需檢視事件日誌的相關資訊,請參 閲[第 215](#page-222-0) 頁 「[事件日誌](#page-222-0)」。如果您使用的是 Linux 型作業系統, 請將所有日誌擷取回 Lenovo 支 援中心以進行進一步調查。

### 鍵盤、滑鼠、KVM 交換器或 USB 裝置問題

使用此資訊解決鍵盤、滑鼠、KVM 交換器或 USB 裝置的相關問題。

- 第 228 頁 「鍵盤上的所有或部分按鍵運作不正常」
- 第 228 頁 「滑鼠無法運作」
- [第 229](#page-236-0) 頁 「[KVM 交換器問題](#page-236-0)」
- [第 229](#page-236-0) 頁 「[USB 裝置無法運作](#page-236-0)」

#### 鍵盤上的所有或部分按鍵運作不正常

- 1. 請確認:
	- 已穩固地連接鍵盤纜線。
	- 伺服器與監視器均已開機。
- 2. 如果您使用 USB 鍵盤,請執行 Setup Utility 並啟用無鍵盤作業。
- 3. 若使用 USB 鍵盤,且該鍵盤已連接至 USB 集線器,請中斷鍵盤與集線器的連接,然後將鍵盤直接 連接至伺服器。
- 4. 更換鍵盤。

#### 滑鼠無法運作

- 1. 請確認:
	- 滑鼠纜線已穩固地連接至伺服器。
	- 已正確安裝滑鼠裝置驅動程式。
	- 伺服器與監視器均已開機。
	- 在 Setup Utility 中已啟用滑鼠選項。
- <span id="page-236-0"></span>2. 如果您使用 USB 滑鼠且其連接到 USB 集線器,請從集線器拔掉滑鼠,並將其直接連接到伺服器。
- 3. 更換滑鼠。

#### KVM 交換器問題

- 1. 確定您的伺服器支援 KVM 交換器。
- 2. 確定已正確開啟 KVM 交換器的電源。
- 3. 如果鍵盤、滑鼠或顯示器可以在直接連接伺服器的情況下正常運作,則請更換 KVM 交換器。

#### USB 裝置無法運作

- 1. 請確認:
	- 已安裝正確的 USB 裝置驅動程式。
	- 作業系統支援 USB 裝置。
- 2. 請確定在系統設定中已正確設定 USB 配置選項。

重新啟動伺服器,然後根據畫面上的指示按下指定按鍵以顯示 LXPM 系統設定介面。(如需相關資訊,請 參閱與您伺服器相容的 LXPM 文件中的「啟動」一節,網址為 <https://pubs.lenovo.com/lxpm-overview/>。) 然後,按一下系統設定 ➙ 裝置與 I/O 埠 ➙ USB 配置。

3. 如果您使用 USB 集線器,請將 USB 裝置從集線器拔下,並且直接連接至伺服器。

# 記憶體問題

請參閱本節以解決記憶體相關問題。

- 第 229 頁 「顯示的系統記憶體小於已安裝的實體記憶體」
- [第 230](#page-237-0) 頁 「[通道中的多個記憶體模組被視為故障](#page-237-0)」
- [第 231](#page-238-0) 頁 「[嘗試變更為其他 PMEM 模式失敗](#page-238-0)」
- [第 231](#page-238-0) 頁 「[交錯區域中出現額外的命名空間](#page-238-0)」
- [第 231](#page-238-0) 頁 「[不支援遷移的 PMEM](#page-238-0)」
- [第 231](#page-238-0) 頁 「[偵測到無效的記憶體插入](#page-238-0)」
- [第 232](#page-239-0) 頁 「[更換主機板之後將 PMEM 安裝在錯誤的插槽](#page-239-0)」
- [第 232](#page-239-0) 頁 「[重新配置 PMEM 後,錯誤訊息和 LED 仍然指出 PMEM 安裝在錯誤的插槽中](#page-239-0)」
- [第 232](#page-239-0) 頁 「[第一次將 PMEM 安裝到系統時,無法成功建立目標](#page-239-0)」

#### 顯示的系統記憶體小於已安裝的實體記憶體

請完成下列程序以解決問題。

附註:每次安裝或卸下記憶體模組時,您必須中斷伺服器與電源的連接,然後等待 10 秒再重新啟動伺服器。

- 1. 請確認:
	- 操作員資訊面板上沒有錯誤 LED 亮燈。
	- 主機板上沒有記憶體模組錯誤 LED 亮燈。
	- 記憶體鏡映通道不是導致此不相符狀況的原因。
	- 已正確安裝記憶體模組。
	- 您已安裝正確類型的記憶體模組(若要瞭解需求,請參閲*設定手冊*中的「PMEM 規則」)。
	- 在變更或更換記憶體模組後,記憶體配置也會相應地在 Setup Utility 中更新。
	- 已啟用所有記憶體儲存庫。伺服器可能在偵測到問題時已自動停用記憶體儲存庫,或您可能已手動 停用記憶體儲存庫。
	- 當伺服器使用基本記憶體配置時,沒有記憶體不符的狀況。
- <span id="page-237-0"></span>• 安裝了 PMEM 時:
	- a. 如果記憶體是在應用直連模式中設定的,則所有儲存的資料皆已備份,並且在更換或新增任 何 PMEM 之前已刪除所建立的命名空間。
	- b. 請參閲 設定手冊中的「PMEM 規則」,並查看顯示的記憶體是否符合模式說明。
	- c. 如果 PMEM 是最近在記憶體模式中設定的,請將其改回應用直連模式,並檢查是否有尚未刪除 的命名空間。
	- d. 請移至 Setup Utility, 選取系統配置和開機管理 → Intel Optane PMEM → 安全性, 並確定所有的 PMEM 裝置的安全性都已停用。
- 2. 重新安裝記憶體模組,然後重新啟動伺服器。
- 3. 查看 POST 錯誤日誌:
	- 如果記憶體模組是由系統管理岔斷 (SMI) 所停用,請更換記憶體模組。
	- 如果記憶體模組是由使用者或由 POST 所停用,請重新安裝記憶體模組,然後執行 Setup Utility 並 啟用該記憶體模組。
- 4. 執行記憶體診斷。當您啟動解決方案並按下 F1 鍵時,預設會顯示 LXPM 介面。您可以使用此介面執行 記憶體診斷。從「診斷」頁面移至執行診斷 → 記憶體測試或 PMEM 測試。

附註:安裝了 PMEM 時,請根據目前設定的模式來執行診斷:

- 應用直連模式:
	- 針對 DRAM 記憶體模組執行記憶體測試。
	- 對 PMEM 執行 PMEM 測試。
- 記憶體模式:

針對 PMEM 同時執行記憶體測試和 PMEM 測試。

5. 將(相同處理器之)通道間的模組互換,然後重新啟動伺服器。若問題與記憶體模組相關,請更換 故障的記憶體模組。

附註:安裝了 PMEM 時,只能在記憶體模式中採用此方法。

- 6. 使用 Setup Utility 重新啟用所有記憶體模組,然後重新啟動伺服器。
- 7. (僅限經過培訓的維修技術人員)將故障的記憶體模組安裝到處理器 2 (如有安裝)的記憶體模組接 頭,以確認問題不在處理器或記憶體模組接頭上。
- 8. (僅限經過培訓的維修技術人員)更換主機板。

#### 通道中的多個記憶體模組被視為故障

附註:每次安裝或卸下記憶體模組時,您必須中斷伺服器與電源的連接,然後等待 10 秒再重新啟動伺服器。

請完成下列程序以解決問題。

- 1. 重新安裝記憶體模組,然後重新啟動伺服器。
- 2. 從所有找出的記憶體模組中卸下編號最高的記憶體模組,並使用已知良好的相同記憶體模組加以更 換,然後重新啟動伺服器。視需要重複此動作。若更換所有找出的記憶體模組之後故障仍然存在, 請進入步驟 4。
- 3. 一次將一個卸下的記憶體模組裝回原始接頭,並且每裝回一個記憶體模組就重新啟動伺服器,直到記憶 體模組發生故障為止。使用已知良好的相同記憶體模組更換每一個故障的記憶體模組,並在更換每一個 記憶體模組之後重新啟動伺服器。重複步驟 3,直到已測試所有卸下的記憶體模組為止。
- 4. 從所有找出的記憶體模組中更換編號最高的記憶體模組,然後重新啟動伺服器。視需要重複此動作。
- 5. 將(相同處理器之)通道間的記憶體模組互換,然後重新啟動伺服器。若問題與記憶體模組相關, 請更換故障的記憶體模組。
- <span id="page-238-0"></span>6. (僅限經過培訓的維修技術人員)將故障的記憶體模組安裝到處理器 2 (如有安裝)的記憶體模組接 頭,以確認問題不在處理器或記憶體模組接頭上。
- 7. (僅限經過培訓的維修技術人員)更換主機板。

#### 嘗試變更為其他 PMEM 模式失敗

在變更 PMEM 模式且順利重新啟動系統之後,如果 PMEM 模式保持不變未更改,請檢查 DRAM DIMM 和 PMEM 容量, 查看是否符合新模式的需求(請參閱*設定手冊*中的「PMEM 規則」)。

#### 交錯區域中出現額外的命名空間

如果一個交錯區域中有兩個已建立的命名空間,VMware ESXi 會忽略已建立的命名空間,而在系統開機期間 建立額外的新命名空間。在初次使用 ESXi 開機之前,請刪除 Setup Utility 或作業系統中已建立的命名空間。

#### 不支援遷移的 PMEM

Intel Optane PMEM 交錯集 (DIMM X) 是從另一個系統(平台 ID:0x00) 遷移而來,此系統不支援也不保固這些 遷移的 PMEM。

如果出現此警告訊息,請完成以下步驟:

- 1. 使用與以前完全相同的配置將模組遷移回原始系統。
- 2. 備份 PMEM 命名空間中已儲存的資料。
- 3. 使用下列其中一個選項停用 PMEM 安全性:
	- LXPM

前往 UEFI 設定 → 系統設定 → Intel Optane PMEM → 安全性 → 按下可停用安全性,然後輸 入通行詞組以停用安全性。

• Setup Utility

前往系統配置和開機管理 → 系統設定 → Intel Optane PMEM → 安全性 → 按下可停用安全性<sup>,</sup> 然後輸入通行詞組以停用安全性。

4. 使用與已安裝的作業系統對應的指令刪除命名空間:

- Linux 指令: ndctl destroy-namespace all -f ndctl destroy-namespace all -f
- Windows Powershell 指令 Get-PmemDisk | Remove-PmemDisk
- 5. 使用以下 ipmctl 指令(Linux 和 Windows)清除 Platform Configuration Data (PCD) 和 Namespace Label Storage Area (LSA)。 ipmctl delete -pcd

附註:請參閲以下連結,以瞭解如何下載和在不同作業系統中使用 impctl:

- Windows: https://datacentersupport.lenovo.com/us/en/videos/YTV101407
- Linux: <https://datacentersupport.lenovo.com/us/en/solutions/HT508642>
- 6. 重新啟動系統,並按 F1 鍵進入 Setup Utility。
- 7. 關閉系統電源。
- 8. 卸下要針對新系統或配置重複使用的模組。

#### 偵測到無效的記憶體插入

偵測到無效的記憶體插入(插入了不支援的 DIMM)。請驗證記憶體配置有效。

如果出現此警告訊息,請完成以下步驟:

- <span id="page-239-0"></span>1. 請參閱 設定手冊中的「記憶體模組安裝規則和順序」,以確保支援目前的記憶體模組插入順序。
- 2. 如果確實支援目前的順序,請查看 Setup Utility 中是否有任何模組顯示為「已停用」。
- 3. 重新安裝顯示為「已停用」的模組,然後將系統重新開機。
- 4. 如果問題仍然存在,請更換記憶體模組。

#### 更換主機板之後將 PMEM 安裝在錯誤的插槽

Intel Optane PMEM Persistent 交錯集的 DIMM X 應移至 DIMM Y。

如果出現此警告訊息,請完成以下步驟:

- 1. 記錄下從 XCC 事件變更 PMEM 插槽的每項指示。
- 2. 關閉系統電源並卸下警告訊息中提及的 PMEM。建議為這些 PMEM 加上標籤以免混淆。
- 3. 將 PMEM 安裝到警告訊息中所示的正確插槽號碼。撕下標籤,以免阻塞通風和冷卻。
- 4. 完成更換,然後開啟系統電源。確保 XCC 中沒有類似的警告訊息。

附註:請勿對 PMEM 執行任何佈建,以免 XCC 事件中的訊息仍然存在時遺失資料。

#### 重新配置 PMEM 後,錯誤訊息和 LED 仍然指出 PMEM 安裝在錯誤的插槽中

關閉再開啟系統 AC 電源或重新啟動 XCC 以解決此問題。

#### 第一次將 PMEM 安裝到系統時,無法成功建立目標

看到下列其中一個訊息時:

• 錯誤:無法擷取記憶體資源資訊

• 錯誤:一個或多個 PMEM 模組沒有 PCD 資料。建議執行平台重新啟動以還原有效的 PCD 資料。 完成下列步驟以解決問題。

- 1. 如果 PMEM 已安裝在已儲存資料的另一個系統中,請執行下列步驟以清除資料。
	- a. 根據原始的插入順序,將 PMEM 安裝到其之前安裝的原始系統中,然後將資料從 PMEM 備 份到其他儲存裝置。
	- b. 使用下列其中一個選項停用 PMEM 安全性:
		- LXPM

前往 UEFI 設定 → 系統設定 → Intel Optane PMEM → 安全性 → 按下可停用安全性, 然後輸入 通行詞組以停用安全性。

• Setup Utility

前往系統配置和開機管理 → 系統設定 → Intel Optane PMEM → 安全性 → 按下可停用安全性<sup>,</sup> 然後輸入通行詞組以停用安全性。

c. 使用與已安裝的作業系統對應的指令刪除命名空間:

- Linux 指令: ndctl destroy-namespace all -f ndctl destroy-namespace all -f
- Windows Powershell 指令 Get-PmemDisk | Remove-PmemDisk
- d. 使用以下 ipmctl 指令 (Linux 和 Windows) 清除 Platform Configuration Data (PCD) 和 Namespace Label Storage Area (LSA)。 ipmctl delete -pcd

**附註:**請參閲以下連結,以瞭解如何下載和在不同作業系統中使用 impctl:

- Windows: https://datacentersupport.lenovo.com/us/en/videos/YTV101407
- Linux: <https://datacentersupport.lenovo.com/us/en/solutions/HT508642>
- 2. 將 PMEM 安裝回目標系統,然後在不進入 Setup Utility 的情況下將系統韌體升級到最新版本。
- 3. 如果問題仍然存在,請使用以下 ndctl 指令改寫 PMEM。 ndctl sanitize-dimm --overwrite all
- 4. 使用以下指令監視改寫狀態。 watch -n 1 "ipmctl show -d OverwriteStatus -dimm"
- 5. 看到所有 PMEM OverwriteStatus=Completed,重新啟動系統以查看問題是否仍然存在。

# 監視器和視訊問題

請參閱本節以解決監視器或視訊的相關問題。

- 第 233 頁 「顯示錯誤的字元」
- 第 233 頁 「畫面空白」
- 第 233 頁 「當您啟動部分應用程式時,畫面變成空白」
- 第 233 頁 「監視器螢幕抖動,或螢幕影像呈波狀、無法閲讀、偏斜或失真。」
- [第 234](#page-241-0) 頁 「[畫面上出現錯誤的字元](#page-241-0)」
- [第 234](#page-241-0) 頁 「[管理控制器遠端顯示無法運作](#page-241-0)」

#### 顯示錯誤的字元

請完成下列步驟:

- 1. 請驗證鍵盤和作業系統的語言和地區設定正確無誤。
- 2. 如果顯示的語言不正確,請將伺服器韌體更新為最新版本。請參閲[第 7](#page-14-0) 頁 「[韌體更新](#page-14-0)」。

#### 畫面空白

- 1. 若伺服器已連接至 KVM 交換器,請略過 KVM 交換器使其不致成為問題的可能原因:將監視器纜線 直接連接至伺服器背面的正確接頭。
- 2. 若伺服器已安裝圖形配接卡,則在啟動伺服器時,會在大約 3 分鐘後在螢幕上顯示 Lenovo 標誌。這在 系統載入時屬於正常作業。
- 3. 請確認:
	- 伺服器已開啟,並且有電源供應。
	- 已正確連接監視器纜線。
	- 已啟動監視器,並已正確地調整亮度和對比。
- 4. 請確定負責控制監視器的是正確的伺服器(如果有的話)。
- 5. 確定視訊輸出不受損毀的伺服器韌體影響;請參[閱第 7](#page-14-0) 頁 「[韌體更新](#page-14-0)」。
- 6. 如果問題仍然存在,請聯絡 Lenovo 支援中心。

#### 當您啟動部分應用程式時,畫面變成空白

- 1. 請確認:
	- 應用程式所設定的顯示模式未高於監視器功能。
	- 已安裝應用程式的必要裝置驅動程式。

#### 監視器螢幕抖動,或螢幕影像呈波狀、無法閱讀、偏斜或失真。

1. 若監視器自我測試表示出監視器作正常,請考量監視器的位置。其他裝置(例如變壓器、家電、 日光燈和其他監視器)周遭的磁場,可能會導致畫面跳動或不穩定,畫面影像無法閱讀、搖晃或歪 曲。若發生此狀況,請關閉監視器。

<span id="page-241-0"></span>注意:移動已開啟的彩色監視器,可能會導致螢幕變色。 請將裝置與監視器至少隔開 305 公釐 (12 吋),再啟動監視器。

#### 附註:

- a. 若要防止軟式磁碟機的讀/寫錯誤,請確定監視器與任何外部軟式磁碟機之間的距離至少有 76 公釐(3 吋)。
- b. 非 Lenovo 所提供的監視器纜線可能造成無法預期的問題。
- 2. 重新安裝監視器纜線。
- 3. 依所示順序逐項更換步驟 2 所列的元件,並且每次都重新啟動伺服器:
	- a. 監視器纜線
	- b. 視訊配接卡(如有安裝)
	- c. 監視器
	- d. (僅限經過培訓的維修技術人員)主機板

#### 畫面上出現錯誤的字元

請完成下列步驟,直到解決問題為止:

- 1. 請驗證鍵盤和作業系統的語言和地區設定正確無誤。
- 2. 如果顯示的語言不正確,請將伺服器韌體更新為最新版本。請參[閱第 7](#page-14-0) 頁 「[韌體更新](#page-14-0)」。

#### 管理控制器遠端顯示無法運作

存在選配視訊配接卡時,管理控制器遠端顯示功能無法顯示系統畫面。若要使用管理控制器遠端顯示功能, 請卸下選配視訊配接卡或使用機載 VGA 做為顯示裝置。

# 網路問題

請參閱本節以解決網路相關問題。

- 第 234 頁 「在啟用 SSL 的情況下,無法使用 LDAP 帳戶登入」
- 第 234 頁 「網路連線中斷或效能降低」
- 第 234 頁 「網路設定無法變更」

#### 在啟用 SSL 的情況下,無法使用 LDAP 帳戶登入

請完成下列程序以解決問題:

- 1. 確定授權金鑰有效。
- 2. 產生新的授權金鑰,然後重新登入。

#### 網路連線中斷或效能降低

請完成下列程序以解決問題:

1. 網路連線可能會中斷或因暴露於傳導和/或輻射頻率下而效能下降。在這種情況下,請採取適當的動作。

#### 網路設定無法變更

請完成下列程序以解決問題:

- 1. 移至 Setup Utility → BMC 設定 → 網路設定, 然後檢查系統配置是否如下所述:
	- 在網路介面埠中,已設定專用。
	- 在失效接手規則中,已設定失效接手至共用 NIC。
	- 在失效接手至共用 NIC → 網路設定中, 已設定獨立。
- $2.$  如果系統配置確實如上所述,請移至 Setup Utility → BMC 設定 → 網路設定 → 網路介面埠,然後 選取共用 NIC。
- 3. 依照您的規劃變更網路設定,然後儲存設定。
- 4. 移至 Setup Utility → BMC 設定 → 網路設定 → 網路介面埠, 然後選取專用。

### 可觀察的問題

使用此資訊可解決可觀察的問題。

- 第 235 頁 「伺服器在 UEFI 開機處理程序期間當機」
- 第 235 頁 「啟動伺服器時,伺服器立即顯示 POST 事件檢視器」
- [第 236](#page-243-0) 頁 「[伺服器沒有回應\(POST 已完成且作業系統正在執行中\)](#page-243-0)」
- [第 236](#page-243-0) 頁 「伺服器沒有回應 (POST 失敗而且無法啟動 System Setup) 」
- [第 236](#page-243-0) 頁 「[事件日誌中顯示電壓介面板故障](#page-243-0)」
- [第 236](#page-243-0) 頁 「[異味](#page-243-0)」
- [第 237](#page-244-0) 頁 「[伺服器似乎在過熱狀態下執行](#page-244-0)」
- [第 237](#page-244-0) 頁 「[安裝新配接卡後無法進入舊版模式](#page-244-0)」
- [第 237](#page-244-0) 頁 「[零件或機箱破裂](#page-244-0)」

#### 伺服器在 UEFI 開機處理程序期間當機

如果系統在 UEFI 開機處理期間當機並在顯示器上出現訊息 UEFI: DXE INIT, 請確定 Option ROM 未使用 傳統的設定進行配置。您可以使用 Lenovo XClarity Essentials OneCLI 執行下列指令, 以遠端檢視 Option ROM 的目前設定:

onecli config show EnableDisableAdapterOptionROMSupport --bmc xcc userid:xcc password@xcc ipaddress

若要回復在開機處理程序期間使用傳統 Option ROM 設定而當機的系統,請查看下列 Tech 提示:

<https://datacentersupport.lenovo.com/us/en/solutions/ht506118>

如果必須使用舊式 Option ROM,請勿在「裝置與 I/O 埠」功能表上將插槽 Option ROM 設定為傳 統。請將插槽 Option ROM 改成設定為自動(預設設定),然後將「系統開機模式」設定為傳統模式。 呼叫傳統 Option ROM 後不久,系統就會開機。

#### 啟動伺服器時,伺服器立即顯示 POST 事件檢視器

請完成下列步驟,直到解決問題為止。

- 1. 更正 Lightpath 診斷 LED 所指出的任何錯誤。
- 2. 確定伺服器支援所有處理器,且處理器的速度和快取大小相符。 您可以從系統設定檢視處理器詳細資料。 若要判斷伺服器是否支援處理器,請參閱 <https://serverproven.lenovo.com/>。
- 3. (僅限經過培訓的維修技術人員)確定已正確安裝處理器 1
- 4. (僅限經過培訓的維修技術人員)卸下處理器 2 並重新啟動伺服器。
- 5. 依顯示的順序更換下列元件(一次一個),每次都重新啟動伺服器:
	- a. (僅限經過培訓的維修技術人員)處理器
	- b. (僅限經過培訓的維修技術人員)主機板

#### <span id="page-243-0"></span>伺服器沒有回應(POST 已完成且作業系統正在執行中)

請完成下列步驟,直到解決問題為止。

- 如果與計算節點位於同一位置,請完成下列步驟:
	- 1. 如果是使用 KVM 連線,請確定連線正常運作。否則,請確定鍵盤及滑鼠皆正常運作。
	- 2. 如果可能,請登入計算節點並確定所有應用程式均在執行中(沒有任何應用程式當機)。
	- 3. 重新啟動計算節點。
	- 4. 如果問題仍然存在,請確定是否已正確安裝及配置任何新軟體。
	- 5. 與您購買軟體的商家或軟體提供者聯絡。
- 如果是從遠端位置存取計算節點,請完成下列步驟:
	- 1. 確定所有應用程式均在執行中(沒有任何應用程式當機)。
	- 2. 嘗試登出系統,然後重新登入。
	- 3. 透過從指令行對計算節點進行連線測試或執行追蹤路徑,來驗證網路存取權。
		- a. 如果您在連線測試期間無法取得回應,請嘗試對機體中的其他計算節點進行連線測試,以判斷 這是連線問題還是計算節點問題。
		- b. 執行追蹤路徑,以判斷連線岔斷位置。嘗試解決 VPN 或連線岔斷點的連線問題。
	- 4. 透過管理介面遠端重新啟動計算節點。
	- 5. 如果問題仍然存在,請檢查是否已正確安裝及配置所有新軟體。
	- 6. 與您購買軟體的商家或軟體提供者聯絡。

#### 伺服器沒有回應(POST 失敗而且無法啟動 System Setup)

配置變更(例如新增裝置或配接卡韌體更新)以及韌體或應用程式碼問題,可能導致伺服器無法 POST(開 機自我測試)。

若發生此狀況,伺服器會以下列一種方式回應:

- 伺服器自動重新啟動,並再次嘗試 POST。
- 伺服器當機,您必須手動重新啟動伺服器,讓伺服器再次嘗試 POST。

在連續嘗試指定的次數之後(自動或手動),伺服器回復到預設 UEFI 配置並啟動系統設定,讓您能夠對配置 進行必要的更正再重新啟動伺服器。如果伺服器無法以預設配置順利完成 POST,表示主機板可能有問題。

您可以在 System Setup 中指定連續嘗試重新啟動的次數。重新啟動伺服器,然後根據畫面上的指示按下指定 按鍵以顯示 LXPM 系統設定介面。(如需相關資訊,請參閱與您伺服器相容的 LXPM 文件中的「啟動」一 節,網址為 <https://pubs.lenovo.com/lxpm-overview/>。)然後,按一下**系統設定 → 回復和 RAS → POST 嘗試** → POST 嘗試限制。可用的選項為 3、6、9 和 disable。

#### 事件日誌中顯示電壓介面板故障

請完成下列步驟,直到解決問題為止。

- 1. 將伺服器回復至最低配置。如需處理器和 DIMM 的最低所需數目,請參閱[第](#page-8-0) [2](#page-9-0) 頁 「[規格](#page-8-0)」。
- 2. 重新啟動系統。
	- 如果系統重新啟動,請一次新增一個您所卸下的項目,每次新增後都重新啟動系統,直到發生錯 誤為止。更換發生此錯誤的項目。
	- 如果系統未重新啟動,問題有可能在於主機板。

#### 異味

請完成下列步驟,直到解決問題為止。

- <span id="page-244-0"></span>1. 異味可能來自新安裝的設備。
- 2. 如果問題仍然存在,請聯絡 Lenovo 支援中心。

#### 伺服器似乎在過熱狀態下執行

請完成下列步驟,直到解決問題為止。

多個計算節點或機箱:

- 1. 確定室溫在指定範圍內(請參閲第2頁「[規格](#page-8-0)」)。
- 2. 確定風扇的安裝正確。
- 3. 將 UEFI 和 XCC 更新為最新版本。
- 4. 確定已正確安裝伺服器中的填充板(請參閲*維護手冊*以瞭解詳細的安裝程序)。
- 5. 使用 IPMI 命令將風扇速度提高到最高風扇速度,以查看是否可以解決問題。

附註:IPMI raw 命令只能由經過培訓的技術人員使用,而且每個系統有其自己特定的 PMI raw 命令。

6. 請檢查管理處理器事件日誌中是否出現溫度事件。如果沒有任何事件,則表示計算節點在正常作業溫度 範圍內執行。請注意,溫度可能會產生一些變化。

#### 安裝新配接卡後無法進入舊版模式

請完成下列程序以解決問題。

- 1. 前往 UEFI 設定 → 裝置與 I/O 埠 → 設定 Option ROM 執行順序。
- 2. 將安裝了作業系統的 RAID 配接卡移到清單的頂部。
- 3. 選取儲存。
- 4. 重新啟動系統並自動啟動到作業系統。

#### 零件或機箱破裂

請聯絡 Lenovo 支援中心。

### 選配裝置問題

使用此資訊解決選配裝置的相關問題。

- 第 237 頁 「無法辨識外部 USB 裝置」
- [第 238](#page-245-0) 頁 「[PCIe 配接卡無法辨識或無法運作](#page-245-0)」
- [第 238](#page-245-0) 頁 「[偵測到 PCIe 資源不足。](#page-245-0)」
- [第 238](#page-245-0) 頁 「[剛才安裝的 Lenovo 選配裝置無法運作。](#page-245-0)」
- [第 239](#page-246-0) 頁 「[先前正常運作的 Lenovo 選配裝置現在無法運作](#page-246-0)」

#### 無法辨識外部 USB 裝置

請完成下列步驟,直到解決問題為止:

- 1. 將 UEFI 韌體更新為最新版本。
- 2. 確定已在計算節點上安裝正確的驅動程式。如需裝置驅動程式的相關資訊,請參閱 USB 裝置的 產品文件。
- 3. 使用 Setup Utility 來確定已正確配置裝置。
- 4. 如果 USB 裝置是插入至集線器或主控台分支纜線,請拔掉該裝置,並將它直接插入計算節點正 面的 USB 埠。

#### <span id="page-245-0"></span>PCIe 配接卡無法辨識或無法運作

請完成下列步驟,直到解決問題為止:

- 1. 將 UEFI 韌體更新為最新版本。
- 2. 檢查事件日誌,並解決與裝置相關的任何問題。
- 3. 驗證伺服器支援此裝置(請參閱 <https://serverproven.lenovo.com/>)。確定裝置上的韌體版本是最新的受支 援版本,並更新韌體(如果適用)。
- 4. 確定配接卡安裝在正確的插槽中。
- 5. 確定已為裝置安裝適當的裝置驅動程式。
- 6. 如果是執行傳統模式 (UEFI),請解決任何資源衝突。檢查舊式 ROM 開機順序,並修改 UEFI 中的 MM 配置基底設定。

附註:確保將與 PCIe 配接卡相關聯的 ROM 開機順序修改為第一個執行順序。

- 7. 檢查 <http://datacentersupport.lenovo.com> 中是否有任何可能與配接卡有關的 Tech 提示(也稱為 Retain 提示或服務公告)。
- 8. 確定配接卡外部的任何連接均正確無誤,且接頭沒有實體損壞。
- 9. 確定 PCIe 配接卡的安裝符合受支援的作業系統。

### 偵測到 PCIe 資源不足。

如果您看到錯誤訊息,指出「偵測到 PCI 資源不足」,請完成下列步驟,直到解決問題為止:

- 1. 按 Enter 鍵存取系統 Setup Utility。
- $2.$  選取 系統設定 → 裝置與 I/O 埠 → MM 配置基礎位置,然後修改設定以增加裝置資源。例如,將 3 GB 修改為 2 GB,或將 2 GB 修改為 1 GB。
- 3. 儲存設定,然後重新啟動系統。
- 4. 如果裝置資源設定最高 (IGB) 時再次發生錯誤,請將系統關機並卸下部分 PCIe 裝置,然後再開啟 系統電源。
- 5. 如果重開機失敗,請重複步驟 1 至步驟 4。
- 6. 如果再次發生錯誤、請按 Enter 鍵存取系統 Setup Utility。
- 7. 選取系統設定 → 裝置與 I/O 埠 → PCI 64 位元資源配置,然後將設定從自動修改為啟用。
- 8. 如果開機裝置不支援 MMIO 達 4GB 以上的舊式開機,請使用 UEFI 開機模式或卸下/停用部分 PCIe 裝置。
- 9. 關閉再開啟系統 DC 電源,並確定系統已進入 UEFI 開機功能表或作業系統;然後,擷取 FFDC 日誌。
- 10. 聯絡 Lenovo 技術支援。

#### 剛才安裝的 Lenovo 選配裝置無法運作。

- 1. 請確認:
	- 伺服器支援此裝置(請參閱 <https://serverproven.lenovo.com/>)。
	- 您已遵循裝置隨附的安裝指示進行安裝,且裝置也已正確地安裝。
	- 您未造成其他已經安裝的裝置或纜線鬆脫。
	- 您已在系統設定中更新配置資訊。啟動伺服器,然後根據畫面上的指示按下指定按鍵以顯示 Setup Utility。(如需相關資訊,請參閱與您伺服器相容的 LXPM 文件中的「啟動」一節,網址為 <https://pubs.lenovo.com/lxpm-overview/>。)每當記憶體或其他任何裝置有所變更時,都必須更新配置。
- 2. 重新安裝您剛新安裝的裝置。
- 3. 更換您剛新安裝的裝置。
- 4. 重新安置纜線連接,並檢查確認纜線沒有實體損壞。
- 5. 如果纜線有任何損壞,請更換纜線。

#### <span id="page-246-0"></span>先前正常運作的 Lenovo 選配裝置現在無法運作

- 1. 確認裝置的所有纜線接線皆已穩固連接。
- 2. 若裝置附有測試指示,請使用這些指示測試裝置。
- 3. 重新安置纜線連接,並檢查是否有任何實體零件受損;
- 4. 更換纜線。
- 5. 重新安裝故障的裝置。
- 6. 更換故障的裝置。

### 開關電源問題

請參閱本節以解決開啟或關閉伺服器電源時發生的問題。

- 第 239 頁 「Embedded Hypervisor 不在開機清單中」
- 第 239 頁 「無法開啟伺服器電源」
- [第 240](#page-247-0) 頁 「[無法關閉伺服器電源](#page-247-0)」
- [第 240](#page-247-0) 頁 「[LED 未亮起的非預期關機](#page-247-0)」

#### Embedded Hypervisor 不在開機清單中

請完成下列步驟,直到解決問題為止:

- 1. 請確定啟動時, 在 Boot Manager 上已選取選配 Embedded Hypervisor 快閃記憶體裝置 (<F12> Select Boot Device)。
- 2. 請確定 Embedded Hypervisor 快閃記憶體裝置已正確安置在接頭中。
- 3. 請參閱選配 Embedded Hypervisor 快閃記憶體裝置隨附的文件,驗證已正確配置裝置。
- 4. 確定其他軟體可以在伺服器上運作。

#### 無法開啟伺服器電源

請完成下列步驟,直到解決問題為止:

附註:伺服器在連接到電源後,必須等待大約 5 至 10 秒,電源控制按鈕才會作用。

- 1. 確認電源控制按鈕運作正常:
	- a. 拔下伺服器電源線。
	- b. 重新接回電源線。
	- c. (僅限經過培訓的維修技術人員)重新安裝操作資訊面板纜線,然後重複步驟 1a 及 1b。
		- (僅限經過培訓的維修技術人員) 若伺服器已啟動,請重新安裝操作資訊面板。若問題仍然存 在,請更換操作資訊面板。
		- 若伺服器未啟動,請略過電源控制按鈕,而直接使用強制電源開啟跳線若伺服器已啟動,請重新 安裝操作資訊面板。若問題仍然存在,請更換操作資訊面板。
- 2. 請確定重設按鈕可以正常運作:
	- a. 拔下伺服器電源線。
	- b. 重新接回電源線。
	- c. (僅限經過培訓的維修技術人員)重新安裝操作資訊面板纜線,然後重複步驟 2a 及 2b。
		- (僅限經過培訓的維修技術人員)若伺服器已啟動,請更換操作資訊面板。
		- 如果伺服器無法啟動,請轉至步驟 3。
- 3. 確定伺服器中安裝的兩個電源供應器屬於相同類型。伺服器中混用不同電源供應器會造成系統錯誤(正 面面板的系統錯誤 LED 會亮起)。
- <span id="page-247-0"></span>4. 請確認:
	- 電源線已正確連接至伺服器以及可用的電器插座。
	- 安裝的記憶體類型正確。
	- DIMM 已完全固定。
	- 電源供應器上的 LED 未指出問題。
	- 已依正確順序安裝處理器。
- 5. 重新安裝下列元件:
	- a. 操作員資訊面板接頭
	- b. 電源供應器
- 6. 更換下列元件。每次更換後都要重新啟動伺服器:
	- a. 操作員資訊面板接頭
	- b. 電源供應器
- 7. 若剛安裝了選配裝置,請將它卸下,然後重新啟動伺服器。如果伺服器這時可以啟動,表示您安裝的裝 置數超過電源供應器所支援的數量。
- 8. 請參[閱第 218](#page-225-0) 頁 「[電源供應器 LED](#page-225-0)」。

#### 無法關閉伺服器電源

請完成下列步驟,直到解決問題為止:

- 1. 判斷您使用的是「進階配置與電源介面 (ACPI)」或非 ACPI 作業系統。若是使用非 ACPI 作業系 統,請完成下列步驟:
	- a. 按 Ctrl+Alt+Delete。
	- b. 按住電源控制按鈕 5 秒鐘來關閉伺服器。
	- c. 重新啟動伺服器。
	- d. 如果伺服器的 POST 測試失敗,而且電源控制按鈕無法運作,請將電源線拔掉,等待 20 秒; 然後,重新連接電源線並重新啟動伺服器。
- 2. 若問題仍持續,或您是使用支援 ACPI 的作業系統,問題有可能在於主機板。

#### LED 未亮起的非預期關機

請完成下列步驟,直到解決問題為止:

- 1. 檢查 XCC 事件日誌,並解決發現的任何相關錯誤。
- 2. 重新安裝電源供應器。
- 3. 如果再次發生錯誤,請更換電源供應器。

# 處理器問題

請參閱本節以解決監視器或視訊的相關問題。

• 第 240 頁 「開啟伺服器時,伺服器會直接進入 POST 事件檢視器。」

#### 開啟伺服器時,伺服器會直接進入 POST 事件檢視器。

- 1. 檢查 Lightpath 診斷 LED 和 XCC 事件日誌,並解決發生的任何錯誤。
- 2. 確定伺服器支援所有處理器,且處理器的速度和快取大小相符。您可以從系統設定檢視處理器詳細資 料。若要判斷伺服器是否支援處理器,請參閱 <https://serverproven.lenovo.com/>。
- 3. (僅限經過培訓的維修技術人員)確定已正確安裝處理器 1
- 4. (僅限經過培訓的維修技術人員)卸下處理器 2 並重新啟動伺服器。(3 及 4)
- 5. 依顯示的順序更換下列元件(一次一個),每次都重新啟動伺服器:
- a. (僅限經過培訓的維修技術人員)處理器
- b. (僅限經過培訓的維修技術人員)主機板

# 序列裝置問題

請參閱本節,以解決序列埠或裝置的問題。

- 第 241 頁 「顯示的序列埠數目小於已安裝的序列埠數目」
- 第 241 頁 「序列裝置無作用」

#### 顯示的序列埠數目小於已安裝的序列埠數目

請完成下列程序以解決問題。

- 1. 請確認:
	- 已在 Setup Utility 中為每個埠指派唯一的位址,而且未停用任何序列埠。
	- 已正確地插入序列埠配接卡(如有安裝)。
- 2. 重新安裝序列埠配接卡。
- 3. 更換序列埠配接卡。

#### 序列裝置無作用

請完成下列程序以解決問題。

- 1. 請確認:
	- 裝置與伺服器相容。
	- 序列埠已啟用,並已指派唯一的位址。
	- 裝置已連接至正確的接頭。
- 2. 重新安裝下列元件:
	- a. 故障的序列裝置。
	- b. 序列纜線。
- 3. 更換下列元件:
	- a. 故障的序列裝置。
	- b. 序列纜線。
- 4. (僅限經過培訓的維修技術人員)更換主機板。

# 軟體問題

請參閱本節以解決軟體問題。

- 1. 若要判斷問題是否為軟體所致,請確認:
	- 伺服器具備使用該軟體所需的基本記憶體。若要瞭解記憶體需求,請參閱軟體隨附的資訊。
		- 附註:若您新安裝了配接卡或記憶體,可能是伺服器發生記憶體位址衝突。
	- 作業系統是在 ServerProven 清單上(請參閱<https://serverproven.lenovo.com/>)並由您的硬體所支援。
	- 軟體的設計可以在此伺服器上運作。
	- 其他軟體可以在此伺服器上運作。
	- 軟體可以在其他伺服器上運作。
- 2. 如果您在使用軟體時收到任何錯誤訊息,請參閱軟體隨附的資訊,以取得訊息說明和問題的建議 解決方案。
- 3. 檢查作業系統日誌中是否有與軟體相關的任何事件,並嘗試解決這些事件。

4. 聯絡您購買軟體的商家。

# 附錄 A 拆卸硬體以進行回收

請依照本節中的指示來回收符合當地法律或法規的元件。

# 拆卸伺服器以進行機箱回收

請先依照本節中的指示拆卸伺服器,然後再回收機箱。

### 關於此作業

#### 注意:

- 仔細檢閲第 103 頁 「[安裝準則](#page-110-0)」,確保工作時安全無虞。
- 關閉伺服器和週邊裝置,並拔下電源線和所有外部纜線 (請參[閱第](#page-17-0) [11](#page-18-0) 頁 「[關閉伺服器電源](#page-17-0)」) 。
- 如果伺服器安裝在機架中,請沿著其機架滑軌將伺服器滑出以接觸上蓋,或從機架卸下伺服器。

步驟 1. 卸下安全檔板 (請參閱[第 194](#page-201-0) 頁 「卸下安全檔板」) 。

- 步驟 2. 卸下所有已安裝的硬碟和填充板 (請參[閱第 106](#page-113-0) 頁 「[卸下 2.5 吋熱抽換硬碟](#page-113-0)」和[第 110 頁](#page-117-0) 「卸 [下 7 公釐硬碟](#page-117-0)」)。
- 步驟 3. 卸下所有已安裝的電源供應器和填充板 (請參閲第 167 頁 「[卸下熱抽換電源供應器](#page-174-0)」) 。
- 步驟 4. 卸下上蓋 (請參閱[第 209](#page-216-0) 頁 「[卸下上蓋](#page-216-0)」)。
- 步驟 5. [卸下主機板空氣擋板](#page-203-0) (請參閲第 196 頁 「卸下主機板空氣擋板」) 或處理器和記憶體擴充匣與擴充 匣空氣擋板(請參閲第 186 頁「[卸下處理器和記憶體擴充匣](#page-193-0)」)。
- 步驟 6. 卸下風扇機盒組件(請參[閱第 124](#page-131-0) 頁 「[卸下風扇機盒組件](#page-131-0)」)。
- 步驟 7. 卸下外部 LCD 診斷手持裝置 (請參[閱第 120](#page-127-0) 頁 「[卸下外部 LCD 診斷手持裝置](#page-127-0)」)。
- 步驟 8. 卸下兩個 PCIe 擴充卡組件 (請參[閱第 152](#page-159-0) 頁 「[卸下 PCIe 擴充卡組件](#page-159-0)」)。
- 步驟 9. 卸下主機板上安裝的全部配接卡 (請參[閱第 155](#page-162-0) 頁 「[卸下配接卡](#page-162-0)」[和第 150](#page-157-0) 頁 「[卸下 OCP](#page-157-0) [乙太網路配接卡](#page-157-0)」)。
- 步驟 10. 卸下主機板上安裝的記憶體模組(請參閲第 144 頁 「[卸下記憶體模組](#page-151-0)」)。
- 步驟 11. 卸下主機板上安裝的兩個 PHM(請參[閱第 172](#page-179-0) 頁 「[卸下處理器和散熱槽](#page-179-0)」)。
- 步驟 12. 從主機板卸下電源背板 (請參閱[第 163](#page-170-0) 頁 「[卸下電源背板](#page-170-0)」)。

步驟 13. 卸下主機板(請參[閱第 198](#page-205-0) 頁「[卸下主機板](#page-205-0)」)。

拆卸伺服器之後,請遵守當地法規回收伺服器。
### <span id="page-252-0"></span>附錄 B 取得說明和技術協助

若您需要說明、服務或技術協助,或想取得更多有關 Lenovo 產品的相關資訊,您可從 Lenovo 獲得許 多相關資源來協助您。

在「全球資訊網 (WWW)」上,提供了 Lenovo 系統、選配裝置、維修及支援的最新相關資訊:

#### <http://datacentersupport.lenovo.com>

附註:本節包含 IBM 網站參考及相關資訊,協助您尋求支援服務。IBM 是 Lenovo 處理 ThinkSystem 所偏好的服務供應商。

### 致電之前

致電之前﹐您可以採取幾項步驟來嘗試自行解決問題。如果您確定需要致電尋求協助﹐請收集維修技 術人員需要的資訊,以便更快地解決您的問題。

#### 嘗試自行解決問題

只要遵照 Lenovo 線上說明或產品文件內的疑難排解程序,您就可以自行解決許多問題,而不需要向外尋求 協助。Lenovo 產品文件也說明了您可執行的診斷測試。大部分的系統、作業系統和程式文件都提供了疑難 排解程序以及錯誤訊息和錯誤碼的説明。如果您懷疑軟體有問題,請參閱作業系統文件或程式的文件。

您可以在以下位置找到 ThinkSystem 產品的產品文件:

#### <http://thinksystem.lenovofiles.com/help/index.jsp>

您可以採取這些步驟來嘗試自行解決問題:

- 檢查所有的纜線,確定纜線已經連接。
- 檢查電源開關,確定系統及所有選配裝置都已開啟。
- 檢查是否有適用於 Lenovo 產品的更新軟體、韌體和作業系統裝置驅動程式。「Lenovo 保固」條款聲明, 作為 Lenovo 產品的擁有者, 您必須負責維護並更新產品的所有軟體及韌體(除非其他維護合約涵蓋此項 服務)。如果軟體升級中已記載問題的解決方案,維修技術人員將會要求您升級軟體及韌體。
- 如果您已在環境中安裝新的硬體或軟體,請查看<https://serverproven.lenovo.com/>,以確定您的產品支援 此硬體或軟體。
- 請造訪 <http://datacentersupport.lenovo.com>,並查看是否有資訊可協助您解決問題。
	- 請查閱 [https://forums.lenovo.com/t5/Datacenter-Systems/ct-p/sv\\_eg](https://forums.lenovo.com/t5/Datacenter-Systems/ct-p/sv_eg) 上的 Lenovo 論壇,瞭解是否有其他 人遇到類似的問題。

#### 收集致電支援中心所需要的資訊

在您認為需要尋求 Lenovo 產品的保固服務時,若在電話詢問之前做好相應準備,維修技術人員將會更有 效地協助您解決問題。您也可以查看<http://datacentersupport.lenovo.com/warrantylookup>,以取得有關產品保 固的詳細資訊。

收集下列資訊,提供給維修技術人員。此資料將會協助維修技術人員快速提供問題的解決方案,確保您 能獲得所約定的服務等級。

- 軟硬體維護合約號碼(如其適用)
- 機型號碼(Lenovo 4 位數的機器 ID)
- 型號
- <span id="page-253-0"></span>• 序號
- 現行系統 UEFI 及韌體版本
- 其他相關資訊,例如錯誤訊息及日誌

如不致電 Lenovo 支援中心,您可以前往 <https://support.lenovo.com/servicerequest> 提交電子服務要求。提交 「電子服務要求」即會開始透過向維修技術人員提供相關資訊以決定問題解決方案的程序。一旦您已經完成 並提交「電子服務要求」,Lenovo 維修技術人員即可開始制定解決方案。

#### 收集服務資料

若要明確識別伺服器問題的根本原因或回應 Lenovo 支援中心的要求,您可能需要收集能夠用於進一步分析 的服務資料。服務資料包含事件日誌和硬體庫存等資訊。

您可以透過下列工具收集服務資料:

#### • Lenovo XClarity Provisioning Manager

使用 Lenovo XClarity Provisioning Manager 的「收集服務資料」功能收集系統服務資料。您可以收集現有 的系統日誌資料,或執行新診斷以收集新資料。

#### • Lenovo XClarity Controller

您可以使用 Lenovo XClarity Controller Web 介面或 CLI 收集伺服器的服務資料。您可以儲存此檔 案,並將其傳送至 Lenovo 支援中心。

- 如需使用 Web 介面收集服務資料的相關資訊,請參閱與您伺服器相容的 XCC 文件版本中的「下載 服務資料」一節,網址為 <https://pubs.lenovo.com/lxcc-overview/>。
- 如需使用 CLI 收集服務資料的相關資訊,請參閱與您伺服器相容的 XCC 文件版本中的「ffdc 指令」一 節,網址為 <https://pubs.lenovo.com/lxcc-overview/>。

#### • Lenovo XClarity Administrator

您可以將 Lenovo XClarity Administrator 設定為當 Lenovo XClarity Administrator 和受管理端點中發生某些 可服務事件時,自動收集並傳送診斷檔案至 Lenovo 支援中心。您可以選擇使用 Call Home 將診斷檔案 傳送給 Lenovo 支援中心,或使用 SFTP 傳送至其他服務供應商。也可以手動收集診斷檔案、提出問 題記錄並將診斷檔案傳送給 Lenovo 支援中心。

您可以在下列網址找到在 Lenovo XClarity Administrator 內設定自動問題通知的相關資訊: [http://sysmgt.lenovofiles.com/help/topic/com.lenovo.lxca.doc/admin\\_setupcallhome.html](http://sysmgt.lenovofiles.com/help/topic/com.lenovo.lxca.doc/admin_setupcallhome.html)。

#### • Lenovo XClarity Essentials OneCLI

Lenovo XClarity Essentials OneCLI 有庫存應用程式可收集服務資料。它可以在頻內和頻外執行。在伺 服器的主機作業系統內頻內執行時,OneCLI 除了收集硬體服務資料外,還可收集有關作業系統的資 訊,例如作業系統事件日誌。

若要取得服務資料,您可以執行 getinfor 指令。如需執行 getinfor 的相關資訊,請參閱 [https://pubs.lenovo.com/lxce-onecli/onecli\\_r\\_getinfor\\_command](https://pubs.lenovo.com/lxce-onecli/onecli_r_getinfor_command) 。

#### 聯絡支援中心

您可以聯絡支援中心,針對您的問題取得協助。

您可以透過 Lenovo 授權服務供應商來獲得硬體服務。如果要尋找 Lenovo 授權服務供應商提供保固服務,請 造訪 <https://datacentersupport.lenovo.com/serviceprovider>,並使用過濾器搜尋不同的國家/地區。對於 Lenovo 支 援電話號碼,請參閱 <https://datacentersupport.lenovo.com/supportphonelist> 以取得您的地區支援詳細資料。

## <span id="page-254-0"></span>附錄 C 聲明

Lenovo 不見得會對所有國家或地區都提供本文件所提的各項產品、服務或功能。請洽詢當地的 Lenovo 業務 代表,以取得當地目前提供的產品和服務之相關資訊。

本文件在提及 Lenovo 的產品、程式或服務時,不表示或暗示只能使用 Lenovo 的產品、程式或服務。只要未 侵犯 Lenovo 之智慧財產權,任何功能相當之產品、程式或服務皆可取代 Lenovo 之產品、程式或服務。不 過,其他產品、程式或服務,使用者必須自行負責作業之評估和驗證責任。

對於本文件所說明之主題內容,Lenovo 可能擁有其專利或正在進行專利申請。本文件之提供不代表使用者 享有優惠,並且未提供任何專利或專利申請之授權。您可以書面提出查詢,來函請寄到:

Lenovo (United States), Inc. <sup>1009</sup> Think Place Morrisville, NC <sup>27560</sup> U.S.A. Attention: Lenovo VP of Intellectual Property

LENOVO 係以「現狀」提供本出版品,不提供任何明示或默示之保證,其中包括且不限於不違反規定、 可商用性或特定目的之適用性的隱含保證。有些轄區在特定交易上,不允許排除明示或暗示的保證,因 此,這項聲明不一定適合您。

本資訊中可能會有技術上或排版印刷上的訛誤。因此,Lenovo 會定期修訂;並將修訂後的內容納入新版 中。Lenovo 可能會隨時改進及/或變更本出版品所提及的產品及/或程式,而不另行通知。

本文件中所述產品不適用於移植手術或其他的生命維持應用,因其功能失常有造成人員傷亡的可能。本文 件中所包含的資訊不影響或變更 Lenovo 產品的規格或保證。本文件不會在 Lenovo 或協力廠商的智慧財 產權以外提供任何明示或暗示的保證。本文件中包含的所有資訊均由特定環境取得,而且僅作為說明用 途。在其他作業環境中獲得的結果可能有所差異。

Lenovo 得以各種 Lenovo 認為適當的方式使用或散佈貴客戶提供的任何資訊,而無需對貴客戶負責。

本資訊中任何對非 Lenovo 網站的敘述僅供參考,Lenovo 對該網站並不提供保證。該等網站提供之資料不屬 於本產品著作物,若要使用該等網站之資料,貴客戶必須自行承擔風險。

本文件中所含的任何效能資料是在控制環境中得出。因此,在其他作業環境中獲得的結果可能有明顯的 差異。在開發層次的系統上可能有做過一些測量,但不保證這些測量在市面上普遍發行的系統上有相同 的結果。再者,有些測定可能是透過推測方式來評估。實際結果可能不同。本文件的使用者應驗證其 特定環境適用的資料。

#### 商標

Lenovo、Lenovo 標誌、ThinkSystem、Flex System、System x、NeXtScale System 及 x Architecture 是 Lenovo 於美國及(或)其他國家/地區之商標。

Intel 和 Intel Xeon 是 Intel Corporation 於美國及(或)其他國家或地區之商標。

Internet Explorer、Microsoft 和 Windows 是 Microsoft 集團旗下公司的商標。

Linux 是 Linus Torvalds 的註冊商標。

其他公司、產品或服務名稱,可能是第三者的商標或服務標誌。

#### <span id="page-255-0"></span>重要聲明

處理器速度表示處理器的內部時脈速度;其他因素也會影響應用程式效能。

CD 或 DVD 光碟機速度是可變的讀取速率。實際速度會有所不同,且通常小於可能達到的最大速度。

當提到處理器儲存體、實際和虛擬儲存體或通道容體時,KB 代表 1,024 位元組,MB 代表 1048,576 位元 組,而 GB 代表 1,073,741,824 位元組。

在提到硬碟容量或通訊磁區時,MB 代表 1,000,000 位元組,而 GB 代表 1,000,000,000 位元組。使用者可存 取的總容量不一定,視作業環境而定。

內部硬碟的最大容量是指用 Lenovo 提供的目前所支援最大容量的硬碟來替換任何標準硬碟,並裝滿所有 機槽時的容量。

記憶體上限的計算可能需要使用選配記憶體模組,來更換標準記憶體。

每一個固態記憶體蜂巢都具有本質上可以引起且數目固定的寫入循環。因此,固態裝置具有可以承受的 寫入週期數上限,並以 total bytes written (TBW) 表示。超出此限制的裝置可能無法回應系統產生的指 令,或資料可能無法接受寫入。Lenovo 將依裝置的「正式發佈規格」中所載明,不負責更換已超出其保 證的程式/消除循環數目上限的裝置。

Lenovo 對於非 Lenovo 產品不負有責任或保固。非 Lenovo 產品皆由協力廠商提供支援,Lenovo 不提供 任何支援。

部分軟體可能與其零售版(若有)不同,且可能不含使用手冊或完整的程式功能。

#### 電信法規聲明

我們無法保證您所在國家/地區中,本產品連線至公用電信網路介面之絕對性。在進行任何此類連線之前, 可能需要進行進一步的檢定。若有任何問題,請聯絡 Lenovo 業務代表或轉銷商。

#### 電子放射聲明

將監視器連接至設備時,您必須使用指定的監視器纜線與監視器隨附的任何抗干擾裝置。

## <span id="page-256-0"></span>台灣地區 BSMI RoHS 宣告

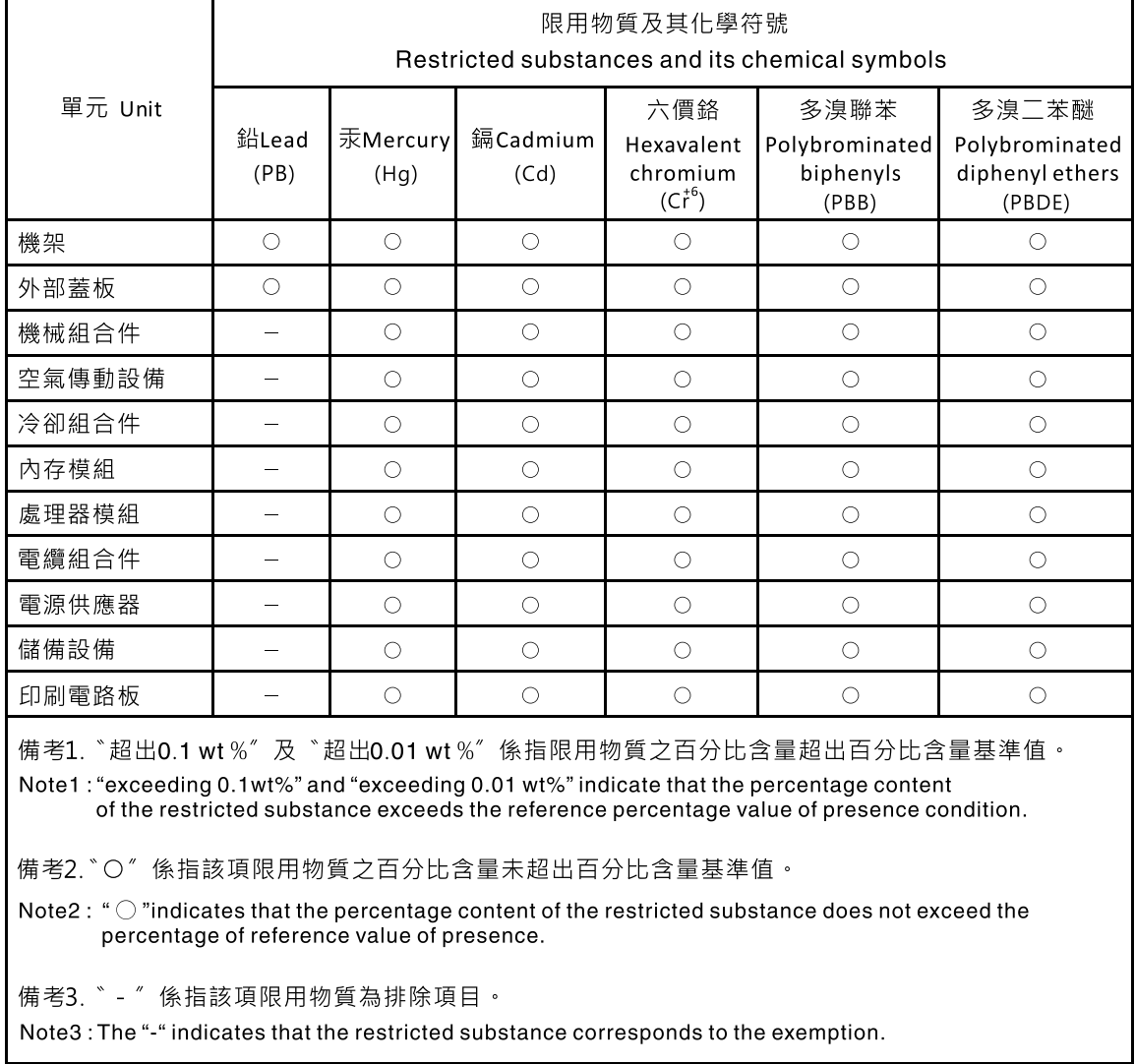

### 台灣地區進出口聯絡資訊

您可以向相關聯絡人取得台灣地區進出口資訊。

## 委製商/進口商名稱:台灣聯想環球科技股份有限公司 進口商地址: 台北市南港區三重路 66號 8樓 進口商電話: 0800-000-702

# 索引

#### e

[enable](#page-213-0) [TPM 206](#page-213-0)

## l

[LCD](#page-24-0) [診斷面板 17](#page-24-0) [LCD 診斷手持裝置](#page-24-0) [外部 17](#page-24-0) [LED](#page-43-0) [主機板 36](#page-43-0) [處理器和記憶體擴充匣 38](#page-45-0)

#### n

[NMI 按鈕 35](#page-42-0)

#### t

[Tech 提示 10](#page-17-0) [TPM 206](#page-213-0) [TPM 2.0 韌體 206](#page-213-0) [TPM 版本 206](#page-213-0)

#### u

[USB 裝置問題 228](#page-235-0)

#### $\ddot{\bullet}$

[主機板 243](#page-250-0) LED [36,](#page-43-0) [38](#page-45-0), [222](#page-229-0) 主機板內部接頭 [26](#page-33-0)[-27](#page-34-0), [30,](#page-37-0) [32](#page-39-0)

## $Z$

[乙太網路](#page-231-0) [控制器](#page-231-0) [疑難排解 224](#page-231-0) [乙太網路控制器問題](#page-231-0) [解決 224](#page-231-0)

## ⼈

[伺服器, 正面圖 15](#page-22-0) [伺服器的正面圖 15](#page-22-0) [伺服器纜線佈線 43](#page-50-0)

## $\lambda$

[內部, PCIe 擴充卡接頭 32](#page-39-0)

內部, 主機板接頭 [26](#page-33-0)-[27](#page-34-0) [內部, 處理器和記憶體擴充匣 29](#page-36-0) [內部, 電源背板接頭 30](#page-37-0)

### $^+$

[協助 245](#page-252-0)

## $\overline{\mathbf{X}}$

[取得說明 245](#page-252-0)

### $\Box$

[台灣地區 BSMI RoHS 宣告 249](#page-256-0) [台灣地區進出口聯絡資訊 249](#page-256-0) [商標 247](#page-254-0) [問題](#page-235-0) [USB 裝置 228](#page-235-0) [乙太網路控制器 224](#page-231-0) [序列裝置 241](#page-248-0) [滑鼠 228](#page-235-0) 監視器 [233,](#page-240-0) [240](#page-247-0) [硬碟 225](#page-232-0) [網路 234](#page-241-0) 視訊 [233](#page-240-0), [240](#page-247-0) [軟體 241](#page-248-0) [鍵盤 228](#page-235-0) [電源 224](#page-231-0) [風扇 227](#page-234-0)

## $\Box$

[回收 243](#page-250-0)

## 夕

[外部](#page-24-0) [LCD 診斷手持裝置 17](#page-24-0)

#### ⼧

```
安全 iii
安全性諮詢 10
安全檢驗核對清單 iv, 104
安裝
 準則 103
安裝準則 103
完成
 零件更換 213
```
## ⼴

[序列裝置問題 241](#page-248-0)

## $rac{7}{2}$

[建立個人化支援網頁 245](#page-252-0)

## 弓

[強制 NMI 按鈕](#page-42-0) [功能 35](#page-42-0)

## 手

[拆卸 243](#page-250-0) [授信平台模組 206](#page-213-0) 接頭 [26,](#page-33-0) [30](#page-37-0), [32](#page-39-0) [接頭, 主機板內部 27](#page-34-0) [接頭, 處理器和記憶體擴充匣接頭 29](#page-36-0)

## 支

[支援網頁, 自訂 245](#page-252-0)

## 攴

[收集服務資料 246](#page-253-0)

## 曰

[更新 206](#page-213-0)

# 月

[服務和支援](#page-253-0) [硬體 246](#page-253-0) [致電之前 245](#page-252-0) [軟體 246](#page-253-0) [服務資料 246](#page-253-0)

## 木

[機箱 243](#page-250-0)

## 止

[正面圖](#page-22-0) [LED 位置 15](#page-22-0)

## 水

[準則](#page-112-0) [系統可靠性 105](#page-112-0) [選配產品安裝 103](#page-110-0) [滑鼠問題 228](#page-235-0)

## ⽦

疑難排解 [233,](#page-240-0) [240](#page-247-0)[-241](#page-248-0) [USB 裝置問題 228](#page-235-0) [依症狀 225](#page-232-0) [序列裝置問題 241](#page-248-0) [滑鼠問題 228](#page-235-0)

[症狀型疑難排解 225](#page-232-0) [硬碟問題 225](#page-232-0) [網路問題 234](#page-241-0) 視訊 [233,](#page-240-0) [240](#page-247-0) [鍵盤問題 228](#page-235-0) [風扇問題 227](#page-234-0)

#### $<sub>m</sub>$ </sub>

```
監視器問題 233, 240
```
## ⽯

硬碟 纜線佈線 [43](#page-50-0), [46,](#page-53-0) [48,](#page-55-0) [61,](#page-68-0) [67](#page-74-0)-[68,](#page-75-0) [76,](#page-83-0) [85,](#page-92-0) [91](#page-98-0), [97](#page-104-0) [硬碟問題 225](#page-232-0) [硬碟背板 30](#page-37-0) [硬體服務及支援電話號碼 246](#page-253-0)

## 竹

[簡介 1](#page-8-0)

## 糸

[系統可靠性準則 105](#page-112-0) [網路](#page-241-0) [問題 234](#page-241-0) [纜線](#page-50-0) [連接及佈線至伺服器 43](#page-50-0) 纜線佈線 硬碟 [43,](#page-50-0) [46](#page-53-0), [48](#page-55-0), [61](#page-68-0), [67](#page-74-0) - 68, [76,](#page-83-0) [85](#page-92-0), [91](#page-98-0), [97](#page-104-0)

## 耳

[聲明 247](#page-254-0) [聲明, 重要 248](#page-255-0)

## ⾃

[自訂支援網頁 245](#page-252-0)

### 虍

[處理器和記憶體擴充匣 243](#page-250-0) [處理器和記憶體擴充匣接頭 29](#page-36-0) [處理靜電敏感裝置 105](#page-112-0)

### 衣

[裝置, 靜電敏感](#page-112-0) [處理 105](#page-112-0)

## 見

視訊問題 [233,](#page-240-0) [240](#page-247-0)

## 角

[解決](#page-231-0)

[乙太網路控制器問題 224](#page-231-0) [解決電源問題 224](#page-231-0)

## ⾔

[診斷面板](#page-24-0) [LCD 17](#page-24-0)

### 車

[軟體問題 241](#page-248-0) [軟體服務及支援電話號碼 246](#page-253-0)

# 辵

[連接纜線](#page-50-0) [到伺服器 43](#page-50-0) [進行伺服器內部操作](#page-112-0) [電源開啟 105](#page-112-0)

## 里

[重要聲明 248](#page-255-0)

## ⾦

[鍵盤問題 228](#page-235-0)

## 門

[開啟伺服器電源 10](#page-17-0) [關閉伺服器電源 11](#page-18-0)

## 雨

[零件更換, 完成 213](#page-220-0) [零件清單 38](#page-45-0) [電信法規聲明 248](#page-255-0) [電源問題 224](#page-231-0) [電源線 42](#page-49-0) [電話號碼 246](#page-253-0)

# ⾭

[靜電敏感裝置](#page-112-0) [處理 105](#page-112-0)

## 韋

[韌體](#page-14-0) [更新 7](#page-14-0) [韌體更新 7](#page-14-0)

## 風

[風扇問題 227](#page-234-0)

## Lenovo